# Instrukcja obsługi Levelflex FMP50 Wersja PROFIBUS PA

Radar falowodowy

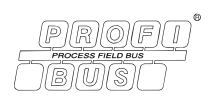

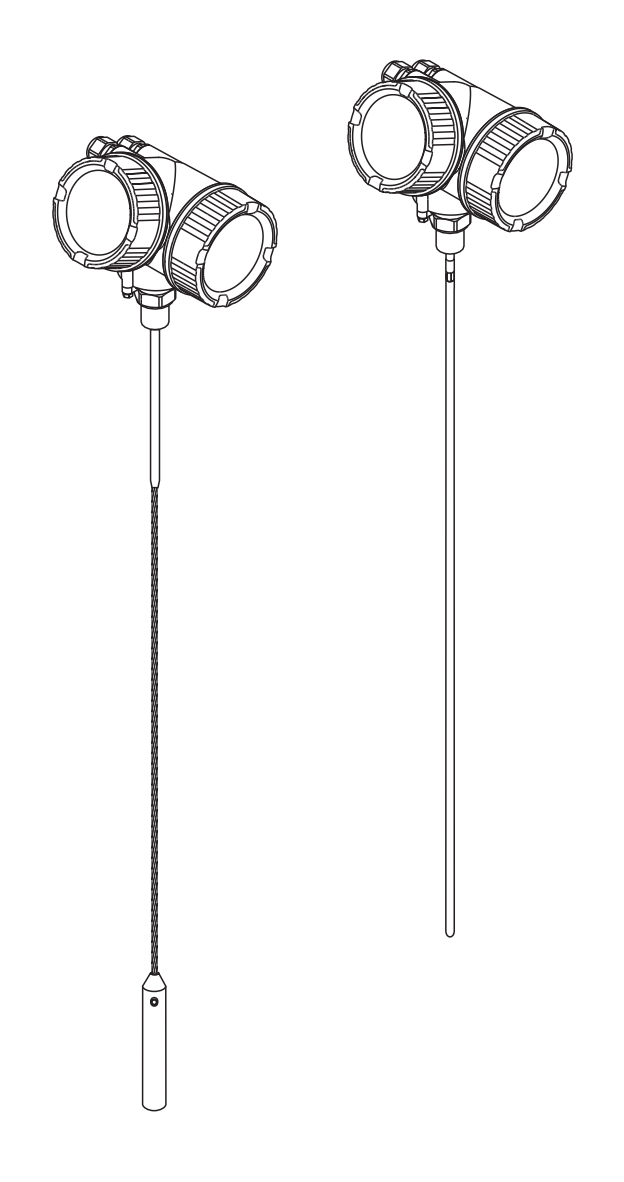

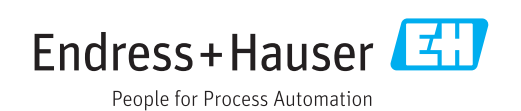

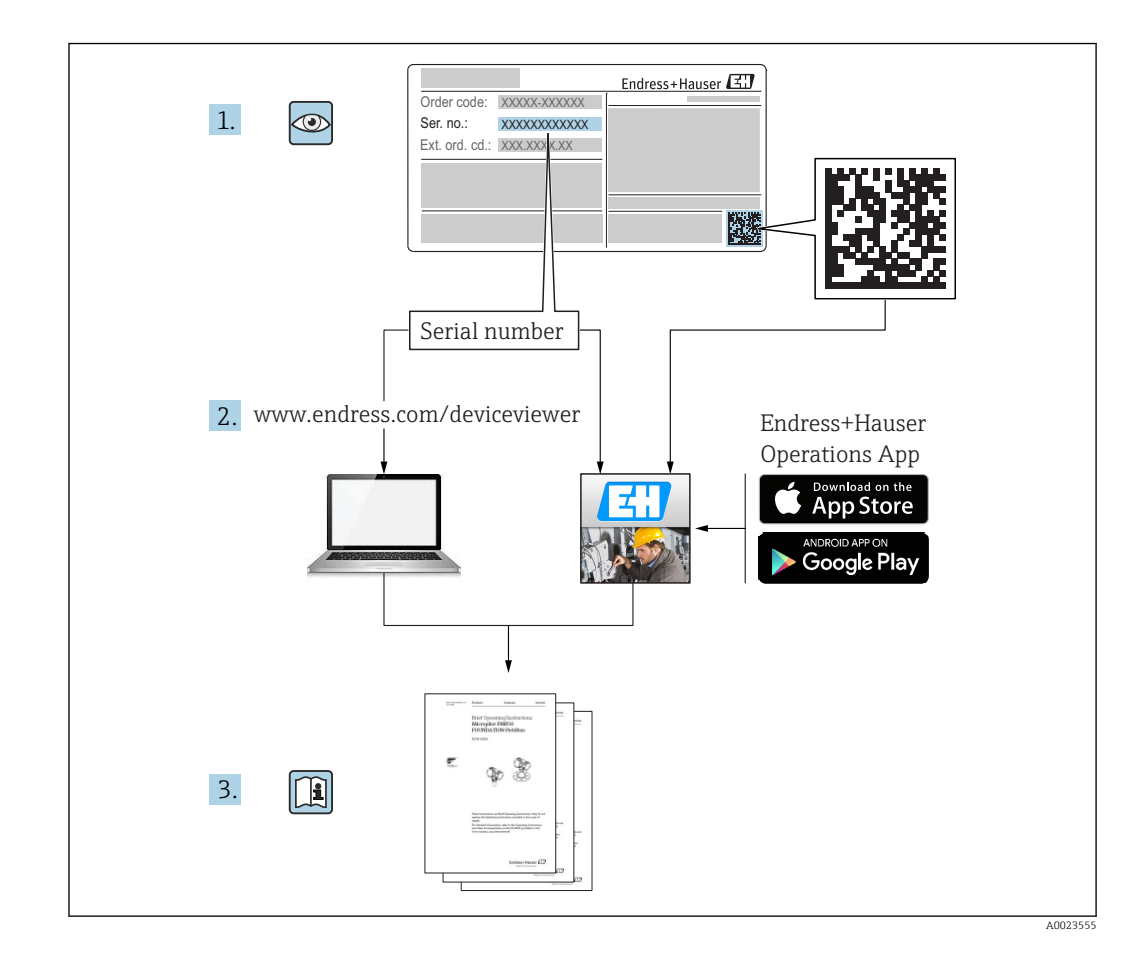

# Spis treści

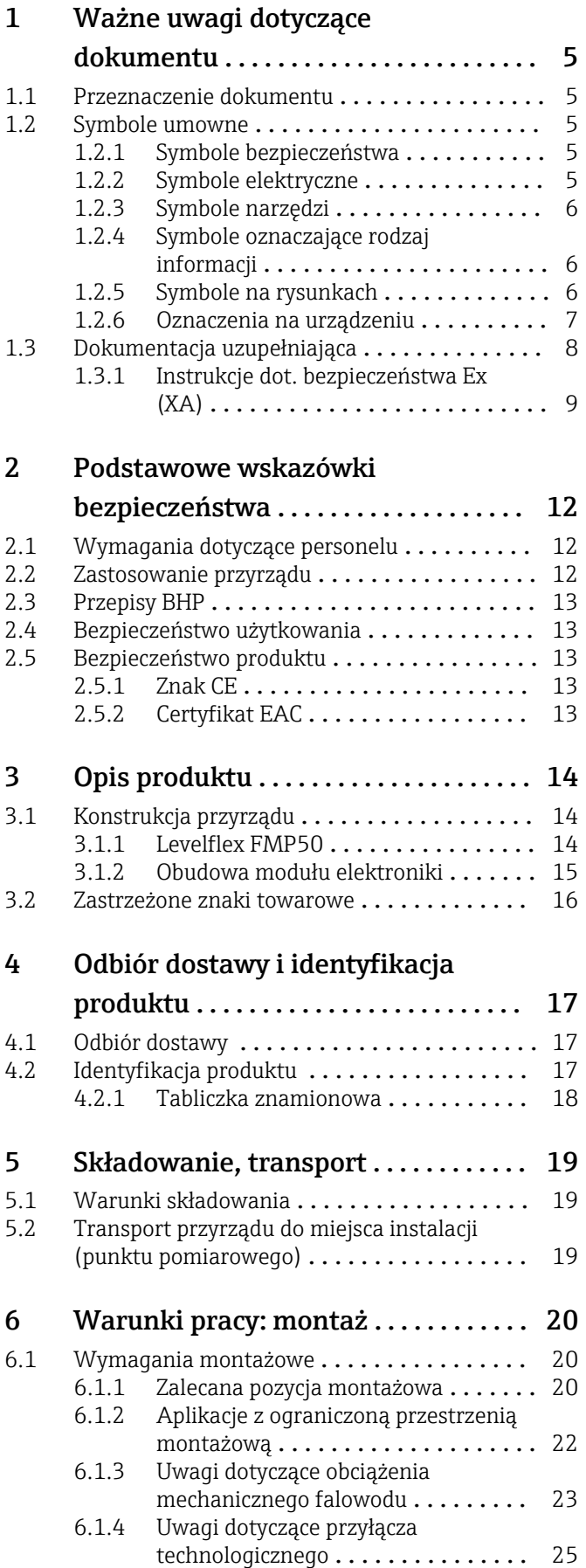

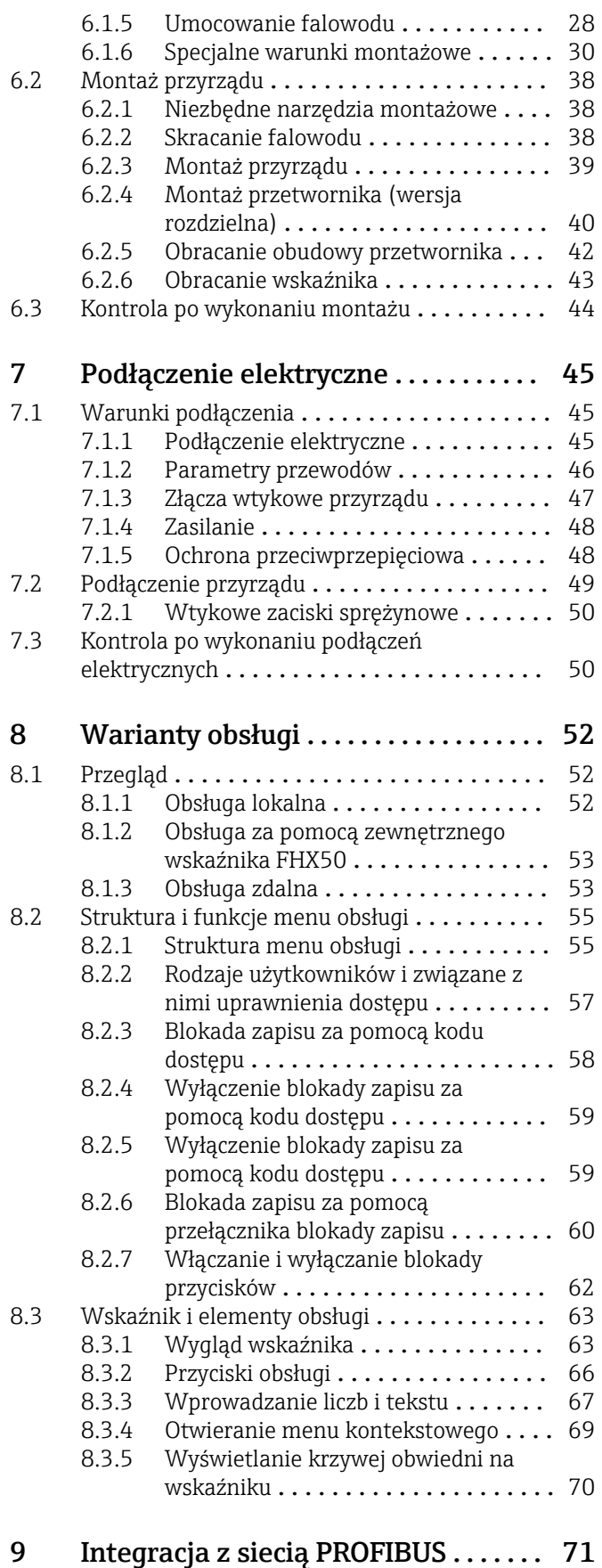

[9.1 Informacje o urządzeniu w pliku GSD](#page-70-0) ....... 71

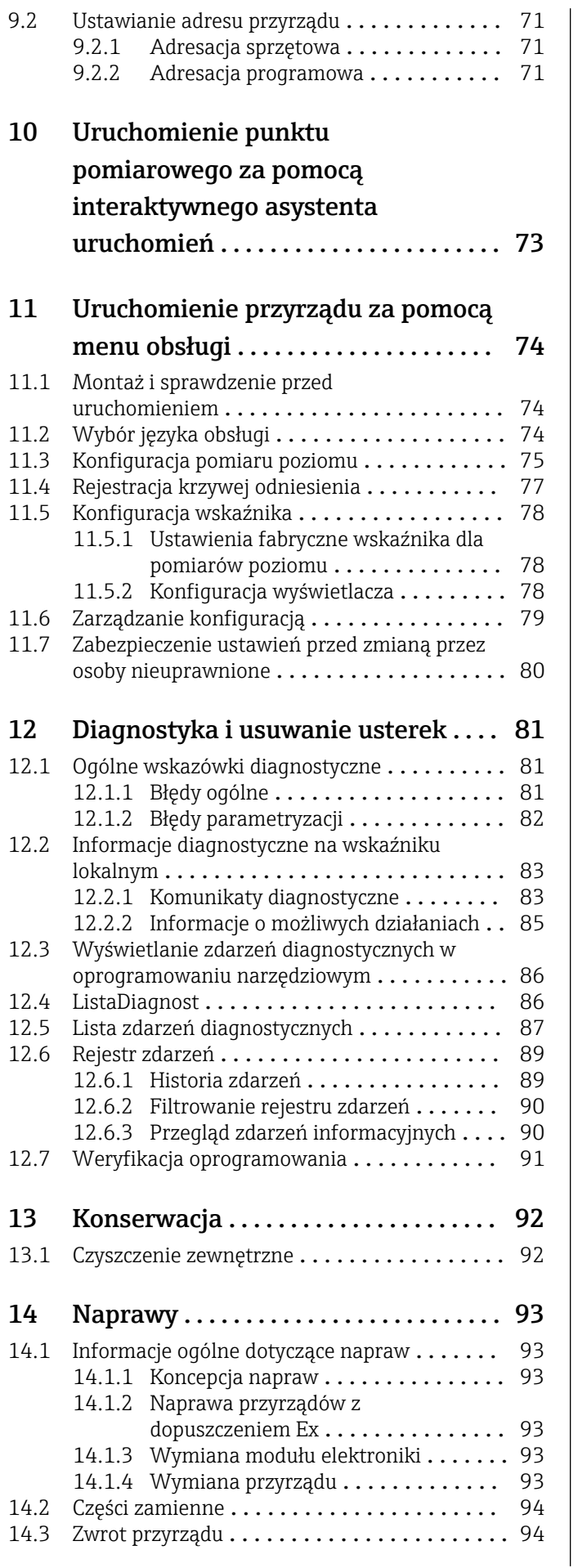

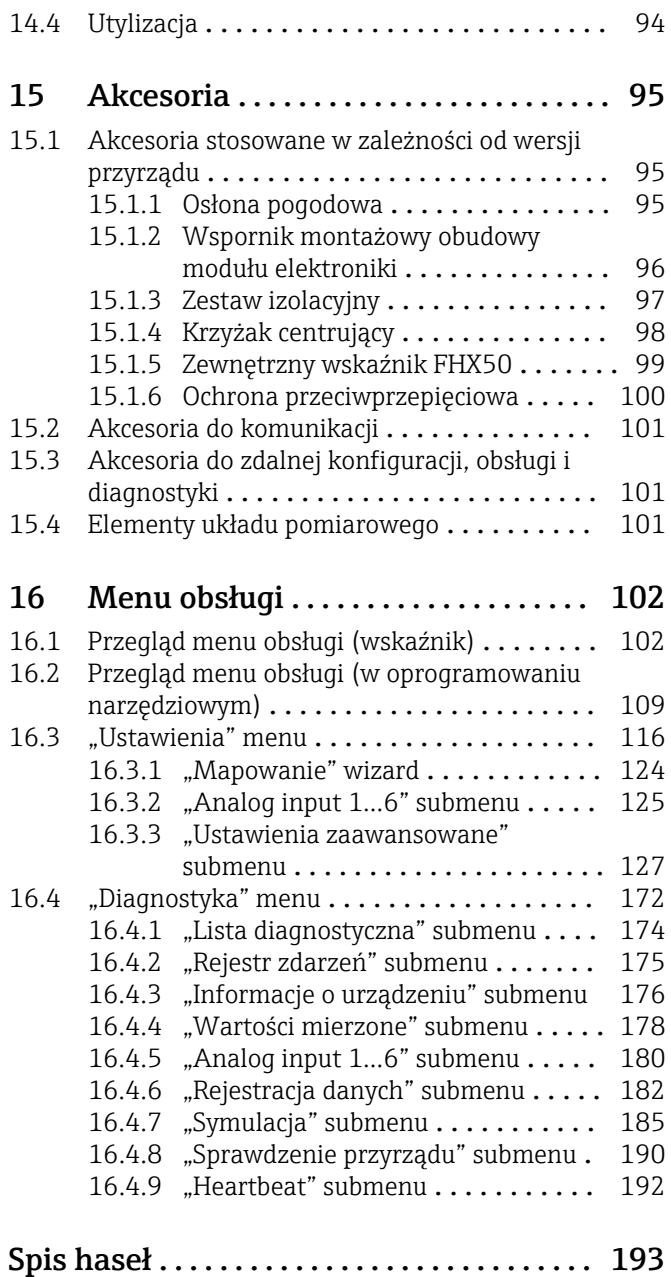

# <span id="page-4-0"></span>1 Ważne uwagi dotyczące dokumentu

## 1.1 Przeznaczenie dokumentu

Niniejsza instrukcja obsługi zawiera wszelkie informacje, które są niezbędne na różnych etapach cyklu życia przyrządu: od identyfikacji produktu, odbiorze dostawy i składowaniu, przez montaż, podłączenie, obsługę i uruchomienie aż po wyszukiwanie usterek, konserwację i utylizację.

## 1.2 Symbole umowne

## 1.2.1 Symbole bezpieczeństwa

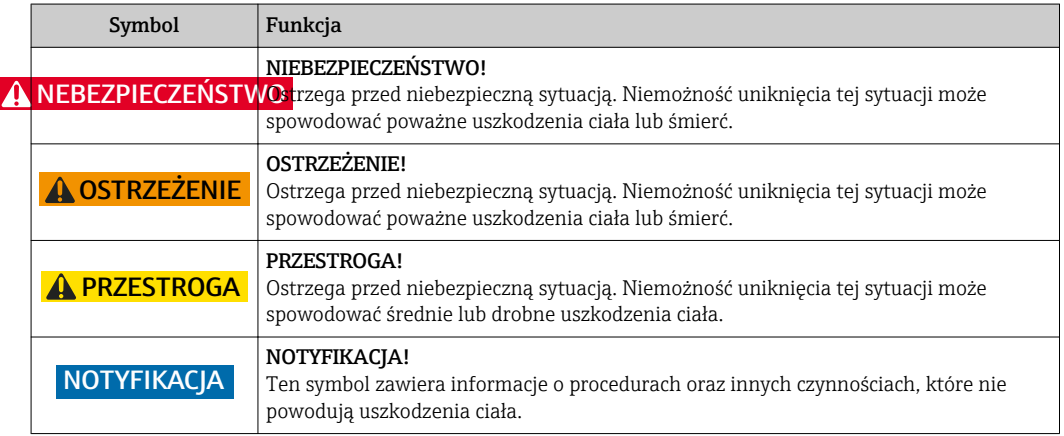

## 1.2.2 Symbole elektryczne

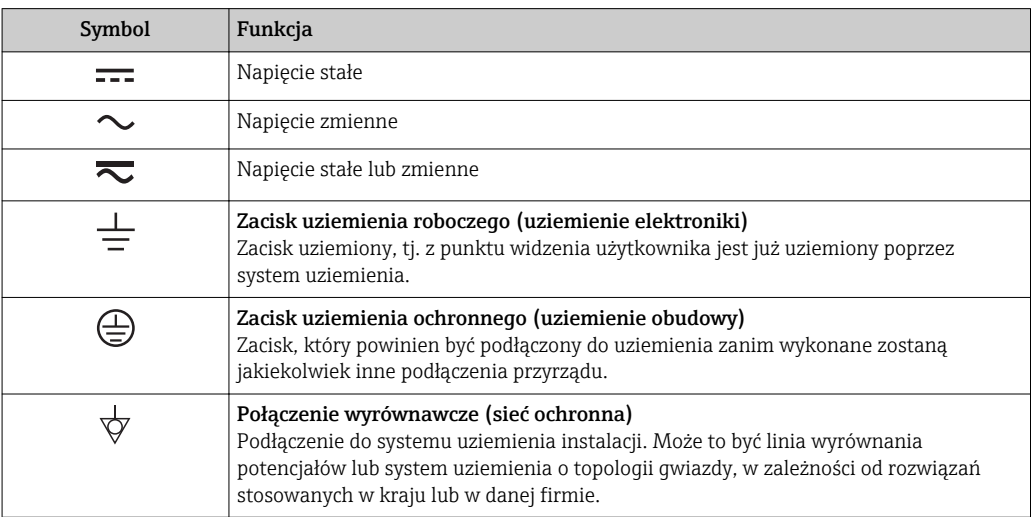

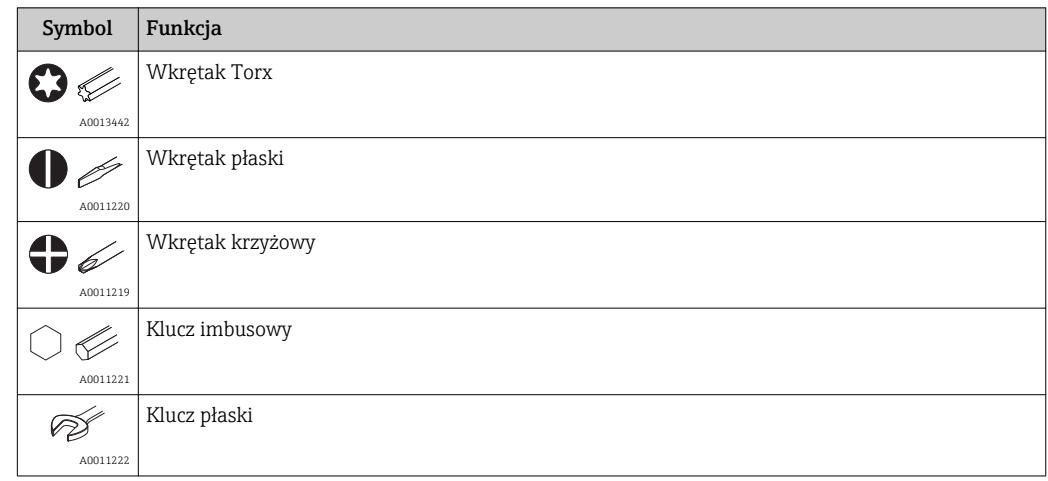

## <span id="page-5-0"></span>1.2.3 Symbole narzędzi

## 1.2.4 Symbole oznaczające rodzaj informacji

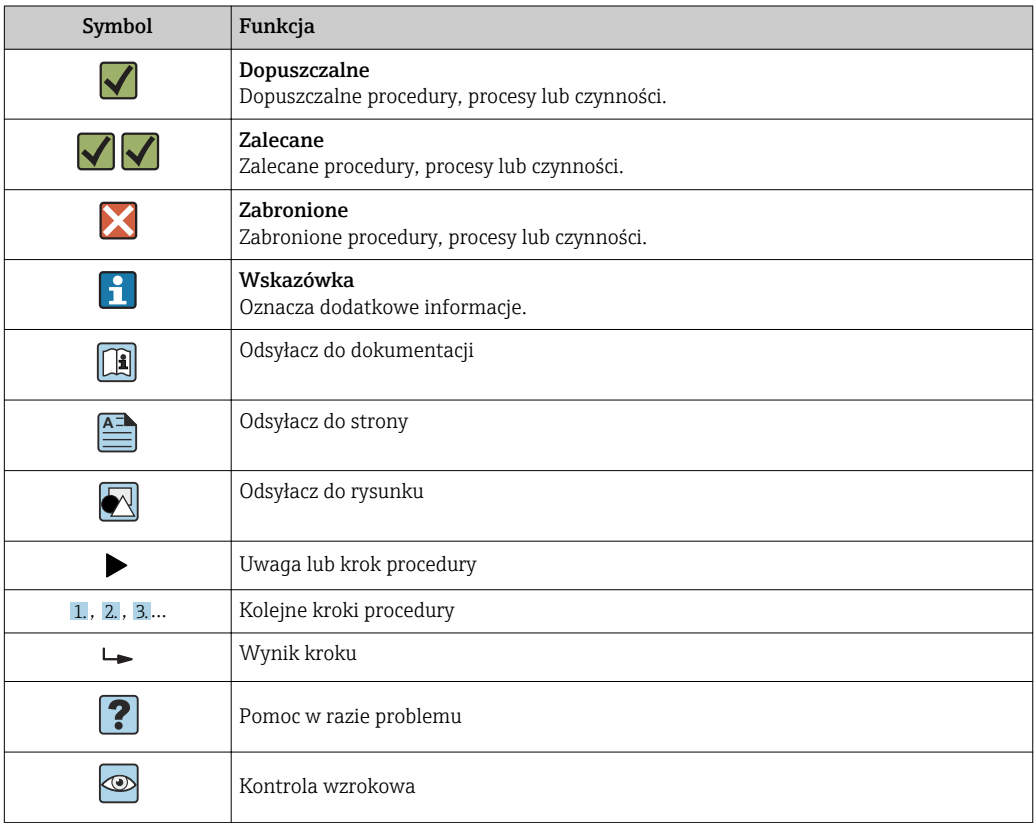

## 1.2.5 Symbole na rysunkach

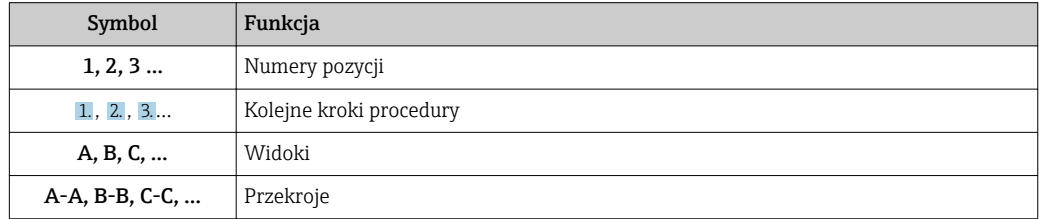

<span id="page-6-0"></span>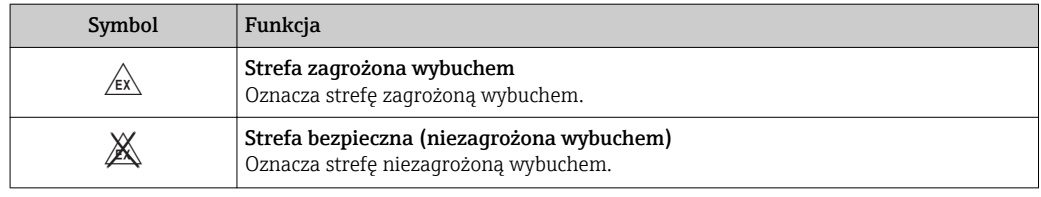

# 1.2.6 Oznaczenia na urządzeniu

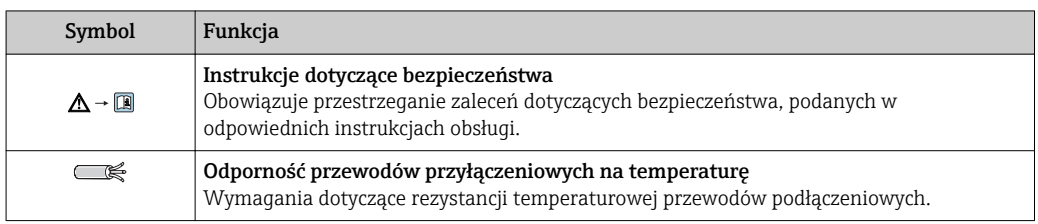

# <span id="page-7-0"></span>1.3 Dokumentacja uzupełniająca

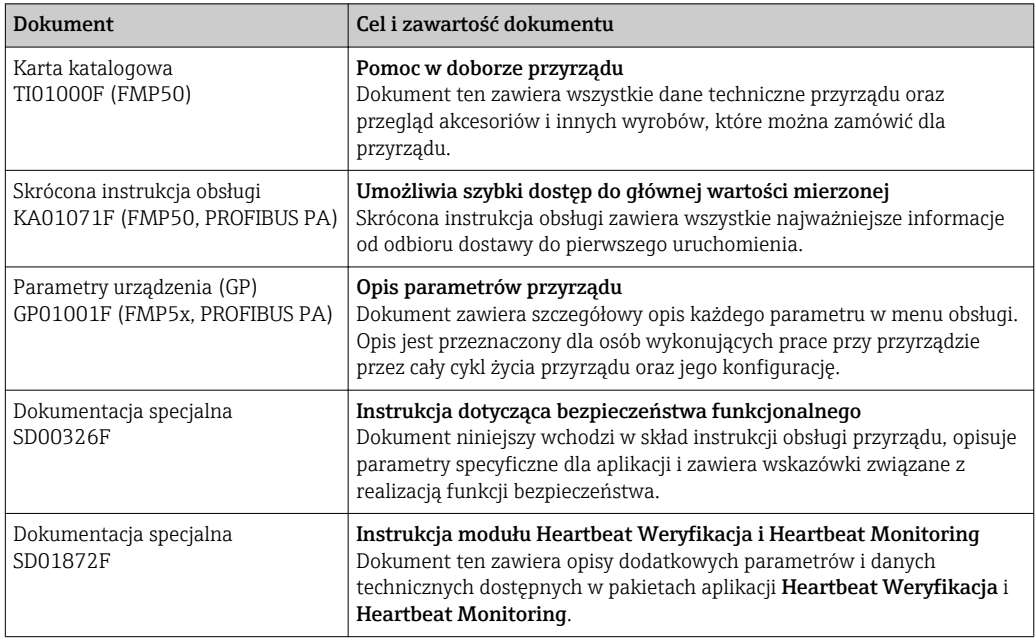

Wykaz dostępnej dokumentacji technicznej, patrz:

- *W@M Device Viewer*: należy wprowadzić numer seryjny podany na tabliczce znamionowej [\(www.pl.endress.com/deviceviewer\)](http://www.endress.com/deviceviewer)
- Aplikacja *Endress+Hauser Operations*: wprowadzić numer seryjny podany na tabliczce znamionowej lub zeskanować kod QR z tabliczki znamionowej.

## 1.3.1 Instrukcje dot. bezpieczeństwa Ex (XA)

W zależności od wersji przyrządu, wraz z nim dostarczane są wymienione niżej instrukcje dotyczące bezpieczeństwa (XA). Stanowią one integralną część niniejszej instrukcji obsługi.

<span id="page-8-0"></span>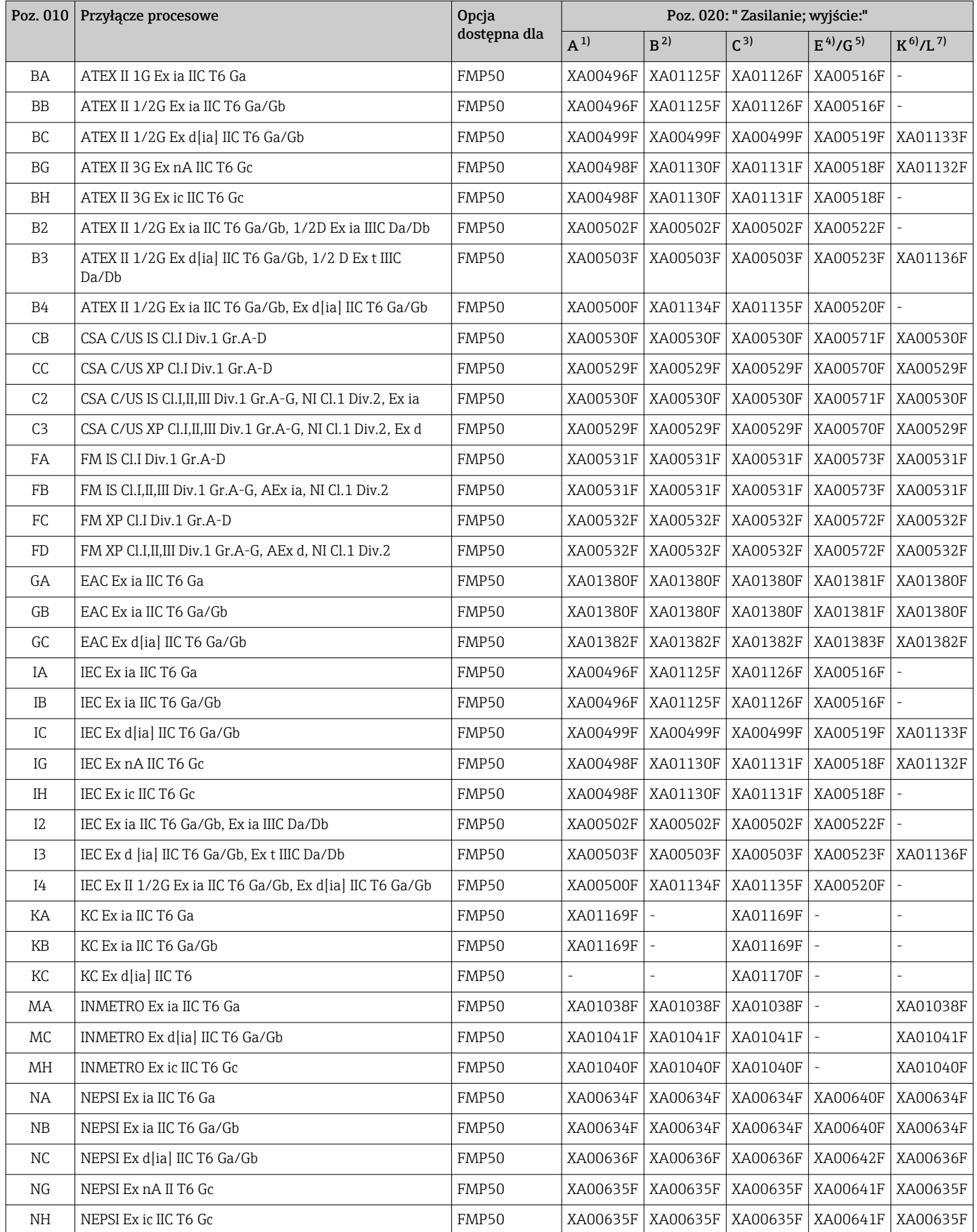

<span id="page-9-0"></span>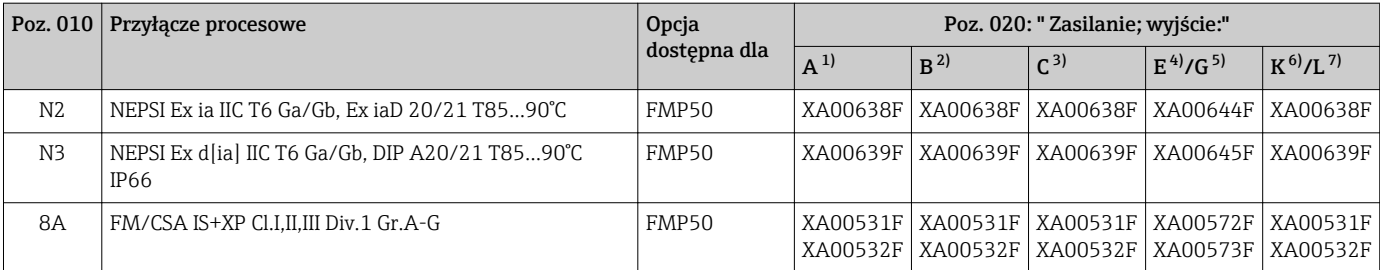

1) A: 2-przew.; 4-20mA HART<br>2) B: 2-przew.; 4-20mA HART,

2) B: 2-przew.; 4-20mA HART, wyjście binarne<br>3) C: 2-przew; 4-20mA HART + dodatkowe 4-2

3) C: 2-przew; 4-20mA HART + dodatkowe 4-20mA

4) E: 2-przew.; FOUNDATION Fieldbus, wyjście binarne

5) G: 2-przew; PROFIBUS PA, wyjście binarne

6) K: 4-przew. 90-253VAC; 4-20mA HART 7) L: 4-przew. 10,4-48VDC; 4-20mA HART

Numer instrukcji dotyczącej bezpieczeństwa (XA) jest podany na tabliczce znamionowej.

#### Dopuszczenie Ex dla przyrządów z podłączonym zewnętrznym wskaźnikiem FHX50

Jeśli przyrząd jest przygotowany do podłączenia zewnętrznego wskaźnika FHX50 (kod zam.: poz. 030: Wyświetlacz, obsługa", opcja L lub M, niektóre dopuszczenia Ex ulegają zmianie zgodnie z poniższą tabelą  $^{\rm 1)}$ :

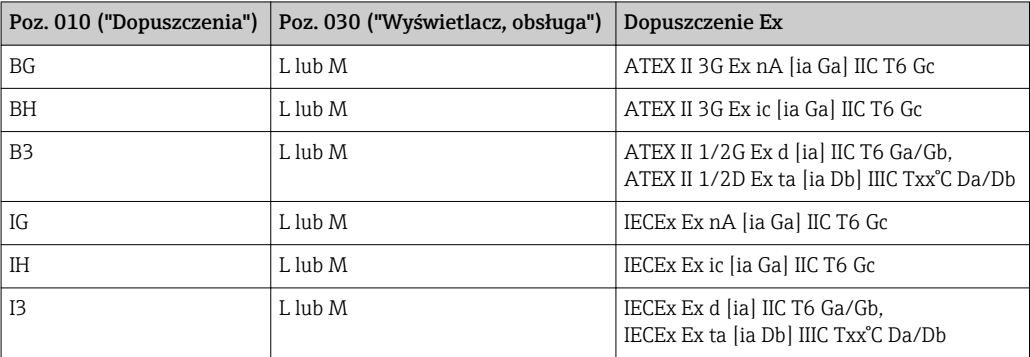

<sup>1)</sup> Dopuszczenia nie wymienione w tabeli nie ulegają zmianie.

# <span id="page-11-0"></span>2 Podstawowe wskazówki bezpieczeństwa

## 2.1 Wymagania dotyczące personelu

Personel przeprowadzający montaż, uruchomienie, diagnostykę i konserwację powinien spełniać następujące wymagania:

- ‣ Przeszkoleni, wykwalifikowani operatorzy powinni posiadać odpowiednie kwalifikacje do wykonania konkretnych zadań i funkcji.
- ‣ Posiadać zgodę właściciela/operatora obiektu.
- ‣ Posiadać znajomość obowiązujących przepisów.
- ‣ Przed rozpoczęciem prac przeczytać ze zrozumieniem zalecenia podane w instrukcji obsługi, dokumentacji uzupełniającej oraz certyfikatach (zależnie od zastosowania).

‣ Przestrzegać wskazówek i podstawowych warunków bezpieczeństwa.

Personel obsługi powinien spełniać następujące wymagania:

- ‣ Być przeszkolony i posiadać zgody odpowiednie dla wymagań związanych z określonym zadaniem od właściciela/operatora obiektu.
- ‣ Postępować zgodnie ze wskazówkami podanymi w niniejszym podręczniku.

## 2.2 Zastosowanie przyrządu

## Zastosowanie i media mierzone

Przyrząd opisany w niniejszej instrukcji obsługi jest przeznaczony wyłącznie do pomiaru poziomu cieczy. W zależności od zamówionej wersji, przyrząd może również służy do pomiaru poziomu cieczy wybuchowych, łatwopalnych, trujących i utleniających.

Przy zachowaniu wartości granicznych określonych w rozdziale "Dane techniczne" oraz ogólnych warunków podanych w instrukcji oraz dokumentacji uzupełniającej, przyrząd może być wykorzystywany do pomiarów:

- ‣ Mierzone zmienne procesowe: poziom
- ‣ Obliczane zmienne procesowe: objętość lub masa medium zawartego w zbiorniku o dowolnym kształcie (w oparciu o wartość poziomu za pomocą funkcji linearyzacji)

Dla zapewnienia, aby przyrząd był w odpowiednim stanie technicznym przez cały okres eksploatacji:

- ‣ Powinien on być używany do pomiaru mediów, na które materiały wchodzące w kontakt z medium są wystarczająco odporne.
- ‣ Należy zachować wartości graniczne podane w rozdziale "Dane techniczne".

#### Niewłaściwe zastosowanie przyrządu

Producent nie bierze żadnej odpowiedzialności za szkody spowodowane niewłaściwym zastosowaniem lub zastosowaniem niezgodnym z przeznaczeniem.

Objaśnienie dla przypadków granicznych:

‣ W przypadku cieczy specjalnych, w tym cieczy stosowanych do czyszczenia, Endress +Hauser udzieli wszelkich informacji dotyczących odporności na korozję materiałów pozostających w kontakcie z medium.

#### Ryzyka szczątkowe

Podczas pracy obudowa modułu elektroniki oraz podzespoły wewnętrzne, np. wskaźnik, moduł elektroniki, moduł wejść/wyjść mogą nagrzewać się do temperatury 80 °C (176 °F) wskutek wymiany lub rozpraszania ciepła. Czujnik pomiarowy może osiągać temperatury bliskie temperaturze mierzonego medium.

Niebezpieczeństwo oparzenia od nagrzanych powierzchni!

‣ W przypadku wysokich temperatur należy zainstalować ochronę przed kontaktem, aby uniknąć oparzeń.

## <span id="page-12-0"></span>2.3 Przepisy BHP

Przed przystąpieniem do pracy przy przyrządzie:

‣ Zawsze należy mieć nałożony niezbędny sprzęt ochrony osobistej, określony w przepisach krajowych.

# 2.4 Bezpieczeństwo użytkowania

Ryzyko uszkodzenia ciała.

- ‣ Przyrząd można uruchomić jedynie wtedy, gdy jest on w pełni sprawny technicznie i niezawodny.
- ‣ Za bezawaryjną pracę przyrządu odpowiada operator.

## Przeróbki przyrządu

Niedopuszczalne są nieautoryzowane przeróbki przyrządu, które mogą spowodować niebezpieczeństwo trudne do przewidzenia.

‣ Jeśli mimo to przeróbki są niezbędne, należy skontaktować się z E+H.

## Naprawa

Dla zapewnienia bezpieczeństwa użytkowania,

- ‣ Naprawy przyrządu wykonywać jedynie wtedy, gdy jest to wyraźnie dozwolone.
- ‣ Przestrzegać obowiązujących przepisów krajowych dotyczących naprawy urządzeń elektrycznych.
- ‣ Dozwolone jest stosowanie tylko oryginalnych części zamiennych i akcesoriów Endress +Hauser.

## Strefy zagrożone wybuchem

Aby wyeliminować zagrożenia dla personelu lub obiektu podczas eksploatacji przyrządu w strefie niebezpiecznej (np. zagrożenia wybuchem, występowania urządzeń ciśnieniowych):

- ‣ Sprawdzić na tabliczce znamionowej, czy zamówiony przyrząd jest dopuszczony do zamierzonego zastosowania w strefie zagrożenia wybuchem.
- ‣ Należy przestrzegać wymagań technicznych określonych w dokumentacji uzupełniającej stanowiącej integralną część niniejszej instrukcji obsługi.

# 2.5 Bezpieczeństwo produktu

Urządzenie zostało skonstruowane oraz przetestowane zgodnie z aktualnym stanem wiedzy technicznej i opuściło zakład producenta w stanie gwarantującym niezawodne działanie. Spełnia ogólne wymagania bezpieczeństwa i wymogi prawne.

## 2.5.1 Znak CE

Układ pomiarowy spełnia stosowne wymagania dyrektyw Unii Europejskiej. Są one wyszczególnione w Deklaracji zgodności WE wraz ze stosowanymi normami.

Endress+Hauser potwierdza wykonanie testów przyrządu z wynikiem pozytywnym poprzez umieszczenie na nim znaku CE.

## 2.5.2 Certyfikat EAC

Układ pomiarowy spełnia stosowne wymagania obowiązujących przepisów dotyczących znaku zgodności EAC. Są one wyszczególnione w Deklaracji zgodności EAC wraz ze stosowanymi normami.

Endress+Hauser potwierdza wykonanie testów przyrządu z wynikiem pozytywnym poprzez umieszczenie na nim znaku EAC.

# <span id="page-13-0"></span>3 Opis produktu

# 3.1 Konstrukcja przyrządu

## 3.1.1 Levelflex FMP50

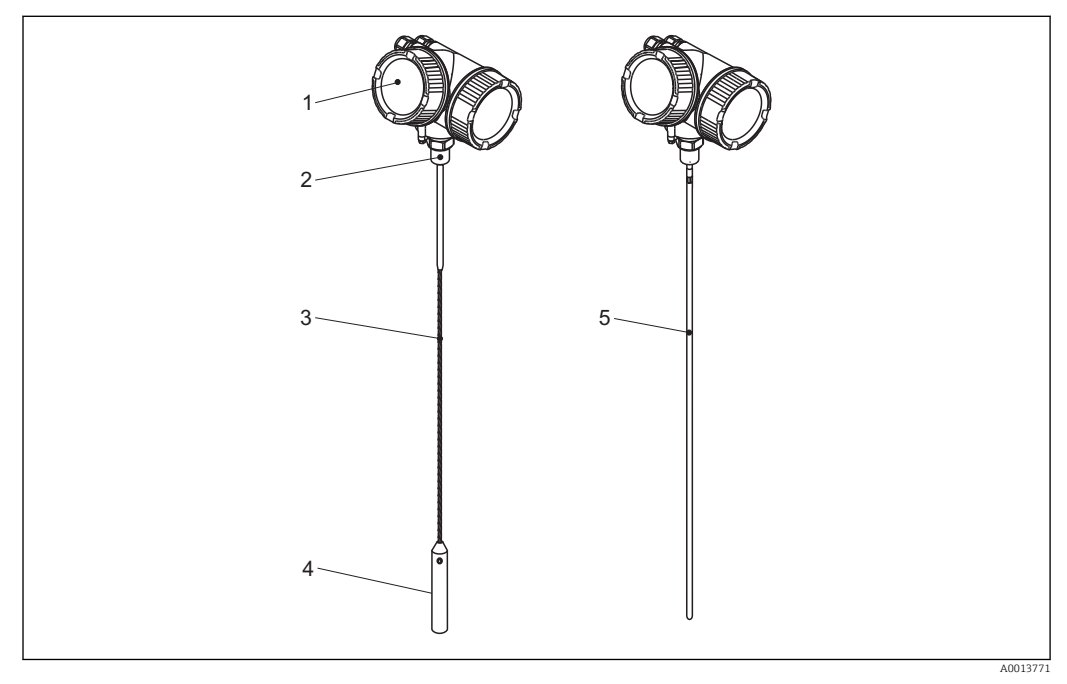

 *1 Konstrukcja przetworników Levelflex*

- *Obudowa modułu elektroniki*
- *Przyłącze technologiczne (gwintowe)*
- *Falowód linowy*
- *Obciążnik*
- *Falowód prętowy*

## <span id="page-14-0"></span>3.1.2 Obudowa modułu elektroniki

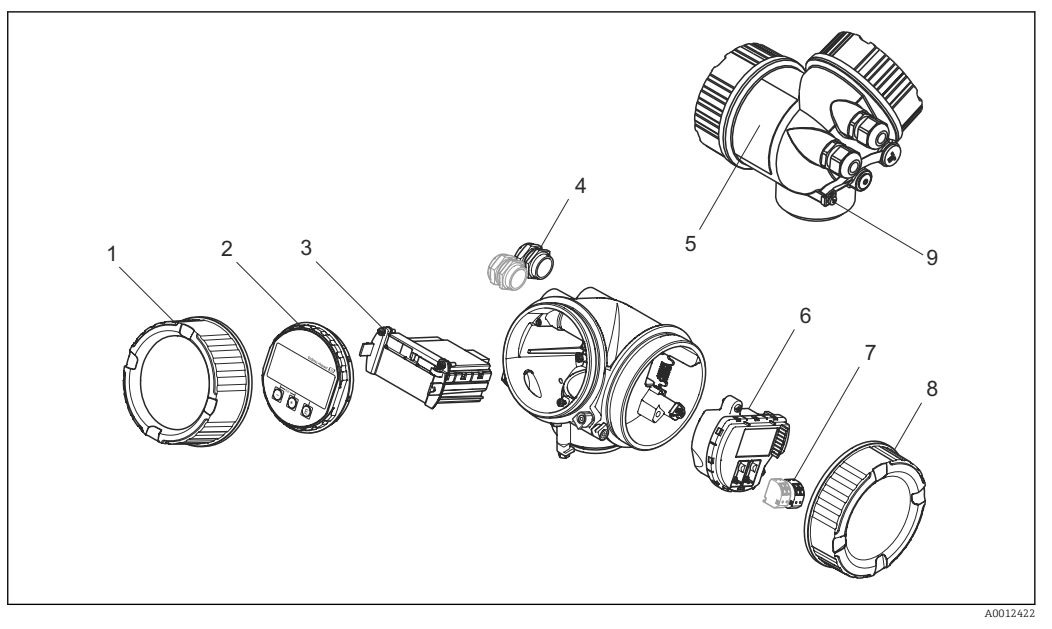

- *2 Konstrukcja modułu elektroniki*
- *Pokrywa przedziału elektroniki*
- *Moduł wyświetlacza*
- 
- *Główny moduł elektroniki Dławiki kablowe (1 lub 2 w zależności od wersji przyrządu)*
- *Tabliczka znamionowa*
- *Moduł wejść/wyjść*
- *Zaciski (wtykowe, sprężynowe)*
- *Pokrywa przedziału podłączeniowego*
- *Zacisk uziemienia*

## <span id="page-15-0"></span>3.2 Zastrzeżone znaki towarowe

## PROFIBUS®

jest zastrzeżonym znakiem towarowym PROFIBUS User Organization, Karlsruhe, Niemcy

## KALREZ®, VITON®

to zastrzeżone znaki towarowe DuPont Performance Elastomers L.L.C., Wilmington, DE USA

## TEFLON®

jest zastrzeżonym znakiem towarowym E.I. Du Pont de Nemours & Co., Wilmington, USA

## TRI CLAMP®

jest zastrzeżonym znakiem towarowym Alfa Laval Inc., Kenosha, USA

# <span id="page-16-0"></span>4 Odbiór dostawy i identyfikacja produktu

## 4.1 Odbiór dostawy

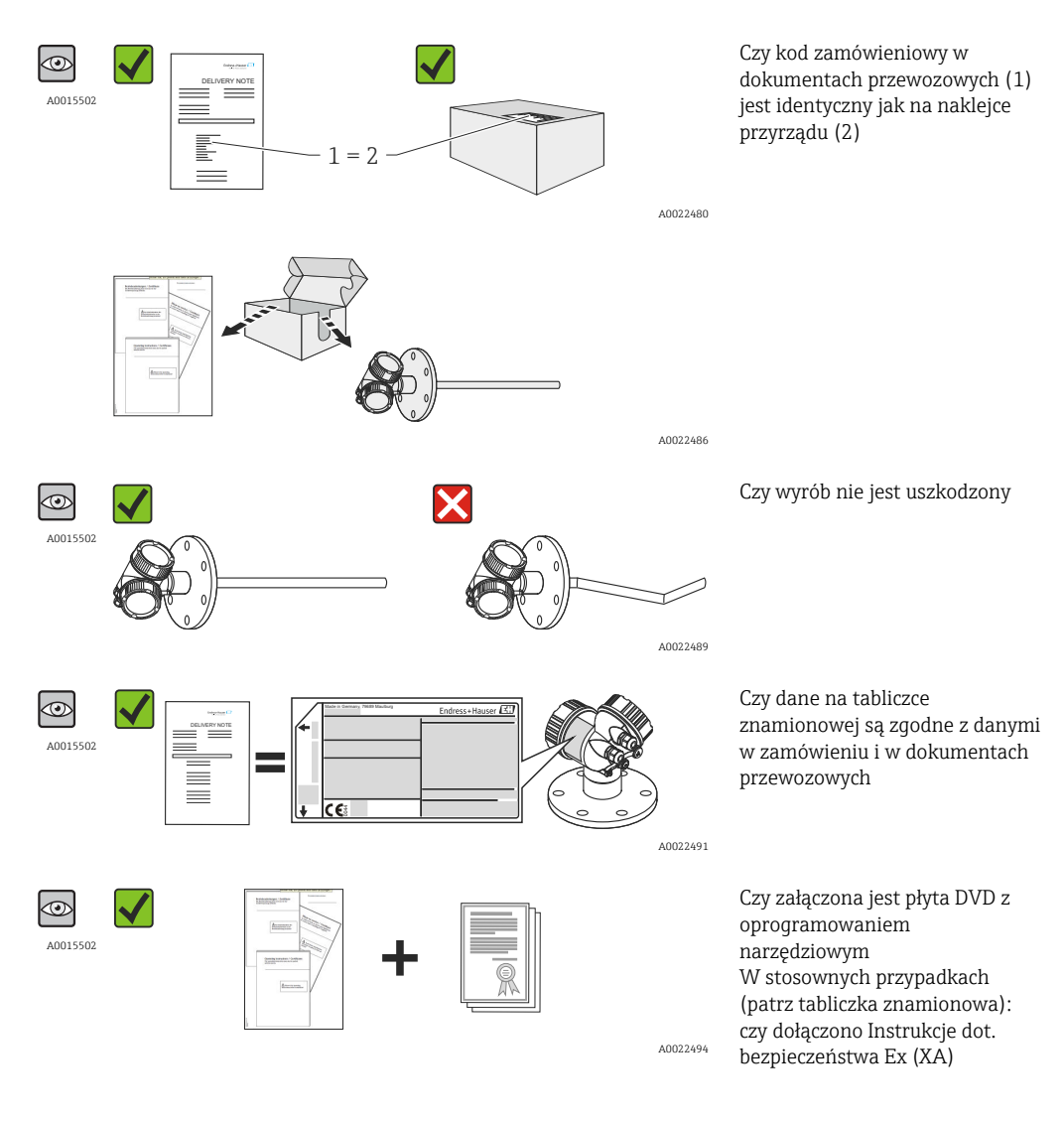

Jeśli jeden z warunków nie jest spełniony, należy skontaktować się z lokalnym oddziałem Endress+Hauser.

## 4.2 Identyfikacja produktu

Możliwe opcje identyfikacji są następujące:

- Dane na tabliczce znamionowej
- Pozycje kodu zamówieniowego podane w dokumentach przewozowych
- Korzystając z narzędzia *W@M Device Viewer* ([www.endress.com/deviceviewer\)](http://www.endress.com/deviceviewer) i wprowadzając numer seryjny podany na tabliczce znamionowej: wyświetlane są szczegółowe informacje na temat przyrządu.
- Wprowadzając numer seryjny podany na tabliczce znamionowej do aplikacji *Endress +Hauser Operations* lub skanując kod QR z tabliczki znamionowej za pomocą aplikacji *Endress+Hauser Operations*: wyświetlone zostaną wszystkie informacje dotyczące danego przyrządu.

## <span id="page-17-0"></span>4.2.1 Tabliczka znamionowa

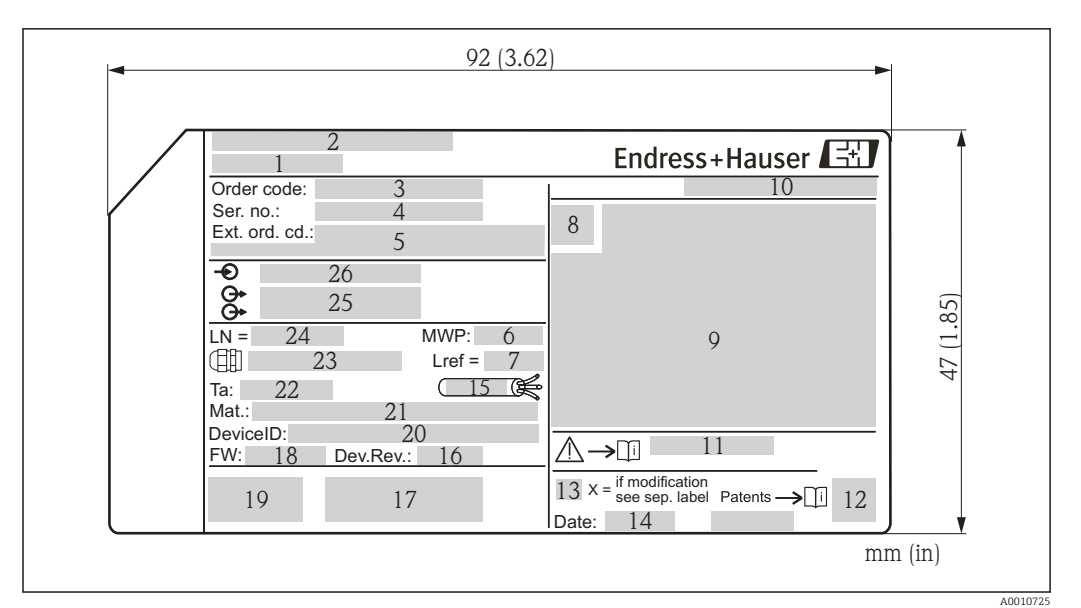

 *3 Tabliczka znamionowa przetwornika Levelflex*

- *Nazwa przyrządu*
- *Adres producenta*
- *Kod zamówieniowy*
- *Numer seryjny (Ser. no.)*
- *Rozszerzony kod zamówieniowy (Ext. ord. cd.)*
- *Ciśnienie medium*
- *Kompensacja fazy gazowej: odległość odniesienia*
- *Symbol certyfikatu*
- *Certyfikaty i dopuszczenia*
- *Stopień ochrony: np. IP, NEMA*
- *Numer instrukcji dotyczącej bezpieczeństwa: np. XA, ZD, ZE Dwuwymiarowy matrycowy kod kreskowy (kod QR)*
- *Oznaczenie wskazujące wprowadzenie zmian na tabliczce znamionowej*
- *Data produkcji: rok-miesiąc*
- *Dopuszczalny zakres temperatur dla przewodu*
- *Wersja przyrządu (Dev.Rev.)*
- *Dodatkowe informacje dotyczące wersji przyrządu (certyfikaty, dopuszczenia, interfejs cyfrowy): np. SIL, PROFIBUS*
- *Wersja oprogramowania (FW)*
- *Znak CE, C-Tick*
- *Nr identyfikacyjny przyrządu*
- *Materiały w kontakcie z medium*
- *Dopuszczalna temperatura otoczenia (T<sup>a</sup> )*
- *Gwint dławików kablowych*
- *Długość falowodu*
- *Wyjścia sygnałowe*
- *Napięcie pracy*
- Na tabliczce znamionowej może być podanych 33 cyfry rozszerzonego kodu  $|1 \cdot |$ zamówieniowego. Jeśli rozszerzony kod zamówieniowy ma więcej cyfr, pozostałe nie będą podane. Jednak pełny kod zamówieniowy można odczytać, korzystając z menu obsługowego przyrządu, Rozszerzony kod zamówieniowy 1…3 parameter.

# <span id="page-18-0"></span>5 Składowanie, transport

## 5.1 Warunki składowania

- Dopuszczalna temperatura składowania: –40…+80 °C (–40…+176 °F)
- Używać oryginalnego opakowania.

# 5.2 Transport przyrządu do miejsca instalacji (punktu pomiarowego)

## **A OSTRZEŻENIE**

### Obudowa lub falowód może ulec uszkodzeniu.

Ryzyko uszkodzenia ciała!

- ‣ Przyrząd należy transportować do miejsca instalacji w punkcie pomiarowym w oryginalnym opakowaniu.
- ‣ Nie chwytać urządzeniami do podnoszenia (zawiesiami, uchwytami transportowymi itd.) za obudowę lub falowód, ale za przyłącze technologiczne. Aby uniknąć przypadkowego przechylenia, należy pamiętać o położeniu środka ciężkości przyrządu.
- ‣ Przestrzegać zaleceń dotyczących bezpieczeństwa oraz warunków transportu przyrządów o masie powyżej 18 kg (39.6lbs) (PN-EN 61010).

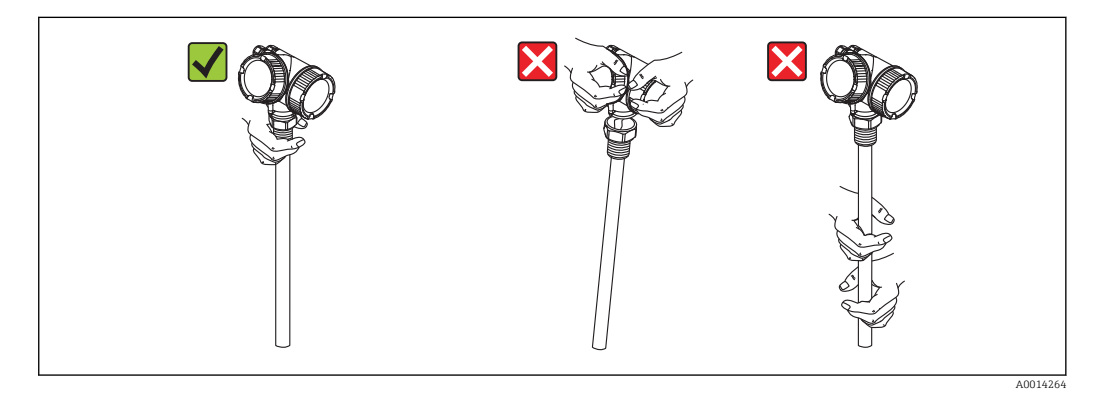

# <span id="page-19-0"></span>6 Warunki pracy: montaż

## 6.1 Wymagania montażowe

## 6.1.1 Zalecana pozycja montażowa

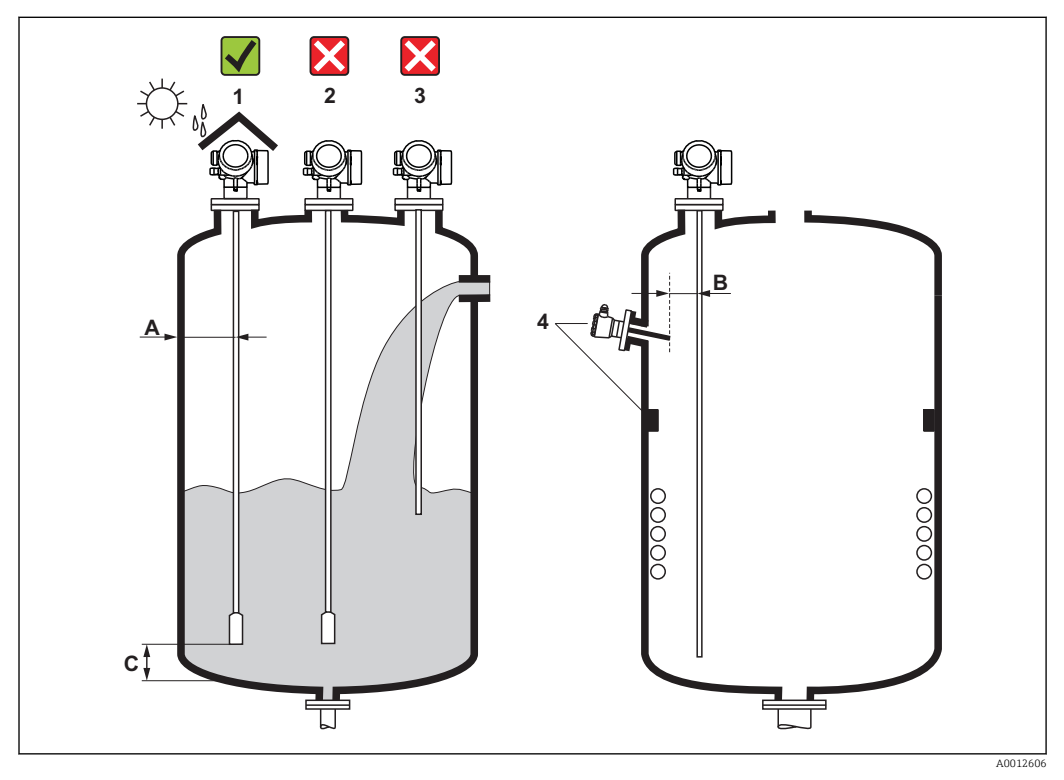

 *4 Wymagania montażowe dla Levelflex*

#### Odległości montażowe

- Odległość (A) między ścianką zbiornika a falowodem prętowym lub linowym:
	- dla ścian metalowych o gładkiej powierzchni: > 50 mm (2 in)
	- dla ścian z tworzywa sztucznego: > 300 mm (12 in) od metalowych elementów na zewnątrz zbiornika
	- dla ścian betonowych: > 500 mm (20 in), w przeciwnym wypadku maks. możliwy zakres pomiarowy może być mniejszy.
- Odległość (B) między falowodem prętowym lub linowym a elementami zbiornika wystającymi do jego wnętrza: > 300 mm (12 in)
- W przypadku kilku sond Levelflex: Minimalna odległość między osiami falowodów: 100 mm (3,94 in)
- Odległość (C) od końca falowodu do dna zbiornika:
	- Falowód linowy: > 150 mm (6 in)
	- Falowód prętowy: > 10 mm (0,4 in)

#### Dodatkowe wymagania

- Instalując przyrząd na zewnątrz, należy zawsze użyć osłony pogodowej (1), aby zabezpieczyć go przed wpływem warunków otoczenia.
- W przypadku zbiorników metalowych, nie montować falowodu w osi zbiornika (2), ponieważ w tej pozycji mogą występować silne echa zakłócające. Jeśli nie można uniknąć montażu w osi zbiornika, niezbędne jest wytłumienie ech zakłócających (mapowanie zbiornika) po uruchomieniu przyrządu.
- Nie montować falowodu nad strumieniem wlotowym (3).
- Wybrać miejsce montażu pozwalające uniknąć wyginania falowodu linowego podczas montażu i pracy (np. powodowanego ruchem produktu w kierunku ściany zbiornika).
- W przypadku swobodnie wiszących falowodów linowych (koniec falowodu nie  $\vert$  -  $\vert$ umocowany do dna zbiornika), podczas procesu odległość między falowodem linowym a elementami wewnętrznymi zbiornika nie może być mniejsza od 300 mm (12"). Jeśli stała dielektryczna medium wynosi co najmniej DC = 1.8, przypadkowy kontakt między obciążnikiem a dnem stożkowym zbiornika nie ma wpływu na pomiar.
- Podczas montażu obudowy modułu elektroniki we wnęce (np. w betonowym stropie) należy zachować minimalną odległość 100 mm (4 inch) między pokrywą przedziału podłączeniowego / przedziału elektroniki a ścianą zbiornika. W przeciwnym razie po zamontowaniu nie będzie dostępu do przedziału podłączeniowego / przedziału modułu elektroniki.

## <span id="page-21-0"></span>6.1.2 Aplikacje z ograniczoną przestrzenią montażową

## Montaż sondy (wersja rozdzielna)

Przyrząd z sondą w wersji rozdzielnej jest przeznaczony do aplikacji o ograniczonej przestrzeni montażowej. W tym przypadku obudowa elektroniki jest zamontowana w innym miejscu, w którym jest łatwiejszy dostęp.

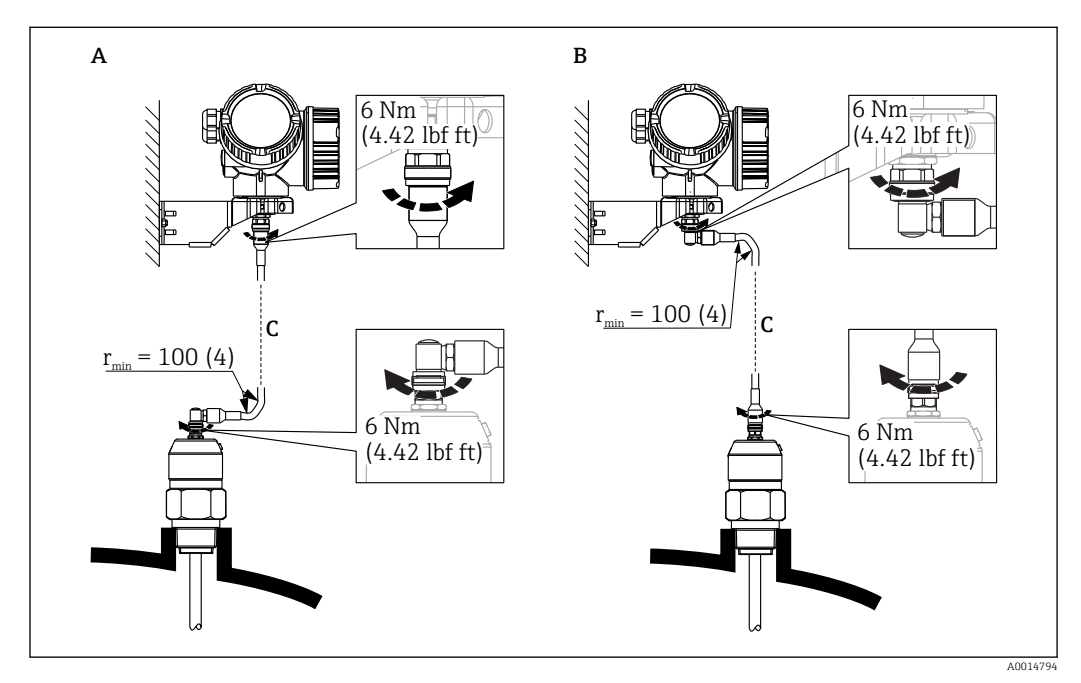

- *A Wtyczka kątowa od strony sondy*
- *B Wtyczka kątowa od strony obudowy elektroniki*
- *C Długość przewodu dla wersji rozdzielnej zgodna z zamówieniem*
- Kod zam., poz. 600 "Wykonanie sondy":
	- Opcja MB: wersja rozdzielna, 3m/9ft przewód odłączalny + uchwyt montażowy
	- Opcja MC: wersja rozdzielna, 6m/18ft przewód odłączalny + uchwyt montażowy
	- Opcja MB: wersja rozdzielna, 9m/27ft przewód odłączalny + uchwyt montażowy
- Dla tej wersji dostawa obejmuje przewód podłączeniowy Minimalny promień zgięcia: 100 mm (4 inch)
- Dla tej wersji dostawa obejmuje wspornik montażowy obudowy elektroniki. Opcje montażu:
	- Montaż do ściany
	- Montaż do rury; średnica: 42...60mm (1-1/4...2")
- Przewód podłączeniowy posiada jedną wtyczkę prostą i jedną kątową (90°). W zależności od warunków na obiekcie, wtyczka kątowa może być podłączona od strony sondy lub od strony modułu elektroniki.
- Sonda, moduł elektroniki i przewód podłączeniowy są wzajemnie dopasowane do  $| \cdot |$ siebie. Są one oznakowane tym samym numerem seryjnym. Łączyć ze sobą należy tylko komponenty oznakowane tym samym numerem seryjnym.

## <span id="page-22-0"></span>6.1.3 Uwagi dotyczące obciążenia mechanicznego falowodu

#### Maks. obciążenie rozciągające falowodów linowych

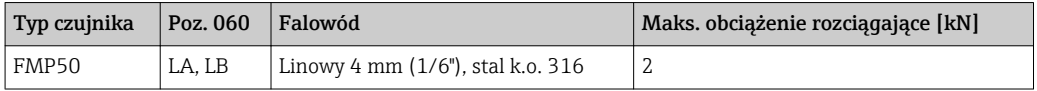

#### Obciążalność boczna falowodów prętowych

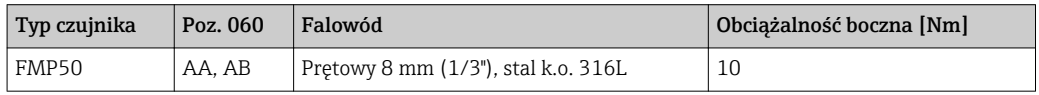

*Obciążenie boczne (moment) spowodowany przepływem medium*

Wzór na obliczenie obciążenia bocznego oddziałującego na falowód:

 $M = c_w \cdot \rho/2 \cdot v^2 \cdot d \cdot L \cdot (L_N - 0.5 \cdot L)$ 

gdzie:

c<sub>w</sub>: Współczynnik tarcia

ρ [kg/m<sup>3</sup>]: Gęstość medium

v [m/s]: Prędkość medium w kierunku prostopadłym do falowodu prętowego

d [m]: Średnica falowodu prętowego

L [m]: Poziom

LN [m]: Długość falowodu

#### Przykład obliczenia

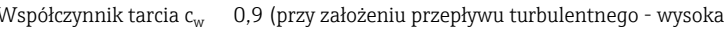

liczba Reynoldsa)

] 1000 (np. woda)

Gęstość ρ [kg/m<sup>3</sup>]

Średnica falowodu d [m] 0,008

 $L = L_N$  (najbardziej niekorzystny przypadek)

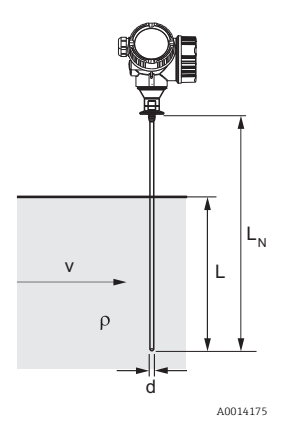

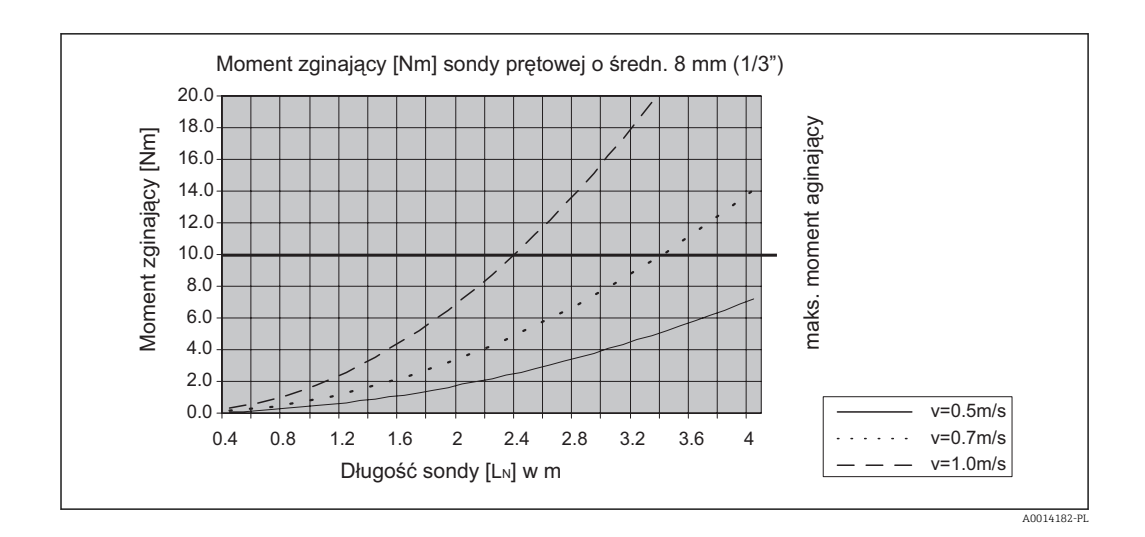

## <span id="page-24-0"></span>6.1.4 Uwagi dotyczące przyłącza technologicznego

Falowód montowany jest w przyłączu technologicznym za pomocą gwintu lub kołnierza. Jeżeli istnieje ryzyko, że koniec sondy może poruszać się i dotykać dna zbiornika lub jego stożkowej części, należy ją skrócić lub umocować jej koniec  $\rightarrow \blacksquare$  28.

#### Przyłącze gwintowe

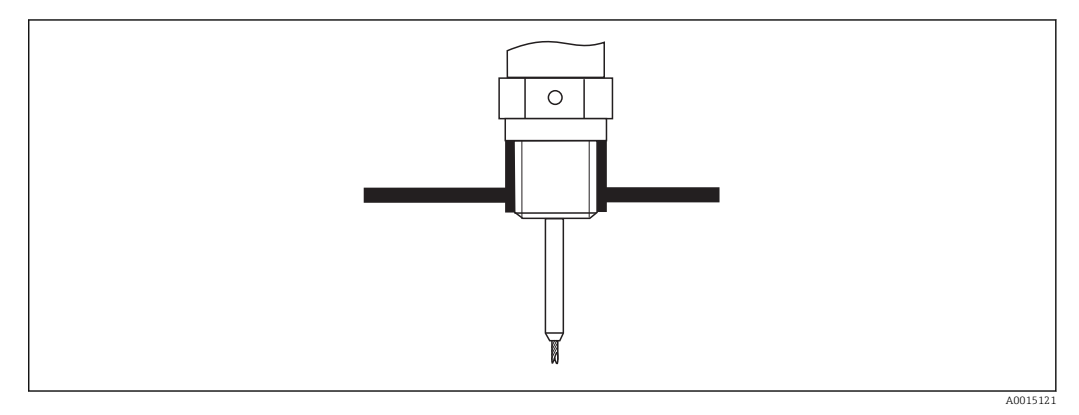

 *5 Montaż w przyłączu gwintowym: falowód nie powinien wystawać poza wewnętrzną powierzchnię zadaszenia zbiornika*

#### *Uszczelka*

Gwint oraz typ uszczelki powinien być zgodny z normą DIN 3852 Część 1, gwint zewnętrzny typ A.

Jako uszczelnienie można zastosować następujące typy podkładek uszczelniających:

Gwint G3/4": wg DIN 7603 o wymiarach 27 x 32 mm

Prosimy o zastosowanie podkładek uszczelniających zgodnych z tą normą, typu A, C lub D i z materiału zapewniającego odporność w danej aplikacji.

## Montaż w króćcu z kołnierzem

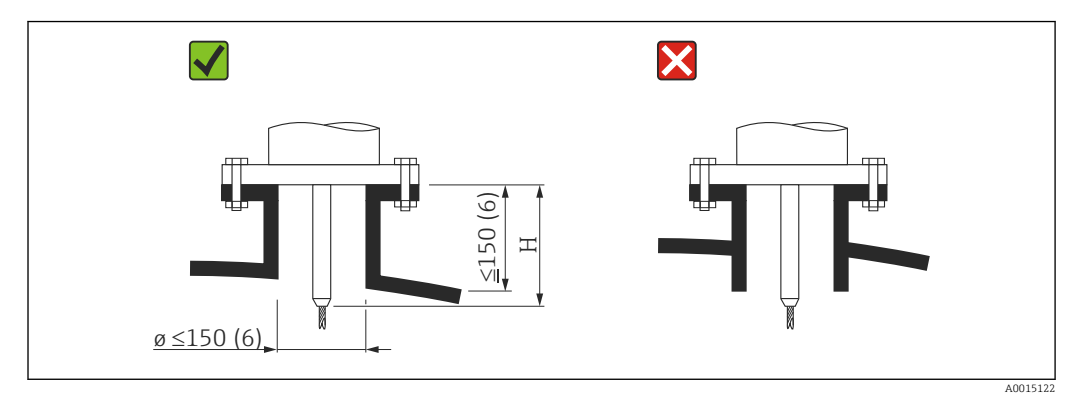

• Dopuszczalna średnica króćca: ≤ 150 mm (6 in). W przypadku większych średnic dokładność pomiaru w pobliżu króćca montażowego może być mniejsza.

Dla króćców ≥ DN 300:  $\rightarrow$   $\blacksquare$  27.

- Dopuszczalna wysokość króćca  $^{2}$ : ≤ 150 mm (6 in). W przypadku większych wysokości króćca, dokładność pomiaru w pobliżu króćca montażowego może być niższa.
- Krawędź króćca nie powinna wystawać poza wewnętrzną powierzchnię zadaszenia zbiornika, aby uniknąć efektu dzwonienia.

W zbiornikach z izolacją termiczną króciec również powinien posiadać izolację  $\overline{\mathbf{r}}$ termiczną, aby zapobiec kondensacji.

<sup>2)</sup> Większa wysokość króćca na żądanie

#### <span id="page-26-0"></span>*Montaż w króćcach o średnicy ≥ DN300*

Jeśli montaż w króćcu o średnicy ≥ 300 mm/12" jest nieunikniony, należy go wykonać zgodnie z zamieszczonym obok rysunkiem.

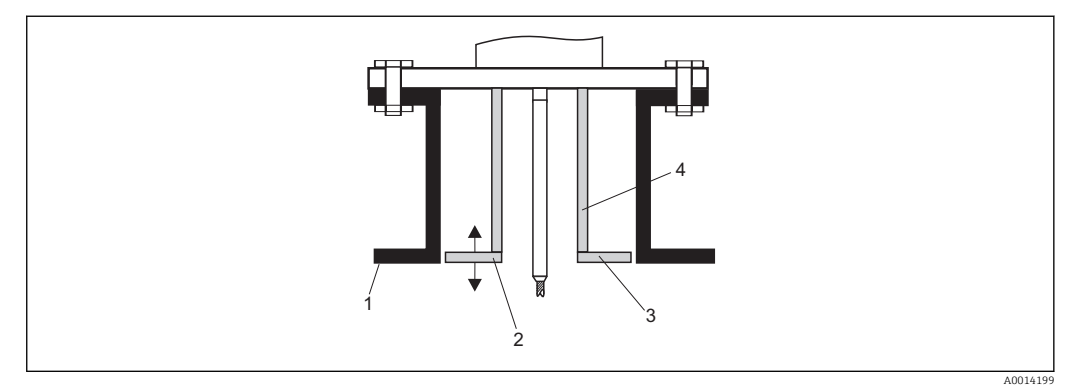

*1 Dolna krawędź króćca*

*2 Powierzchnia licująca z dolną krawędzią króćca (± 50 mm/2")*

*3 Pierścień*

*4 Rura 150...180 mm (6...7")*

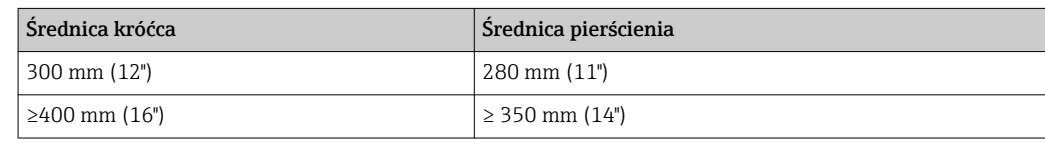

## <span id="page-27-0"></span>6.1.5 Umocowanie falowodu

#### Umocowanie falowodów linowych

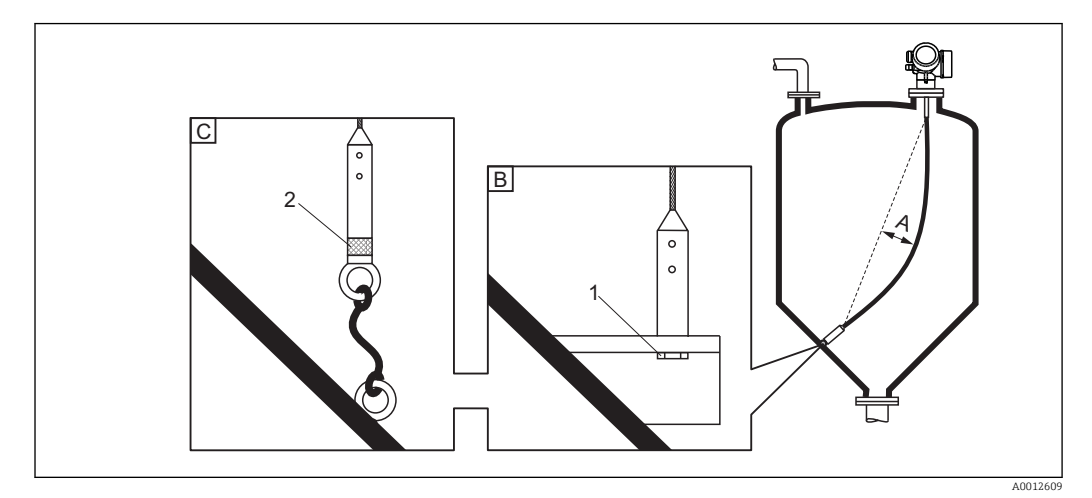

- *A Ugięcie (zwis) liny: ≥ 1 cm / 1 m długości falowodu (0.12 cala / 1 stopę długości falowodu)*
- *B Pewne uziemienie końcówki falowodu*
- *C Pewne izolowanie końcówki falowodu*
- *1: Zamocowanie i kontakt poprzez śrubę*
- *2 Zestaw montażowy z elementami izolacyjnymi*
- Koniec falowodu powinien być umocowany w następujących przypadkach: jeśli falowód mógłby zetknąć się ze ścianką zbiornika, dnem stożkowym, elementami wewnętrznymi lub innymi częściami instalacji.
- Koniec falowodu może być zamocowany z wykorzystaniem gwintu wewnętrznego lina 4 mm (1/6"), stal k.o. 316: M14
- Zamocowanie powinno gwarantować pewnie uziemione lub pewnie izolowane połączenie. Jeżeli montaż gwarantujący pewne izolowanie jest niemożliwy, należy zastosować pierścień izolacyjny dostępny jako akcesoria.
- W przypadku uziemionego zamocowania falowodu, należy aktywować funkcję wyszukiwania echa od końca falowodu. W przeciwnym razie funkcja automatycznej korekty długości falowodu nie będzie działać.

Ścieżka menu: Ekspert → Czujnik → Przetwarzanie echa od końca sondy EOP → Wyszukiwanie echa od końca sondy EOP

Ustawienie: Dodatnia amplituda echa EOP option

#### Umocowanie falowodów prętowych

- Wersja z dopuszczeniem WHG: w przypadku falowodów o długości ≥ 3 m (10 ft) wymagane jest podparcie.
- Generalnie falowody prętowe wymagają podparcia, gdy występuje przepływ poziomy (np. w wyniku pracy mieszadła) lub w przypadku silnych drgań.
- W przypadku falowodu prętowego należy mocować tylko jego koniec.

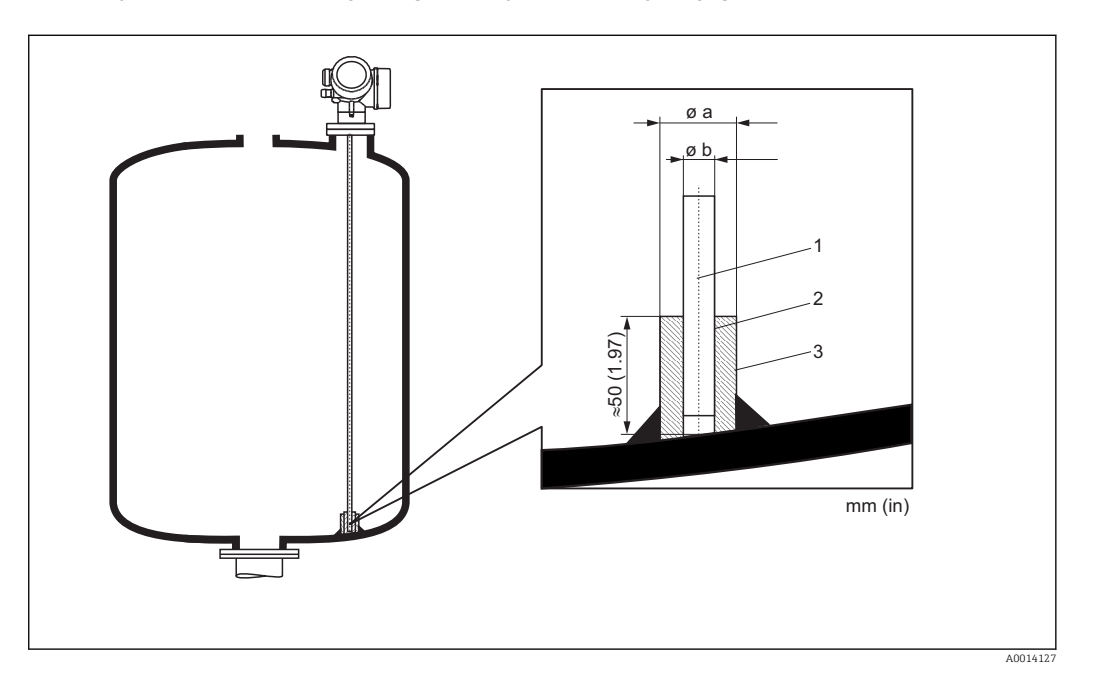

- *1 Falowód prętowy*
- *2 Tuleja drążona, spasowana tak aby zapewnić kontakt elektryczny pomiędzy prętem a tuleją!*
- *3 Krótka rura metalowa, np. wspawana*

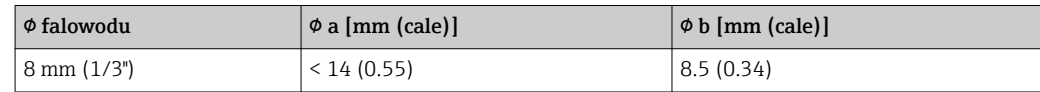

### **NOTYFIKACJA**

#### Niewłaściwe uziemienie końca falowodu może spowodować błędy pomiarowe.

‣ Należy zastosować tuleję pasowaną, zapewniającą dobry styk elektryczny między falowodem a tuleją.

## **NOTYFIKACJA**

Podczas spawania może ulec uszkodzeniu moduł elektroniki.

‣ Przed spawaniem należy więc uziemić falowód i zdemontować moduł elektroniki.

## <span id="page-29-0"></span>6.1.6 Specjalne warunki montażowe

### Komory poziomowskazowe i rury osłonowe

W przypadku aplikacji w komorze poziomowskazowej lub rurze osłonowej, zalecane H jest użycie dysków lub krzyżaków centrujących.

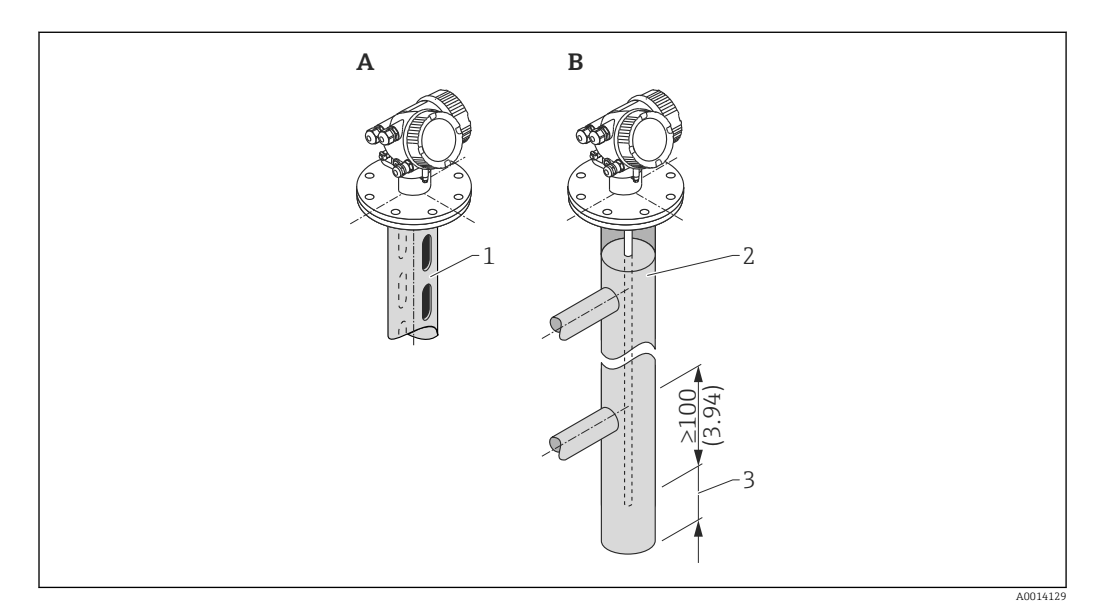

*1 Montaż w rurze osłonowej*

*2 Montaż w komorze poziomowskazowej*

*3 Minimalna odległość końca falowodu od dolnej krawędzi komory poziomowskazowej; patrz tabela poniżej*

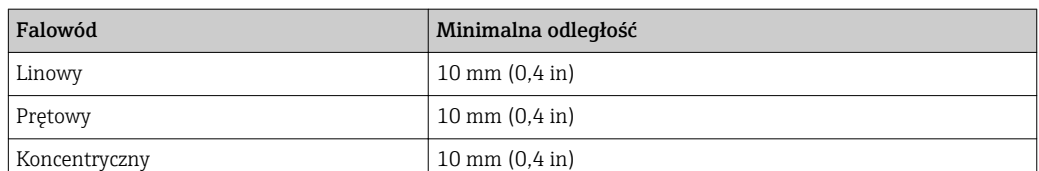

*Minimalna odległość końca sondy od dolnej krawędzi komory poziomowskazowej*

- Średnica rury dla falowodów prętowych: powyżej 40 mm (1.6")
- Falowód prętowy może być montowany w rurze o średnicy do 150 mm (6 in). Przy większych średnicach zalecane jest stosowanie przetwornika FMP51 z falowodem koncentrycznym.
- Odpływy boczne, otwory lub szczeliny oraz złącza spawane nie wystające głębiej niż 5 mm (0.2") do wnętrza rury nie mają wpływu na wynik pomiaru.
- Średnica rury nie może zmieniać się wzdłuż całej długości rury.
- Falowód powinien sięgać 100 mm poniżej dolnego odpływu.
- W granicach zakresu pomiarowego falowód nie może stykać się ze ścianką rury. W razie potrzeby, należy umocować falowód za pomocą elementu centrującego lub liny. Wszystkie falowody linowe są przygotowane do mocowania w zbiorniku za pomocą liny (obciążnik z otworem).
- W komorach poziomowskazowych, w przypadku mediów ze skłonnością do kondensacji (woda) oraz mediów o niskiej stałej dielektrycznej (np. węglowodory):

W miarę upływu czasu komora wypełnia się kondensatem do dolnego króćca odpływowego i przy niskim poziomie medium na echo pochodzące od powierzchni produktu nakłada się echo pochodzące od kondensatu. Wtedy w tym zakresie wykonywany jest pomiar kondensatu zamiast pomiaru poziomu. Pomiar jest poprawny tylko przy stosunkowo wysokim poziomie medium. Aby tego uniknąć, dolny króciec odpływu komory poziomowskazowej powinien znajdować się 100 mm (4 in) poniżej najniższego poziomu, który może być mierzony a na wysokości dolnej krawędzi dolnego króćca odpływu należy umieścić metalowy dysk centrujący.

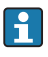

W zbiornikach z izolacją termiczną komora poziomowskazowa również powinna posiadać izolację termiczną, aby zapobiec tworzeniu się kondensatu.

W celu uzyskania informacji na temat komór poziomowskazowych, prosimy o kontakt z biurem Endress+Hauser.

## Zbiorniki podziemne

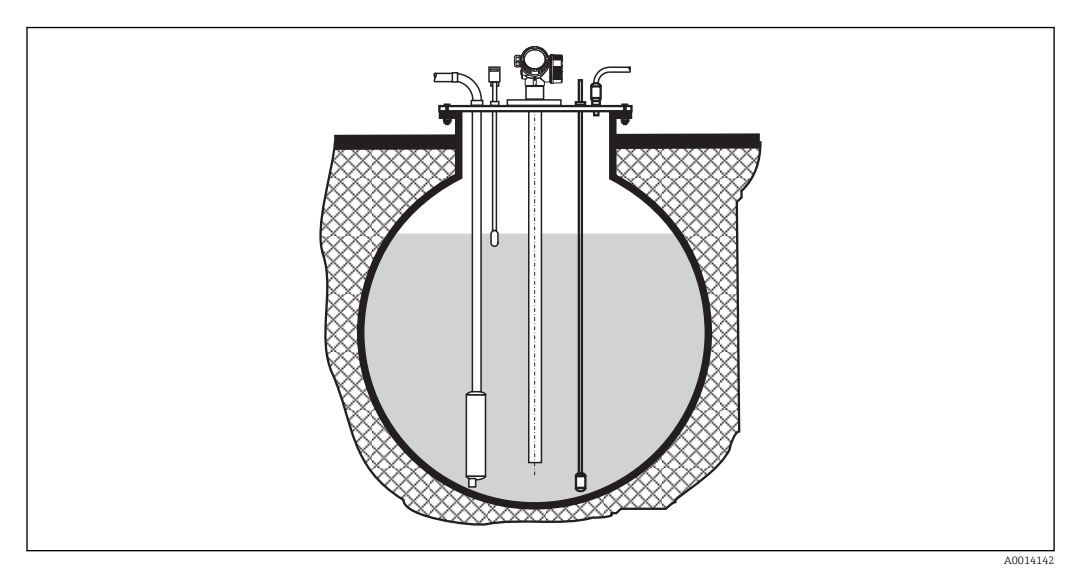

Przy montażu w króćcach o dużej średnicy, w celu uniknięcia odbić fal elektromagnetycznych od ścian króćca, należy stosować przetwornik FMP51 z falowodem koncentrycznym.

#### Montaż kątowy

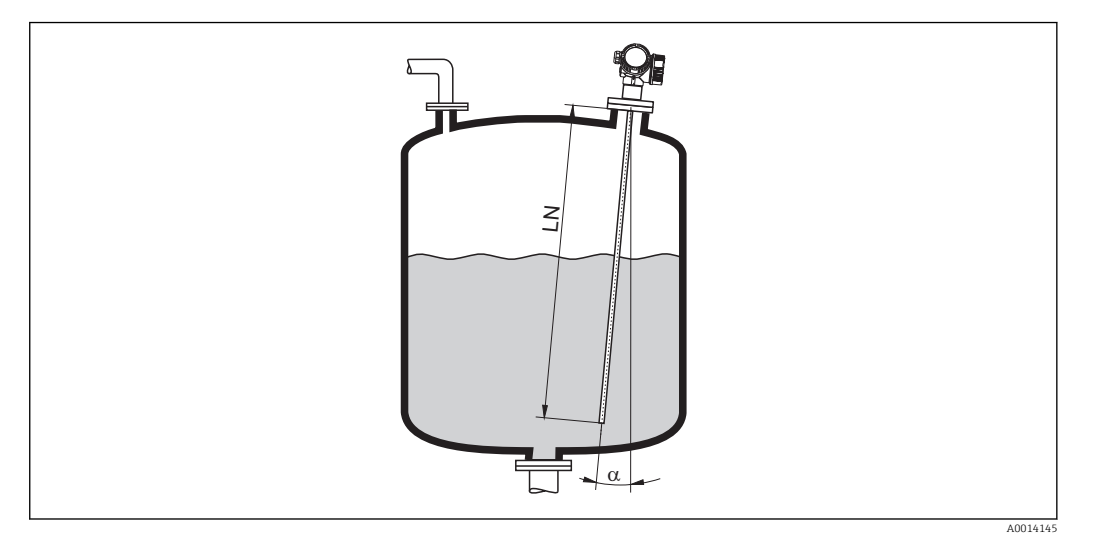

- Ze względów mechanicznych falowód powinien być zamontowany jak najbliżej pionu.
- W przypadku montażu kątowego, długość falowodu należy dobrać odpowiednio do kąta montażu.
	- Długość do LN = 1 m (3.3 ft): α = 30°
	- Długość do LN = 2 m (6.6 ft): α = 10°
	- Długość do LN = 4 m (13.1 ft): α = 5°

## Zbiorniki niemetalowe

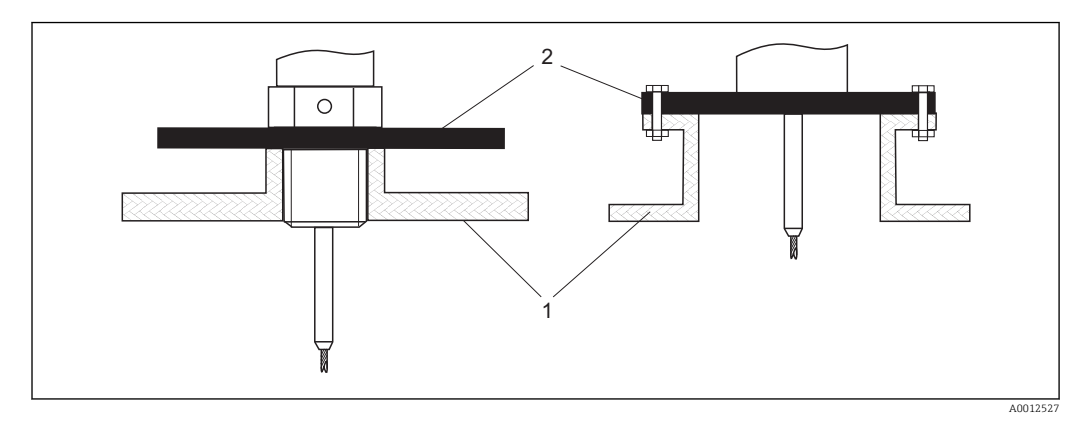

*1 Zbiornik niemetalowy*

*2 Pierścień lub kołnierz metalowy*

Dla zapewnienia wiarygodności pomiaru w zbiornikach niemetalowych, należy zamontować pod gwintem metalowy kołnierz o średnicy co najmniej 200 mm (8 in). Musi on być prostopadły do falowodu.

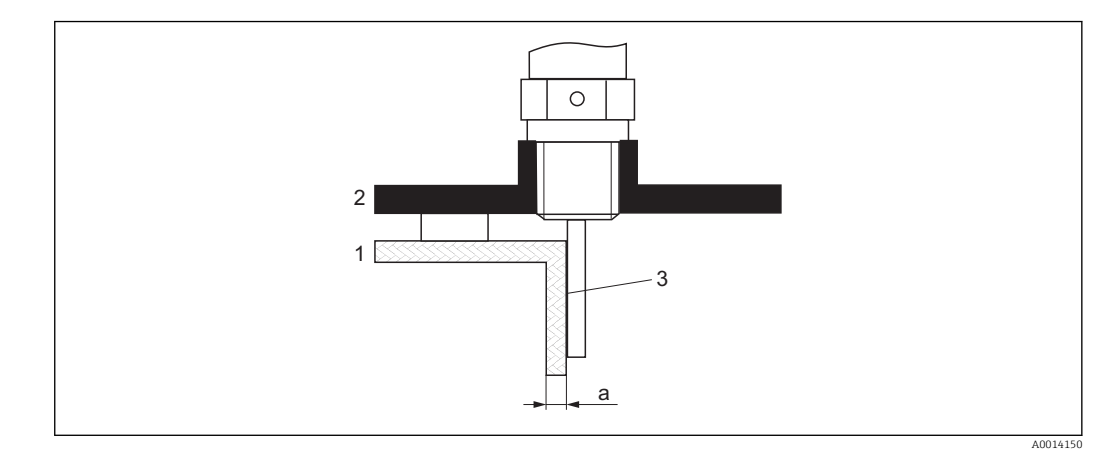

#### Zbiorniki z tworzyw sztucznych: montaż falowodu przy ścianie na zewnątrz zbiornika

- *1 Zbiornik z tworzywa sztucznego lub szkła*
- *2 Pierścień metalowy z tuleją gwintowaną*
- *3 Brak szczelin pomiędzy ścianą zbiornika a falowodem!*

#### Wymagania

- Stała dielektryczna medium powinna wynosić co najmniej DC > 7.
- Ścianka zbiornika musi być wykonana z materiału nieprzewodzącego.
- Maks. grubość ścianki (a):
	- Tworzywo sztuczne: < 15 mm (0.6")
	- Szkło: < 10 mm (0.4")
- W tym przypadku na zbiorniku nie mogą być mocowane metalowe pierścienie wzmacniające.

#### Wskazówki montażowe:

- Falowód powinien przylegać bezpośrednio do ściany zbiornika, bez jakiejkolwiek wolnej przestrzeni
- Falowód należy przymocować za pomocą np. półrury z tworzywa sztucznego o średnicy ok. 200 mm (8") lub innego elementu zabezpieczającego, w celu uniknięcia niepożądanego wpływu na pomiar.
- Jeśli średnica zbiornika jest mniejsza od 300 mm (12"): Z przeciwnej strony zbiornika powinien być zamontowany metalowy pierścień uziemiający. Pierścień ten powinien być elektrycznie połączony z przyłączem technologicznym i obejmować ok. połowy obwodu zbiornika.
- Jeśli średnica zbiornika jest większa od 300 mm (12"): Do falowodu należy zamontować pod elementem wkręcanym metalowy pierścień o średnicy co najmniej 200 mm (8") . Powinien on być prostopadły do falowodu.

#### *Kalibracja w przypadku zewnętrznego montażu falowodu*

W przypadku montażu zewnętrznego przy ścianie zbiornika, szybkość rozchodzenia się sygnału będzie mniejsza. Istnieją dwa sposoby kompensacji tego wpływu.

*Kompensacja za pomocą współczynnika kompensacji fazy gazowej*

Wpływ dielektrycznej ścianki zbiornika można porównać do wpływu dielektryka gazowego. W związku z tym, kompensacja jest wykonywana w ten sam sposób. Współczynnik kompensacji to stosunek rzeczywistej długości falowodu LN do wartości zmierzonej długości falowodu przy pustym zbiorniku.

Przyrząd poszukuje sygnału końca falowodu na krzywej różnicowej. W związku z tym zmierzona wartość długości falowodu zależy od mapowania. Aby otrzymać dokładną wartość, zalecane jest ręczne wyznaczenie długości falowodu za pomocą krzywej obwiedni echa w programie narzędziowym FieldCare.

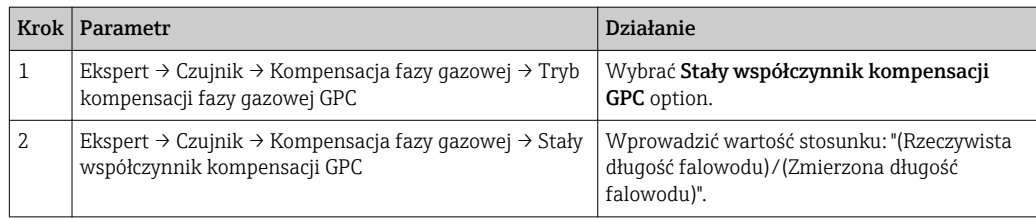

## *Kompensacja za pomocą parametrów kalibracyjnych*

W przypadku zewnętrznego montażu falowodu, funkcji kompensacji zmian cech fazy lotnej nad cieczą nie można wykorzystać w celu kompensacji wydłużenia czasu przelotu fali przez ścianę zbiornika. W tym przypadku należy dokonać kalibracji parametrów (Kalibracja -Pusty- i Kalibracja -Pełny-) a w parametrze Bieżąca długość sondy parameter wprowadzić wartość dłuższą od rzeczywistej długości falowodu. Współczynnik korekcji dla tych trzech parametrów jest równy stosunkowi długości zmierzonej falowodu przy pustym zbiorniku i rzeczywistej długości falowodu LN.

Przyrząd poszukuje sygnału końca falowodu na krzywej różnicowej. W związku z tym zmierzona wartość długości falowodu zależy od mapowania. Aby otrzymać dokładną wartość, zalecane jest ręczne wyznaczenie długości falowodu za pomocą krzywej obwiedni echa w programie narzędziowym FieldCare.

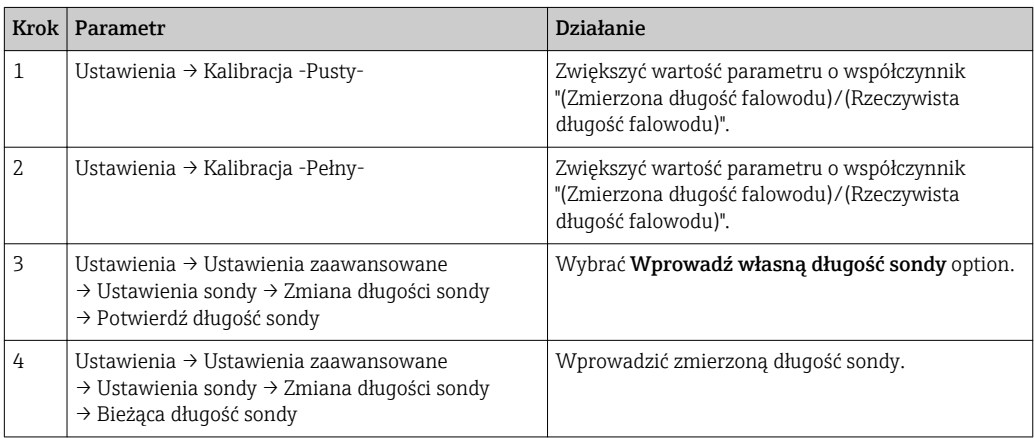
### Zbiorniki z izolacją termiczną

 $\mathbf{f}$ W przypadku wysokich temperatur procesu, przyrząd musi być umieszczony w izolacji zbiornika, aby nie dopuścić do nadmiernego nagrzewania elektroniki w wyniku promieniowania lub konwekcji ciepła. Izolacja nie może wystawać poza poziom oznaczony "MAX" na rysunkach.

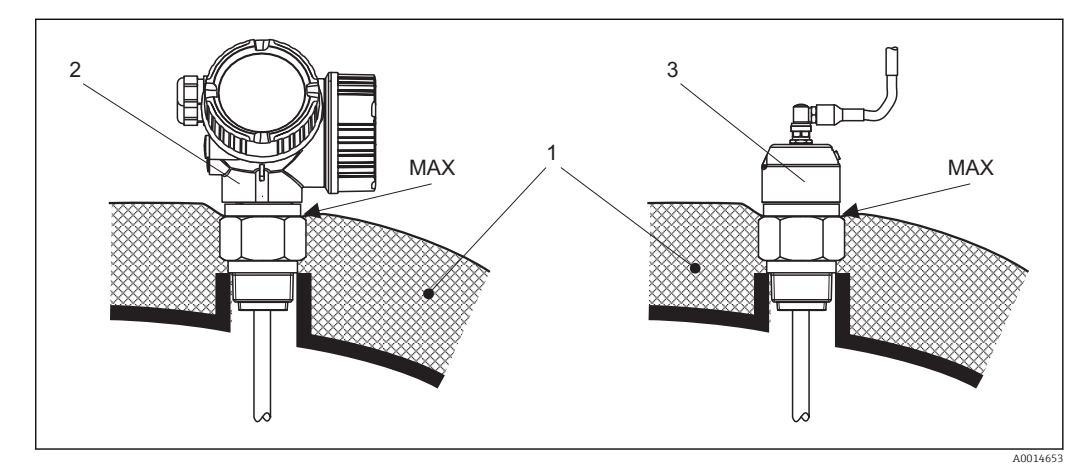

- *6 Przyłącze technologiczne z gwintem FMP50*
- *1 Izolacja zbiornika*
- *2 Przyrząd w wersji kompaktowej*
- *3 Przyrząd w wersji rozdzielnej (poz. 600)*

# 6.2 Montaż przyrządu

## 6.2.1 Niezbędne narzędzia montażowe

- Do złączy gwintowych 3/4": klucz płaski 36 mm
- Do skracania falowodu prętowego lub koncentrycznego: piła
- Do skracania falowodów linowych:
	- klucz imbusowy 3 mm (do lin 4 mm) lub 4 mm (do lin 6 mm)
	- Piła lub szczypce do prętów
- Do kołnierzy lub innych przyłączy technologicznych: odpowiednie narzędzia montażowe
- Do obracania obudowy: klucz płaski 8 mm

# 6.2.2 Skracanie falowodu

Po skróceniu falowodu należy wprowadzić nową długość za pomocą przycisków  $\boxed{4}$ szybkiej konfiguracji, które znajdują się w obudowie elektroniki na wskaźniku.

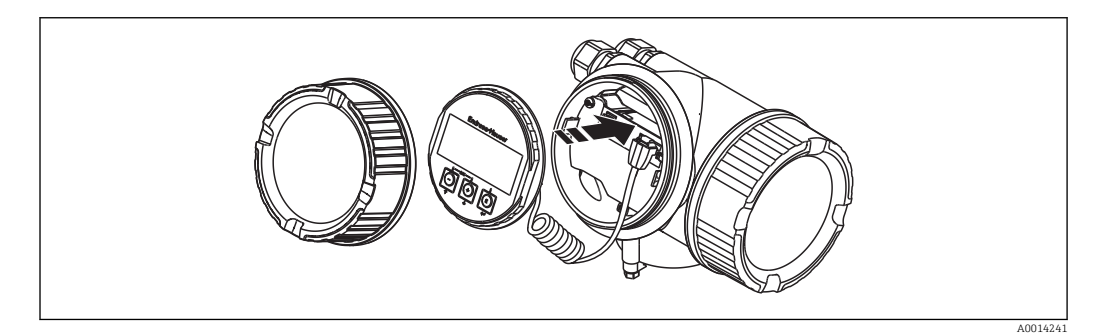

## Skracanie falowodów prętowych

Skrócenie falowodu jest konieczne wówczas, gdy odległość między jego końcem a dnem zbiornika lub stożkiem wylotowym jest mniejsza niż 10 mm (0,4 in). Skracanie pręta falowodu odbywa się przez odcięcie dolnej części piłką lub przecinakiem.

Falowodów prętowych przetwornika FMP52 nie można skracać, ponieważ są one H pokrywane.

## Skracanie falowodów linowych

Skrócenie falowodu jest konieczne wówczas, gdy odległość między jego końcem a dnem zbiornika lub stożkiem wylotowym jest mniejsza niż 150 mm (6 in).

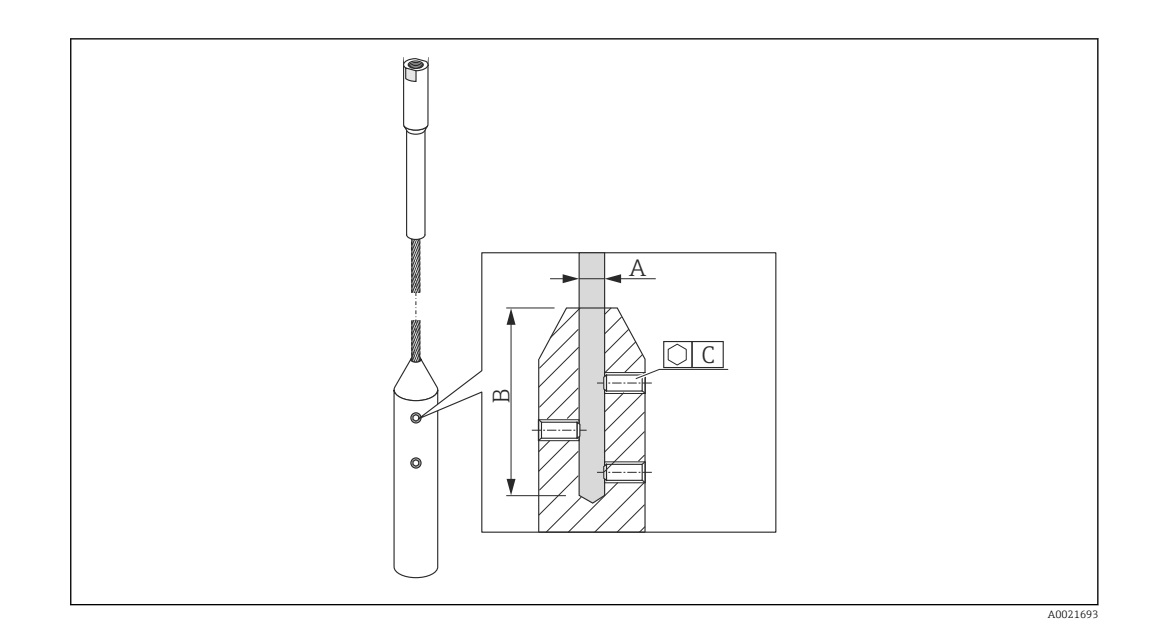

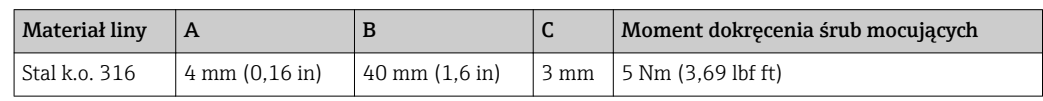

- 1. Kluczem imbusowym odkręcić śruby mocujące obciążnik liny. Uwaga: Gwinty są zabezpieczone powłoką zabezpieczającą przed przypadkowym odkręceniem. W związku z tym do ich odkręcenia wymagany jest duży moment.
- 2. Wyjść linę z obciążnika.
- 3. Odmierzyć wymaganą długość liny.
- 4. Owinąć linę taśmą klejącą w okolicy punktu, w którym ma być skrócona, aby uniknąć rozszczepienia końca liny.
- 5. Odciąć linę piłką (pod kątem prostym) lub szczypcami do prętów.
- 6. Wsunąć linę do obciążnika na całej długości.
- 7. Wkręcić śruby mocujące. Dzięki zastosowaniu powłoki zabezpieczającej przed odkręceniem, stosowanie preparatu do zabezpieczania gwintów nie jest konieczne.

## 6.2.3 Montaż przyrządu

#### Przyrządy z przyłączem gwintowym

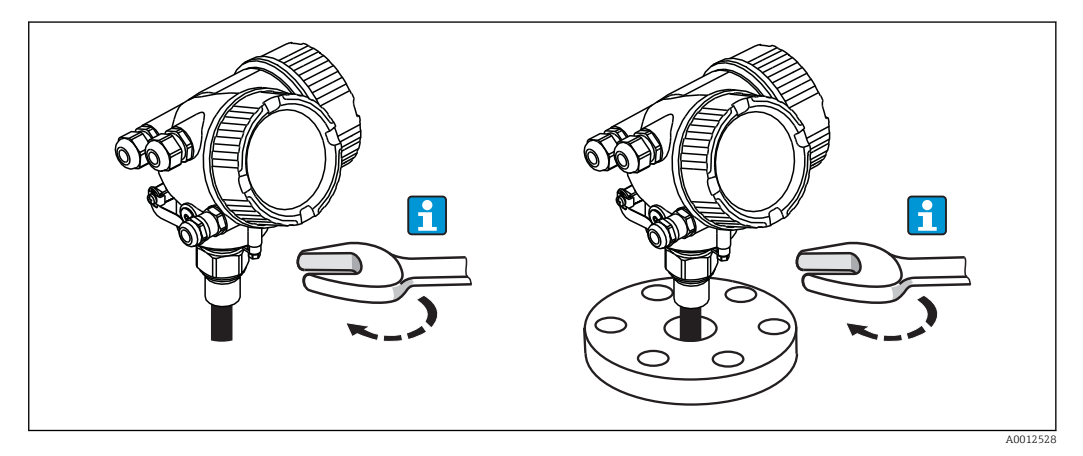

Endress+Hauser 39

Przyrządy z przyłączem gwintowym należy wkręcić do króćca montażowego lub kołnierza i zamocować do zbiornika procesowego.

• Dokręcać wyłącznie za nakrętkę sześciokątną:

- Gwint 3/4": klucz płaski 36 mm
- Gwint 1-1/2": klucz płaski 55 mm
- Maks. moment dokręcenia:
	- Gwint 3/4": 45 Nm
	- Gwint 1-1/2": 450 Nm
- Zalecany moment dokręcenia dla uszczelki aramidowej i ciśnienia procesowego 40 bar (580 psi):
	- Gwint 3/4": 25 Nm
	- Gwint 1-1/2": 140 Nm
- Podczas montażu w zbiornikach metalowych należy zapewnić dobry kontakt przyłącza technologicznego ze zbiornikiem.

### Montaż falowodów linowych

### **NOTYFIKACJA**

Ładunki elektrostatyczne mogą spowodować uszkodzenie modułu elektroniki.

‣ Przed opuszczeniem liny do zbiornika należy uziemić obudowę.

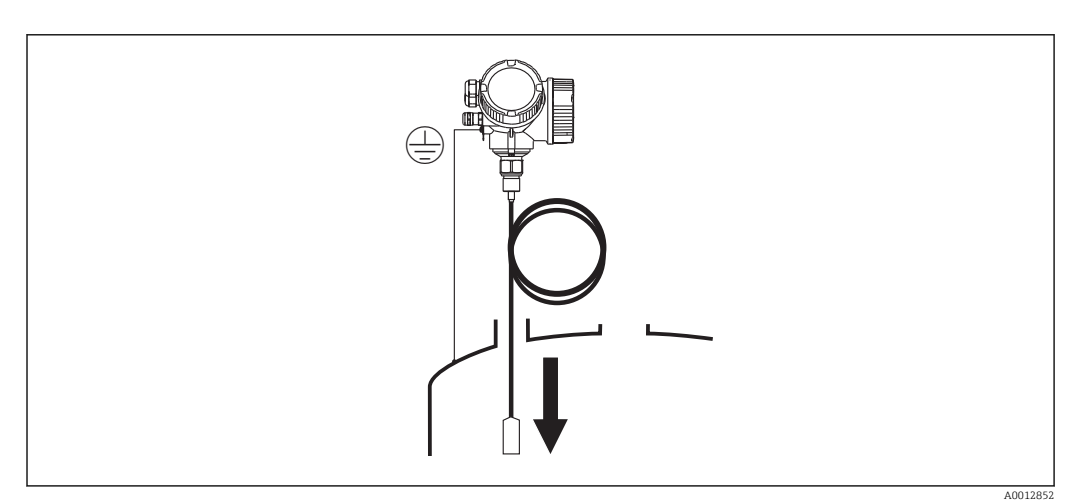

Podczas opuszczania falowodu linowego do zbiornika należy przestrzegać następujących zaleceń:

- Rozwinąć linę i opuszczać ją powoli i ostrożnie do zbiornika.
- Nie załamywać liny.
- Unikać luzów, ponieważ może to spowodować uszkodzenie falowodu lub elementów wewnętrznych zbiornika.

# 6.2.4 Montaż przetwornika (wersja rozdzielna)

Rozdział niniejszy ma zastosowanie dla przyrządów w wersji rozdzielnej "Wykonanie  $| \cdot |$ sondy = wersja rozdzielna" (poz. 600, opcja MB lub MC).

Dla sondy w wersji rozdzielnej dostawa zawiera:

- Sondę wraz z przyłączem technologicznym
- Obudowę modułu elektroniki
- Uchwyt do montażu obudowy modułu elektroniki do ściany lub do rury
- Przewód podłączeniowy (o długości zgodnej z zamówieniem). Przewód podłączeniowy posiada jedną wtyczkę prostą i jedną kątową (90°). W zależności od warunków na obiekcie, wtyczka kątowa może być podłączona od strony sondy lub od strony modułu elektroniki.

### **A PRZESTROGA**

Wskutek obciążeń mechanicznych wtyczki przewodu podłączeniowego mogą ulec uszkodzeniu.

- ‣ Przed podłączeniem przewodu należy pewnie zamontować sondę i obudowę elektroniki.
- ‣ Przewód prowadzić w taki sposób, aby nie był poddawany obciążeniom mechanicznym. Minimalny promień zgięcia: 100 mm (4").
- ‣ Podczas podłączania przewodu wtyczkę prostą należy podłączyć jako pierwszą. Moment dokręcenia obu nakrętek sprzęgających: 6 Nm.

Sonda, moduł elektroniki i przewód podłączeniowy są wzajemnie dopasowane do  $\vert$  -  $\vert$ siebie. Są one oznakowane tym samym numerem seryjnym. Łączyć ze sobą należy tylko komponenty oznakowane tym samym numerem seryjnym.

Jeśli w punkcie pomiarowym występują silne drgania, na gwint złącza obudowy modułu elektroniki można nanieść środek do zabezpieczania gwintów (np. Loctite 243).

#### Montaż obudowy modułu elektroniki

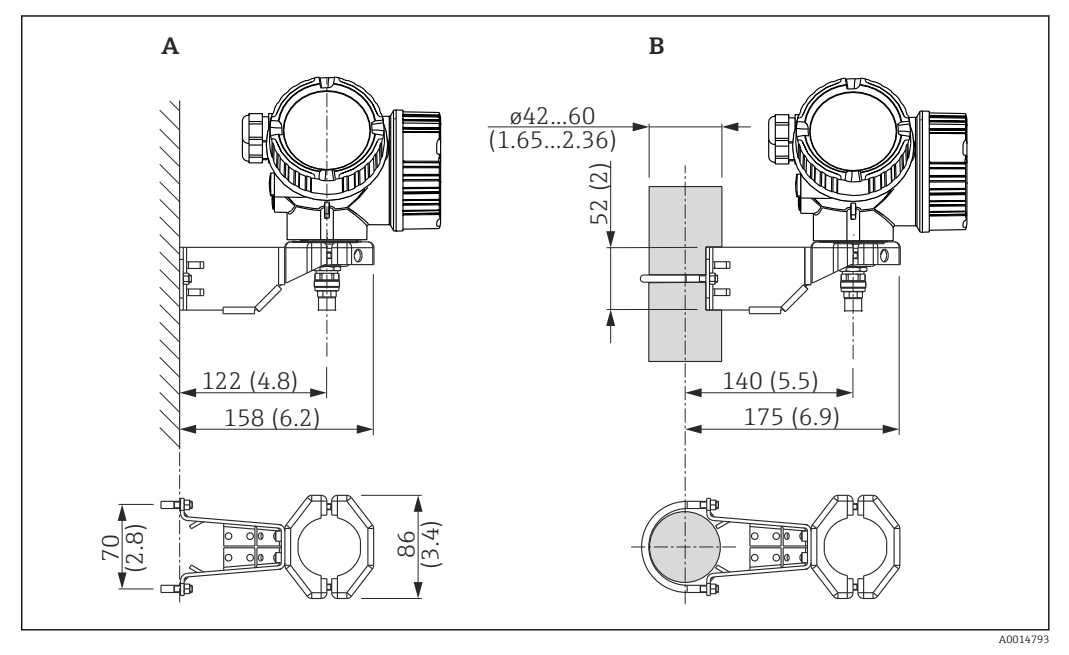

 *7 Montaż obudowy modułu elektroniki z użyciem uchwytu montażowego; wymiary: mm (in)*

- *A Montaż do ściany*
- *B Montaż do rury*

Podłączenie przewodu

Niezbędne narzędzia: Klucz płaski 18

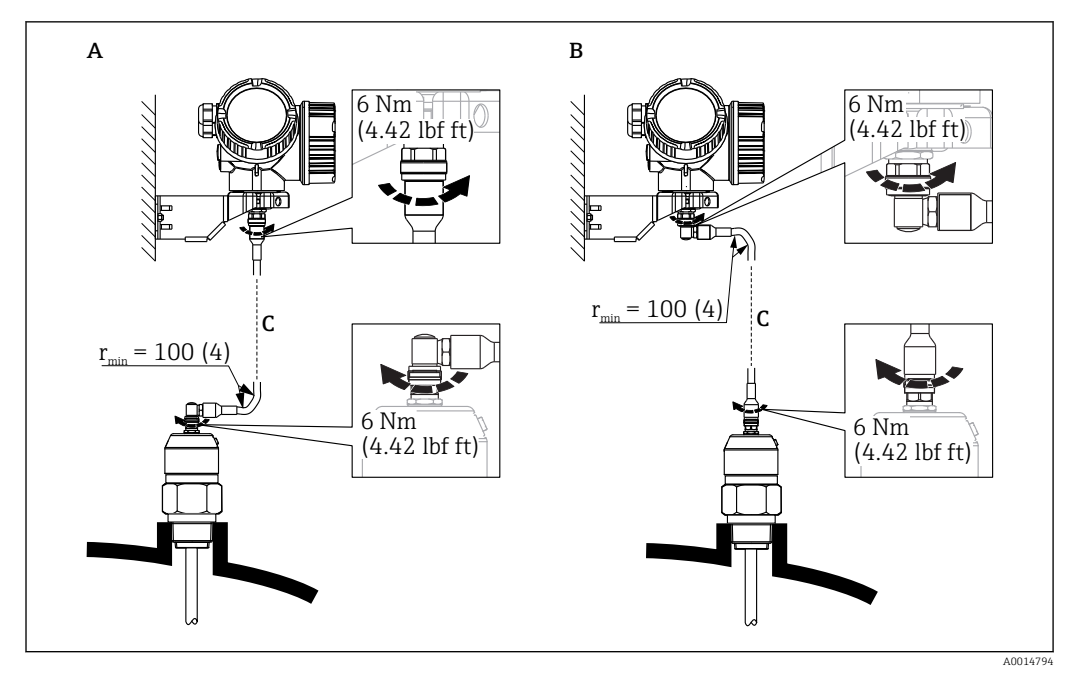

 *8 Podłączenie przewodu. Istnieją następujące możliwości:*

- *A Wtyczka kątowa od strony sondy*
- *B Wtyczka kątowa od strony obudowy elektroniki*
- *C Długość przewodu dla wersji rozdzielnej zgodna z zamówieniem*

# 6.2.5 Obracanie obudowy przetwornika

Aby ułatwić dostęp do przedziału podłączeniowego lub wskaźnika, istnieje możliwość obrócenia obudowy przetwornika:

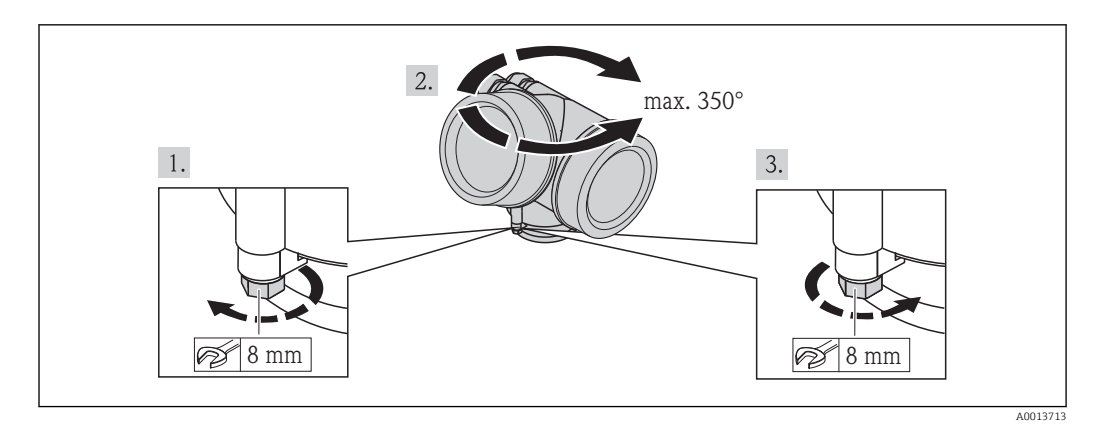

- 1. Za pomocą klucza płaskiego odkręcić śrubę mocującą.
- 2. Obrócić obudowę w żądanym kierunku.
- 3. Dokręcić śrubę mocującą (1,5 Nm dla obudowy z tworzyw sztucznych; 2,5 Nm dla obudowy aluminiowej lub ze stali k.o.).

A0013905

## 6.2.6 Obracanie wskaźnika

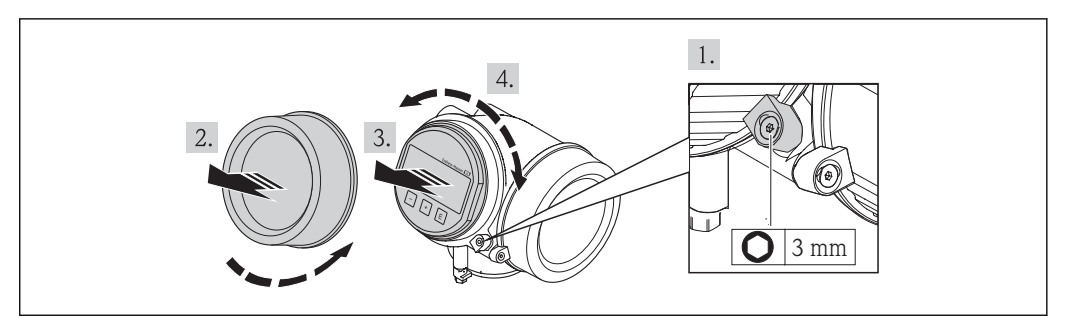

- 1. Kluczem imbusowym odkręcić śrubę zacisku mocującego (jeśli występuje) pokrywę przedziału podłączeniowego i obrócić zacisk o 90° w lewo.
- 2. Wykręcić pokrywę przedziału elektroniki z obudowy przetwornika.
- 3. Nieznacznie obrócić i wyciągnąć wskaźnik z obudowy.
- 4. Obrócić wskaźnik do żądanego położenia: maks. 8 × 45° w każdym kierunku.
- 5. Wprowadzić kabel spiralny w szczelinę w obudowie powyżej modułu elektroniki i wsadzić wskaźnik, ustawiając go w odpowiedniej pozycji w obudowie modułu elektroniki.
- 6. Wkręcić pokrywę przedziału elektroniki z powrotem do obudowy przetwornika.
- 7. Kluczem imbusowym dokręcić zacisk mocujący (moment dokręcenia: 2,5 Nm).

# 6.3 Kontrola po wykonaniu montażu

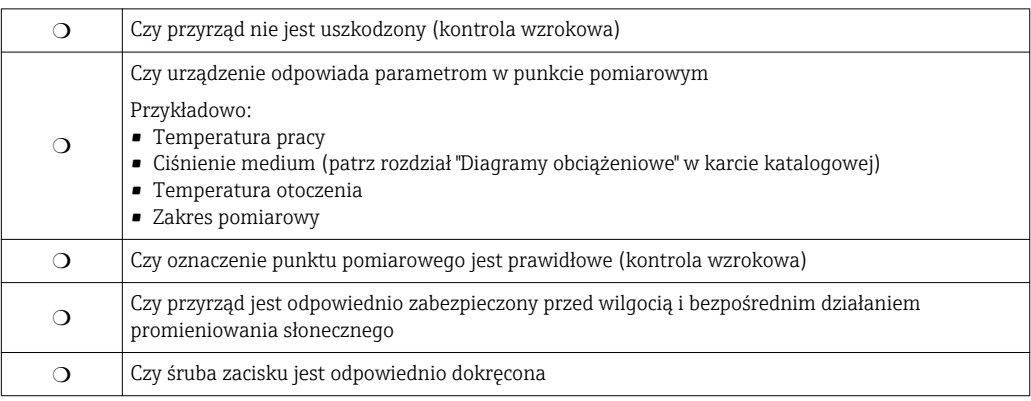

# <span id="page-44-0"></span>7 Podłączenie elektryczne

# 7.1 Warunki podłączenia

# 7.1.1 Podłączenie elektryczne

Wersja PROFIBUS PA / FOUNDATION Fieldbus

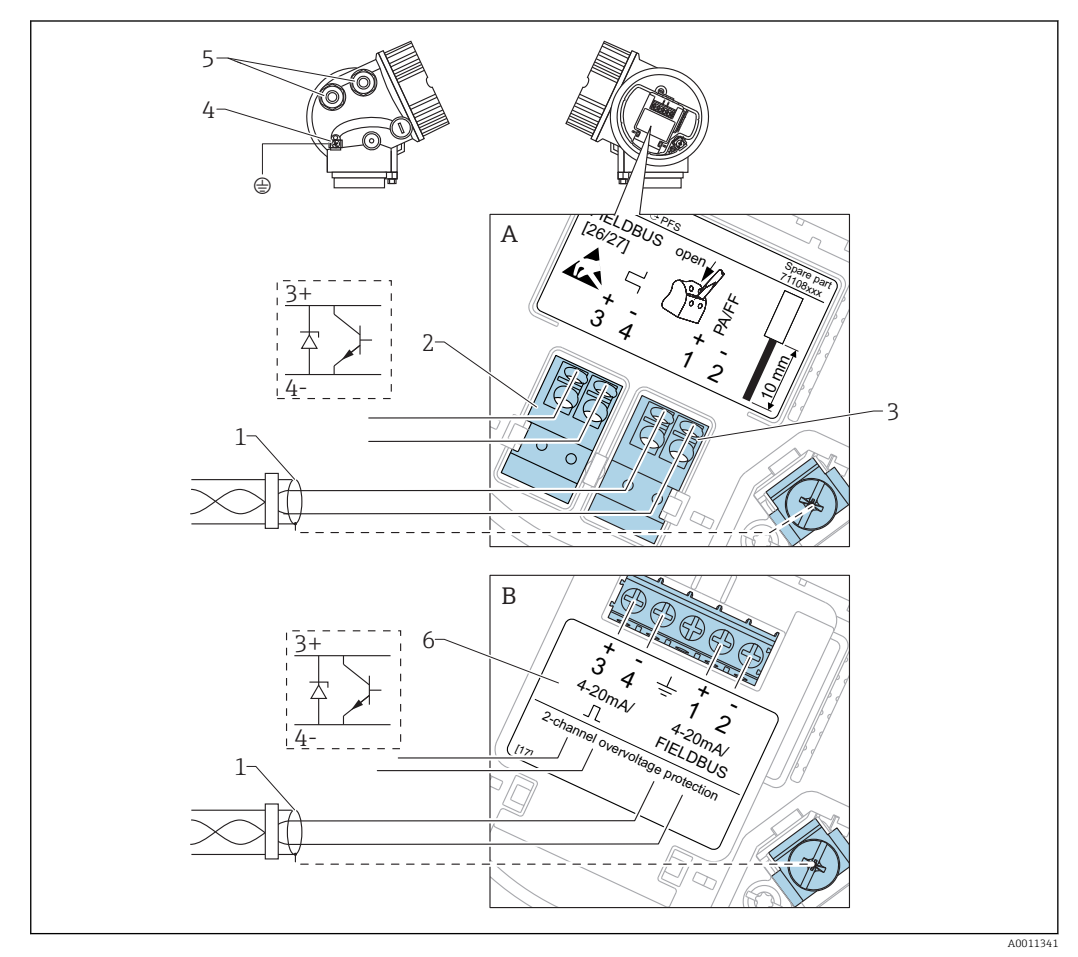

 *9 Przyporządkowanie zacisków dla wersji PROFIBUS PA / FOUNDATION Fieldbus*

- 
- *A Bez wbudowanej ochrony przeciwprzepięciowej B Z wbudowaną ochroną przeciwprzepięciową*
- 
- *1 Ekran przewodu: użyć przewodów o odpowiednich parametrach*
- *2 Wyjście binarne (typu "otwarty kolektor"): zaciski 3 i 4 3 Linia PROFIBUS PA / FOUNDATION Fieldbus: zaciski 1 i 2*
- *4 Zacisk linii wyrównania potencjałów*
- *5 Wprowadzenia przewodów*
- *6 Moduł zabezpieczenia przeciwprzepięciowego*

### Przykłady podłączeń wyjścia binarnego

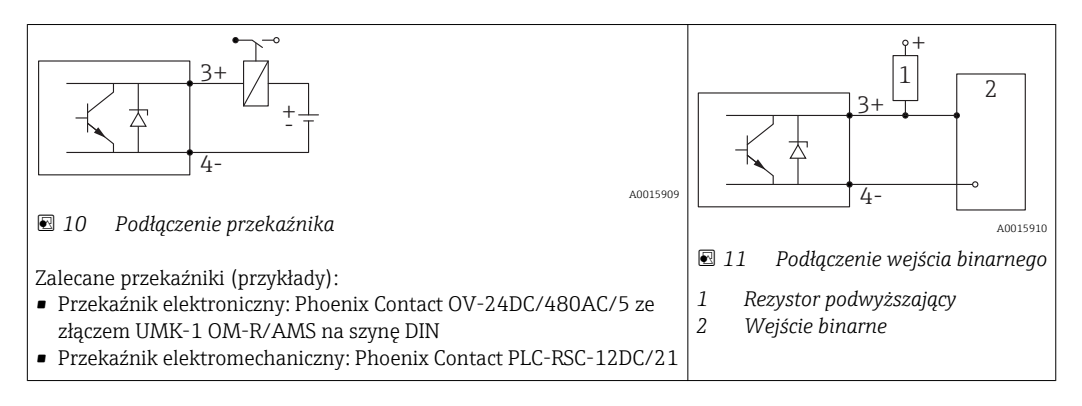

Dla zapewnienia optymalnej odporności na zakłócenia, zalecamy podłączenie zewnętrznego rezystora (rezystancja wewnętrzna przekaźnika lub rezystora podwyższającego < 1000 Ω).

# 7.1.2 Parametry przewodów

- Wersja bez wbudowanego ochronnika przeciwprzepięciowego Zaciski sprężynowe: możliwe przekroje żył: 0,5…2,5 mm<sup>2</sup> (20…14 AWG)
- Wersja z wbudowanym ochronnikiem przeciwprzepięciowym Zaciski śrubowe dla żył: 0,2…2,5 mm<sup>2</sup> (24…14 AWG)
- Dla temperatur otoczenia  $T_U \ge 60$  °C (140 °F): stosować przewody dostosowane do temperatury  $T_U$  +20 K.

### Wersja PROFIBUS

Zalecane jest stosowanie dwużyłowej skrętki ekranowanej, typu A.

Dalsze informacje dotyczące specyfikacji przewodów, patrz instrukcja obsługi  $\mathbf{a}$ BA00034S "PROFIBUS DP/PA – Wytyczne planowania i uruchomienia", wytyczne Organizacji Użytkowników PROFIBUS (PNO) 2.092 "PROFIBUS PA User and Installation Guideline" oraz norma PN-EN 61158-2 (MBP).

# 7.1.3 Złącza wtykowe przyrządu

W przypadku wersji z gniazdem przyłączeniowym do magistrali obiektowych (M12  $|1 \rangle$ lub 7/8"), podłączenie linii sygnałowej możliwe jest bez otwierania obudowy.

*Rozmieszczenie styków w gnieździe przyłączeniowym M12*

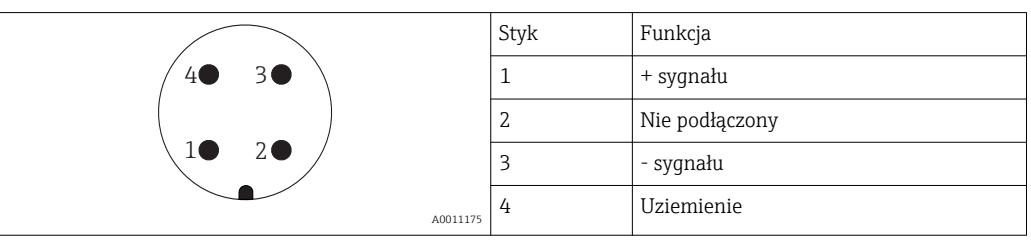

### *Rozmieszczenie styków w gnieździe przyłączeniowym 7/8"*

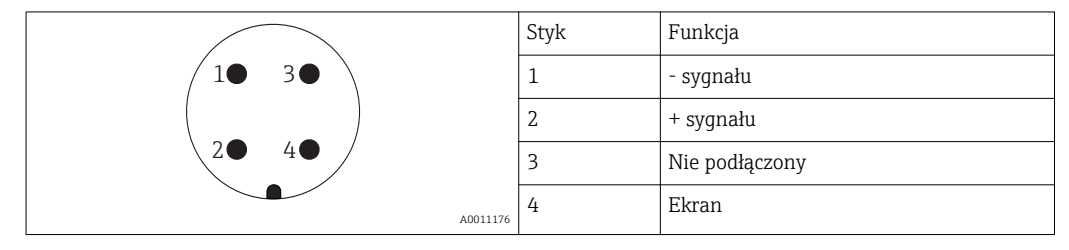

# 7.1.4 Zasilanie

### Wersja PROFIBUS PA / FOUNDATION Fieldbus

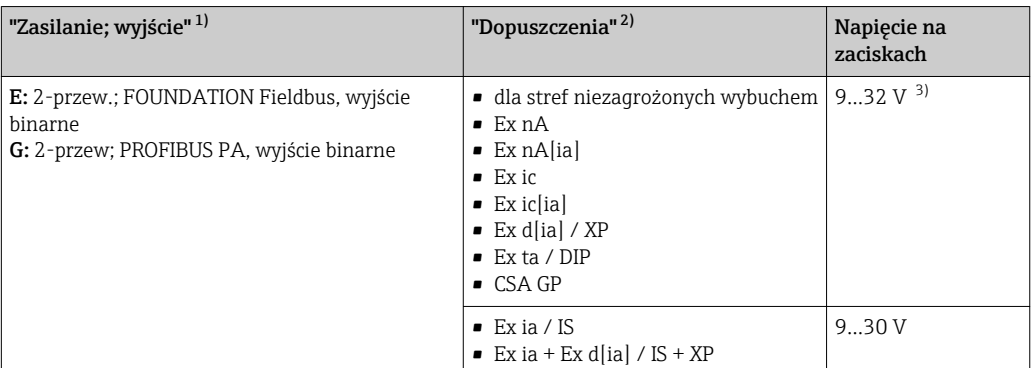

1) poz. 020 kodu zamówieniowego

2) Poz. 010 kodu zamówieniowego

3) Napięcia wejściowe do 35 V nie powodują uszkodzenia przyrządu.

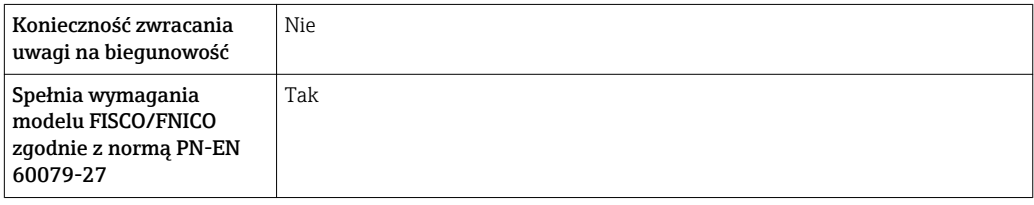

# 7.1.5 Ochrona przeciwprzepięciowa

Jeśli przyrząd jest wykorzystywany do pomiarów poziomu cieczy łatwopalnych, co wymaga zastosowania ochrony przeciwprzepięciowej zgodnie z normą PN-EN 60079-14 lub normą PN-EN 60060-1 (amplituda 10 kA, impulsy 8/20 s), ochrona przeciwprzepięciowa powinna być zapewniona przez wbudowany lub zewnętrzny moduł ochrony przeciwprzepięciowej.

### Wbudowana ochrona przeciwprzepięciowa

Dla 2-przewodowych przetworników w wersji HART, PROFIBUS PA oraz FOUNDATION Fieldbus dostępny jest wbudowany moduł ochrony przeciwprzepięciowej.

Kod zamówieniowy: poz. 610 "Akcesoria wmontowane", opcja NA "ochronnik przeciwprzepięciowy".

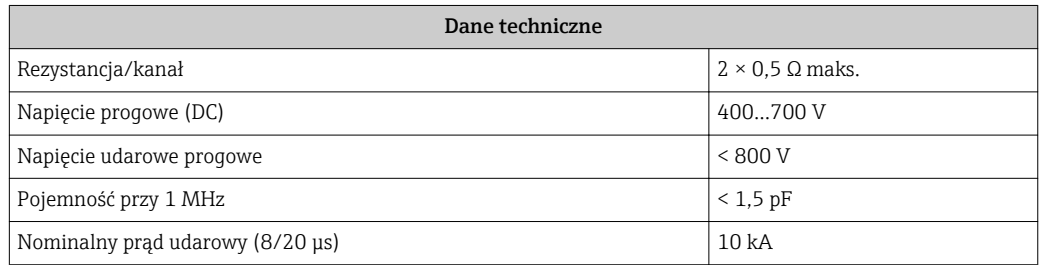

### Zewnętrzna ochrona przeciwprzepięciowa

Do zewnętrznej ochronny przeciwprzepięciowej można zastosować ochronniki przepięć HAW562 HAW569 produkcji Endress+Hauser.

Bliższe informacje podano w następujących dokumentach: m

- HAW562: TI01012K
- HAW569: TI01013K

# 7.2 Podłączenie przyrządu

## **A OSTRZEŻENIE**

### Zagrożenie wybuchem!

- ‣ Przestrzegać obowiązujących przepisów krajowych.
- ▶ Przestrzegać zaleceń podanych w instrukcji bezpieczeństwa (XA).
- ‣ Stosować określone wprowadzenia przewodu.
- ‣ Sprawdzić, czy napięcie zasilające jest zgodne ze specyfikacją na tabliczce znamionowej.
- ‣ Przed przystąpieniem do wykonania podłączeń elektrycznych przyrządu wyłączyć zasilanie.
- ‣ Przed włączeniem zasilania podłączyć linię wyrównania potencjałów do zewnętrznego zacisku uziemienia.

#### Niezbędne narzędzia i akcesoria:

- Dla przyrządów ze śrubą zabezpieczającą pokrywę: klucz imbusowy AF 3
- Szczypce do ściągania izolacji przewodów
- W przypadku użycia przewodów linkowych: tulejki kablowe.

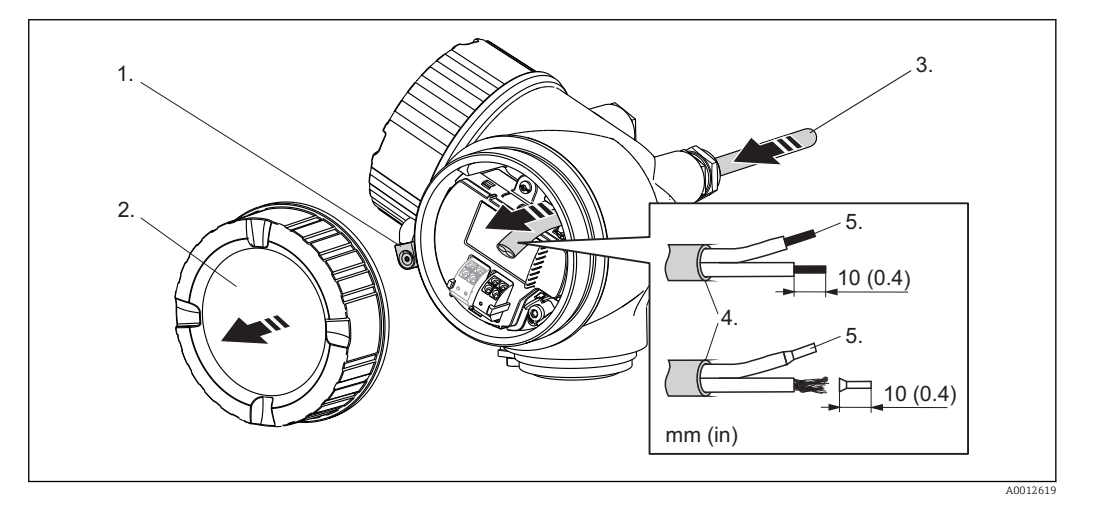

- 1. Odkręcić śrubę zacisku mocującego pokrywę przedziału podłączeniowego i obrócić zacisk o 90° w lewo.
- 2. Odkręcić pokrywę przedziału podłączeniowego.
- 3. Przełożyć przewód przez dławik kablowy. Dla zapewnienia szczelności, nie usuwać pierścienia uszczelniającego z dławika.
- 4. Zdjąć izolacją zewnętrzną kabla.
- 5. Zdjąć izolację z końcówek przewodów na długości 10 mm (0.4"). W przypadku kabli linkowych nałożyć tulejki kablowe.
- 6. Dokręcić dławiki kablowe.

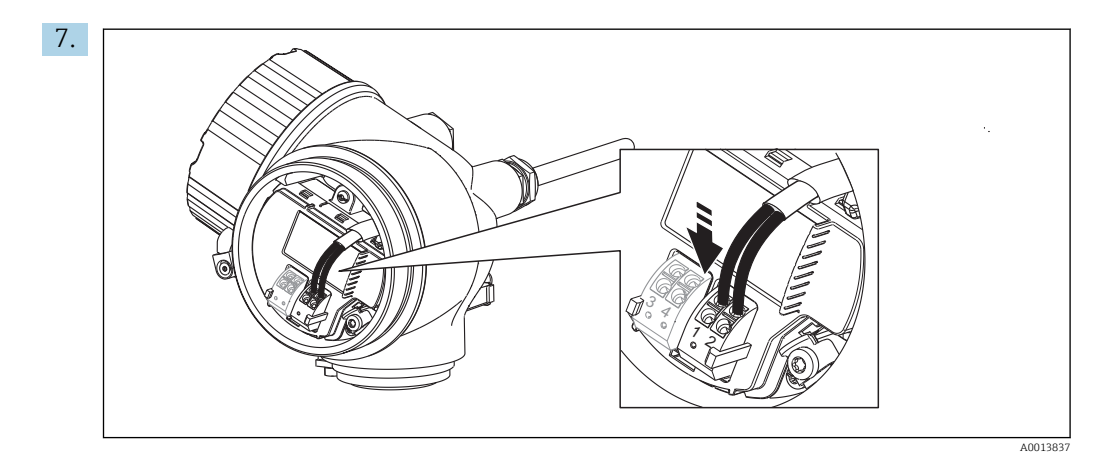

Podłączyć kabel zgodnie ze schematem elektrycznym [→ 45.](#page-44-0)

- 8. W przypadku kabli ekranowanych, podłączyć ekran do zacisku uziemienia.
- 9. Wkręcić pokrywę przedziału podłączeniowego.
- 10. W przypadku przyrządów ze śrubą zabezpieczającą: wkręcić śrubę zabezpieczającą tak, aby jej krawędź znalazła się nad krawędzią pokrywy wskaźnika. Dokręcić śrubę zabezpieczającą.

# 7.2.1 Wtykowe zaciski sprężynowe

Przyrządy z wbudowanym zabezpieczeniem przeciwprzepięciowym posiadają wtykowe zaciski sprężynowe. Sztywne lub elastyczne przewody elektryczne z końcówkami zarobionymi tulejkami kablowymi można wsadzić bezpośrednio do zacisków.

Celem demontażu przewodów z zacisków: końcówkę wkrętaka płaskiego ≤ 3 mm (0.12") wsunąć w szczelinę między zaciskami, jednocześnie wyciągając żyłę kabla z zacisku.

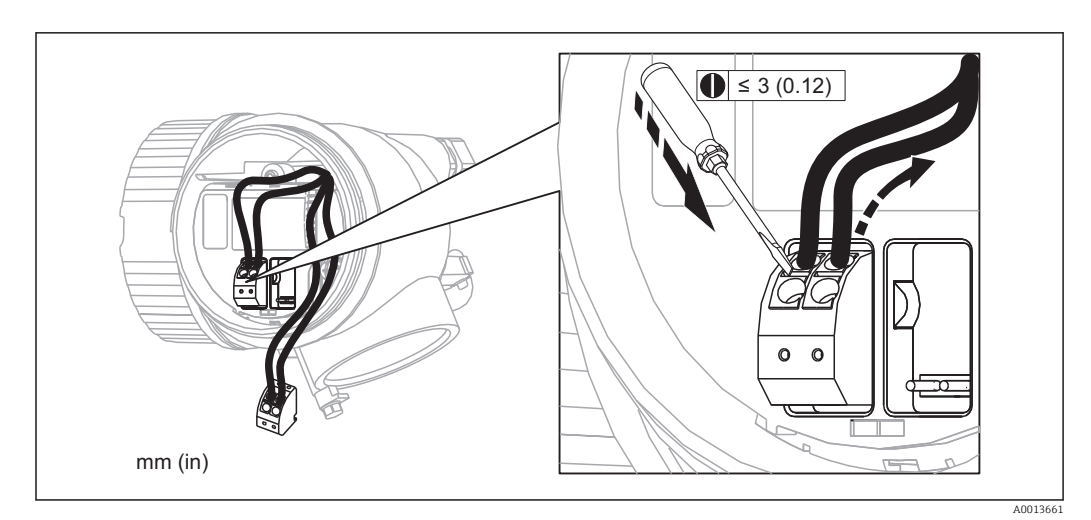

# 7.3 Kontrola po wykonaniu podłączeń elektrycznych

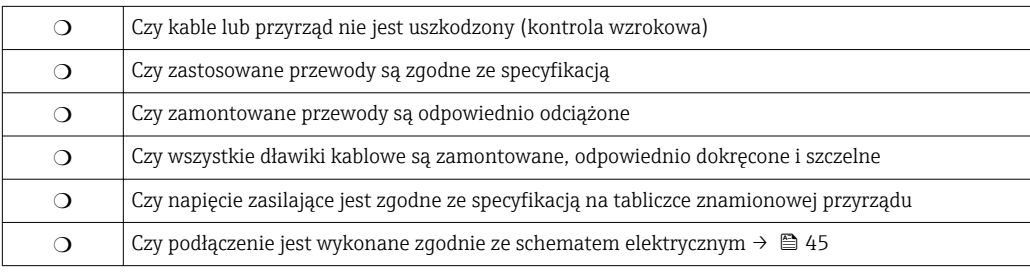

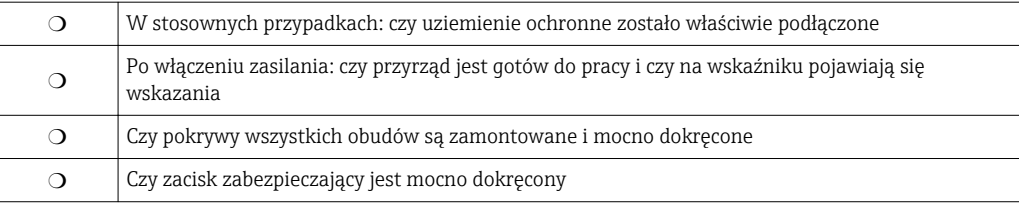

# 8 Warianty obsługi

# 8.1 Przegląd

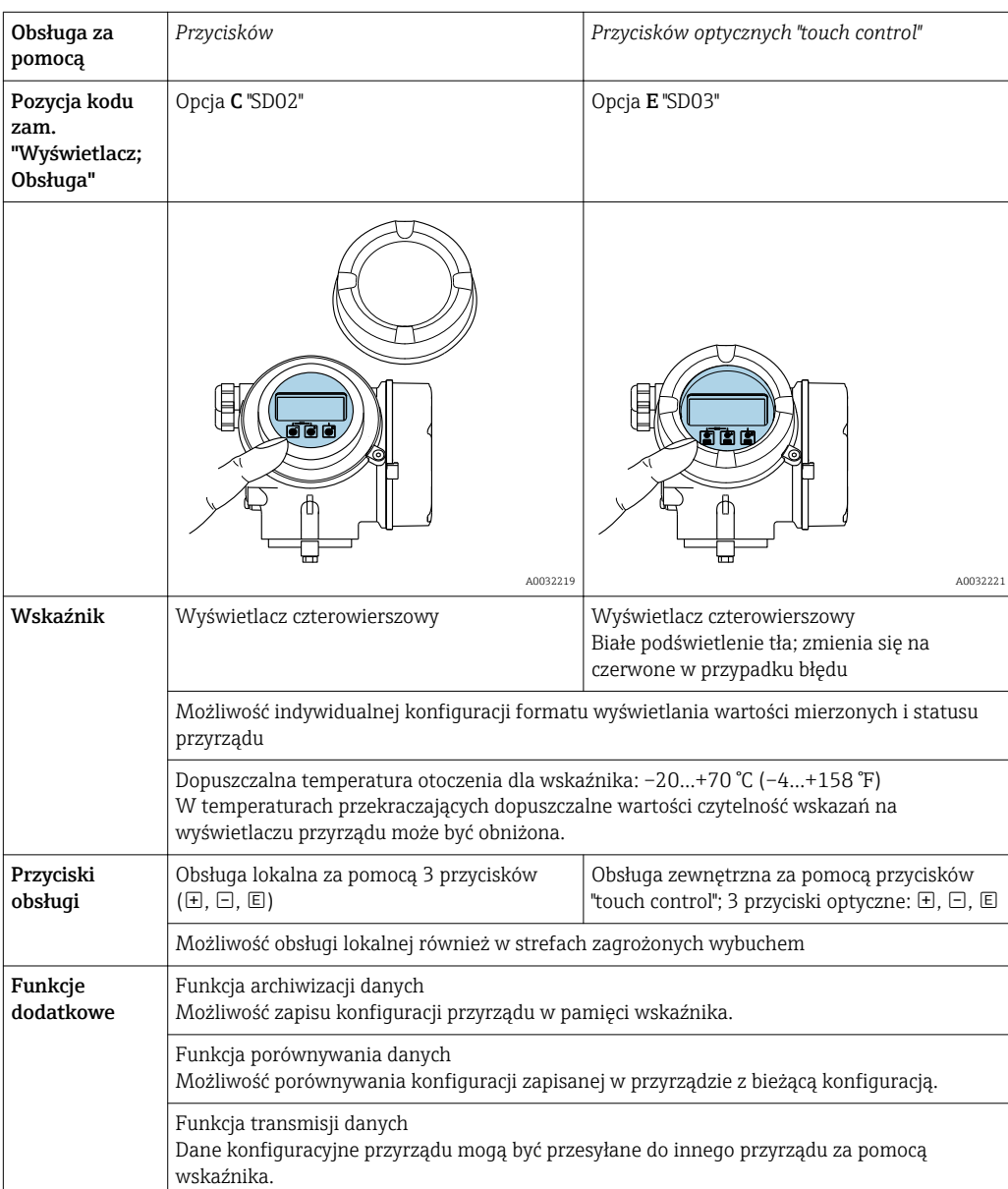

# 8.1.1 Obsługa lokalna

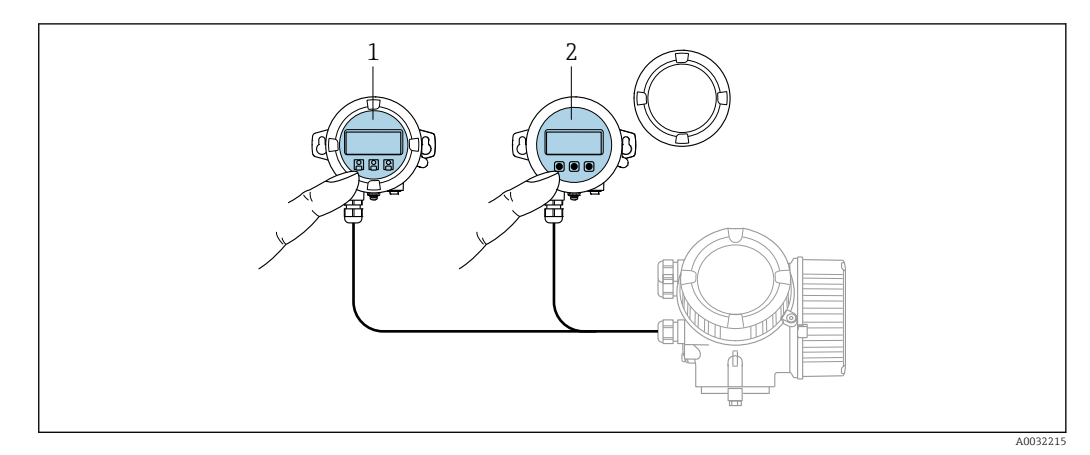

# 8.1.2 Obsługa za pomocą zewnętrznego wskaźnika FHX50

 *12 Warianty obsługi za pomocą zewnętrznego wskaźnika FHX50*

- 
- *1 Obudowa zewnętrznego wskaźnika FHX50 2 Moduł wyświetlacza SD02, przyciski obsługi, pokrywę należy zdemontować*
- *3 Moduł wyświetlacza SD03, przyciski optyczne, możliwość obsługi poprzez wziernik w pokrywie*

# 8.1.3 Obsługa zdalna

### Poprzez sieć PROFIBUS PA

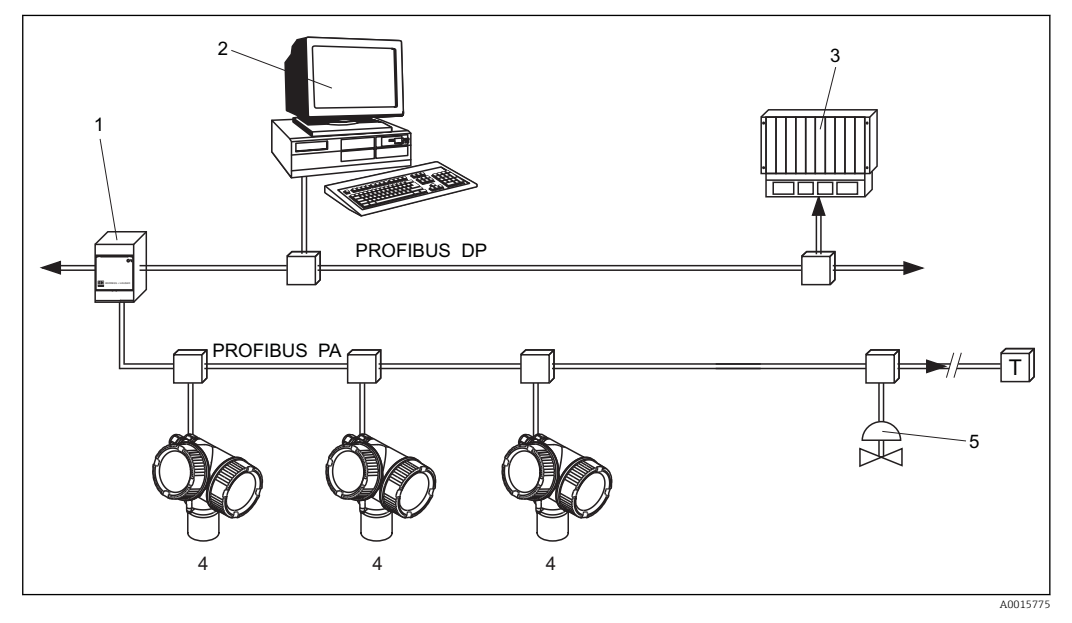

- *1 Łącznik segmentów*
- *2 Komputer z kartą Profiboard lub Proficard i zainstalowanym oprogramowaniem narzędziowym (np. FieldCare)*
- *3 PLC (sterownik programowalny)*
- *4 Przetwornik pomiarowy*
- *5 Inne elementy (zawory itd.)*

### Poprzez interfejs serwisowy (CDI)

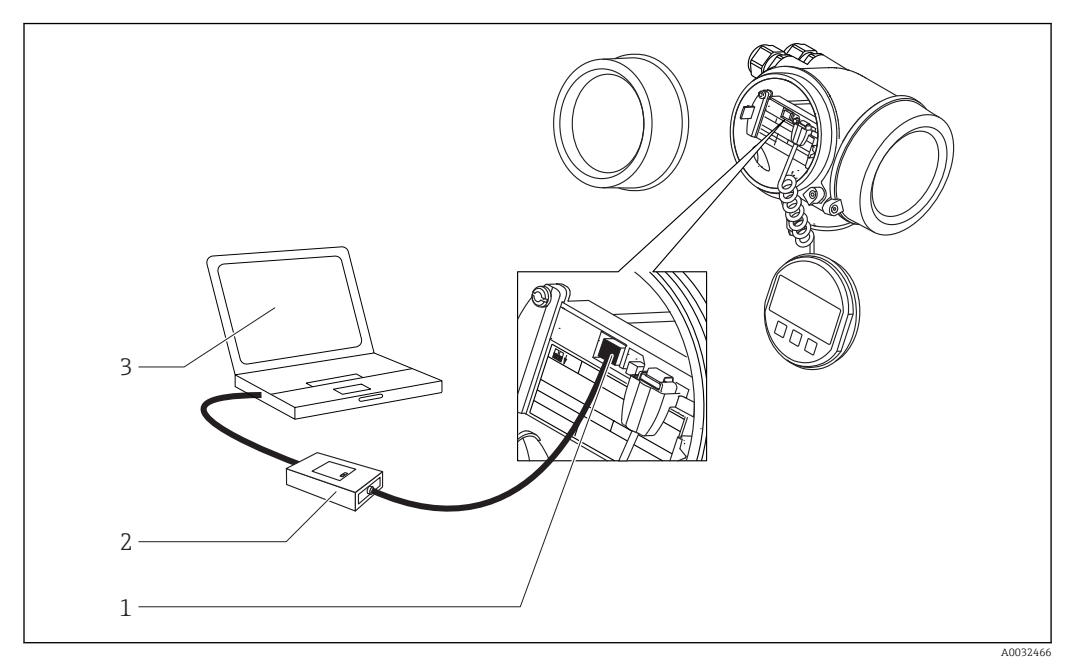

*Interfejs serwisowy (CDI) przyrządu (= Endress+Hauser Common Data Interface)*

- *Modem Commubox FXA291*
- *Komputer z zainstalowanym oprogramowaniem narzędziowym "FieldCare"*

# 8.2 Struktura i funkcje menu obsługi

# 8.2.1 Struktura menu obsługi

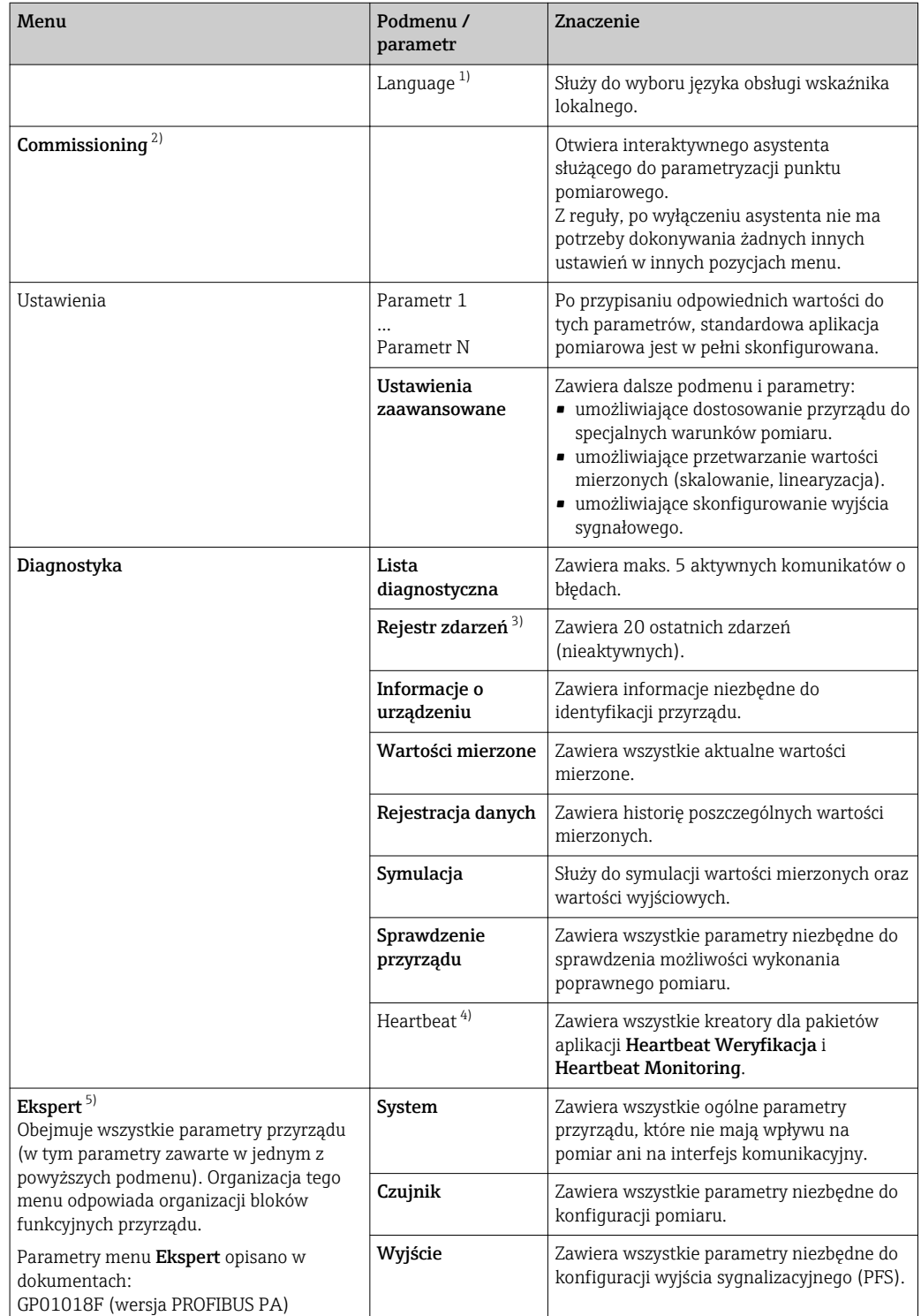

<span id="page-55-0"></span>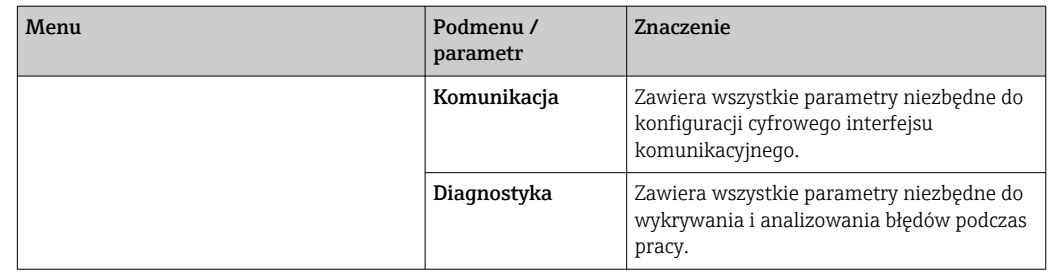

1) W przypadku obsługi za pomocą oprogramowania narzędziowego FieldCare), parametr "Language" jest dostępny w menu "Ustawienia → Ustawienia zaawansowane → Wskaźnik"

2) Wyłącznie w przypadku obsługi za pomocą oprogramowania zgodnego ze standardem FDT/DTM

3) Pozycja dostępna wyłącznie w przypadku obsługi za pomocą wskaźnika lokalnego

4) Pozycja dostępna wyłącznie w przypadku obsługi za pomocą oprogramowania DeviceCare lub FieldCare

5) Każdorazowo przy wejściu do menu "Ekspert" wymagane jest podawanie kodu dostępu. Jeśli użytkownik nie zdefiniował kodu dostępu, należy wprowadzić kod "0000".

## 8.2.2 Rodzaje użytkowników i związane z nimi uprawnienia dostępu

Jeśli zdefiniowane zostaną inne kody dostępu dla użytkownika Operator i Utrzymanie ruchu, każdy z nich będzie miał inne uprawnienia dostępu do parametrów. Zabezpiecza to przed zmianą konfiguracji przyrządu przez osobę nieuprawnioną →  $\cong$  58.

*Uprawnienia dostępu do parametrów*

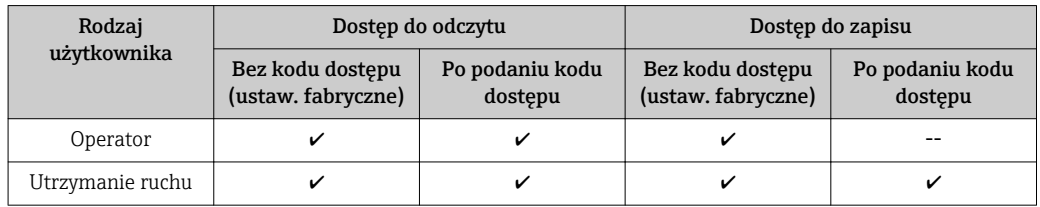

W przypadku wprowadzenia błędnego kodu dostępu, użytkownik uzyskuje prawa dostępu dla typu użytkownika Operator.

Typ aktualnie zalogowanego użytkownika jest wskazywany w Pokaż tryb dostępu parameter (obsługa za pomocą przycisków obsługi na wskaźniku) lub Dostęp narzędzie konfiguracyje parameter (obsługa za pomocą oprogramowania narzędziowego).

## <span id="page-57-0"></span>8.2.3 Blokada zapisu za pomocą kodu dostępu

Korzystając ze zdefiniowanego przez użytkownika kodu dostępu, parametry konfiguracyjne przyrządu można zablokować i nie można ich już zmienić za pomocą przycisków obsługi.

### Definiowanie kodu dostępu za pomocą przycisków obsługi na wskaźniku

- 1. Wybrać: Ustawienia → Ustawienia zaawansowane → Administracja → Definiuj kod dostępu → Definiuj kod dostępu
- 2. Wybrać maks. 4-cyfrową liczbę jako kod dostępu.
- 3. Wprowadzić ponownie ten sam kod w Potwierdź kod dostępu parameter.
	- Parametry zabezpieczone przed zapisem są poprzedzone symbolem  $\bigcap_{n=1}^{\infty}$ .

### Definiowanie kodu dostępu w oprogramowaniu narzędziowym (np. FieldCare)

- 1. Wybrać: Ustawienia → Ustawienia zaawansowane → Administracja → Definiuj kod dostępu
- 2. Wybrać maks. 4-cyfrową liczbę jako kod dostępu.
	- Blokada zapisu jest aktywna.

### Parametry, które zawsze można zmieniać

Funkcja blokady zapisu nie obejmuje niektórych parametrów niemających wpływu na pomiar. Pomimo ustawienia kodu dostępu, parametry te można zawsze zmienić nawet, gdy inne parametry są zablokowane.

Jeśli w trybie nawigacji i edycji przez 10 minut nie zostanie naciśnięty żaden przycisk, blokada parametrów jest automatycznie włączana. Jeśli użytkownik powróci z okna nawigacji i edycji do trybu wyświetlania wartości mierzonej, blokada parametrów zostanie automatycznie włączona po 60 s.

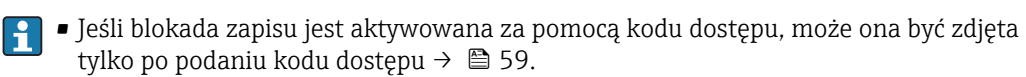

• W dokumencie "Parametry urządzenia" każdy parametr zabezpieczony przed zapisem jest oznaczony symbolem ...

## <span id="page-58-0"></span>8.2.4 Wyłączenie blokady zapisu za pomocą kodu dostępu

Jeśli na wskaźniku wyświetlana jest ikona  $\frac{1}{n}$  przed danym parametrem, parametr ten jest zabezpieczony przed zapisem za pomocą kodu użytkownika i jego wartości nie można zmienić za pomocą przycisków obsługi na wskaźniku → § 58.

Blokadę zapisu za pomocą przycisków obsługi można zdjąć po wprowadzeniu kodu użytkownika.

1. Po naciśnięciu przycisku  $\Box$  pojawi się monit o wprowadzenie kodu dostępu.

2. Wprowadzić kod dostępu

 Ikona przed nazwą parametru znika; wszystkie parametry zabezpieczone przed zapisem są teraz odblokowane.

### 8.2.5 Wyłączenie blokady zapisu za pomocą kodu dostępu

#### Za pomocą wskaźnika

- 1. Wybrać Ustawienia → Ustawienia zaawansowane → Administracja → Definiuj kod dostępu → Definiuj kod dostępu
- 2. Wprowadzić 0000.
- 3. Ponownie wprowadzić 0000 w Potwierdź kod dostępu parameter.
	- Blokada zapisu jest wyłączona. Parametry można zmieniać bez wprowadzania kodu dostępu.

#### Poprzez oprogramowanie obsługowe (np. FieldCare)

1. Wybrać Ustawienia → Ustawienia zaawansowane → Administracja → Definiuj kod dostępu

- 2. Wprowadzić 0000.
	- Blokada zapisu jest wyłączona. Parametry można zmieniać bez wprowadzania kodu dostępu.

# 8.2.6 Blokada zapisu za pomocą przełącznika blokady zapisu

W przeciwieństwie do blokady zapisu za pomocą kodu użytkownika, pozwala on na zablokowanie możliwości zmiany wszystkich parametrów w menu obsługi, za wyjątkiem "Kontrast wskazań" parameter.

Parametry są wtedy dostępne w trybie tylko do odczytu i nie można ich edytować (z wyjątkiem "Kontrast wskazań" parameter):

- Za pomocą wskaźnika
- Poprzez interfejs PROFIBUS PA
- Poprzez interfejs PROFIBUS DP

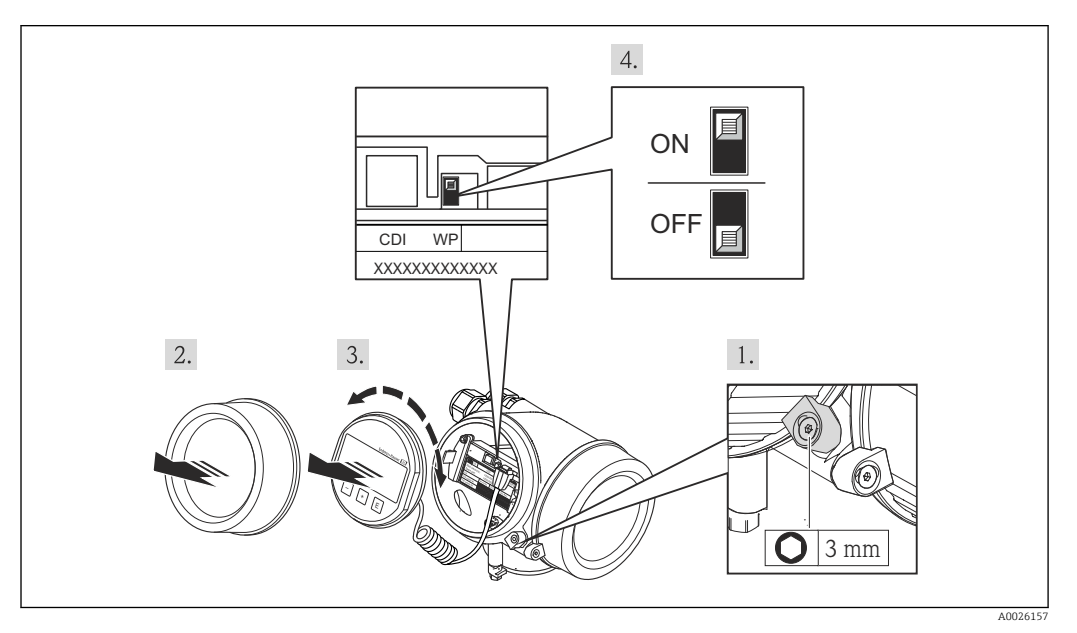

- 1. Wykręcić wkręt zabezpieczający.
- 2. Odkręcić pokrywę obudowy.
- 3. Nieznacznie obrócić i wyciągnąć wskaźnik z obudowy. Dla ułatwienia dostępu do przełącznika blokady, wskaźnik należy ustawić na krawędzi przedziału elektroniki.
	- Wskaźnik jest ustawiony przy krawędzi przedziału elektroniki.

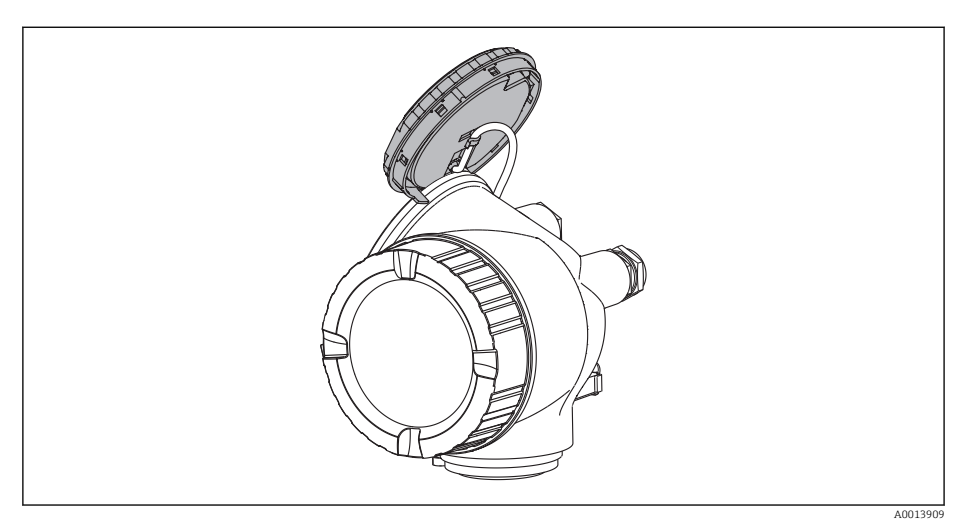

- 4. Ustawienie przełącznika blokady zapisu (WP) w głównym module elektroniki w pozycji ON powoduje włączenie sprzętowej blokady zapisu. Ustawienie przełącznika blokady zapisu (WP) w głównym module elektroniki w pozycji OFF (ustawienie fabryczne) powoduje wyłączenie sprzętowej blokady zapisu.
	- Gdy sprzętowa blokada zapisu jest włączona, w Stan blokady parameter wybrana jest opcja Blokada sprzętu option. Oprócz tego, w oknie wskazywania wartości mierzonej w nagłówku oraz w widoku nawigacji po menu, przed parametrami wyświetlany jest symbol 8.

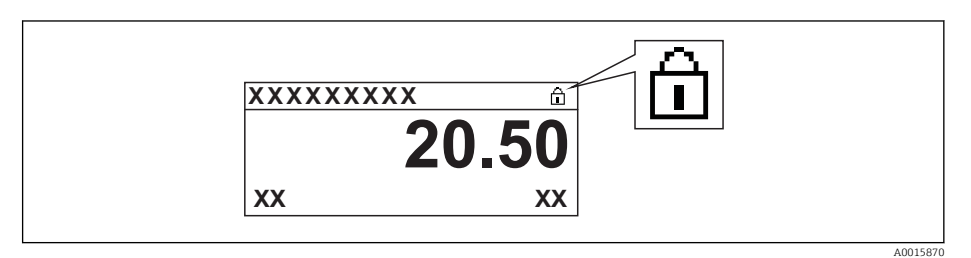

Gdy sprzętowa blokada zapisu jest wyłączona, w parametrze Stan blokady parameter nie jest wyświetlana żadna opcja. W oknie wskazywania wartości mierzonej w nagłówku oraz w widoku nawigacji po menu przed parametrami wyświetlany jest symbol .

5. Wprowadzić kabel spiralny w szczelinę pomiędzy obudową a modułem elektroniki, wsadzić wskaźnik, ustawiając go w odpowiedniej pozycji w obudowie modułu elektroniki.

6. Wkręcić pokrywę przedziału elektroniki i wkręcić wkręt zabezpieczający.

# 8.2.7 Włączanie i wyłączanie blokady przycisków

Funkcja blokady przycisków umożliwia zablokowanie dostępu do całego menu obsługi za pomocą przycisków obsługi. Niemożliwe jest wtedy poruszanie się po menu obsługi ani zmiana wartości poszczególnych parametrów. Można jedynie odczytywać wskazania wartości mierzonych na wskaźniku.

Blokadę włącza się i wyłącza za pomocą menu kontekstowego.

### Włączanie blokady

# Dla wyświetlacza SD03:

Blokada przycisków jest włączana automatycznie:

- Gdy żaden przycisk nie zostanie naciśnięty przez ponad 1 minutę.
- Po restarcie urządzenia.

### Ręczne włączenie blokady przycisków:

- 1. Z poziomu wskazań wartości mierzonych.
	- Nacisnąć przycisk  $\boxplus$  przez co najmniej 2 s.
	- Pojawia się menu kontekstowe.
- 2. Wybrać opcję BlokadaPrzycWł z menu kontekstowego.
	- Blokada przycisków jest włączona.

Próba dostępu do menu obsługi przy włączonej blokadzie przycisków powoduje wyświetlenie komunikatu BlokadaPrzycWł.

### Wyłączanie blokady przycisków

- 1. Blokada przycisków jest włączona. Nacisnąć przycisk **E** przez co najmniej 2 s. Pojawia się menu kontekstowe.
- 2. Wybrać opcję BlokadaPrzycWył z menu kontekstowego.
	- Blokada przycisków jest wyłączona.

# 8.3 Wskaźnik i elementy obsługi

## 8.3.1 Wygląd wskaźnika

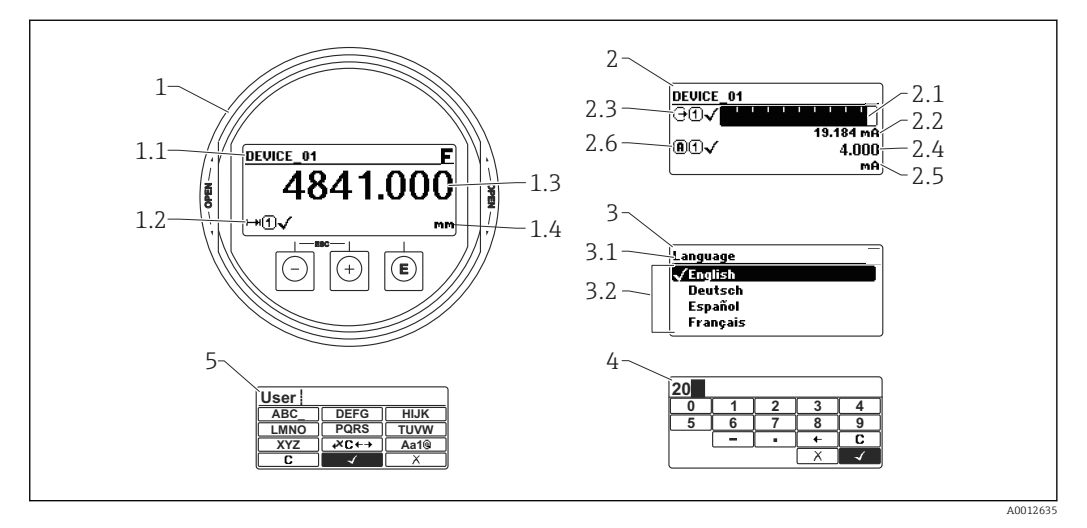

 *13 Wskaźnik z przyciskami do obsługi lokalnej*

- *1 Wskazanie wartości mierzonej (1 wartość, maks. rozmiar wskazania)*
- *1.1 Nagłówek z oznaczeniem punktu pomiarowego i symbolem błędu (gdy stan błędu jest aktywny)*
- *1.2 Symbole wartości mierzonych*
- *1.3 Wartość mierzona*
- *1.4 Jednostka*
- *2 Wskazanie wartości mierzonej (1 wykres słupkowy + 1 wartość)*
- *2.1 Wykres słupkowy wartości mierzonej 1*
- *2.2 Wartość mierzona 1 (wraz z jednostką)*
- *2.3 Symbole wartości mierzonej 1*
- *2.4 Wartość mierzona 2*
- *2.5 Jednostka wartości mierzonej 2*
- *2.6 Symbole wartości mierzonej 2*
- *3 Wskazanie parametru (w przykładzie: parametr z listą wyboru)*
- *3.1 Nagłówek z nazwą parametru i symbolem błędu (gdy stan błędu jest aktywny)*
- *3.2 Lista wyboru; oznacza aktualnie wybraną wartość parametru.*
- *4 Matryca do wprowadzania liczb*
- *5 Matryca do wprowadzania znaków alfanumerycznych i znaków specjalnych*

### Symbole wyświetlane dla podmenu

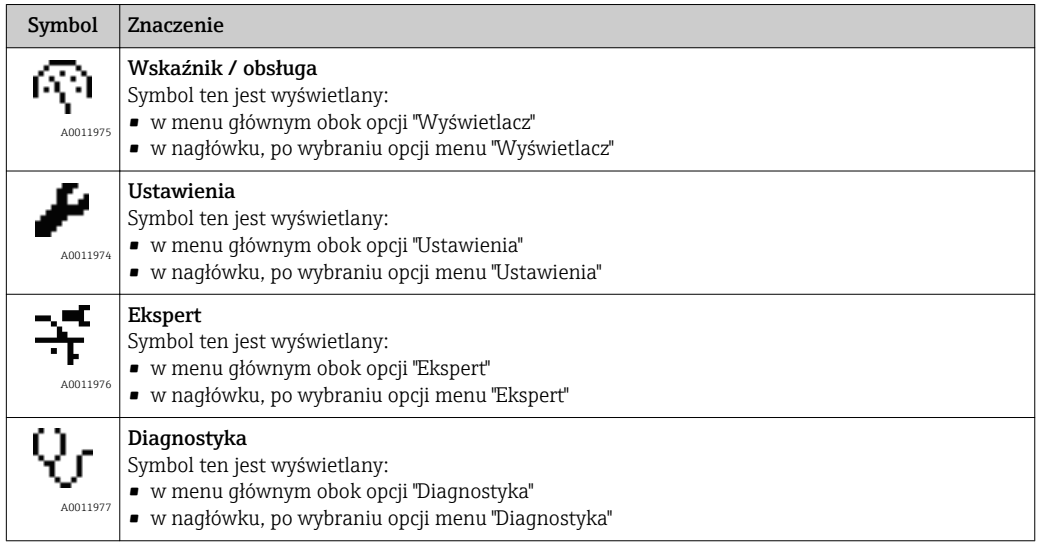

# Symbole statusu

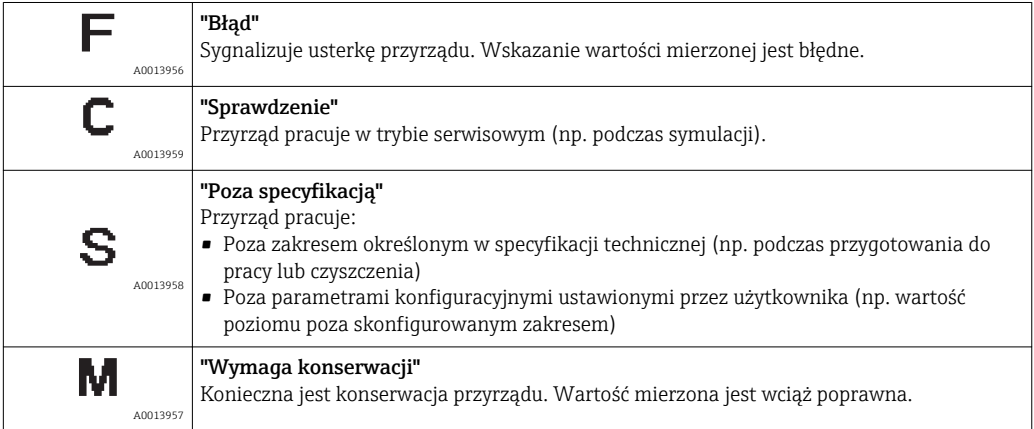

# Symbole blokady

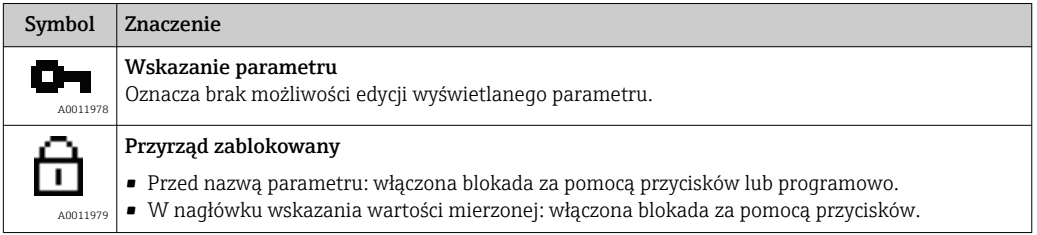

### Symbole wartości mierzonych

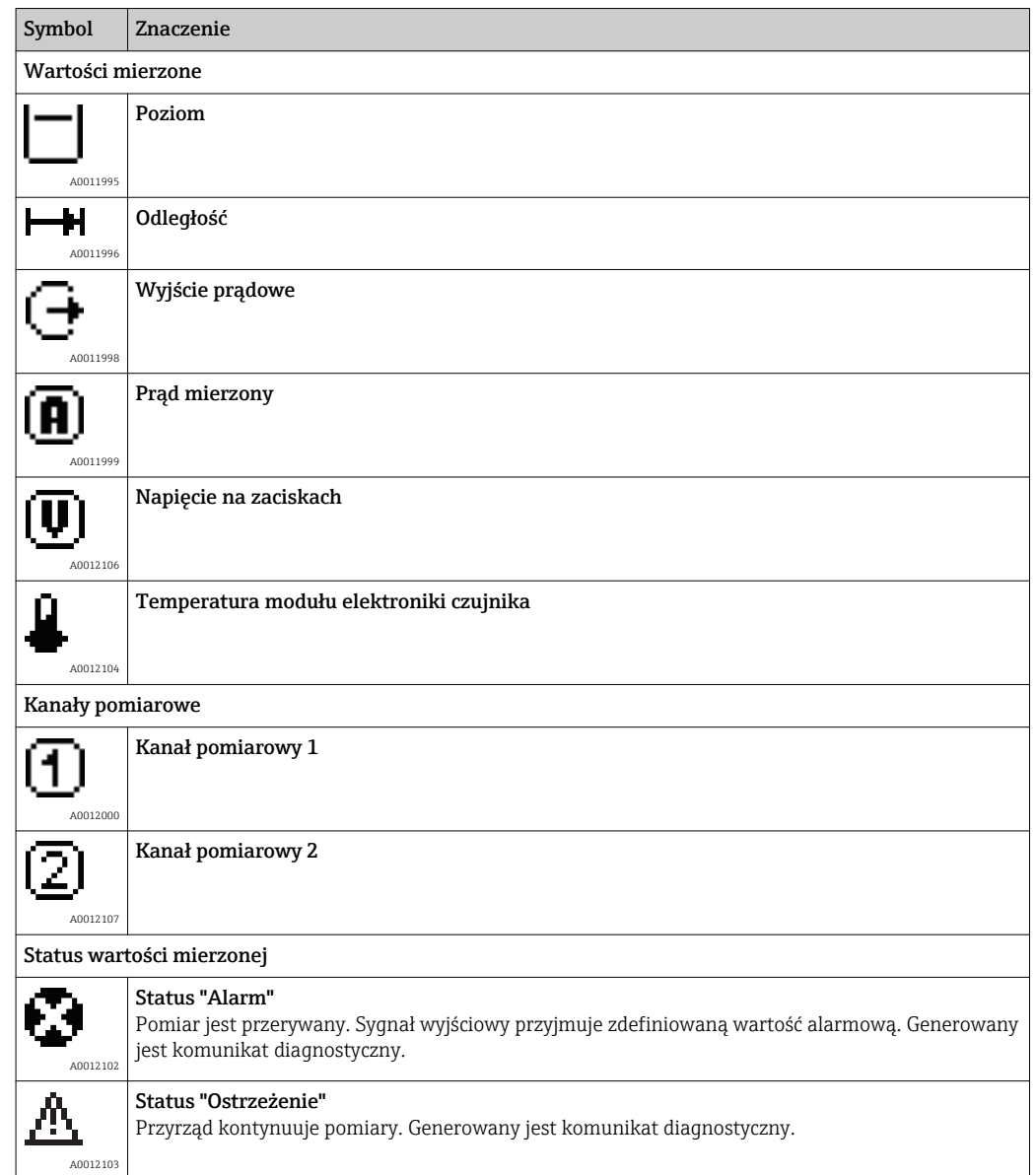

٦

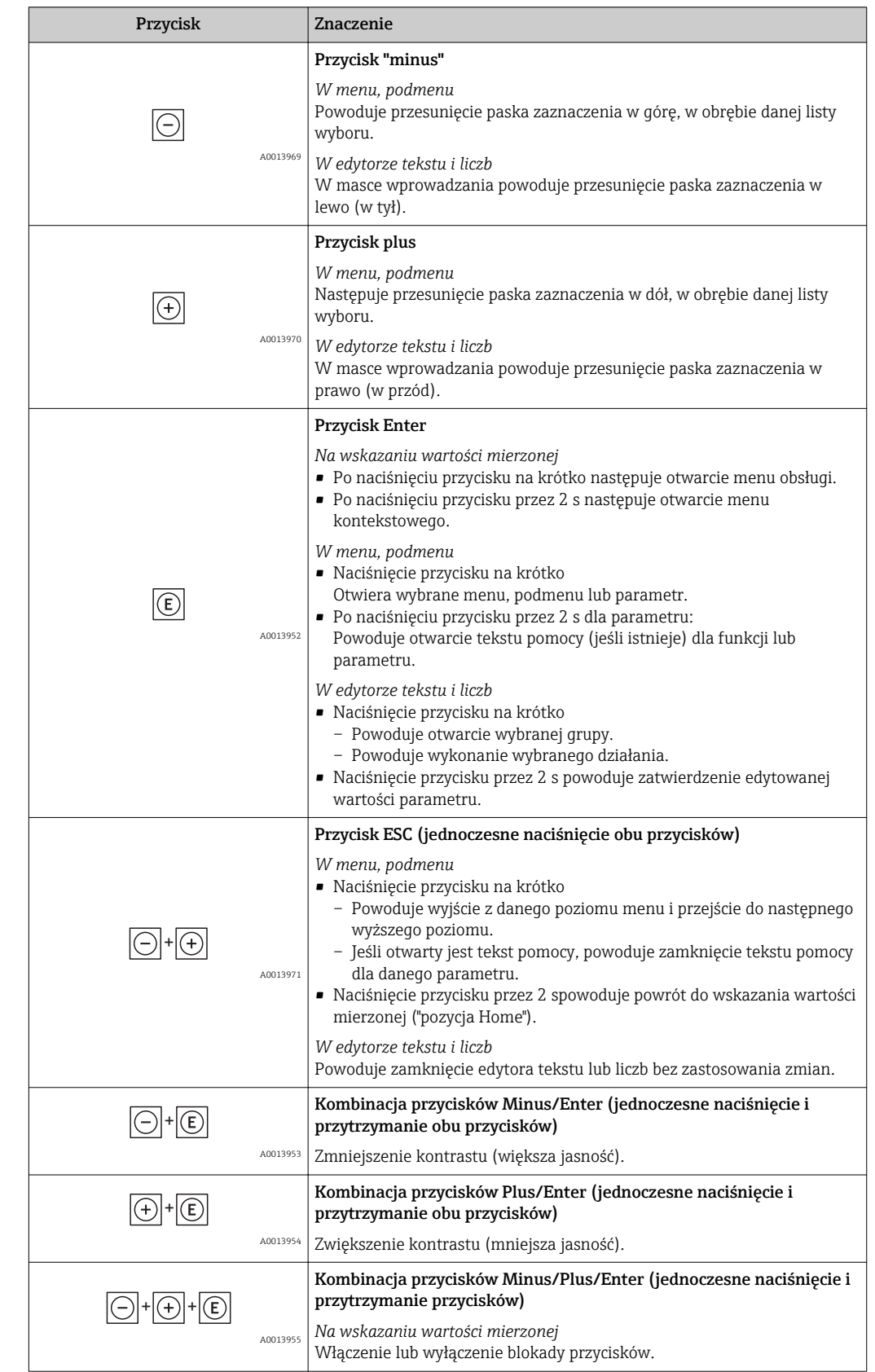

# 8.3.2 Przyciski obsługi

# 8.3.3 Wprowadzanie liczb i tekstu

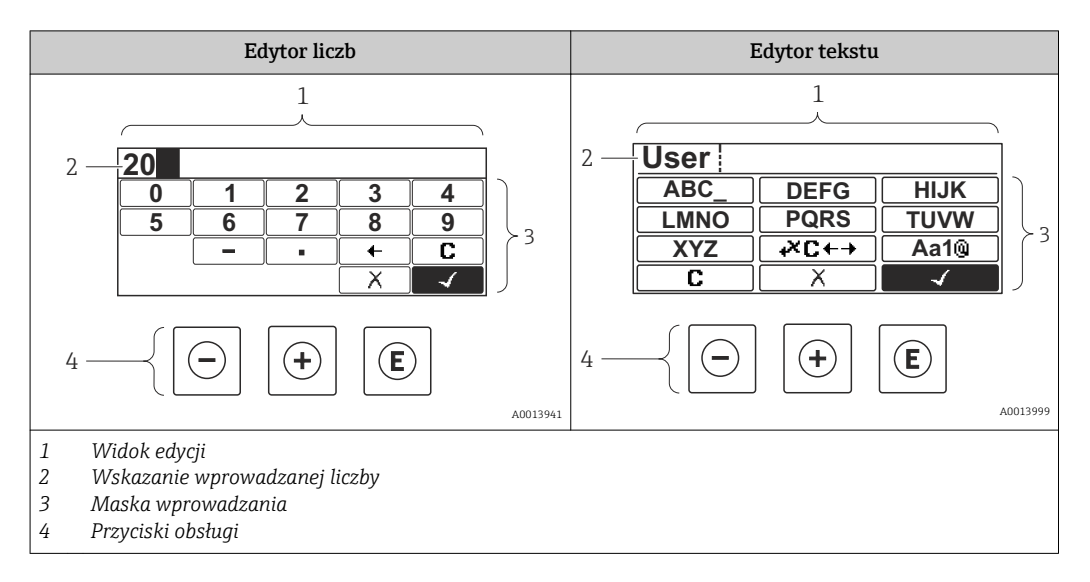

### Maska wprowadzania

W edytorze liczb i tekstu maska wprowadzania zawiera następujące symbole:

*Symbole edytora liczb*

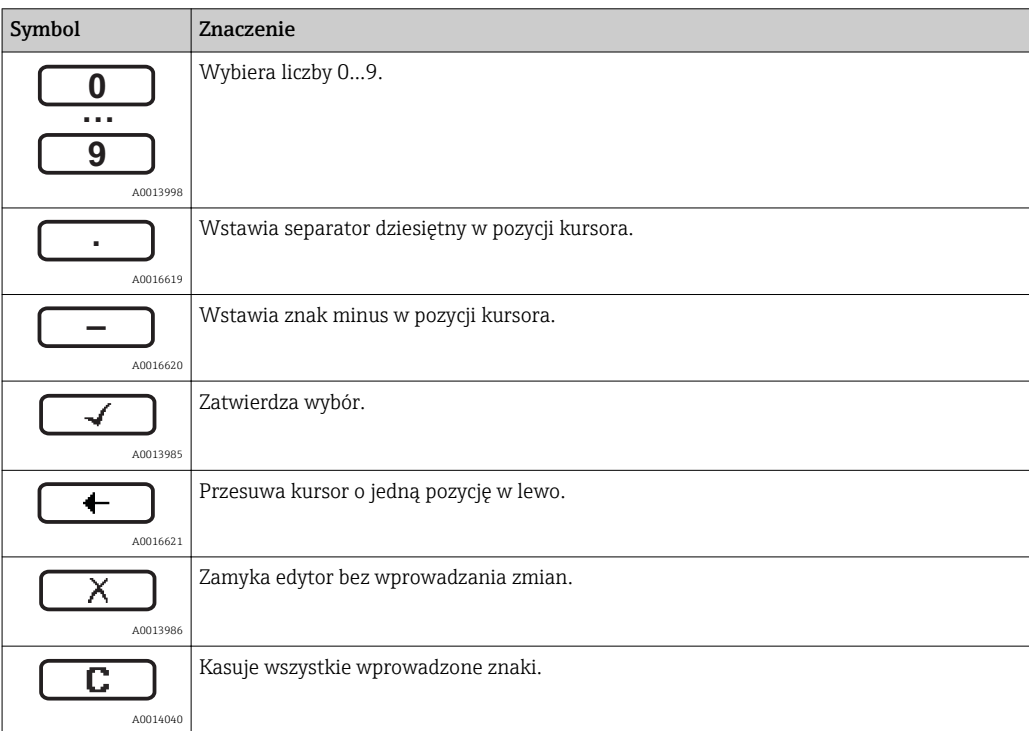

### *Symbole edytora tekstu*

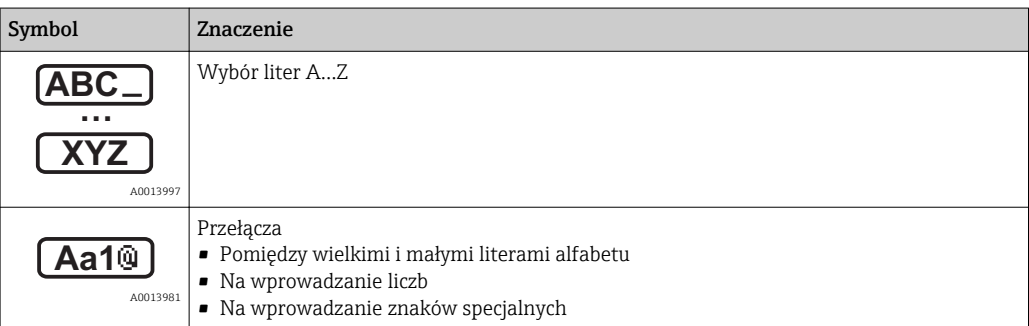

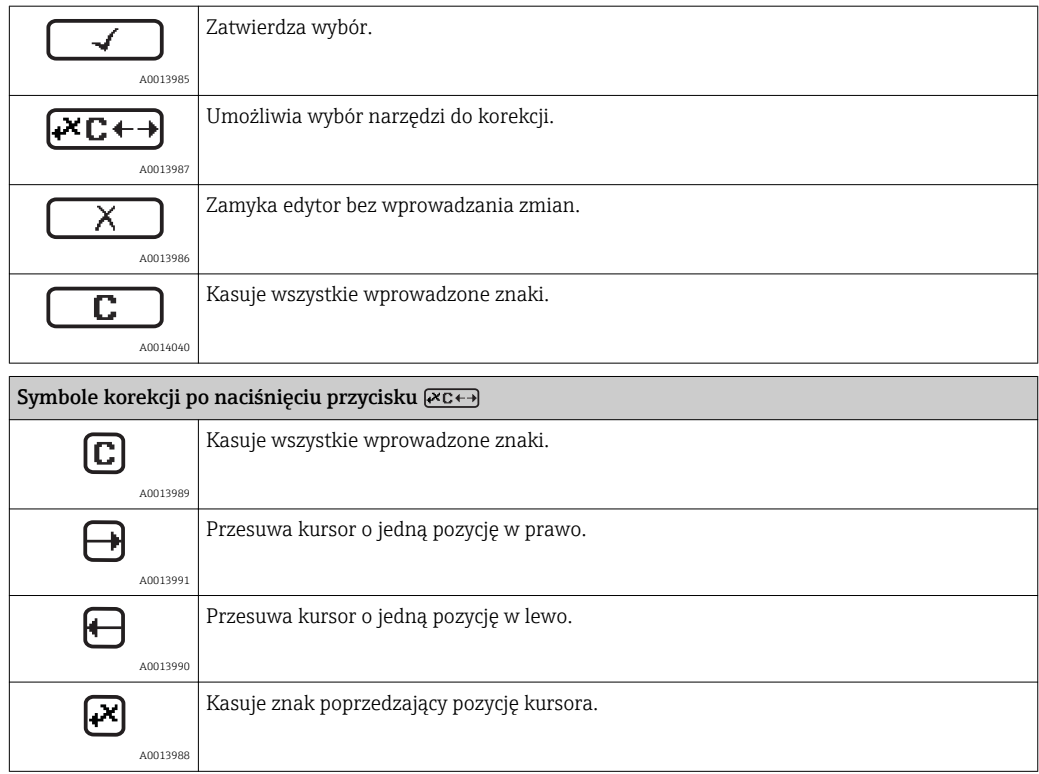

# 8.3.4 Otwieranie menu kontekstowego

Menu kontekstowe umożliwia szybki dostęp do następujących pozycji menu, bezpośrednio z poziomu wskazywania wartości mierzonych:

- Ustawienia
- Kopia ustawień
- Symulacja

#### Otwieranie i zamykanie menu kontekstowego

Z poziomu wskazań wartości mierzonych

- 1. Nacisnąć przycisk  $\boxdot$  przez 2 s.
	- Otwiera się menu kontekstowe.

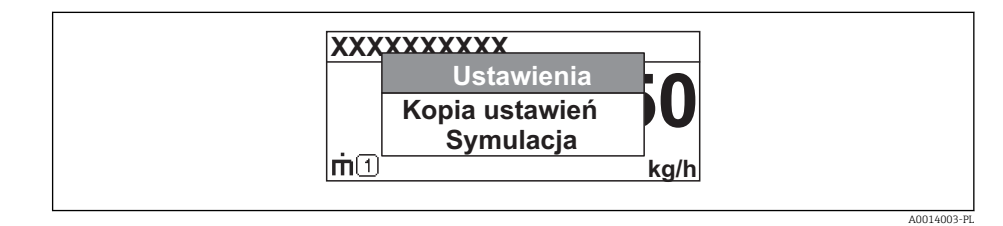

- 2. Nacisnąć jednocześnie przycisk  $\Box$  i  $\boxplus$ .
	- Menu kontekstowe zostanie zamknięte i ponownie pojawi się wskazanie wartości mierzonej.

### Wybór pozycji menu kontekstowego

- 1. Otworzyć menu kontekstowe.
- 2. Przyciskiem  $\boxplus$  przejść do żądanej pozycji menu.
- 8. Nacisnąć przycisk **E** celem zatwierdzenia wyboru.
	- Wybrana pozycja menu otwiera się.

# 8.3.5 Wyświetlanie krzywej obwiedni na wskaźniku

Celem oceny sygnału mierzonego istnieje możliwość wyświetlenia krzywej obwiedni oraz krzywej mapowania, jeśli zarejestrowana została mapa zbiornika:

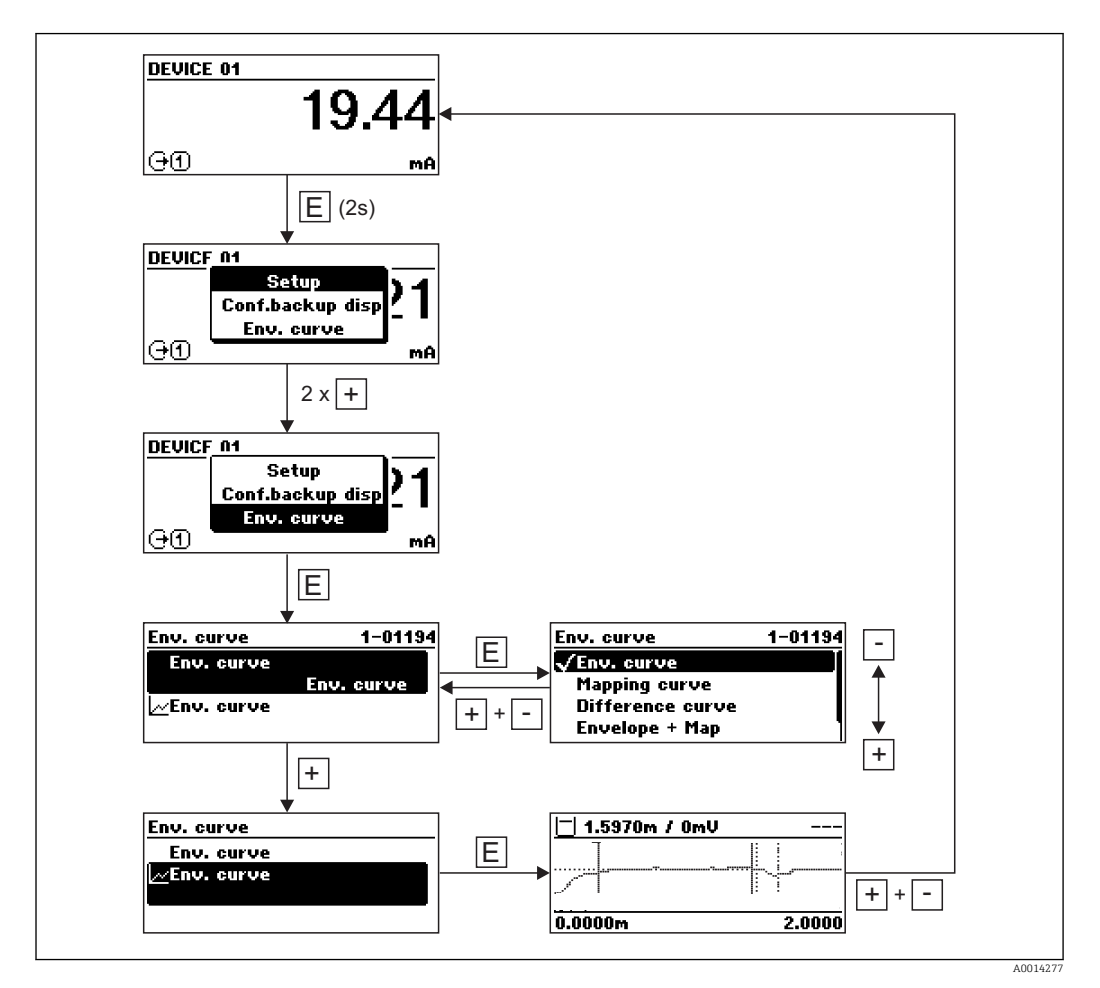

# 9 Integracja z siecią PROFIBUS

# 9.1 Informacje o urządzeniu w pliku GSD

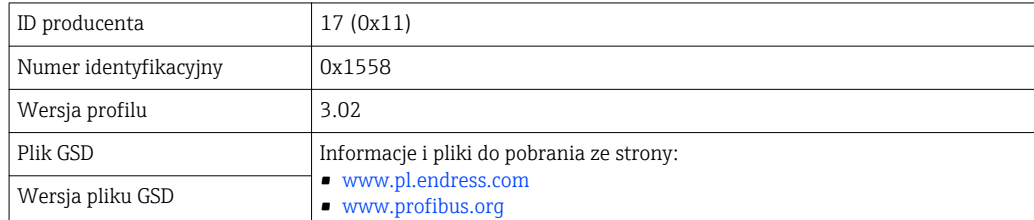

# 9.2 Ustawianie adresu przyrządu

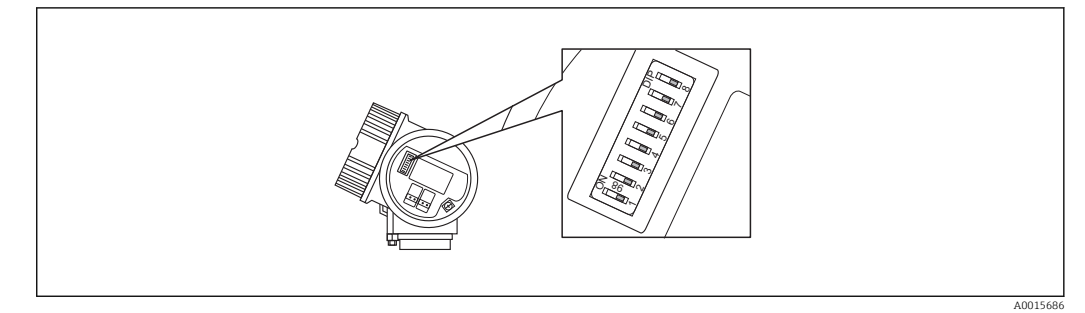

 *14 Mikroprzełączniki do ustawiania adresu przyrządu w przedziale podłączeniowym*

# 9.2.1 Adresacja sprzętowa

1. Ustawić mikroprzełącznik 8 na "OFF".

2. Ustawić adres przyrządu za pomocą mikroprzełączników 1 do 7 zgodnie z poniższą tabelą.

Adres zaczyna obowiązywać w przeciągu 10 sekund po ustawieniu mikroprzełącznika. Następuje ponowne uruchomienie przyrządu.

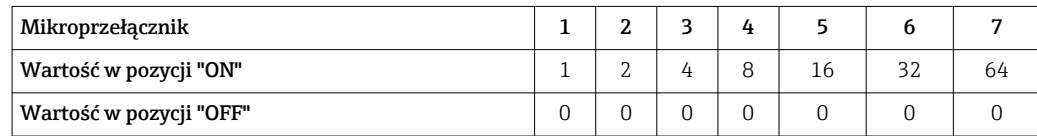

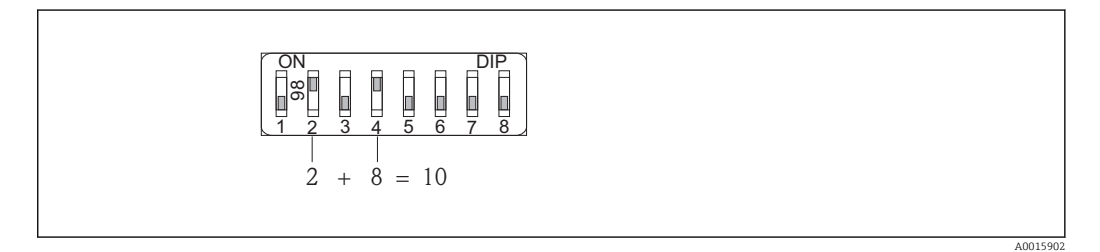

 *15 Przykład adresacji sprzętowej: mikroprzełącznik 8 w pozycji "OFF"; mikroprzełączniki 1 do 7 służą do ustawienia adresu.*

# 9.2.2 Adresacja programowa

1. Ustawić mikroprzełącznik 8 w pozycji "ON".

A0015903

2. Następuje ponowne uruchomienie przyrządu. Adres pozostaje niezmieniony (ustawienie fabryczne: 126).

3. Ustawianie adresu za pomocą menu obsługi: Ustawienia → Adres urządzenia

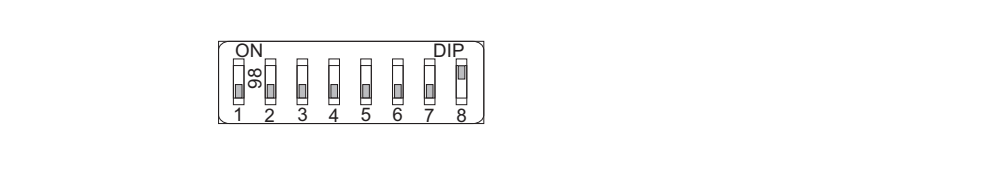

 *16 Przykład adresacji programowej; mikroprzełącznik 8 w pozycji "ON"; adres jest ustawiany w menu obsługi (Ustawienia → Adres urządzenia)*
## 10 Uruchomienie punktu pomiarowego za pomocą interaktywnego asystenta uruchomień

Oprogramowanie FieldCare i DeviceCare posiada wbudowanego, interaktywnego asystenta, który prowadzi użytkownika krok po kroku przez procedurę uruchomienia.

- 1. Połączyć przyrząd z oprogramowaniem FieldCare lub DeviceCare →  $\triangleq$  53.
- 2. Otworzyć przyrząd w oprogramowaniu FieldCare lub DeviceCare.
	- Wyświetlona zostanie strona główna konfiguratora urządzenia:

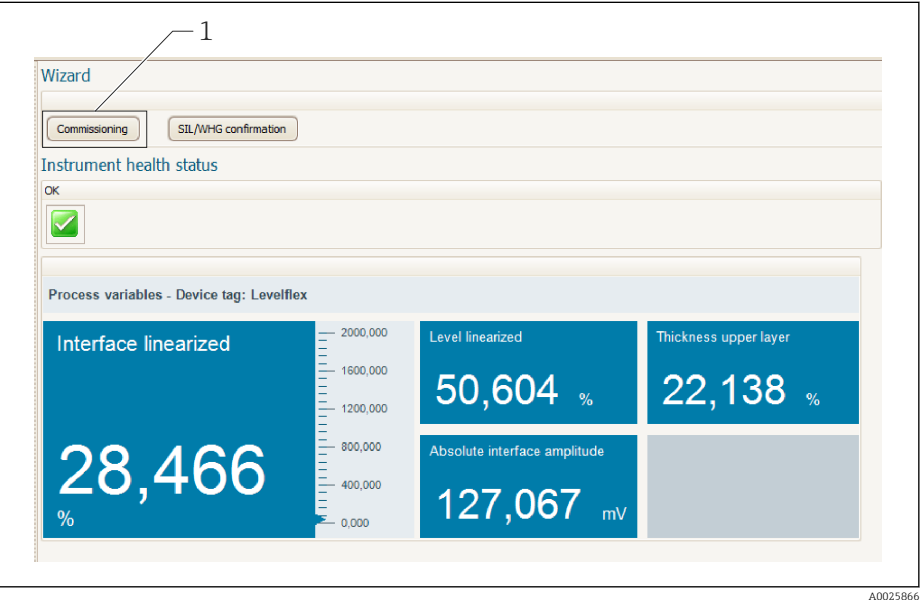

- *1 Uruchomienie asystenta następuje za pomocą przycisku "Commissioning" [Uruchomienie].*
- 3. Kliknij przycisk "Commissioning", aby uruchomić asystenta.
- 4. Wprowadź lub wybierz odpowiednią wartość dla każdego parametru. Wartości są natychmiast zapisywane w pamięci przyrządu.
- 5. Kliknij "Next" [Następny], aby przejść do następnej strony.
- 6. Po zakończeniu ostatniej strony, kliknij "End of sequence" [Koniec uruchomienia], aby zamknąć asystenta.

Jeśli asystent zostanie zamknięty przed ustawieniem wszystkich niezbędnych parametrów, przyrząd może znaleźć się w nieokreślonym stanie. W tym przypadku zaleca się przywrócenie ustawień domyślnych.

## 11 Uruchomienie przyrządu za pomocą menu obsługi

### 11.1 Montaż i sprawdzenie przed uruchomieniem

Przed uruchomieniem punktu pomiarowego należy przeprowadzić wszystkie końcowe procedury kontrolne:

- "Kontrola po wykonaniu montażu" (lista kontrolna) [→ 44](#page-43-0)
- "Kontrola po wykonaniu podłączeń elektrycznych" (lista kontrolna) →  $\triangleq 50$

## 11.2 Wybór języka obsługi

Ustawienie fabryczne: English lub język określony w zamówieniu

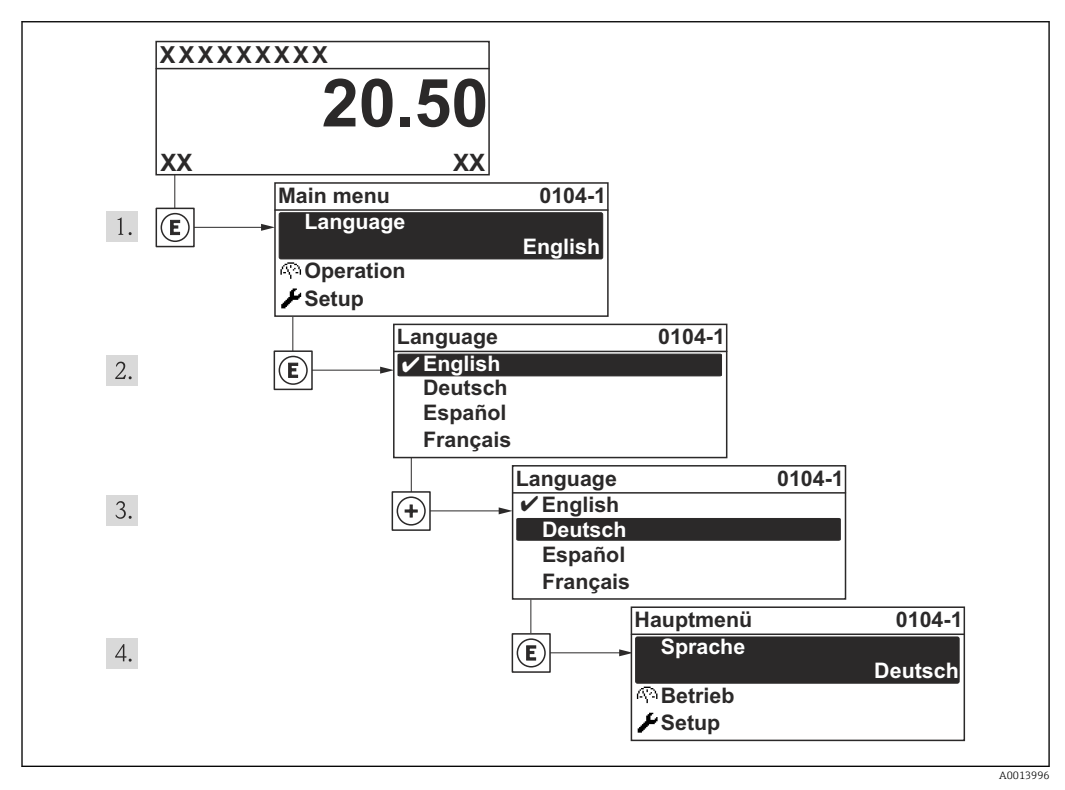

 *17 Przykładowe wskazanie na wskaźniku lokalnym*

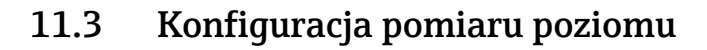

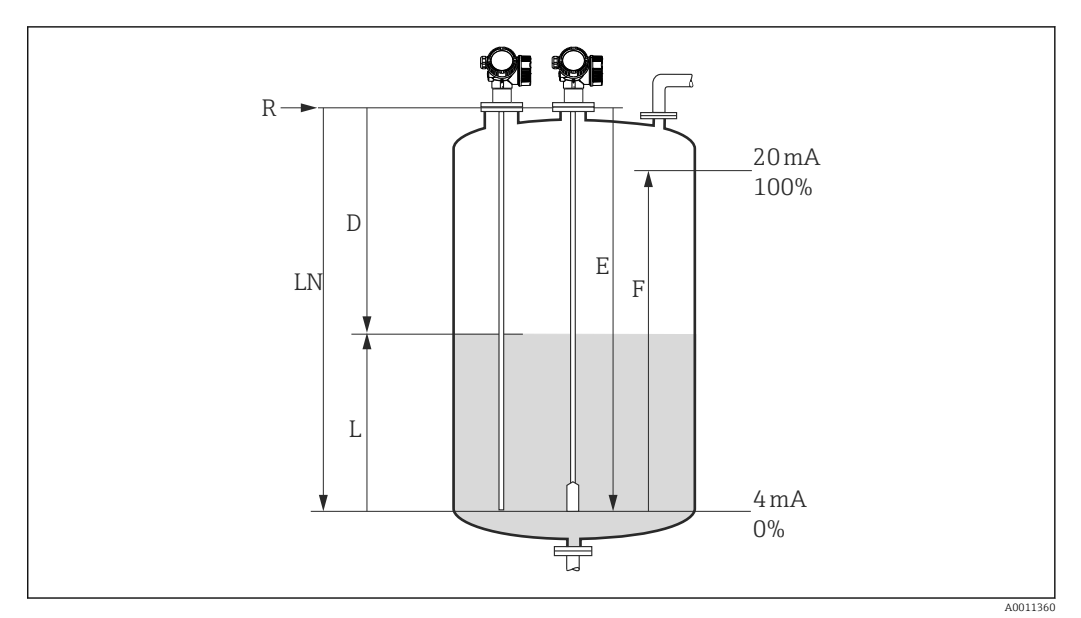

 *18 Parametry konfiguracyjne pomiaru poziomu cieczy*

- *LN Długość falowodu*
- *R Punkt odniesienia pomiaru*
- *D Odległość*
- *L Poziom*
- *E Kalibracja -Pusty- (= Punkt zerowy)*
- *F Kalibracja -Pełny- (= Zakres)*

Jeśli stała dielektryczna medium jest mniejsza od 7, w przypadku falowodów linowych pomiar w pobliżu obciążnika liny jest niemożliwy. W tym przypadku maksymalna zalecana odległość kalibracyjna "pusty" E wynosi *LN* - 250 mm (*LN* - 10 in).

- 1. Ustawienia → Etykieta urządzenia
	- Służy do wprowadzenia etykiety punktu pomiarowego.
- 2. Wybrać: Ustawienia → Adres urządzenia
	- Służy do wprowadzenia adresu urządzenia (tylko w przypadku adresacji programowej).
- 3. Wybrać: Ustawienia → Jednostka odległości
	- Służy do wyboru jednostki odległości.
- 4. Wybrać: Ustawienia  $\rightarrow$  Typ zbiornika
	- Służy do wyboru typu zbiornika.
- 5. Dla Typ zbiornika = Bypass/Rura wgłębna:
	- Wybrać: Ustawienia → Średnica rury
	- Służy do wprowadzenia średnicy komory poziomowskazowej lub rury wgłębnej.
- 6. Wybrać: Ustawienia → Grupa medium
	- Wybrać grupę medium: (Na bazie wody (stała DC >= 4) lub Inne)
- 7. Wybrać: Ustawienia → Kalibracja -Pusty-
	- Służy do wprowadzenia odległości E między punktem odniesienia (R) a poziomem minimalnym (0%).
- 8. Wybrać: Ustawienia → Kalibracja -Pełny-
	- Służy do wprowadzenia odległości F między punktem poziomem minimalnym (0%) a maksymalnym (100%).
- 9. Wybrać: Ustawienia → Poziom
	- Wskazuje poziom zmierzony L.
- 10. Wybrać: Ustawienia → Odległość
	- Wskazuje odległość D między punktem odniesienia pomiaru (R) a poziomem L.
- 11. Wybrać: Ustawienia → Jakość sygnału
	- Wskazuje jakość echa odbitego od powierzchni medium mierzonego.
- 12. Obsługa za pomocą wskaźnika lokalnego:
	- Wybrać: Ustawienia → Mapowanie → Potwierdź odległość
	- Porównać wskazywaną odległości z odległością rzeczywistą, celem rozpoczęcia rejestracji krzywej mapowania.
- 13. Obsługa za pomocą oprogramowania narzędziowego:
	- Wybrać: Ustawienia → Potwierdź odległość
	- Porównać wskazywaną odległości z odległością rzeczywistą, celem rozpoczęcia rejestracji krzywej mapowania.

### 11.4 Rejestracja krzywej odniesienia

Po skonfigurowaniu pomiaru zalecane jest zarejestrowanie aktualnej krzywej obwiedni echa jako krzywej referencyjnej. Krzywa referencyjna może być wykorzystana później w procesie do celów diagnostycznych. Do rejestracji krzywej obwiedni echa służy Zachowaj krzywą odniesienia parameter.

#### Ścieżka menu

Ekspert → Diagnostyka → Diagnostyka obwiedni → Zachowaj krzywą odniesienia

#### Znaczenie opcji

• Nie

Żadna operacja nie jest wykonywana

• Tak

Aktualna krzywa obwiedni echa jest zapisywana jako krzywa odniesienia.

W przypadku przetworników z zainstalowaną wersją firmware 01.00.zz, to podmenu  $| \cdot |$ jest wyświetlane tylko dla typu użytkownika "Serwis".

Krzywa odniesienia może być wyświetlana na wykresie krzywej obwiedni echa w oprogramowaniu FieldCare tylko po jej wczytaniu z urządzenia do FieldCare. Do tego służy funkcja "Load Reference Curve" [Załaduj krzywą odniesienia] w oprogramowaniu FieldCare:

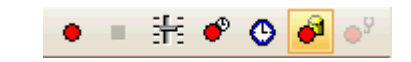

 *19 Przycisk funkcji "Load Reference Curve" [Załaduj krzywą odniesienia]*

## 11.5 Konfiguracja wskaźnika

### 11.5.1 Ustawienia fabryczne wskaźnika dla pomiarów poziomu

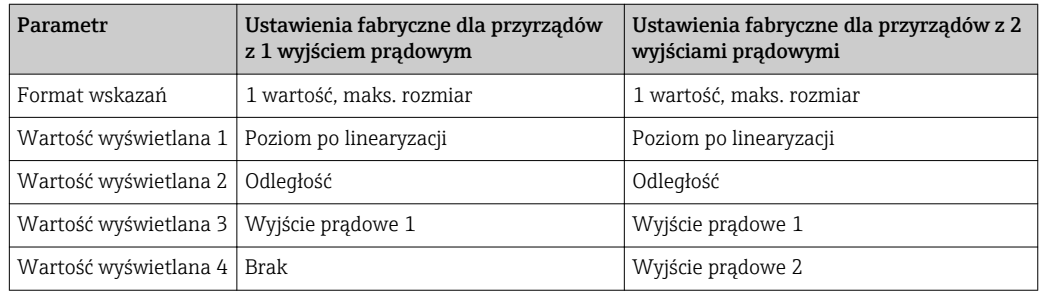

### 11.5.2 Konfiguracja wyświetlacza

Do konfiguracji wyświetlacza służy następujące menu: Ustawienia → Ustawienia zaawansowane → Wskaźnik

### 11.6 Zarządzanie konfiguracją

Po uruchomieniu przyrządu istnieje możliwość zapisania aktualnej konfiguracji przyrządu, skopiowania jej do przyrządu w innym punkcie pomiarowym lub przywrócenia jego ostatnich, poprawnych ustawień. Do tego służy Zarządzanie konfiguracją przyrządu parameter oraz jego opcje.

#### Ścieżka menu

Ustawienia → Ustawienia zaawansowane → Kopiowanie ustawień do pamięci wskaźnika → Zarządzanie konfiguracją przyrządu

#### Znaczenie opcji

- Anuluj
- Wyjście z parametru, żadna operacja nie jest wykonywana.
- Wykonaj kopię zapasową

Kopia zapasowa aktualnej konfiguracji przyrządu w pamięci HistoROM (wbudowanej w przyrząd) jest zapisywana w module wskaźnika. Kopia ta zawiera dane przetwornika i czujnika.

• Przywróć

Ostatnia kopia zapasowa konfiguracji przyrządu jest kopiowana z modułu wskaźnika do pamięci HistoROM przyrządu. Kopia ta zawiera dane przetwornika i czujnika.

• Powiel

Konfiguracja przetwornika jest kopiowana do innego przyrządu za pomocą modułu wskaźnika. Następujące parametry, które charakteryzują pojedynczy punkt pomiarowy nie są uwzględnione w przesłanych danych konfiguracyjnych: Rodzaj medium

• Porównaj

Konfiguracja przyrządu zapisana w module wskaźnika jest porównywana z aktualną konfiguracją w pamięci HistoROM. Wynik porównania jest wyświetlany w Wynik porównania parameter.

#### • Usuń kopię zapasową

Kopia zapasowa konfiguracji przyrządu jest kasowana z modułu wskaźnika przyrządu.

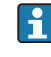

Podczas wykonywania tej operacji konfiguracja nie może być edytowana za pomocą wskaźnika, a na wskaźniku wyświetlany jest komunikat o postępie.

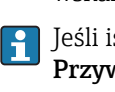

Jeśli istniejąca kopia zapasowa zostanie odtworzona na innym przyrządzie za pomocą Przywróć option, niektóre funkcje przyrządu mogą być niedostępne. W niektórych przypadkach nawet reset urządzenia  $\rightarrow \Box$  169 nie spowoduje przywrócenia pierwotnego statusu.

Do przesłania konfiguracji do innego przyrządu, należy zawsze korzystać z Powiel option.

### 11.7 Zabezpieczenie ustawień przed zmianą przez osoby nieuprawnione

Istnieją następujące sposoby zabezpieczenia ustawień przez zmianą przez osoby nieuprawnione:

- Poprzez ustawienia parametrów (blokada programowa[\)→ 58](#page-57-0)
- Poprzez przełącznik blokady (sprzętowo)  $\rightarrow$   $\overset{\sim}{\boxplus}$  60

# 12 Diagnostyka i usuwanie usterek

## 12.1 Ogólne wskazówki diagnostyczne

### 12.1.1 Błędy ogólne

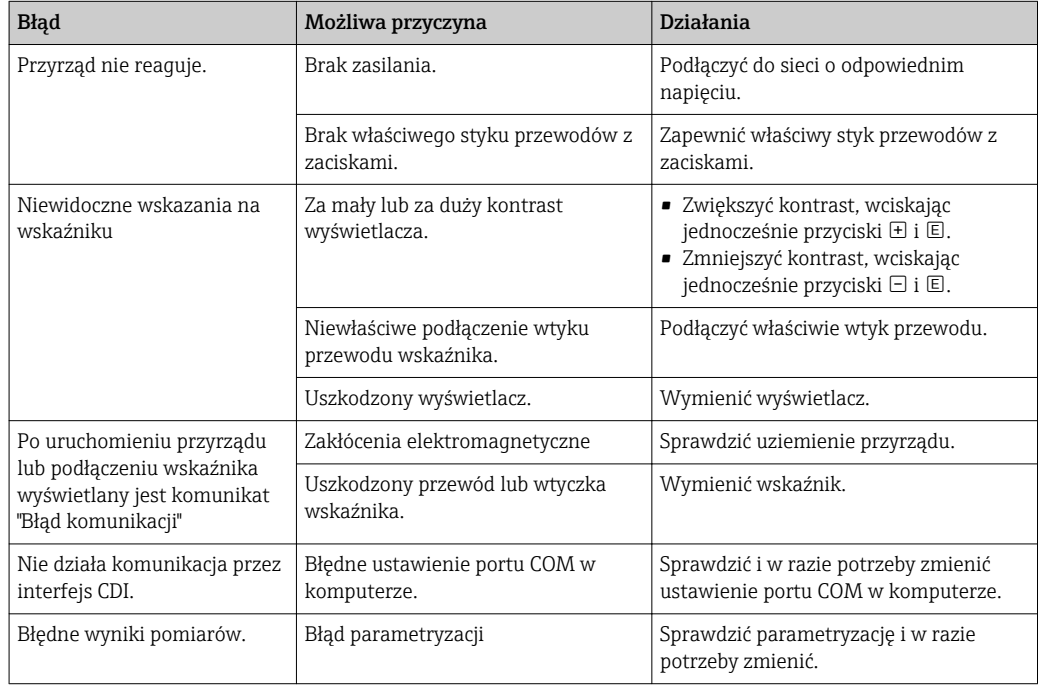

## 12.1.2 Błędy parametryzacji

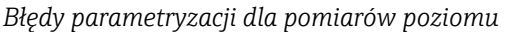

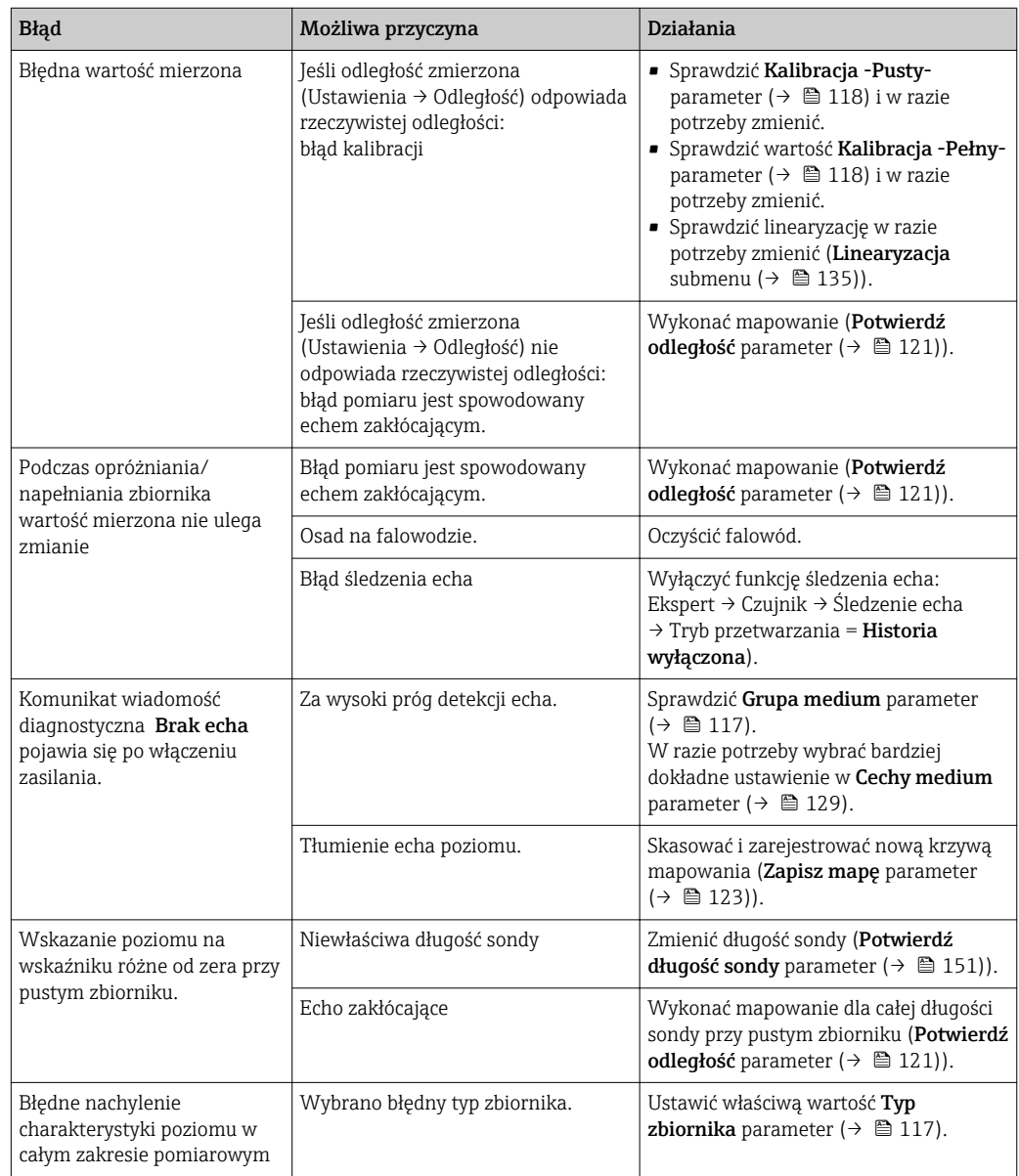

### 12.2 Informacje diagnostyczne na wskaźniku lokalnym

### 12.2.1 Komunikaty diagnostyczne

Na wskaźniku przyrządu wyświetlane są wskazania błędów wykrytych dzięki funkcji autodiagnostyki przyrządu na przemian ze wskazaniami wartości mierzonych.

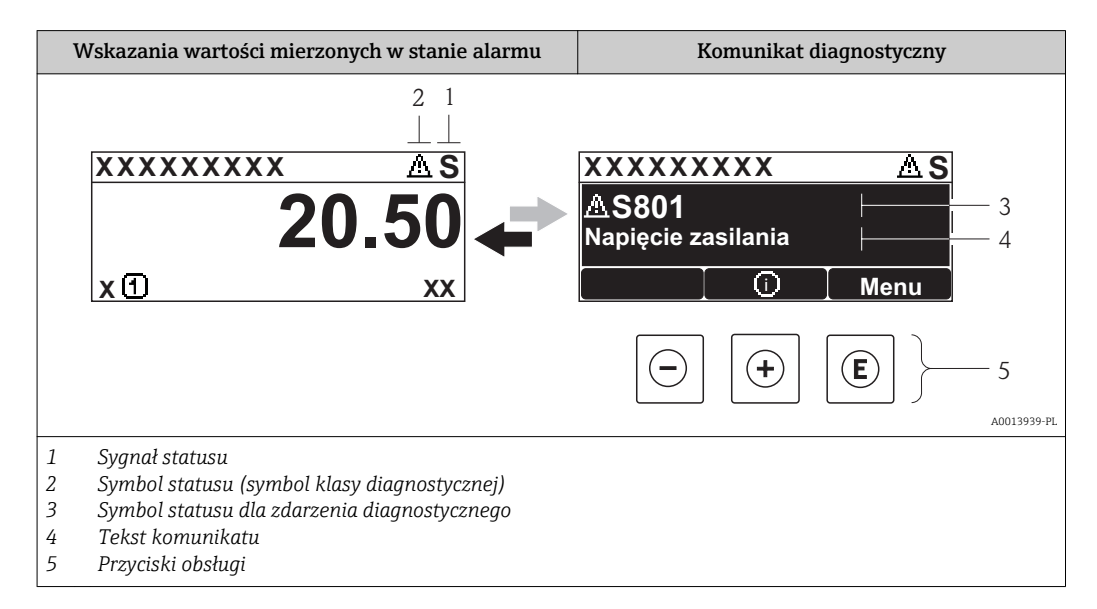

#### Symbole statusu

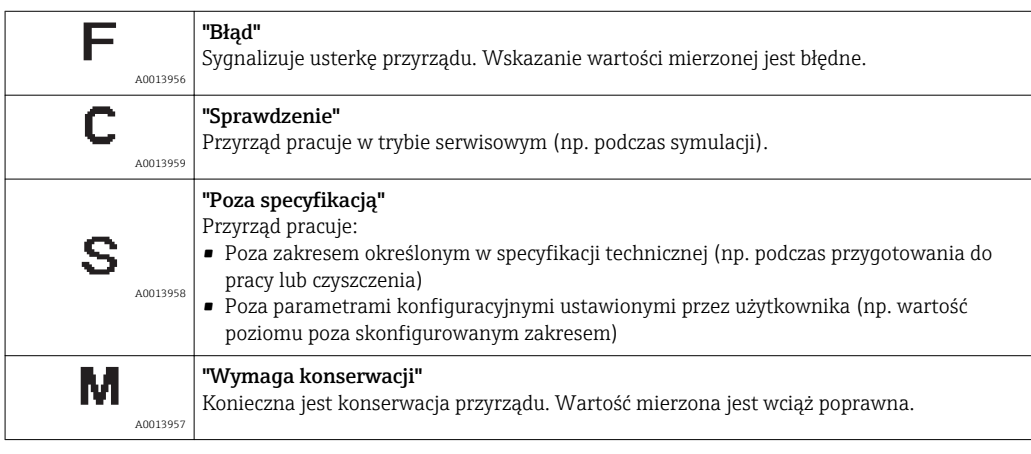

#### Symbol statusu (symbol klasy diagnostycznej)

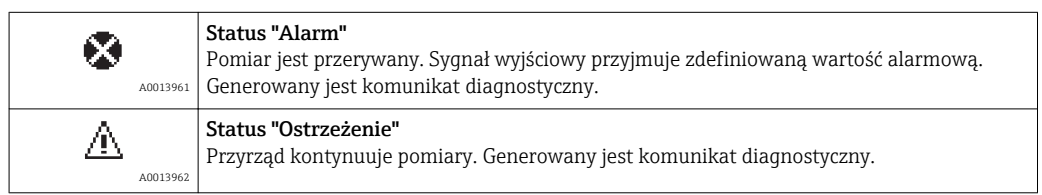

#### Zdarzenie diagnostyczne i komunikat o zdarzeniu

Błąd może być identyfikowany poprzez zdarzenie diagnostyczne. Tekst komunikatu podaje bliższe informacje dotyczące błędu. Oprócz tego przed komunikatem o zdarzeniu wyświetlany jest odpowiedni symbol.

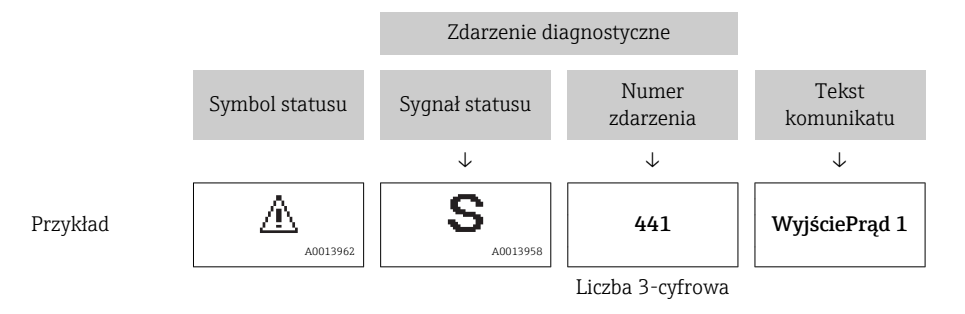

Jeżeli pojawią się dwa lub więcej komunikatów diagnostycznych, wyświetlany jest tylko komunikat o najwyższym priorytecie. Pozostałe komunikaty diagnostyczne można wyświetlić korzystając z podmenu Lista diagnostyczna submenu ( $\rightarrow \Box$  174).

Poprzednie komunikaty diagnostyczne (historyczne) można wyświetlić:

- Na wskaźniku lokalnym:
	- w Rejestr zdarzeń submenu ( $\rightarrow \Box$  175)
- W oprogramowaniu FieldCare:
	- korzystając z funkcji "Event List /HistoROM".

#### Przyciski obsługi

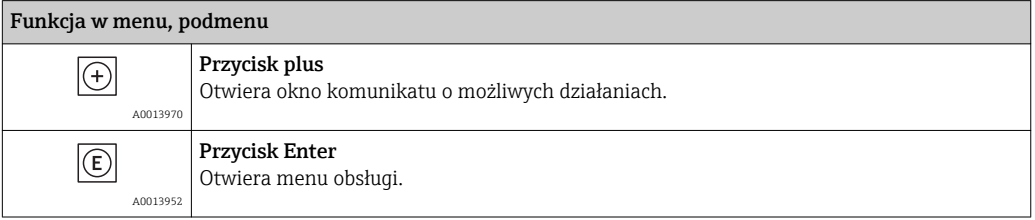

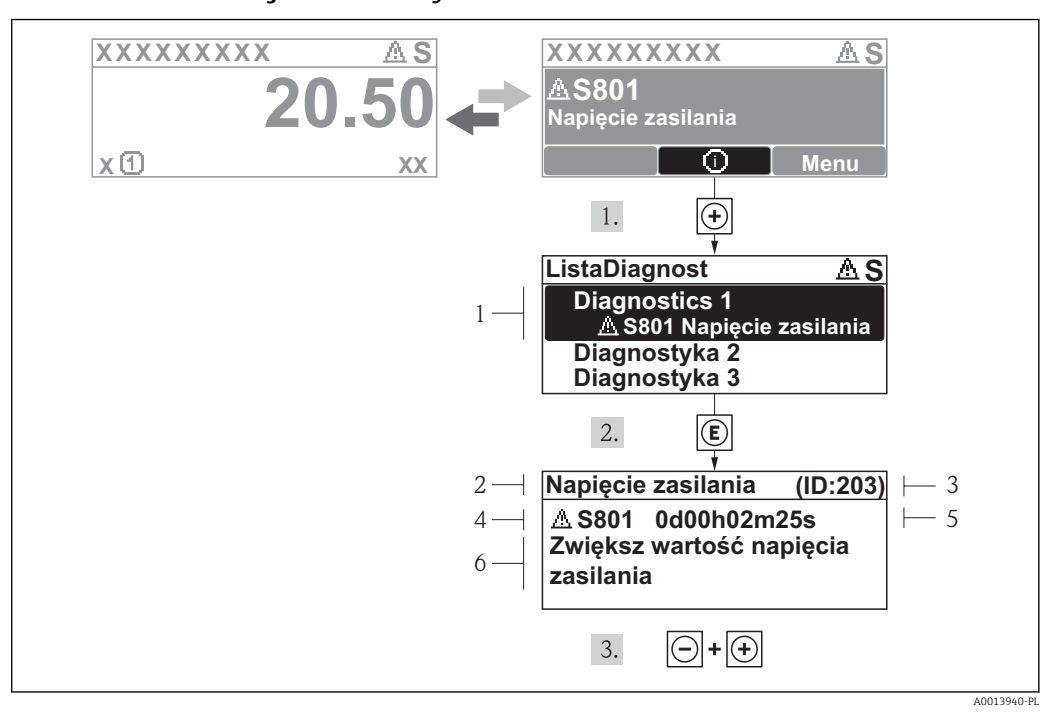

#### 12.2.2 Informacje o możliwych działaniach

 *20 Komunikat o możliwych działaniach*

- *1 Informacja diagnostyczna*
- *2 Krótki tekst*
- *3 Identyfikator*
- *4 Ikona diagnostyki z kodem diagnostycznym*
- *5 Długość czasu pracy w chwili wystąpienia zdarzenia*
- *6 Działania*

Wyświetlany jest komunikat diagnostyczny.

1. Nacisnąć przycisk  $\pm$  (ikona  $\oplus$ ).

- Otwiera się Lista diagnostyczna submenu.
- 2. Przyciskiem  $\boxplus$  lub  $\boxminus$  wybrać zdarzenie diagnostyczne i nacisnąć przycisk  $\boxplus$ .
	- Wyświetlany jest komunikat dotyczący działań dla wybranego zdarzenia diagnostycznego.
- 3. Jednocześnie nacisnąć przycisk  $\Box$  i  $\Box$ .
	- Okno komunikatu jest zamykane.

Otwarte jest Diagnostyka przy pozycji dotyczącej zdarzenia diagnostycznego, np. przy Lista diagnostyczna lub Poprzednia diagnostyka.

- 1. Nacisnąć przycisk  $\mathbb E$ .
	- Wyświetlany jest komunikat dotyczący działań dla wybranego zdarzenia diagnostycznego.
- 2. Jednocześnie nacisnąć przycisk  $\Box$  i  $\Box$ .

Okno komunikatu jest zamykane.

### 12.3 Wyświetlanie zdarzeń diagnostycznych w oprogramowaniu narzędziowym

Zdarzenie diagnostyczne jest sygnalizowane w oprogramowaniu narzędziowym za pomocą sygnału stanu w polu stanu z lewej strony u góry ekranu, wraz z odpowiednim symbolem klasy diagnostycznej zgodnie z zaleceniami NAMUR NE 107:

- $\blacksquare$  Błąd  $(F)$
- $\bullet$  Sprawdzanie funkcji (C)
- Poza specyfikacją (S)
- Wymaga przeglądu(M)

#### Informacje o możliwych działaniach

1. Wybrać Diagnostyka menu.

 W Bieżąca diagnostyka parameter, wyświetlane jest zdarzenie diagnostyczne wraz z tekstem komunikatu zdarzenia.

2. W oknie z prawej strony umieścić kursor nad Bieżaca diagnostyka parameter.

Pojawia się wskazówka dotycząca działań dla danego zdarzenia diagnostycznego.

### 12.4 ListaDiagnost

W Lista diagnostyczna może być wyświetlanych maks. 5 diagnostyk. Jeśli aktywnych jest więcej niż 5 diagnostyk, na wyświetlaczu wyświetlane są diagnostyki o najwyższym priorytecie.

#### Ścieżka menu

Diagnostyka → Lista diagnostyczna

#### Informacje o możliwych działaniach

1. Nacisnąć przycisk  $\mathbb E$ .

- Wyświetlany jest komunikat dotyczący działań dla wybranego zdarzenia diagnostycznego.
- 2. Nacisnąć jednocześnie przycisk  $\Box$  i  $\Box$ .
	- Okno komunikatu jest zamykane.

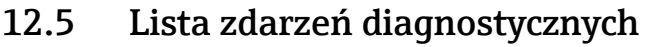

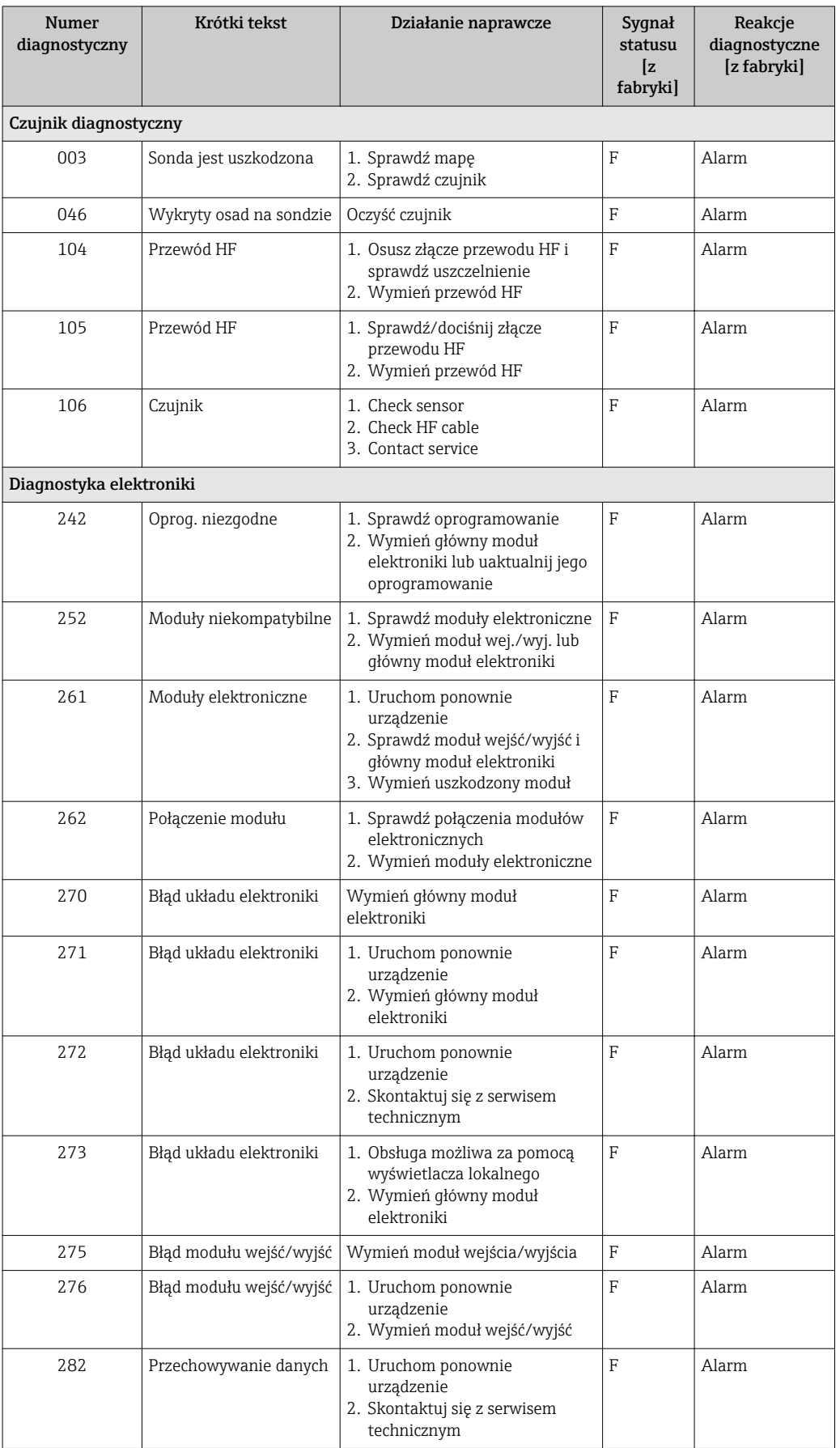

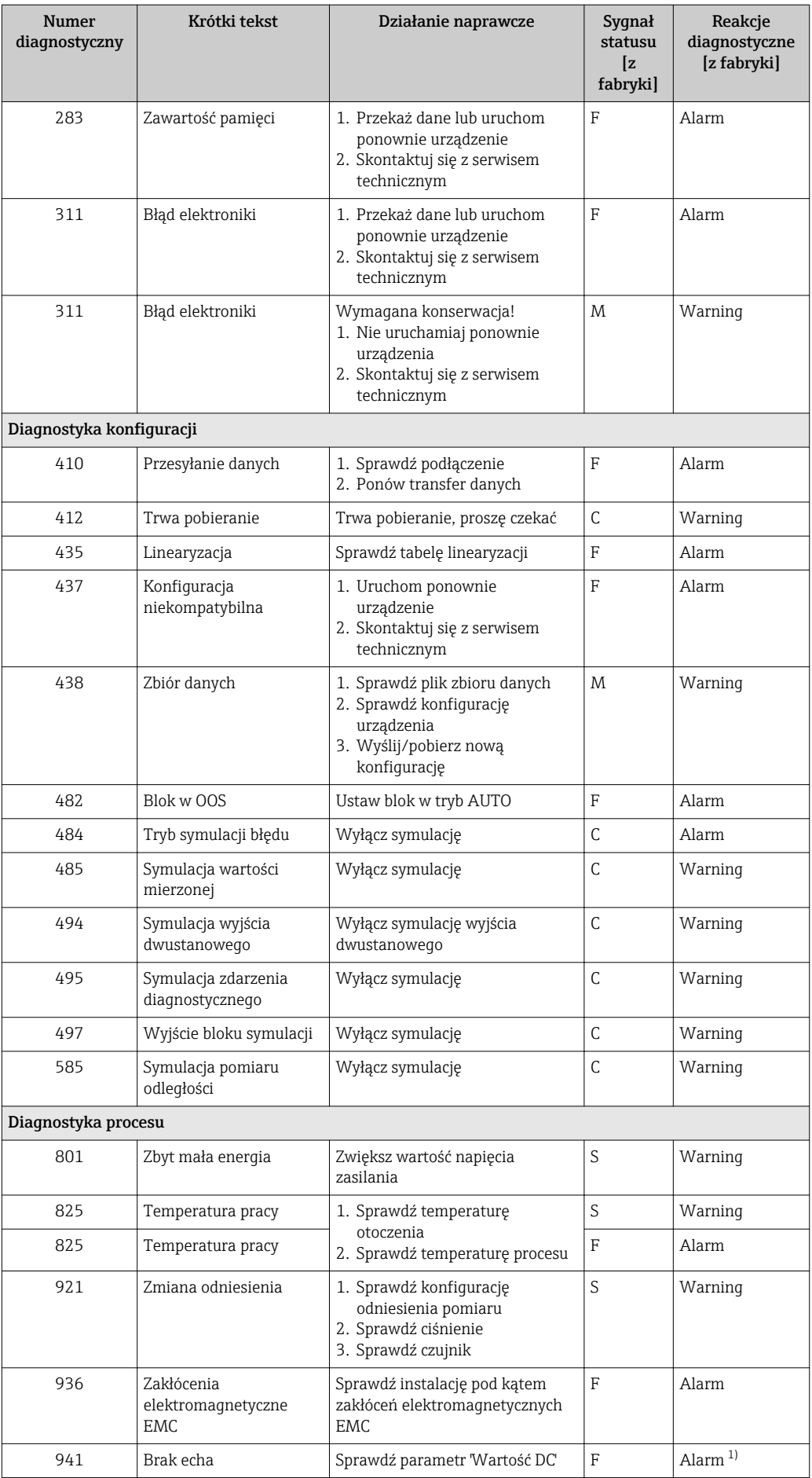

<span id="page-88-0"></span>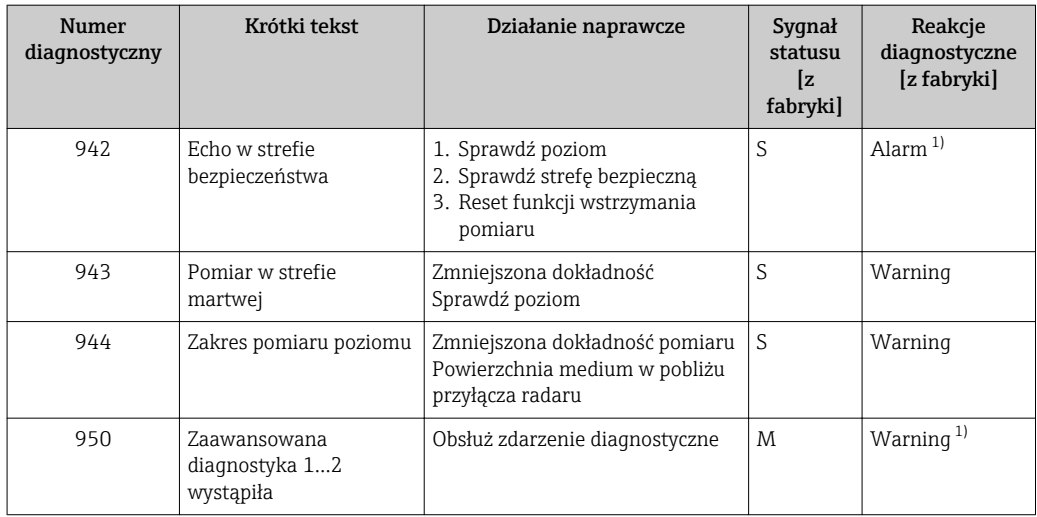

1) Diagnostyka zachowania może zostać zmieniona.

## 12.6 Rejestr zdarzeń

### 12.6.1 Historia zdarzeń

Podmenu Wykaz zdarzeń zawiera chronologiczny wykaz komunikatów o zdarzeniach, które wystąpiły 3).

#### Ścieżka menu

Diagnostyka → Rejestr zdarzeń → Wykaz zdarzeń

Wyświetlanych może być maks. 100 komunikatów o zdarzeniach w kolejności chronologicznej.

Historia zdarzeń zawiera wpisy dotyczące:

- Zdarzeń diagnostycznych
- Zdarzeń informacyjnych

Oprócz czasu wystąpienia, do każdego zdarzenia jest również przypisany symbol wskazujący, czy dane zdarzenie wystąpiło lub czy zakończyło się:

- Zdarzenie diagnostyczne
	- $-\Theta$ : Zdarzenie wystąpiło
	- → : Zdarzenie zakończyło się
- Zdarzenie informacyjne
	- : Zdarzenie wystąpiło

#### Informacje o możliwych działaniach

1. Nacisnąć przycisk  $\mathbb{E}$ .

- Wyświetlany jest komunikat dotyczący działań dla wybranego zdarzenia diagnostycznego.
- 2. Jednocześnie nacisnąć przycisk  $\Box$  i  $\boxplus$ .
	- Okno komunikatu o możliwych działaniach jest zamykane.

<sup>3)</sup> To podmenu jest dostępne tylko w przypadku obsługi za pomocą wskaźnika lokalnego. W przypadku obsługi za pomocą oprogramowania FieldCare, listę zdarzeń można wyświetlić, korzystając z funkcji "Event List / HistoROM" w oprogramowaniu FieldCare.

#### 12.6.2 Filtrowanie rejestru zdarzeń

Za pomocą Opcje filtrowania parameter, można wybrać rodzaj komunikatów o zdarzeniach, które mają być wyświetlane w Wykaz zdarzeń submenu.

#### Ścieżka menu

Diagnostyka → Rejestr zdarzeń → Opcje filtrowania

#### Rodzaje filtrów

- Wszystko
- $\bullet$  Błąd  $(F)$
- Sprawdzanie funkcji (C)
- Poza specyfikacją (S)
- Wymaga przeglądu(M)
- Informacja

### 12.6.3 Przegląd zdarzeń informacyjnych

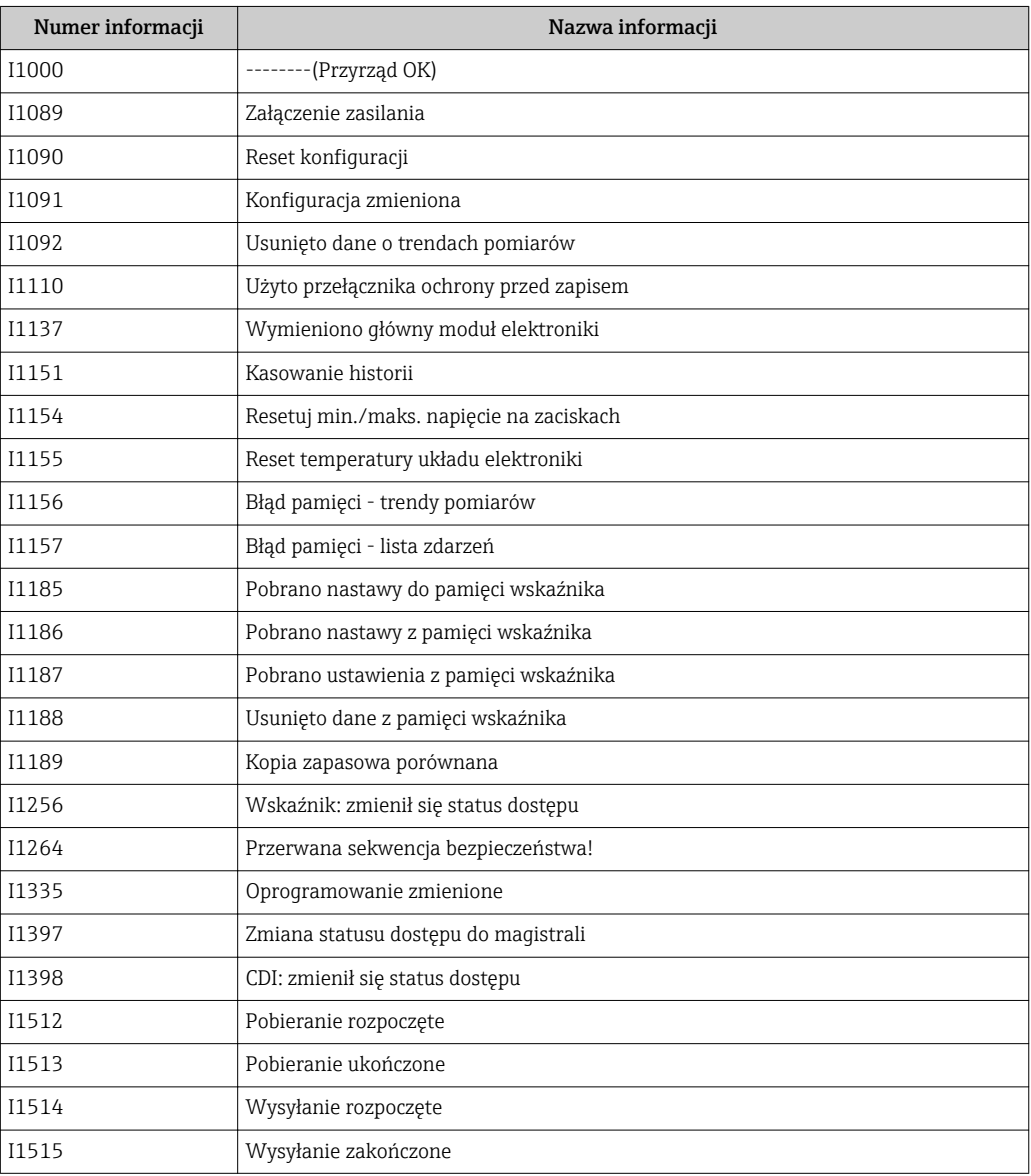

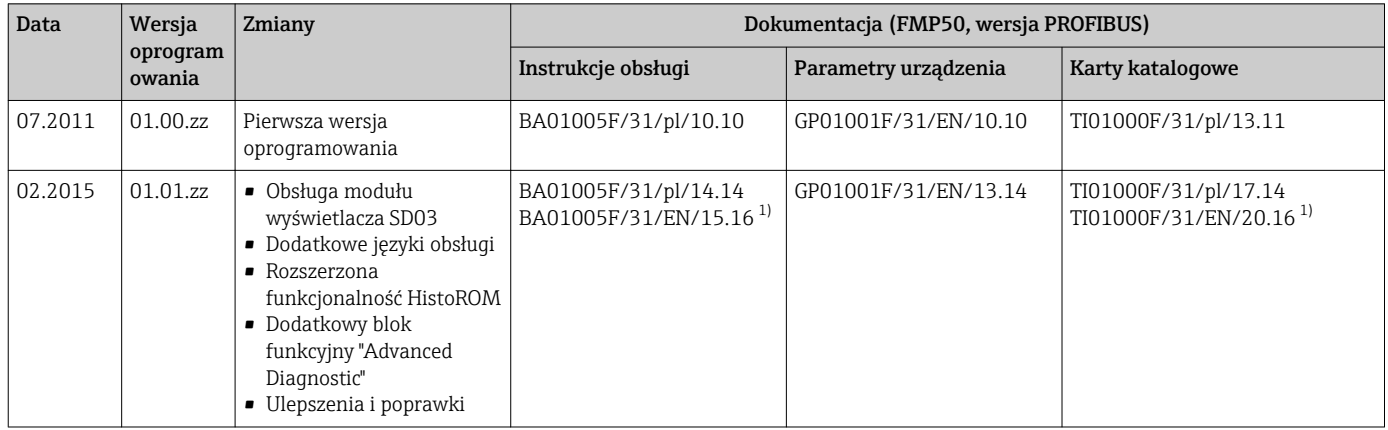

## 12.7 Weryfikacja oprogramowania

1) zawiera informacje o asystentach Heartbeat dostępnych w najnowszej wersji sterownika DTM dla DeviceCare oraz FieldCare.

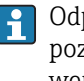

Odpowiednią wersję oprogramowania można zamówić, wybierając odpowiednią pozycję kodu zamówieniowego. W ten sposób można zagwarantować kompatybilność wersji oprogramowania z istniejącym lub planowanym systemem sterowania procesem.

# 13 Konserwacja

Przyrząd nie wymaga specjalnej konserwacji.

## 13.1 Czyszczenie zewnętrzne

Do czyszczenia zewnętrznej powierzchni urządzenia należy zawsze używać środków czyszczących, które nie niszczą powierzchni obudowy i uszczelek.

## 14 Naprawy

### 14.1 Informacje ogólne dotyczące napraw

### 14.1.1 Koncepcja napraw

Koncepcja modułowej konstrukcji przyrządów Endress+Hauser zakłada, że naprawy mogą być dokonywane przez serwis Endress+Hauser lub specjalnie przeszkolonych użytkowników.

Części zamienne są dostarczane w odpowiednich zestawach. Zawierają one również odpowiednie instrukcje wymiany.

Celem uzyskania dalszych informacji dotyczących serwisu oraz części zamiennych, prosimy o kontakt z serwisem Endress+Hauser.

### 14.1.2 Naprawa przyrządów z dopuszczeniem Ex

W przypadku naprawy przyrządów w wykonaniu Ex, prosimy o uwzględnienie następujących zaleceń:

- Naprawa przyrządów posiadających dopuszczenie Ex może być dokonywana tylko przez personel o odpowiednich kwalifikacjach lub przez serwis Endress+Hauser.
- Należy przestrzegać stosownych norm, przepisów krajowych dotyczących instalacji w strefach zagrożonych wybuchem, Instrukcji bezpieczeństwa (XA) oraz wymagań określonych w certyfikatach.
- Dozwolone jest stosowanie tylko oryginalnych części zamiennych Endress+Hauser.
- Zamawiając części zamienne, prosimy sprawdzić oznaczenie przyrządu na tabliczce
	- znamionowej. Jako części zamienne mogą być użyte wyłącznie identyczne elementy.
- Naprawy należy wykonywać zgodnie z zaleceniami. Po naprawie przyrząd powinien być poddany określonym procedurom kontrolnym.
- Urządzenie o danej klasie wykonania przeciwwybuchowego może być przekształcone w wersję o innej klasie tylko przez serwis Endress+Hauser.
- Obowiązuje dokumentowanie wszystkich napraw i modyfikacji.

### 14.1.3 Wymiana modułu elektroniki

Po wymianie modułu elektroniki nie ma konieczności wykonywania konfiguracji przyrządu od początku, ponieważ parametry kalibracji są zapisane w pamięci HistoROM znajdującej się w obudowie. Jednak po wymianie głównego modułu elektroniki konieczny może być ponowny zapis mapy zbiornika (funkcji tłumienia ech zakłócających).

### 14.1.4 Wymiana przyrządu

Po wymianie całego przyrządu lub modułu elektroniki, do przyrządu można ponownie pobrać parametry w następujący sposób:

- Za pomocą wskaźnika Warunek: konfiguracja poprzedniego przyrządu została zapisana w module wskaźnika  $\rightarrow$   $\blacksquare$  166.
- Za pomocą oprogramowania FieldCare

Warunek: konfiguracja poprzedniego przyrządu została zapisana w komputerze za pomocą oprogramowania FieldCare.

Pomiar może być wówczas kontynuowany bez konieczności wykonywania ponownej konfiguracji. Tylko linearyzację i mapę zbiornika (tłumienie ech zakłócających) należy ponownie zapisać.

### 14.2 Części zamienne

- Niektóre części zamienne przyrządu posiadają tabliczkę znamionową. Zawiera ona informacje dotyczące danej części zamiennej.
- Tabliczka znamionowa z wykazem części zamiennych znajduje się w pokrywie przedziału podłączeniowego przyrządu i zawiera następujące dane:
	- Listę najważniejszych części zamiennych przyrządu wraz z kodami zamówieniowymi.
	- Adres internetowy bazy danych komponentów AKP *W@MDevice Viewer* ([www.pl.endress.com/deviceviewer](http://www.endress.com/deviceviewer)):

Zawiera ona wykaz wszystkich części zamiennych dostępnych dla przyrządu wraz z kodami zamówieniowymi. Z tej strony można także pobrać odpowiednie instrukcja montażowe (jeśli istnieją).

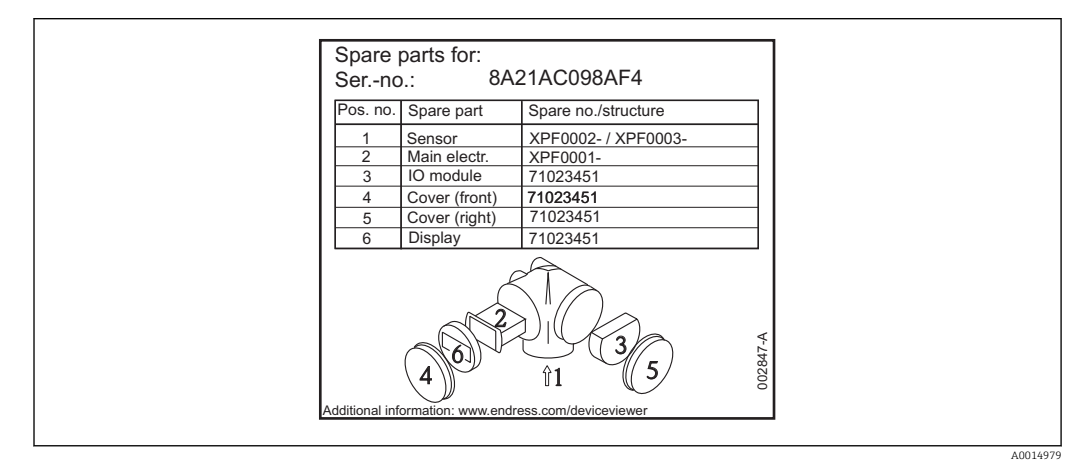

 *21 Przykład tabliczki znamionowej z wykazem części zamiennych umieszczonej w pokrywie przedziału podłączeniowego*

Numer seryjny przyrządu:

- Jest podany na przyrządzie i na tabliczce znamionowej części zamiennej.
- Można go odczytać w parametrze "Numer seryjny" w podmenu "Info o urządz".

### 14.3 Zwrot przyrządu

Zwrotu przyrządu pomiarowego należy dokonać jeżeli konieczne jest dokonanie jego naprawy lub kalibracji fabrycznej, lub też w przypadku zamówienia albo otrzymania dostawy niewłaściwego typu przyrządu pomiarowego. Firma Endress+Hauser posiadająca certyfikat ISO jest obowiązana przestrzegać określonych procedur w przypadku obchodzenia się z wyrobami będącymi w kontakcie z medium procesowym.

Dla zagwarantowania przyrządu w sposób bezpieczny i szybki, prosimy o przestrzeganie procedury oraz warunków zwrotu urządzeń, podanych na stronie Endress+Hauser pod adresem http://www.endress.com/support/return-material

## 14.4 Utylizacja

Utylizując przyrząd przestrzegać następujących wskazówek:

- Przestrzegać obowiązujących przepisów.
- Pamiętać o segregacji odpadów i recyklingu podzespołów przyrządu.

## 15 Akcesoria

## 15.1 Akcesoria stosowane w zależności od wersji przyrządu

### 15.1.1 Osłona pogodowa

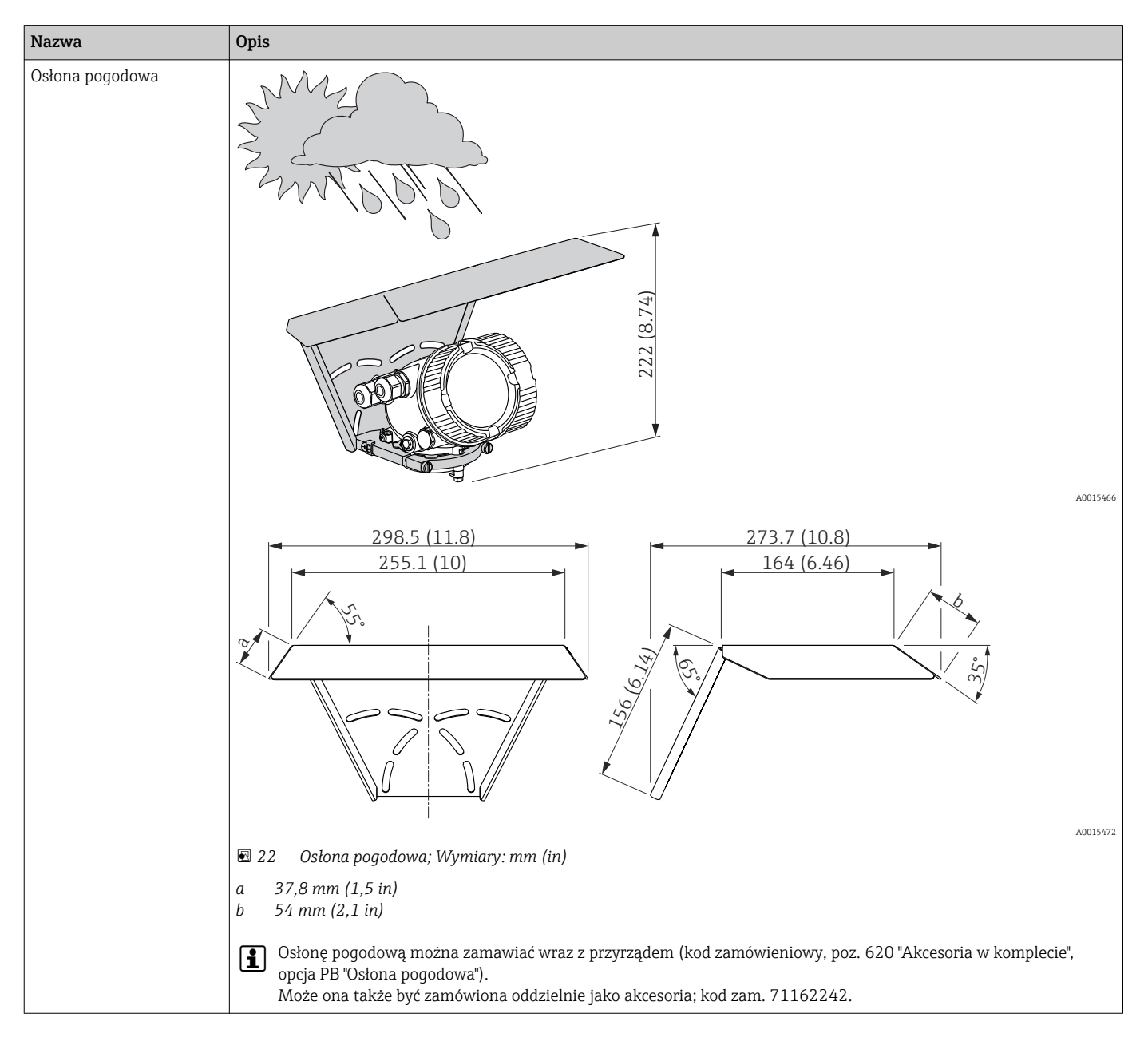

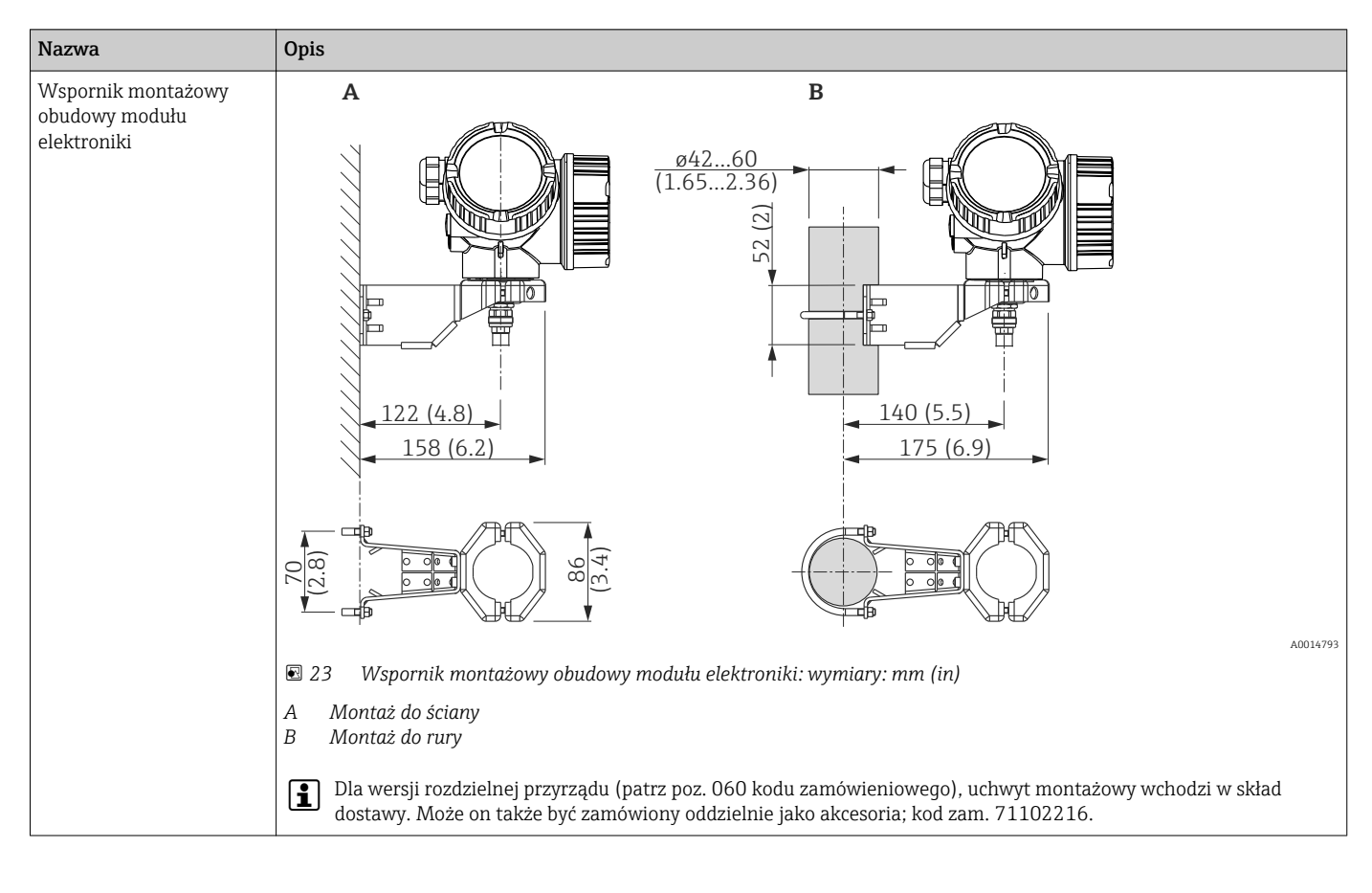

### 15.1.2 Wspornik montażowy obudowy modułu elektroniki

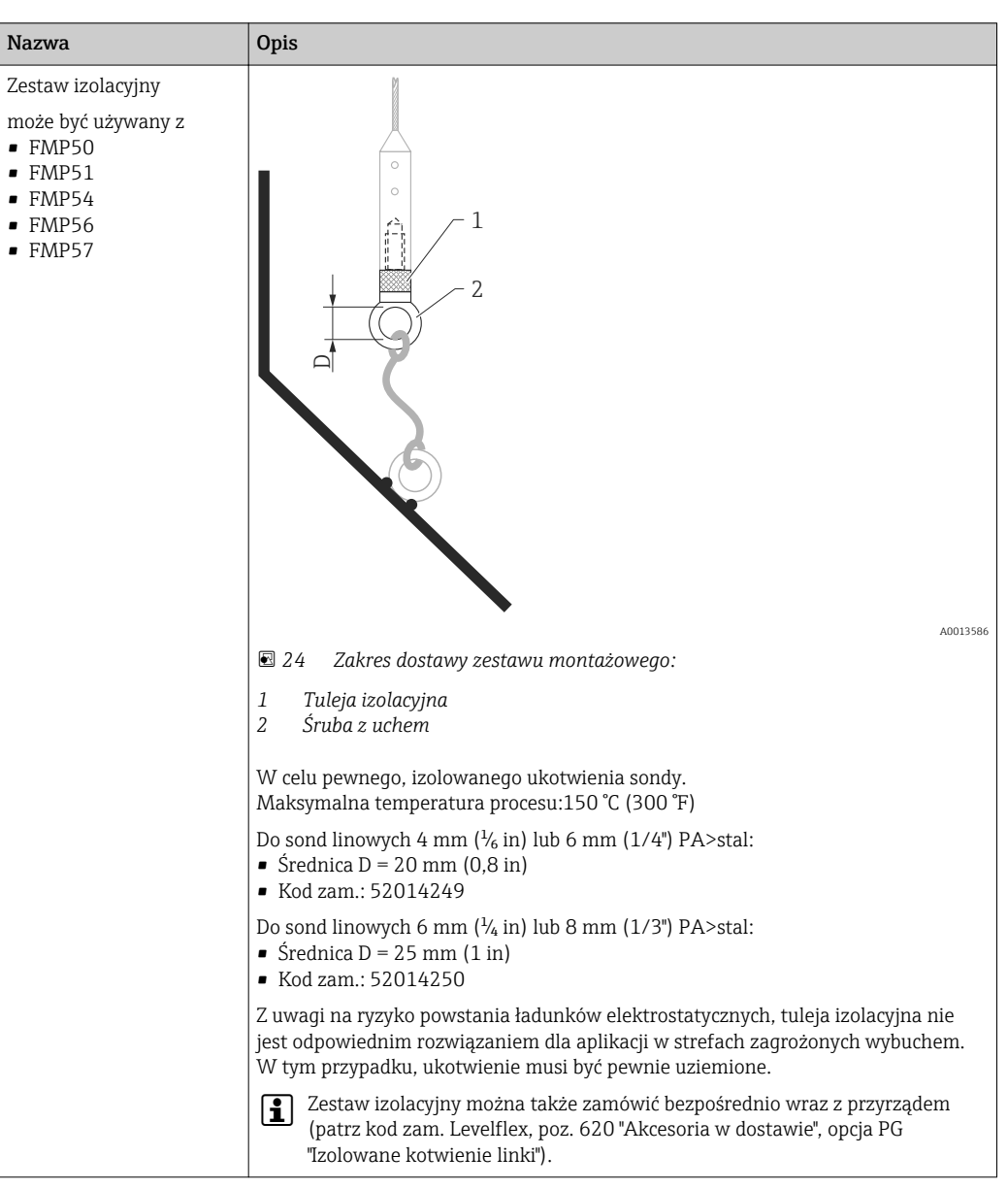

### 15.1.3 Zestaw izolacyjny

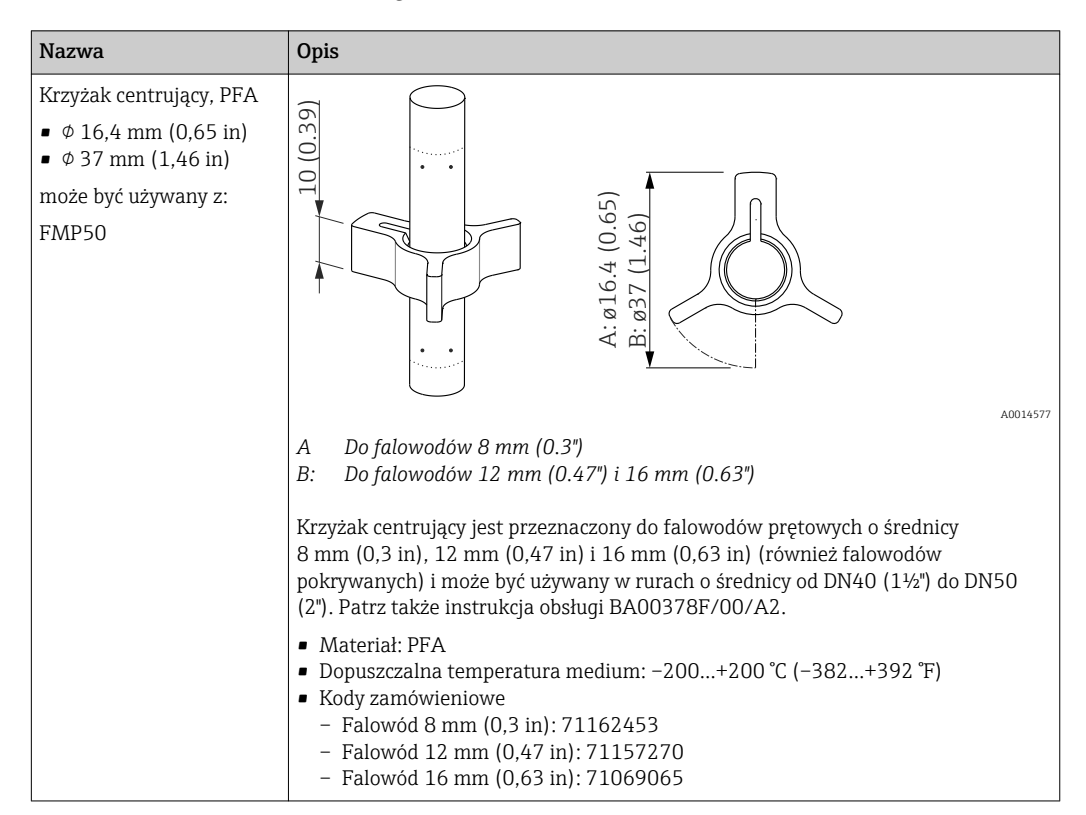

### 15.1.4 Krzyżak centrujący

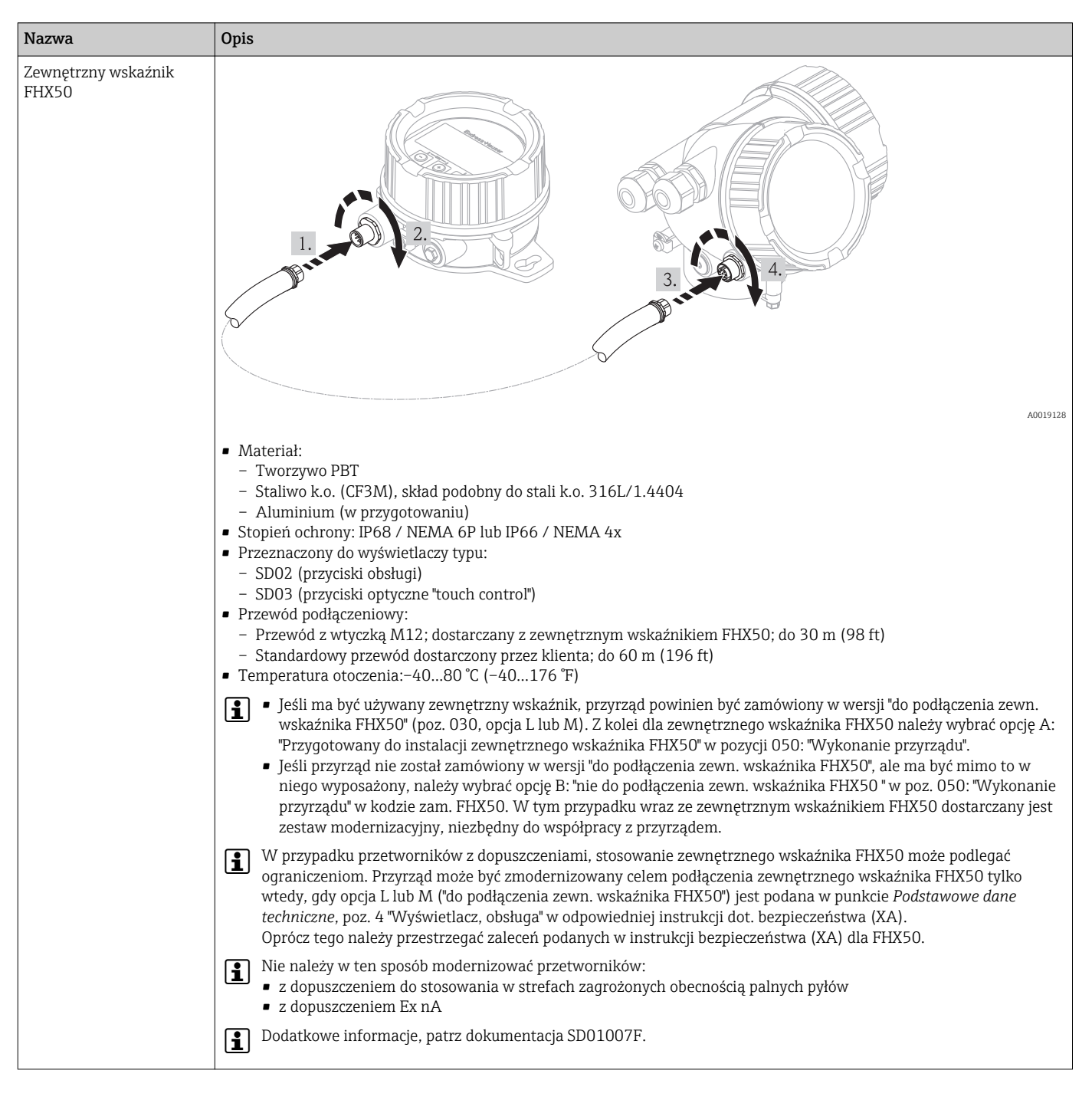

#### 15.1.5 Zewnętrzny wskaźnik FHX50

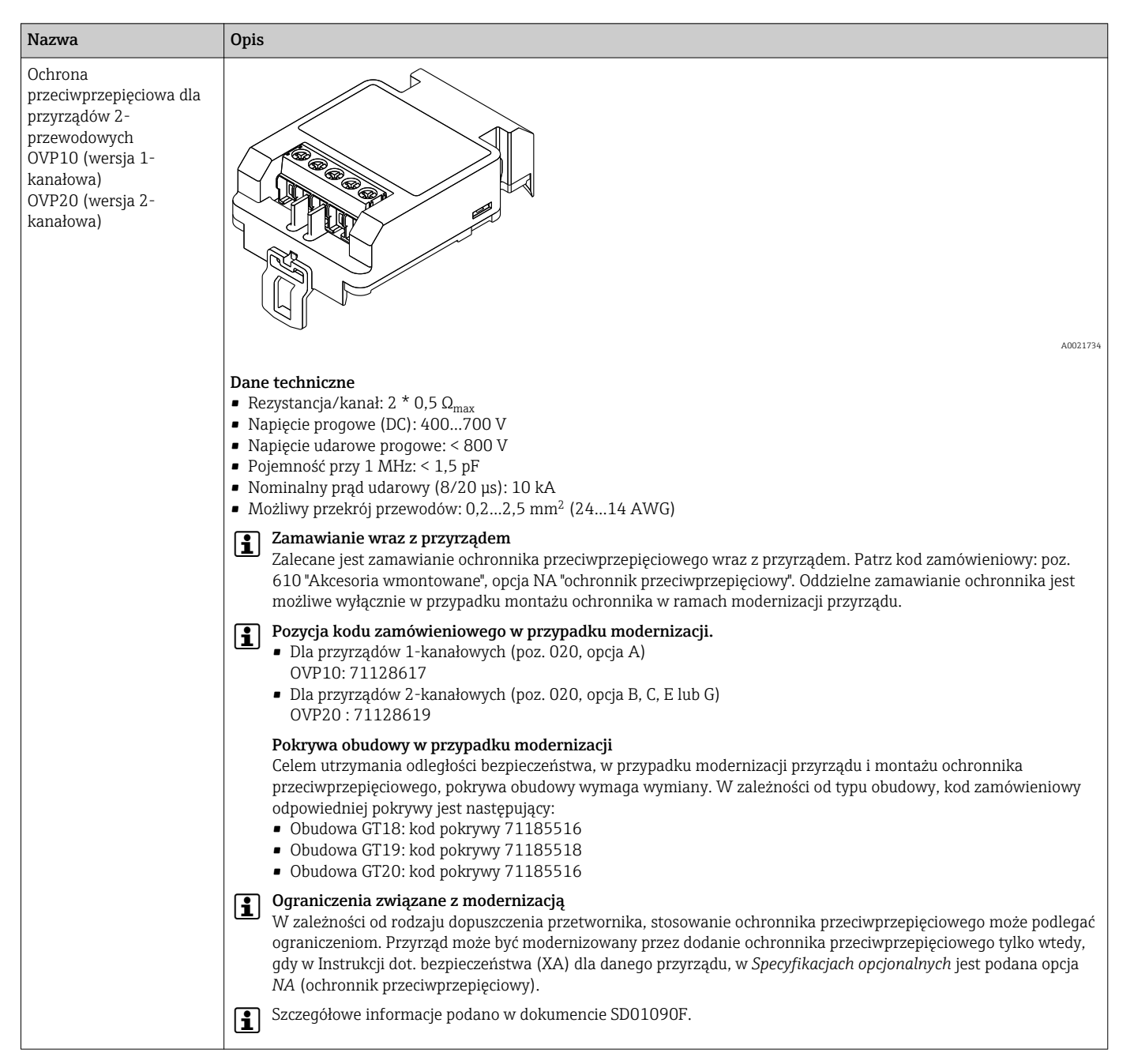

#### 15.1.6 Ochrona przeciwprzepięciowa

## 15.2 Akcesoria do komunikacji

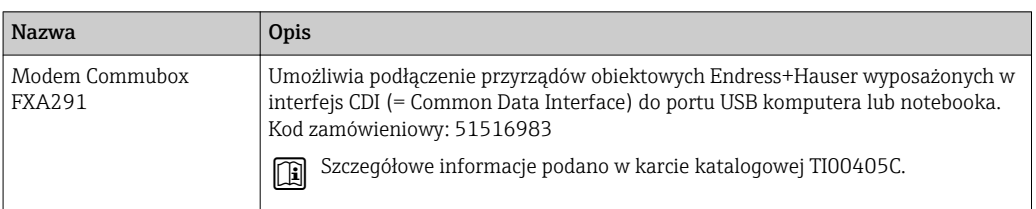

## 15.3 Akcesoria do zdalnej konfiguracji, obsługi i diagnostyki

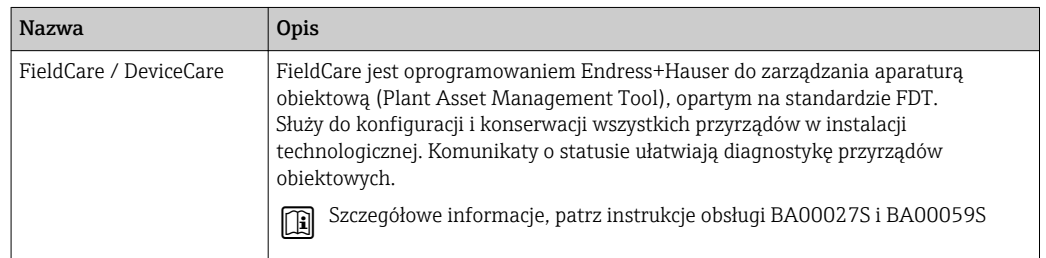

# 15.4 Elementy układu pomiarowego

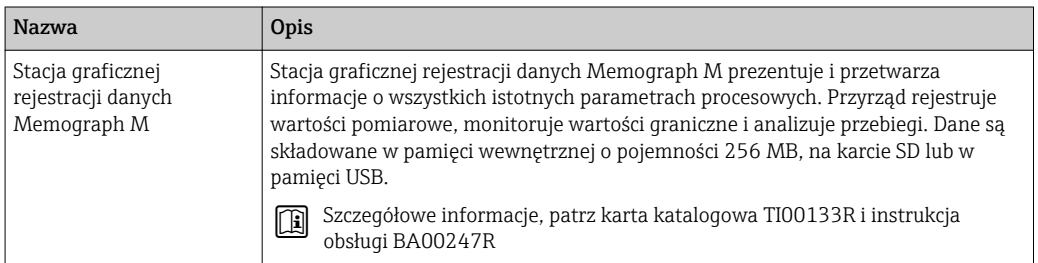

# 16 Menu obsługi

## 16.1 Przegląd menu obsługi (wskaźnik)

*Nawigacja* Menu obsługi

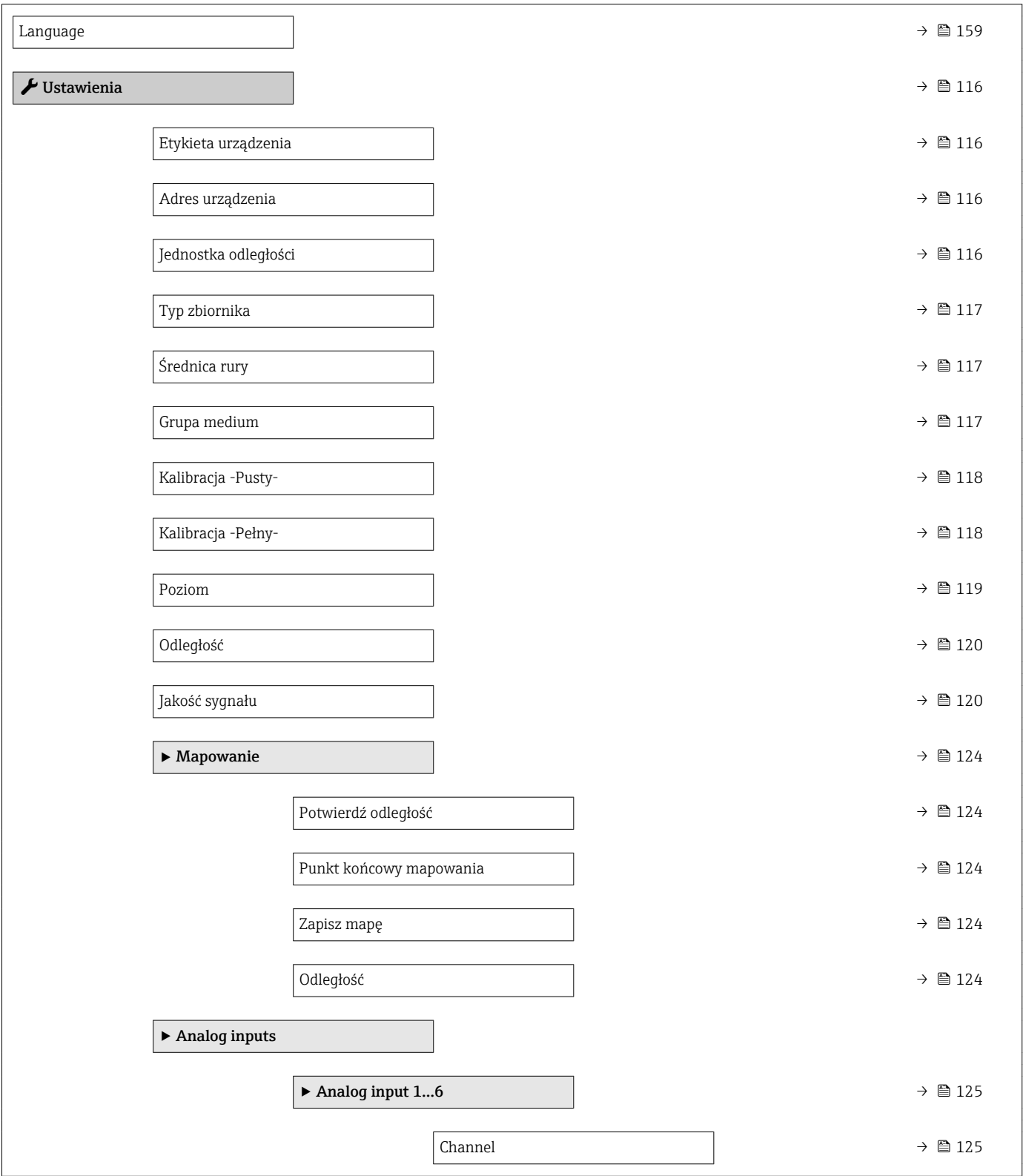

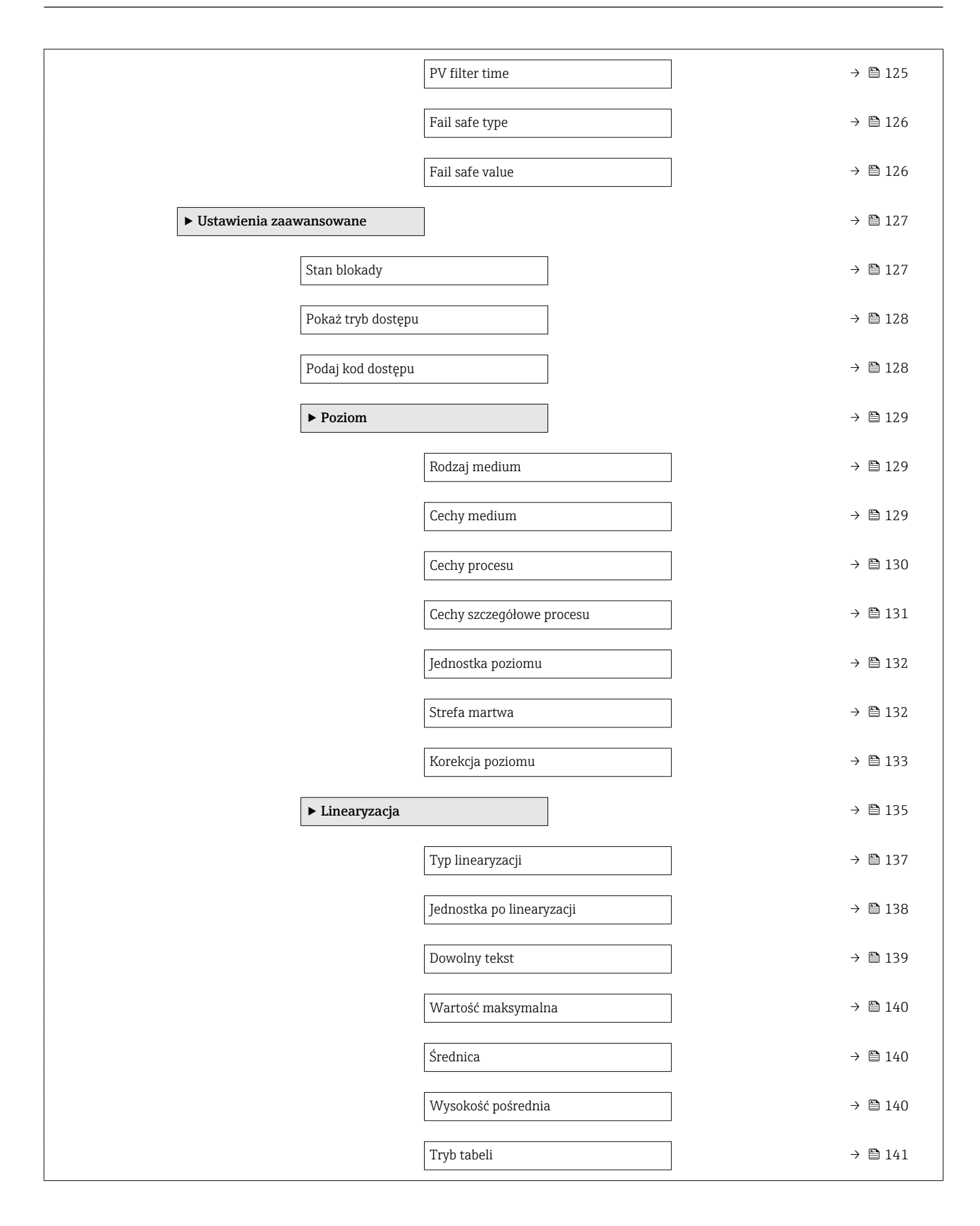

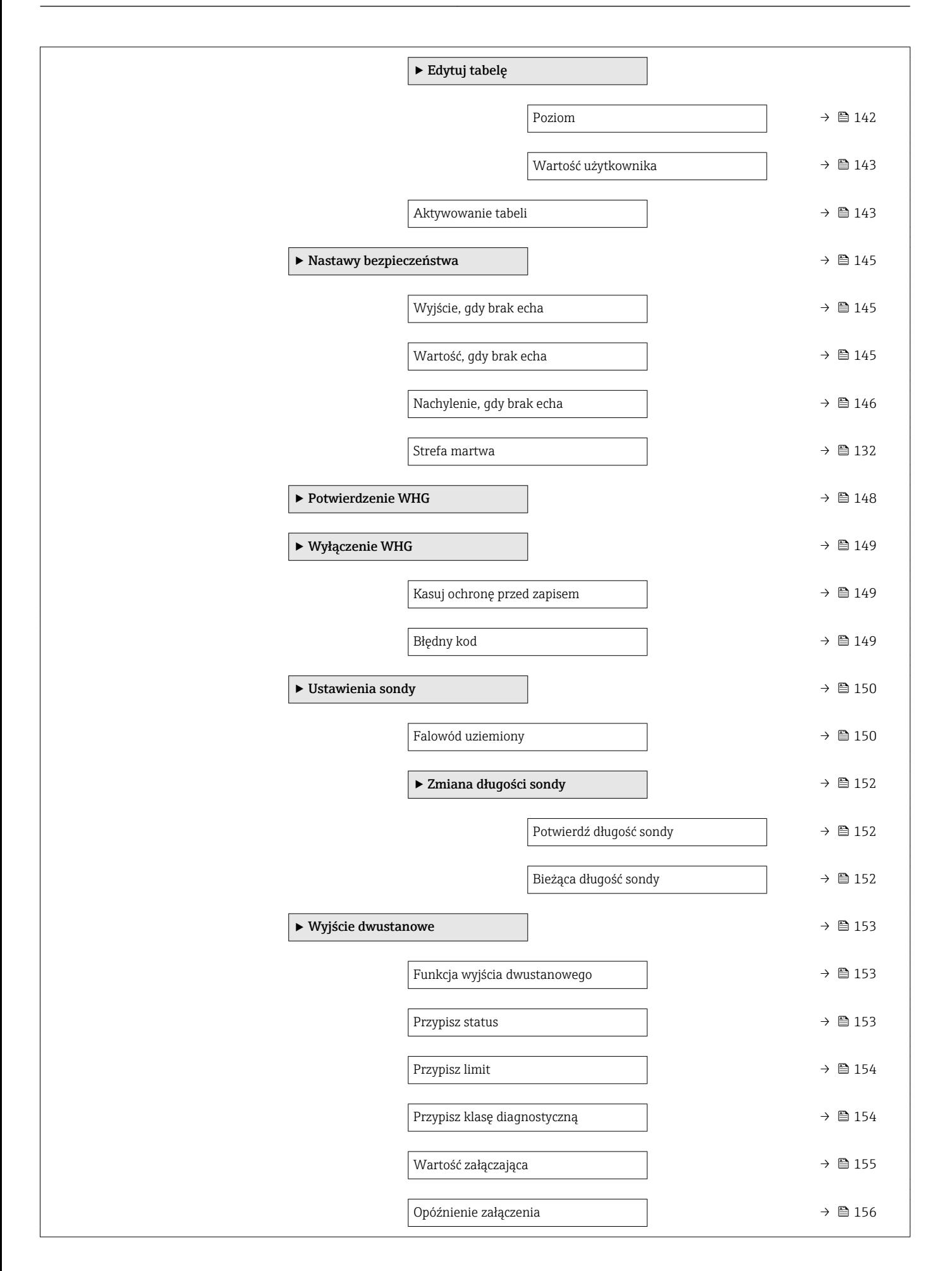

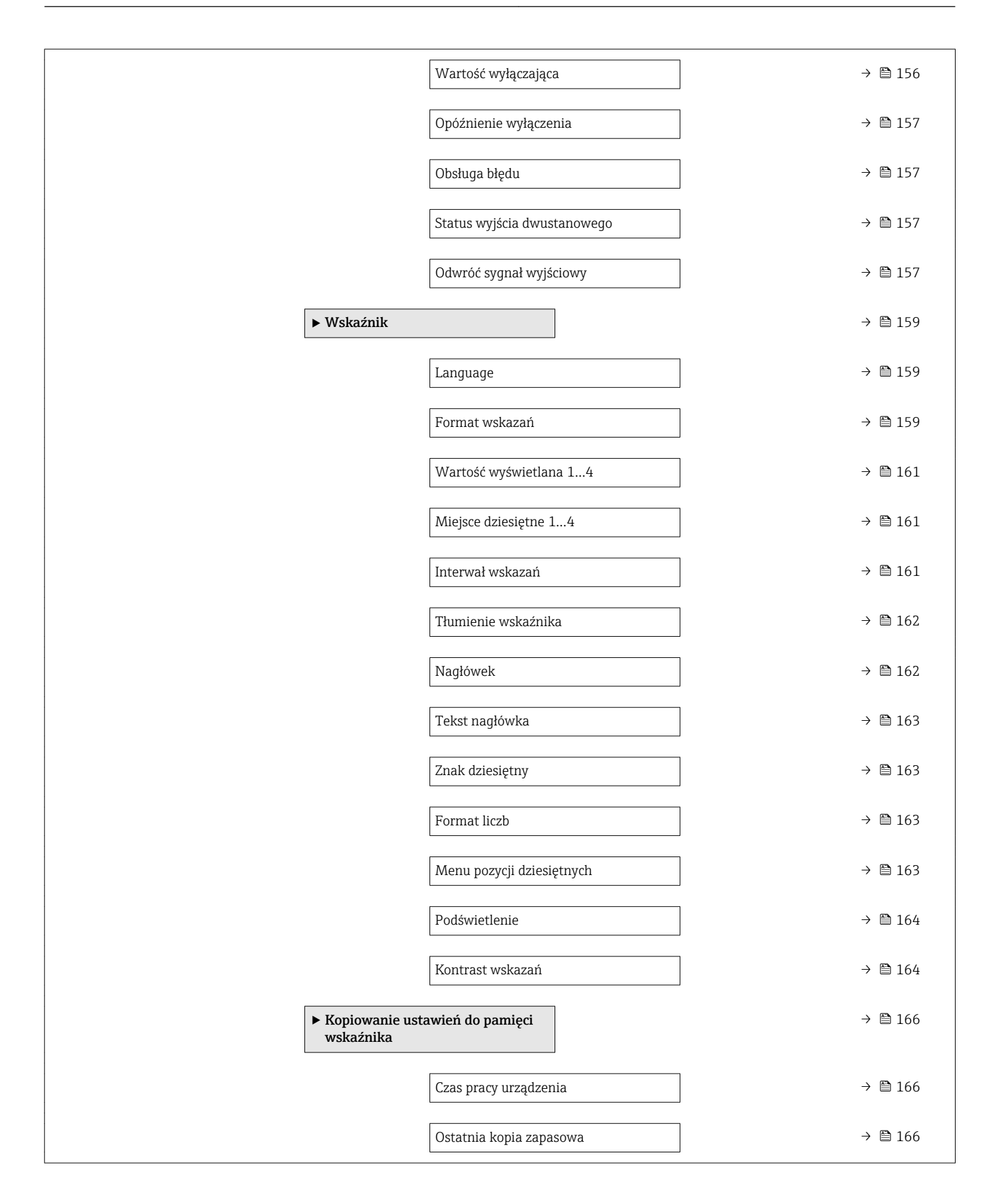

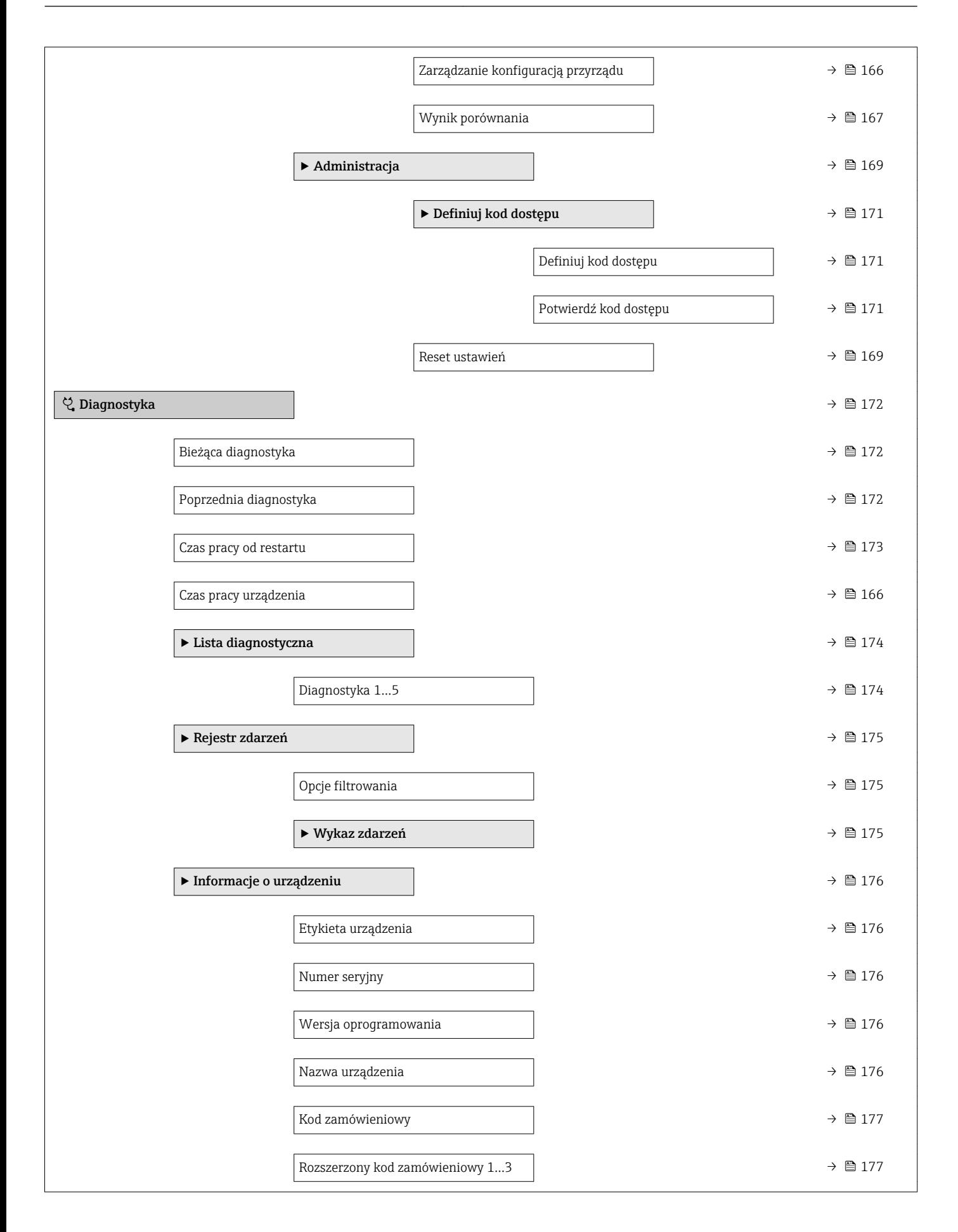

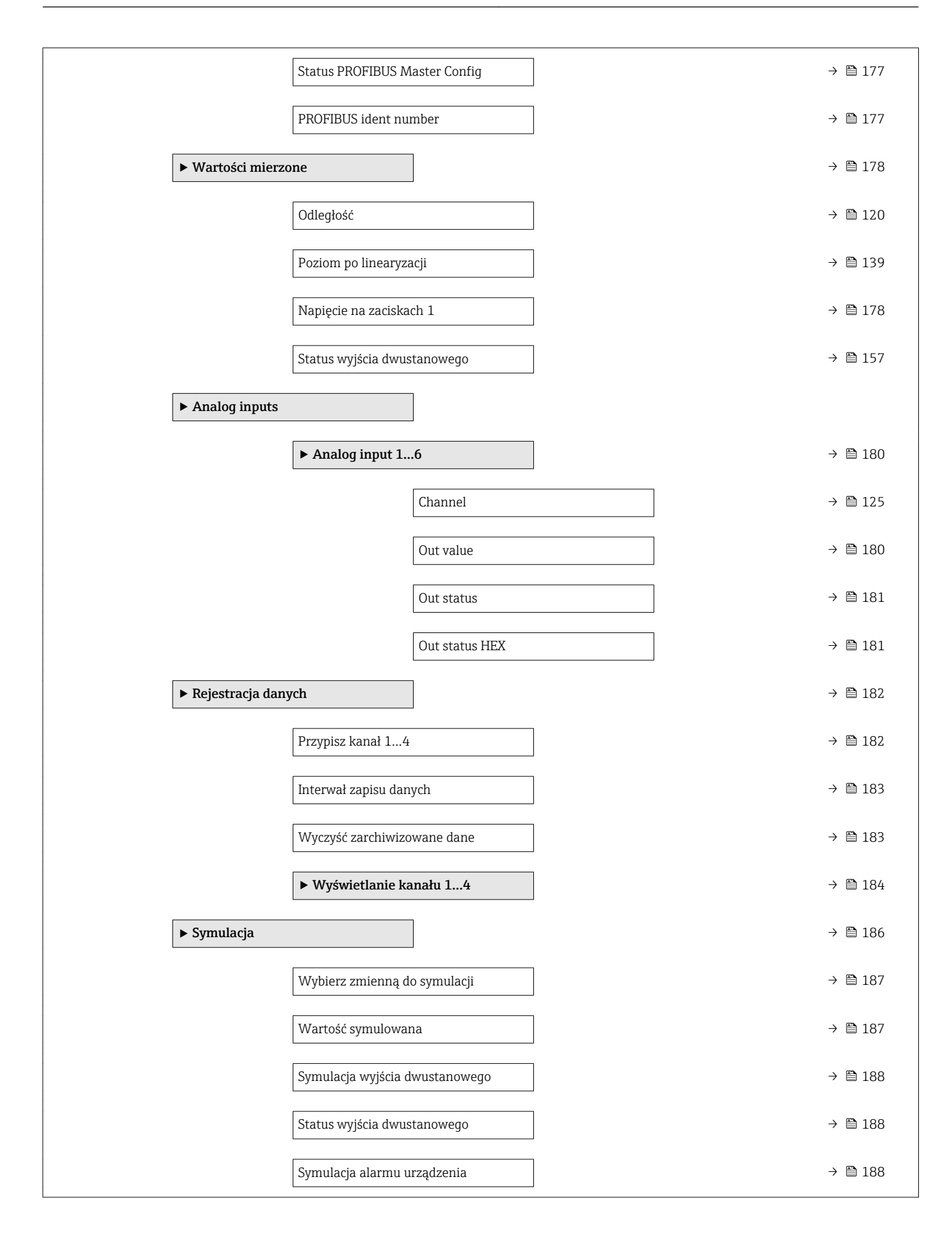

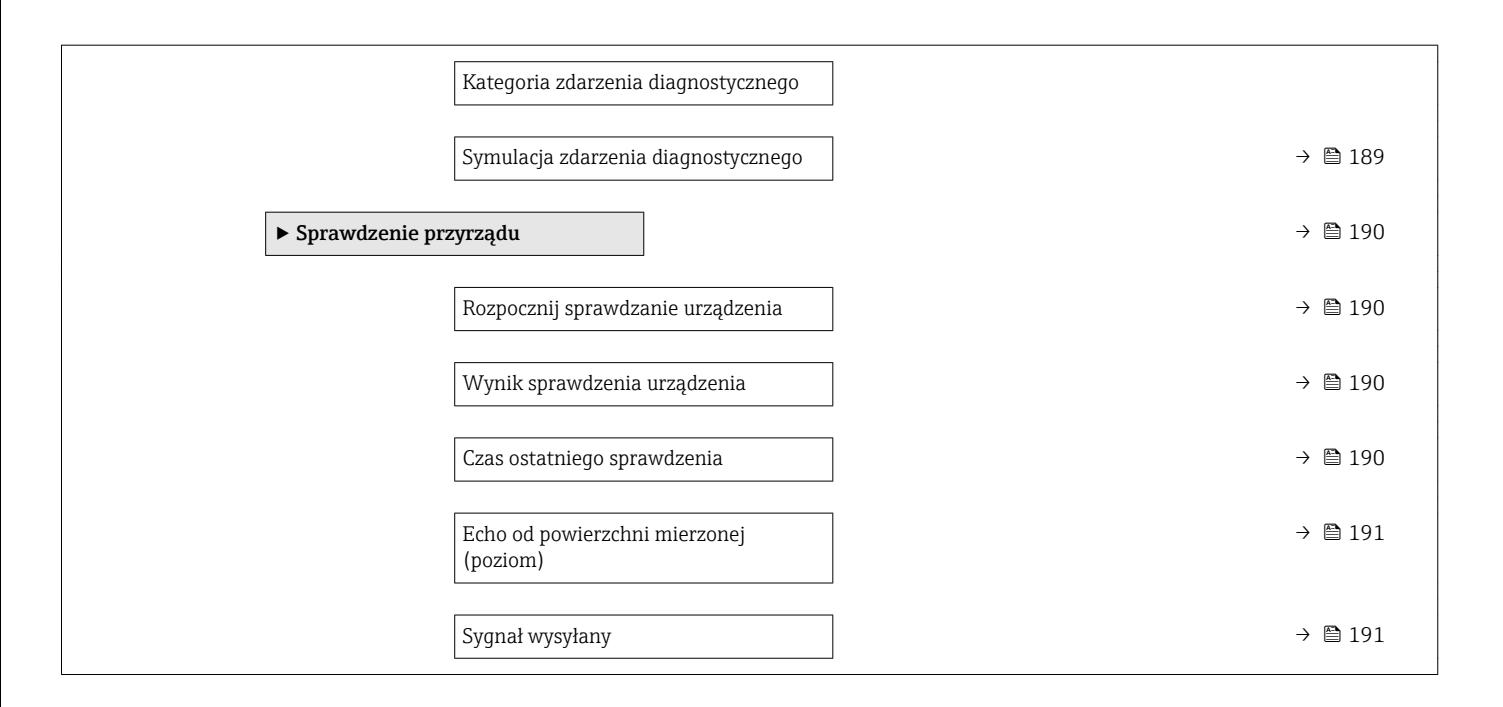
# 16.2 Przegląd menu obsługi (w oprogramowaniu narzędziowym)

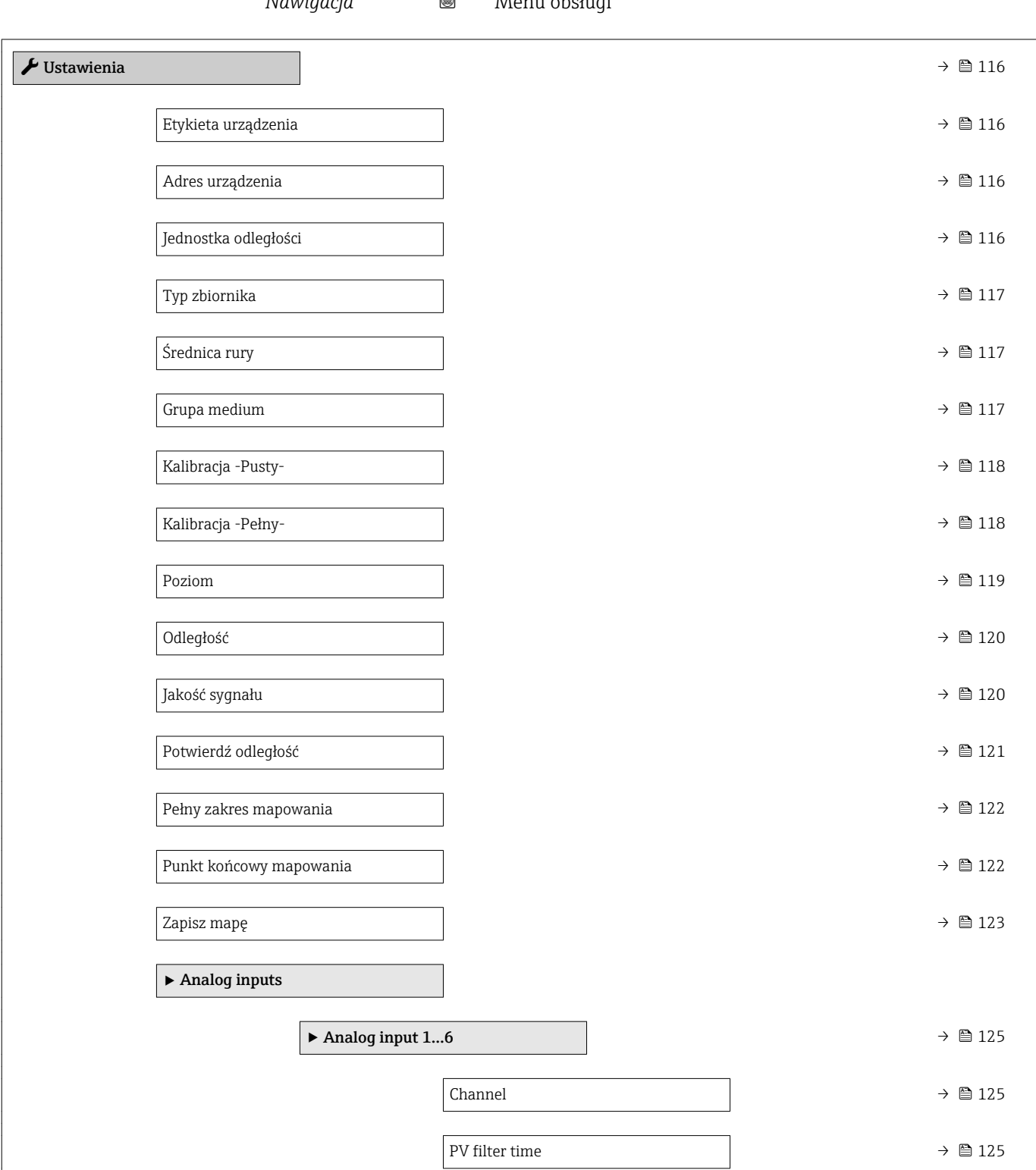

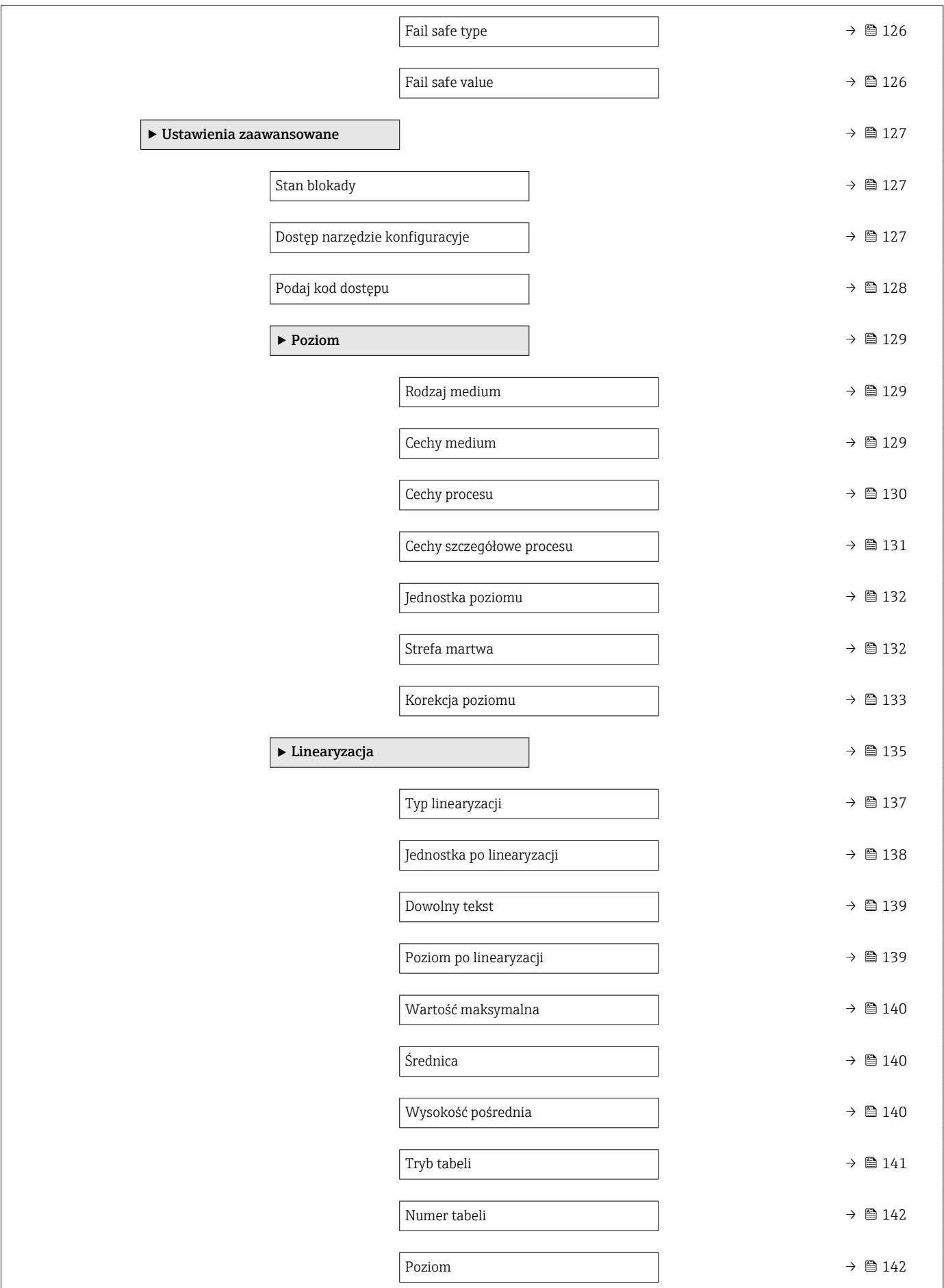

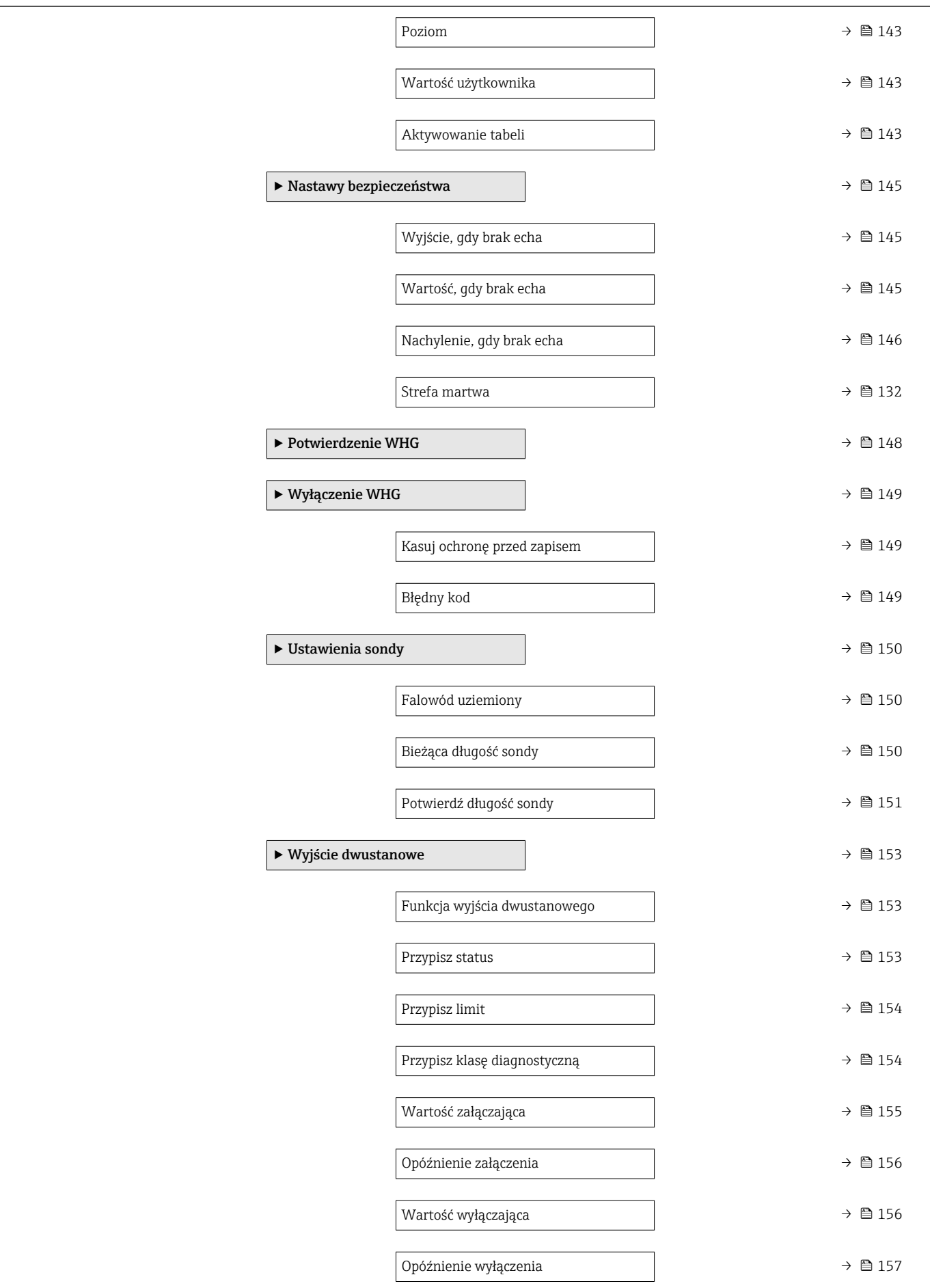

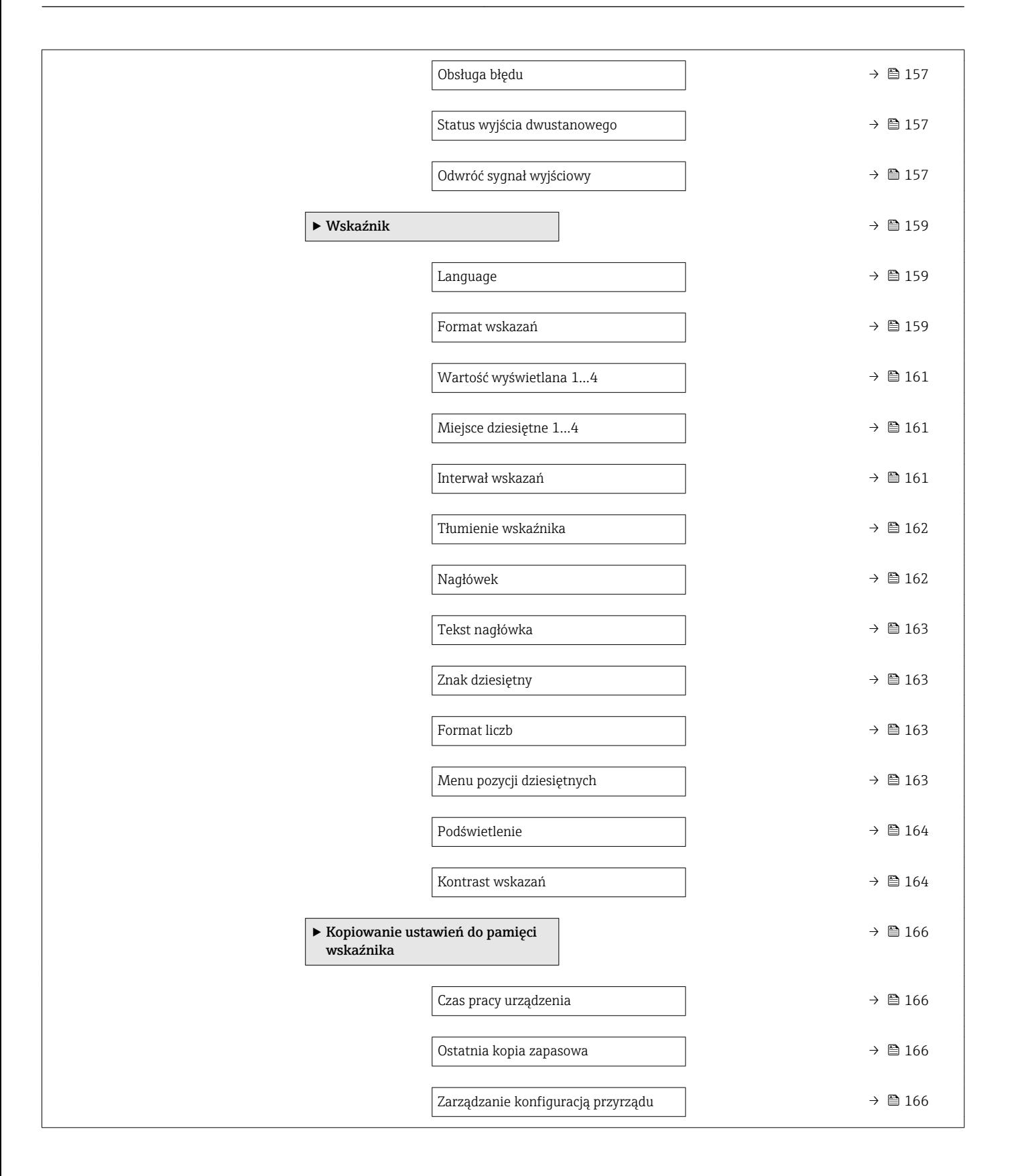

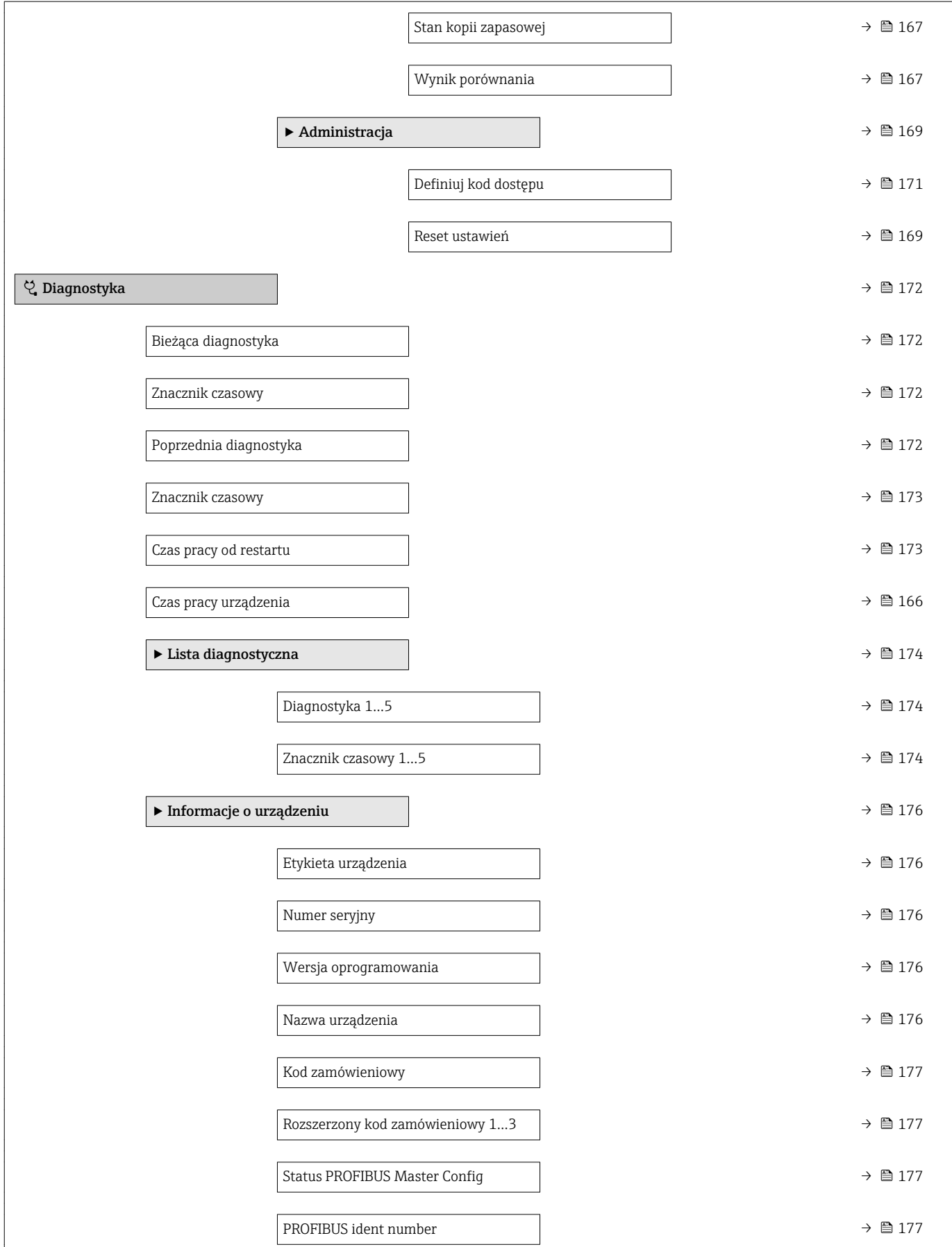

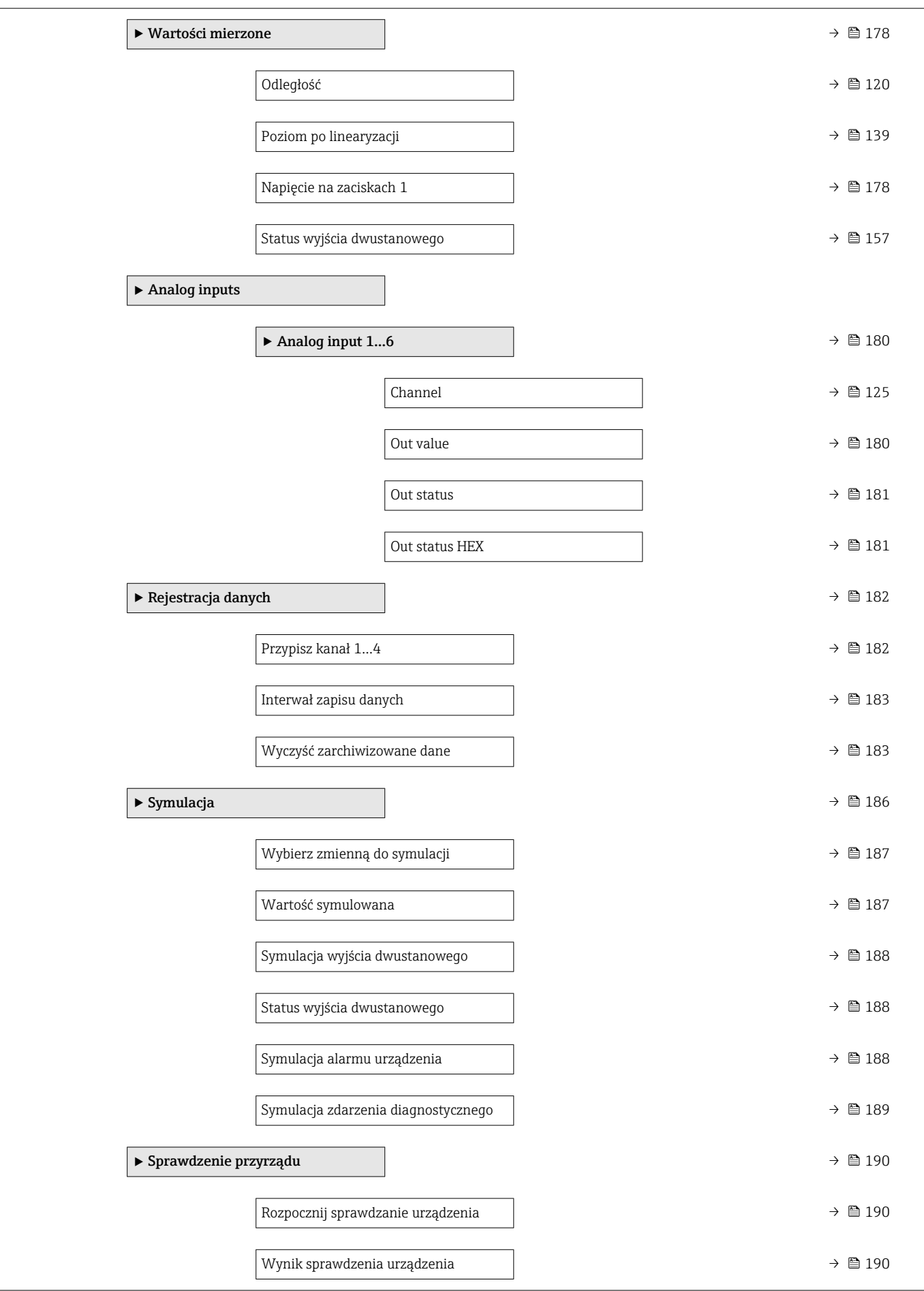

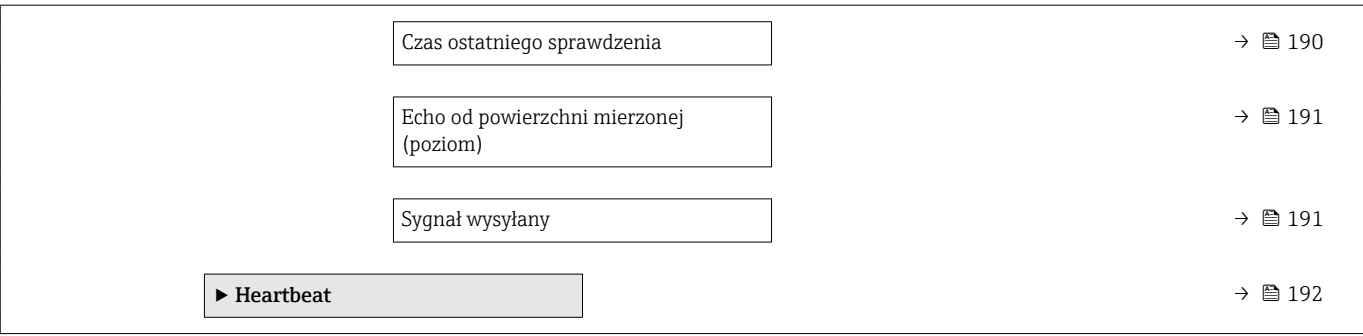

# <span id="page-115-0"></span>16.3 "Ustawienia" menu

- : oznacza ścieżkę dostępu do parametru za pomocą przycisków wskaźnika.
	- $\textcolor{red}{\bullet} \mathrel{{\boxtimes}}$ : oznacza ścieżkę dostępu do parametru za pomocą oprogramowania narzędziowego (np. FieldCare).
		- $\bullet$   $\circ$   $\circ$   $\circ$  oznacza parametry zablokowane przed zmianą za pomocą blokady programowej  $\rightarrow \blacksquare$  58.

*Nawigacja* Ustawienia

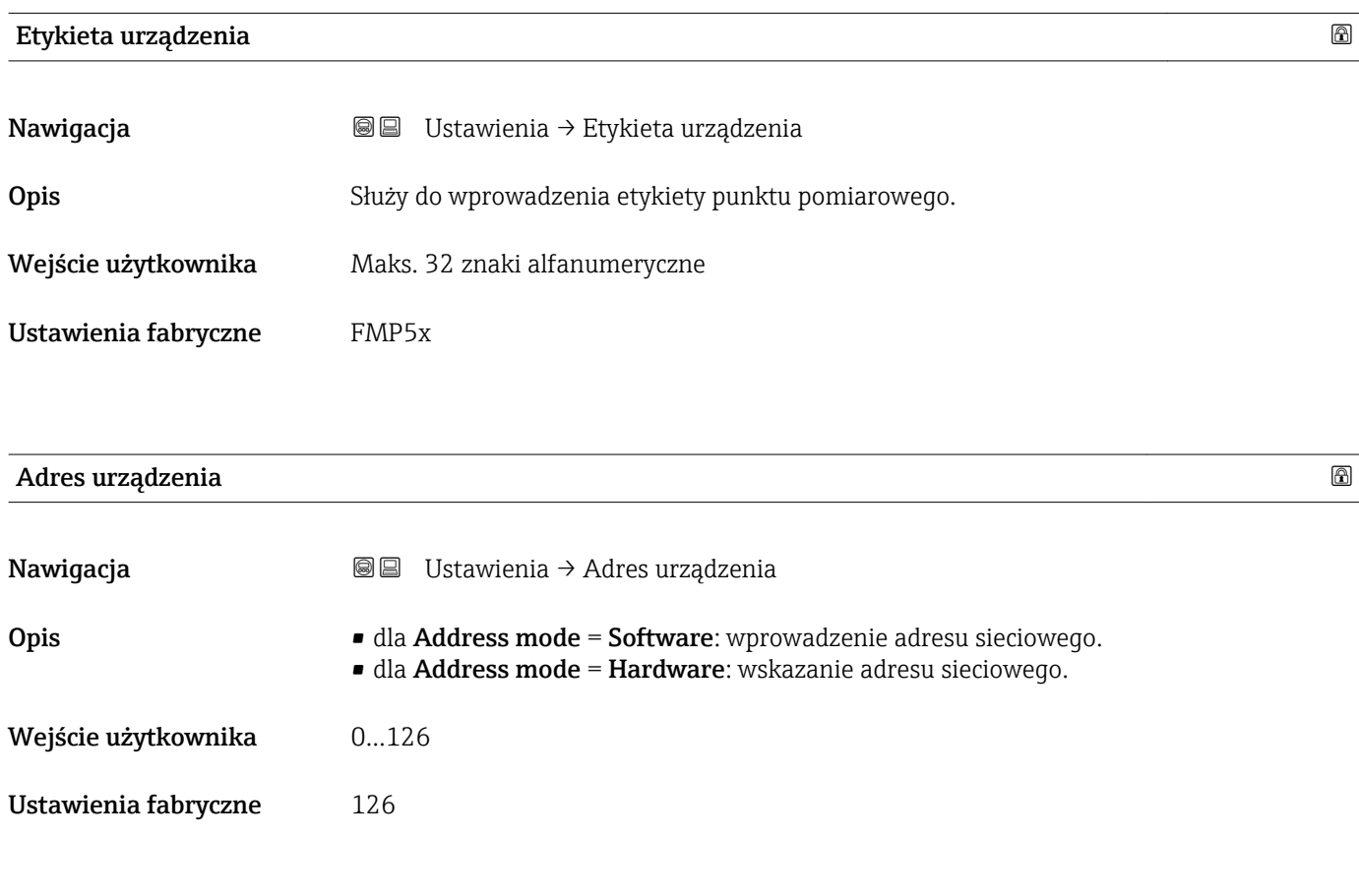

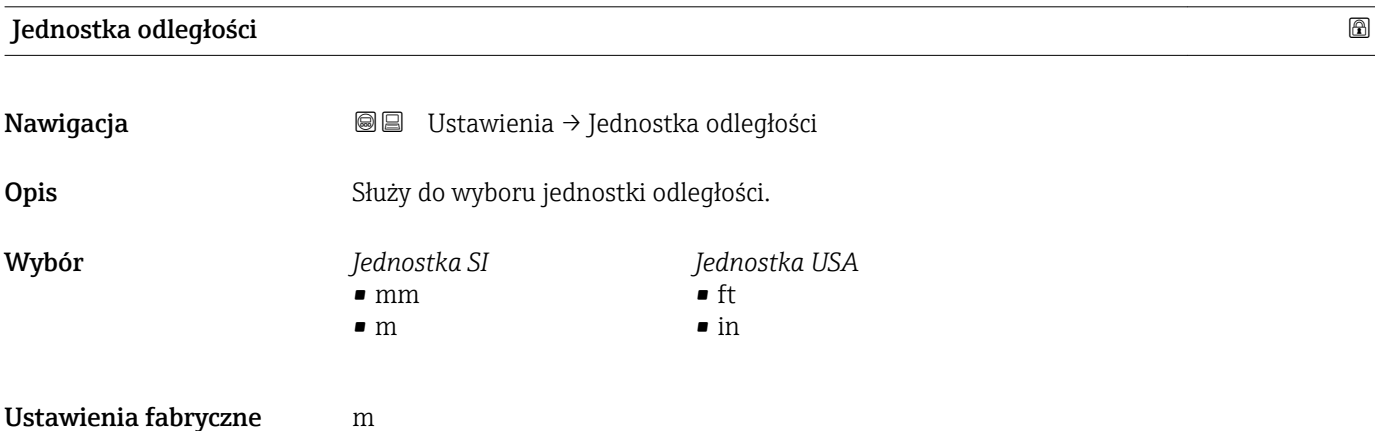

# <span id="page-116-0"></span>Typ zbiornika

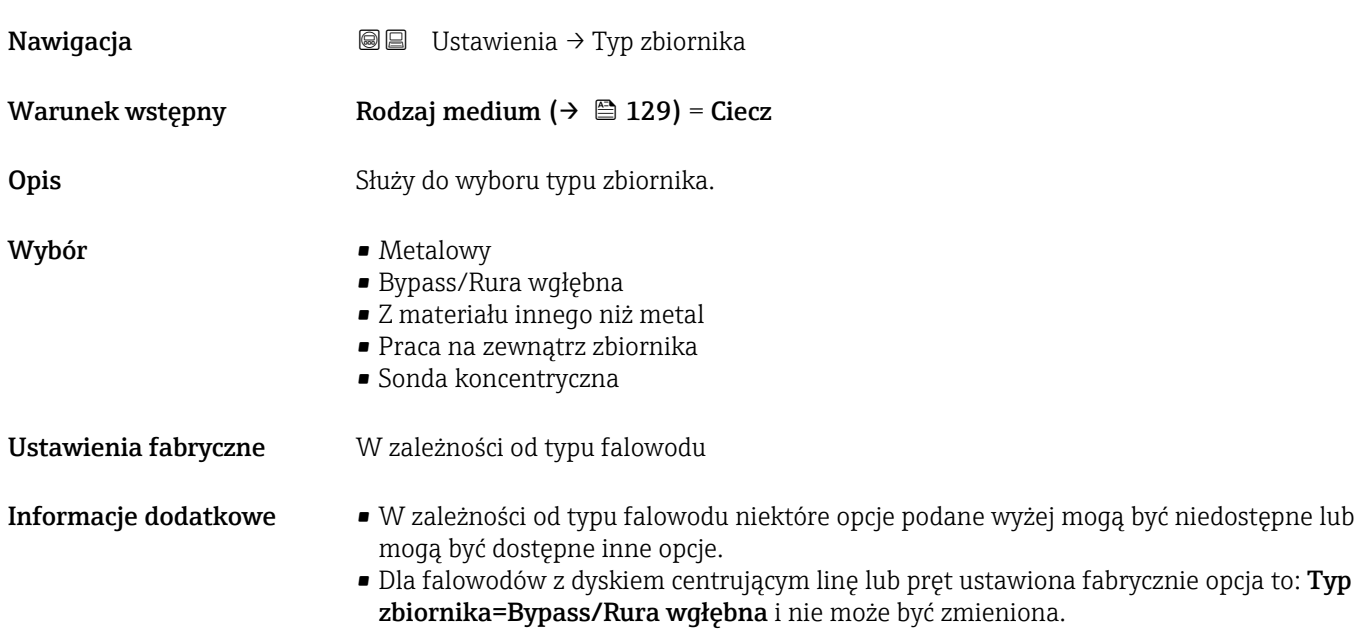

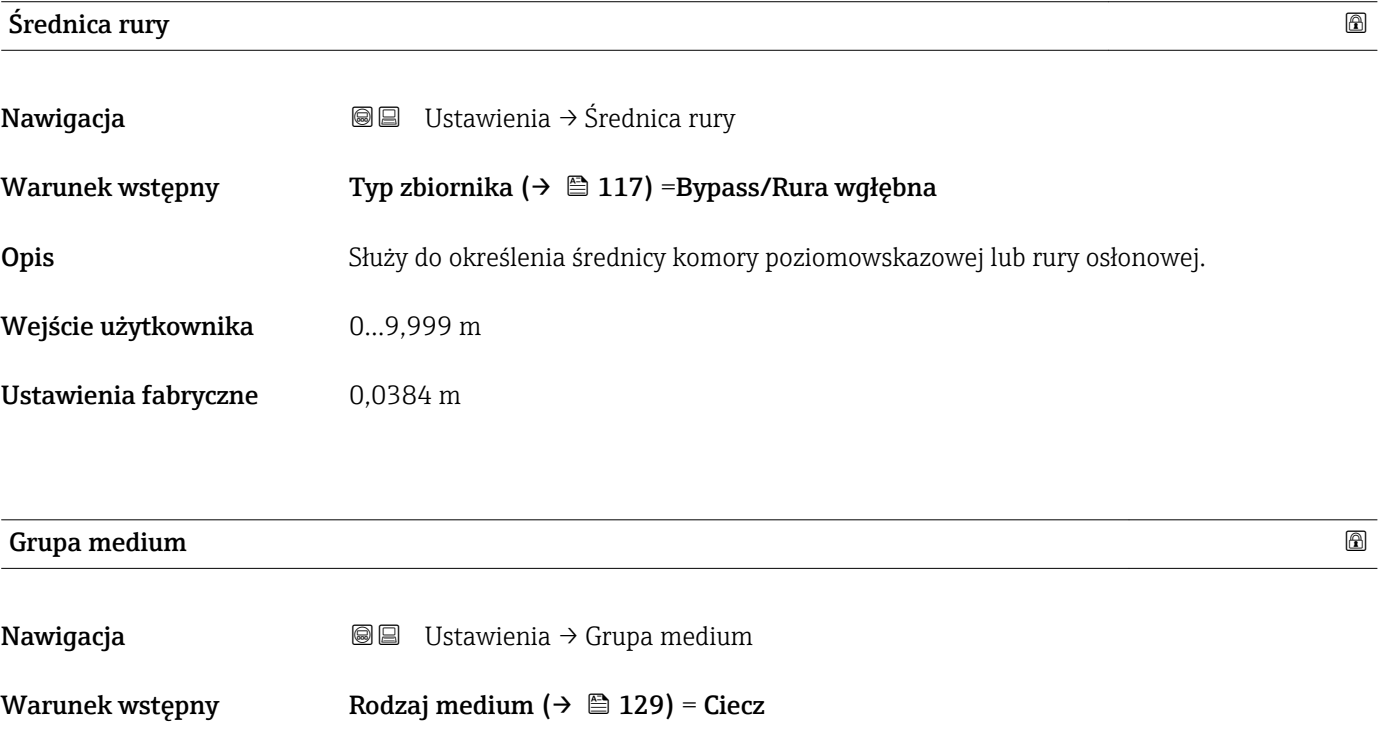

Opis Służy do wyboru grupy medium mierzonego.

- Wybór  **Inne** • Na bazie wody (stała  $DC \ge -4$ ) Ustawienia fabryczne Inne
- Informacje dodatkowe Ten parametr określa przybliżoną wartość stałej dielektrycznej (DC) medium. Do dokładniejszego określenia stałej DC służy Cechy medium parameter ( $\rightarrow \equiv$  129).

<span id="page-117-0"></span>Grupa medium parameter powoduje ustawienie wstępne następujących wartości Cechy medium parameter ( $\rightarrow \cong 129$ ):

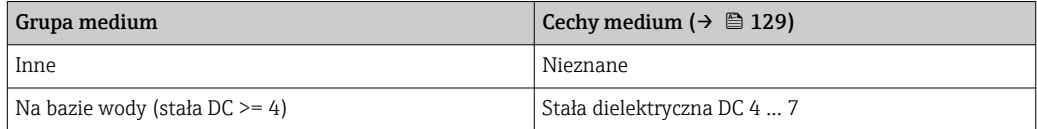

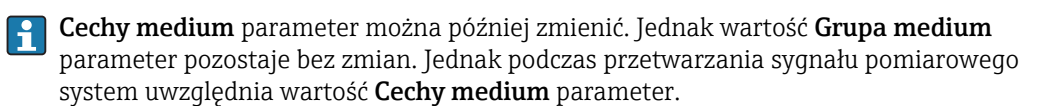

W przypadku mediów o niskiej wartości stałej dielektrycznej zakres pomiarowy przyrządu może być mniejszy. Szczegółowe informacje podano w karcie katalogowej (TI) danego przyrządu.

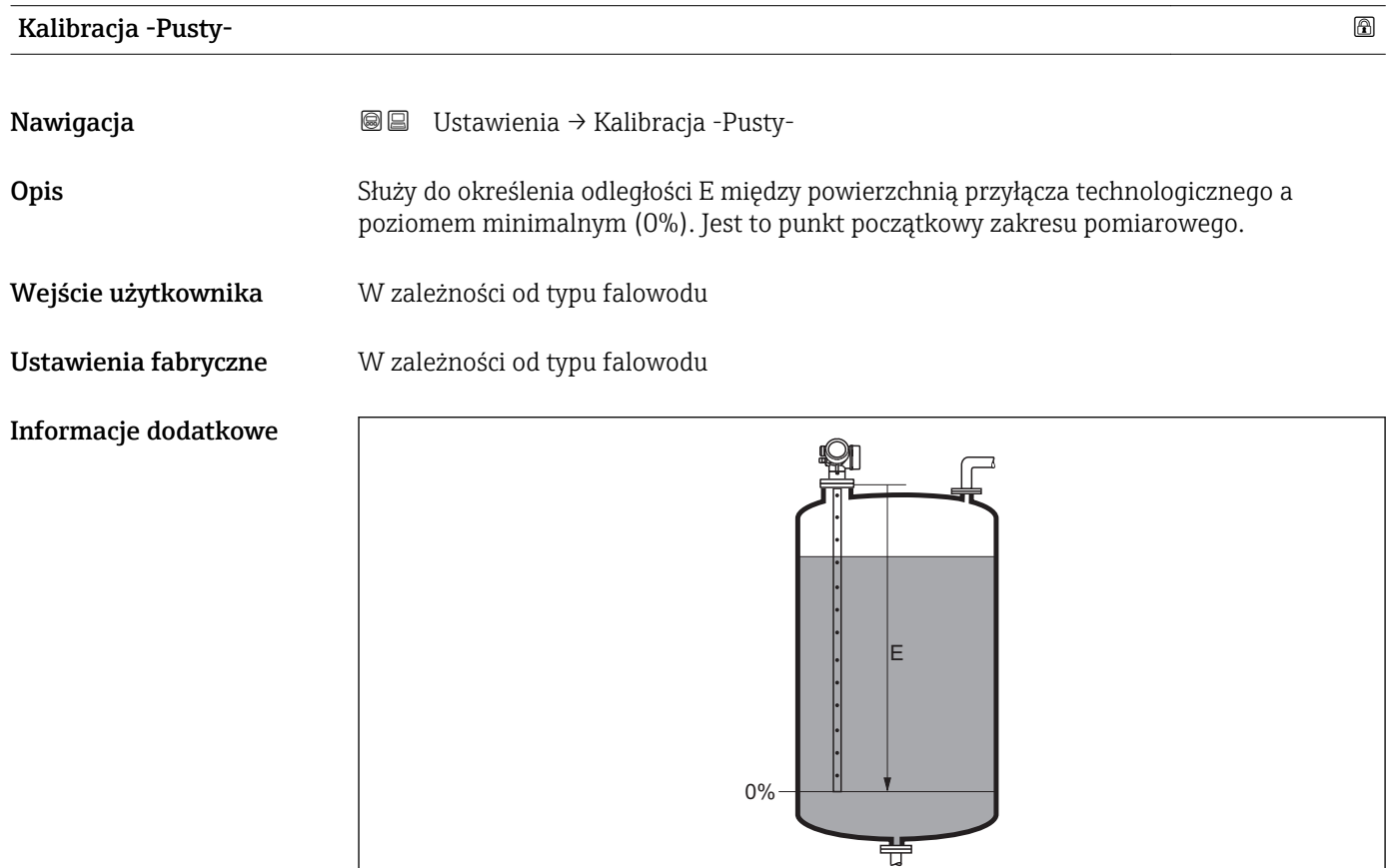

 *25 Wartość Kalibracja -Pusty- (E) dla pomiarów poziomu cieczy*

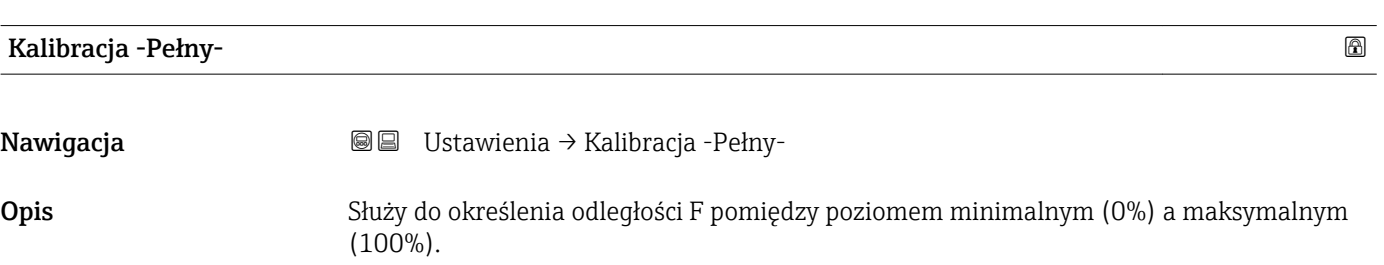

A0013178

<span id="page-118-0"></span>Wejście użytkownika W zależności od typu falowodu

Ustawienia fabryczne W zależności od typu falowodu

Informacje dodatkowe

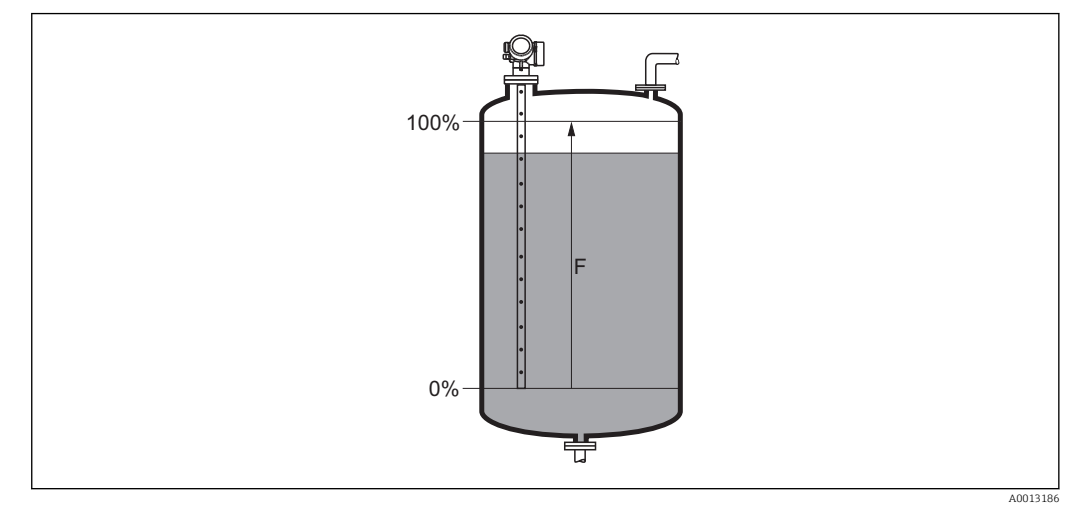

 *26 Wartość Kalibracja -Pełny- (F) dla pomiarów poziomu cieczy*

# Poziom

Nawigacja Ustawienia → Poziom

**Opis**  $W$ **skazanie wartości zmierzonej poziomu**  $L_L$  **(przed linearyzacją).** 

Informacje dodatkowe

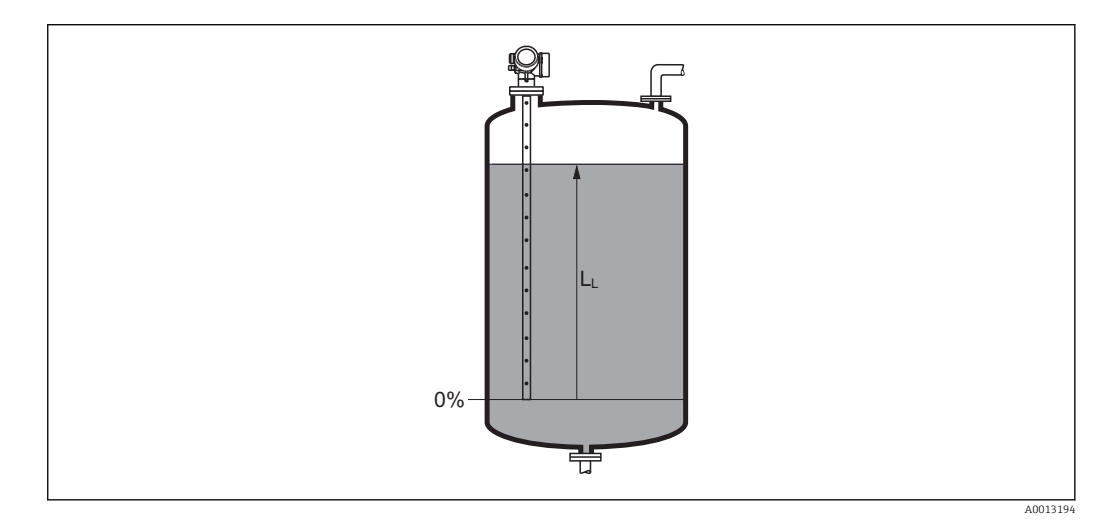

 *27 Pomiar poziomu cieczy*

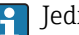

 $\Box$  Jednostka jest zdefiniowana w **Jednostka poziomu** parameter (→  $\Box$  132).

# <span id="page-119-0"></span>Odległość

Nawigacja **B I** Ustawienia → Odległość

**Opis**  $\mathbf{W}$ Skazuje zmierzoną odległość D $_{\text{L}}$  od punktu odniesienia pomiaru (dolnej płaszczyzny kołnierza lub przyłącza gwintowego) do lustra medium.

### Informacje dodatkowe

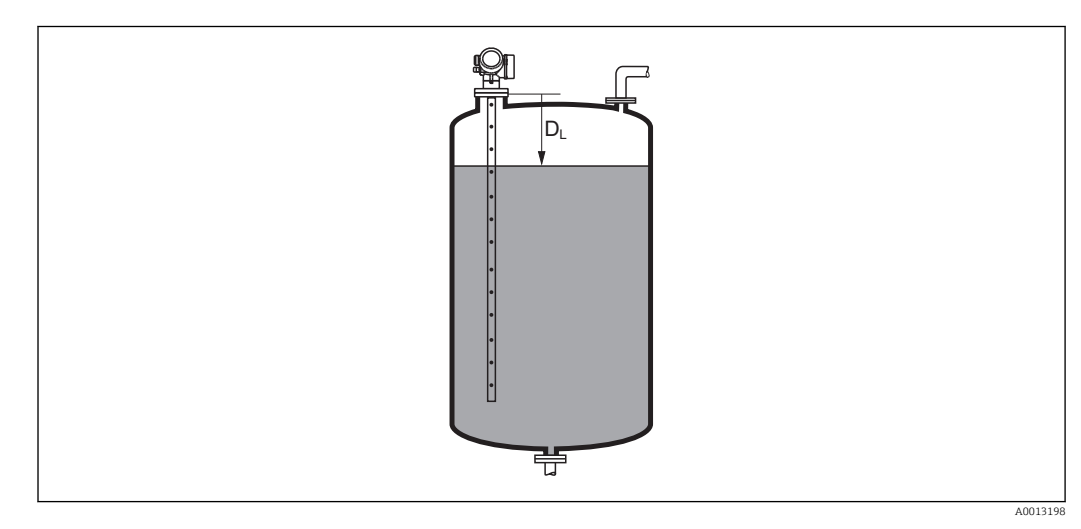

 *28 Odległość dla pomiarów poziomu cieczy*

Jednostka jest zdefiniowana w **Jednostka odległości** parameter (→  $\triangleq$  116).  $| \cdot |$ 

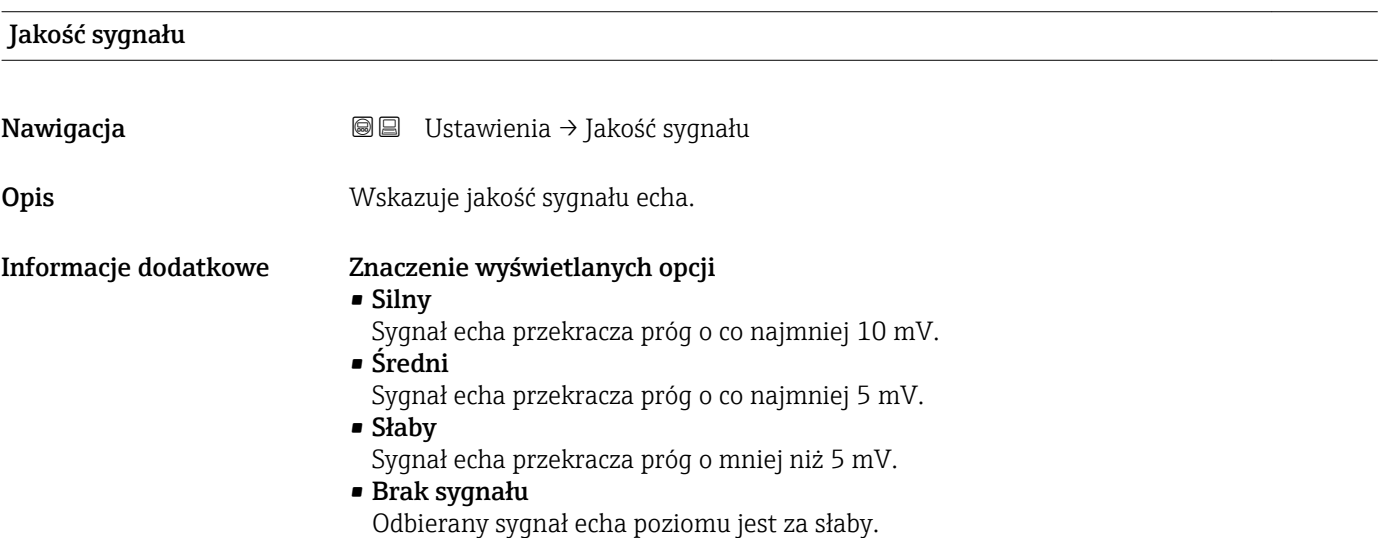

<span id="page-120-0"></span>Jakość sygnału wskazywana w tym parametrze zawsze odnosi się do aktualnie analizowanego echa: echa poziomu/rozdziału faz 4) lub echa końca sondy. Dla rozróżnienia, jakość echa końca sondy jest zawsze wyświetlana w nawiasach.

W razie utraty echa (Jakość sygnału = Brak sygnału), przyrząd generuje następujący  $|1|$ komunikat błędu:

- F941, jeśli dla parametru Wyjście, gdy brak echa (→  $\triangleq$  145) = Alarm.
- S941, jeśli dla parametru Wyjście, gdy brak echa ( $\rightarrow \cong$  145) została wybrana inna opcja.

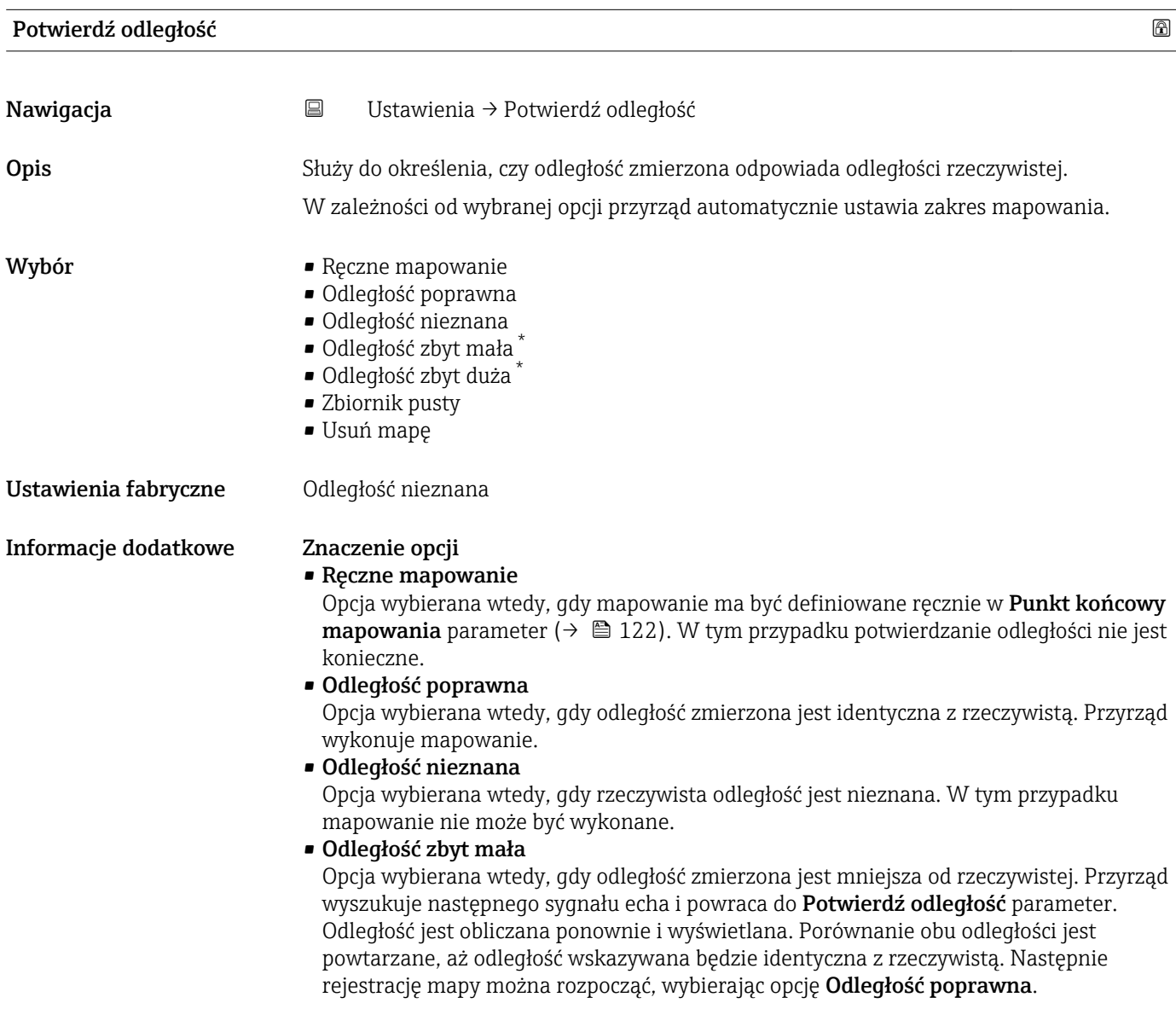

<sup>4)</sup> Wskazywane jest echo o niższej jakości.

Widoczność zależy od opcji w kodzie zamówieniowym lub od ustawień urządzenia

<span id="page-121-0"></span>• Odległość zbyt duża  $^{5)}$ Opcja wybierana wtedy, gdy odległość zmierzona jest większa od rzeczywistej. Przyrząd przeprowadza ponowną analizę sygnału i powraca do Potwierdź odległość parameter. Odległość jest obliczana ponownie i wyświetlana. Porównanie obu odległości jest powtarzane, aż odległość wskazywana będzie identyczna z rzeczywistą. Następnie rejestrację mapy można rozpocząć, wybierając opcję Odległość poprawna. • Zbiornik pusty Opcja wybierana wtedy, gdy zbiornik jest całkowicie pusty. Przyrząd wykonuje mapowanie na całej długości zakresu pomiarowego. Opcja wybierana wtedy, gdy zbiornik jest całkowicie pusty. Przyrząd wykonuje mapowanie na całej długości zakresu pomiarowego minus Odstęp mapowania do LN. • Mapa fabryczna Opcja wybierana wtedy, gdy aktualna krzywa mapowania (jeśli istnieje) ma być usunięta. Przyrząd powraca do Potwierdź odległość parameter, po czym może być wykonane kolejne mapowanie.

W przypadku obsługi za pomocą wskaźnika, dla wygody porównania odległość zmierzona jest wyświetlana łącznie z tym parametrem.

W przypadku zakończenia procedury dla opcji Odległość zbyt mała option lub H. Odległość zbyt duża option przed potwierdzeniem odległości, mapa nie zostanie zarejestrowana i po 60 sekundach procedura jest wznawiana.

# Pełny zakres mapowania Nawigacja Ustawienia → Pełny zakres mapowania Opis Parametr ten określa odległość, do której mapa została już zarejestrowana.

# Punkt końcowy mapowania

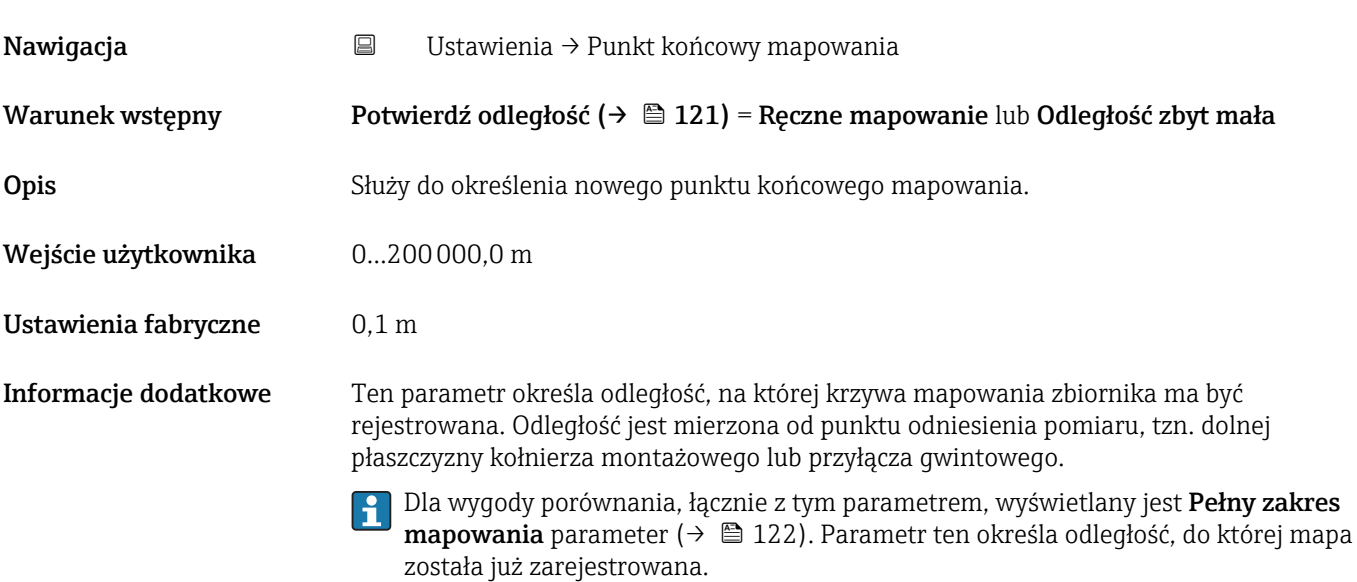

<sup>5)</sup> Dostępna tylko dla "Ekspert → Czujnik → Śledzenie echa → Tryb przetwarzania parameter" = "Historia krótka" lub "Historia długa"

<span id="page-122-0"></span>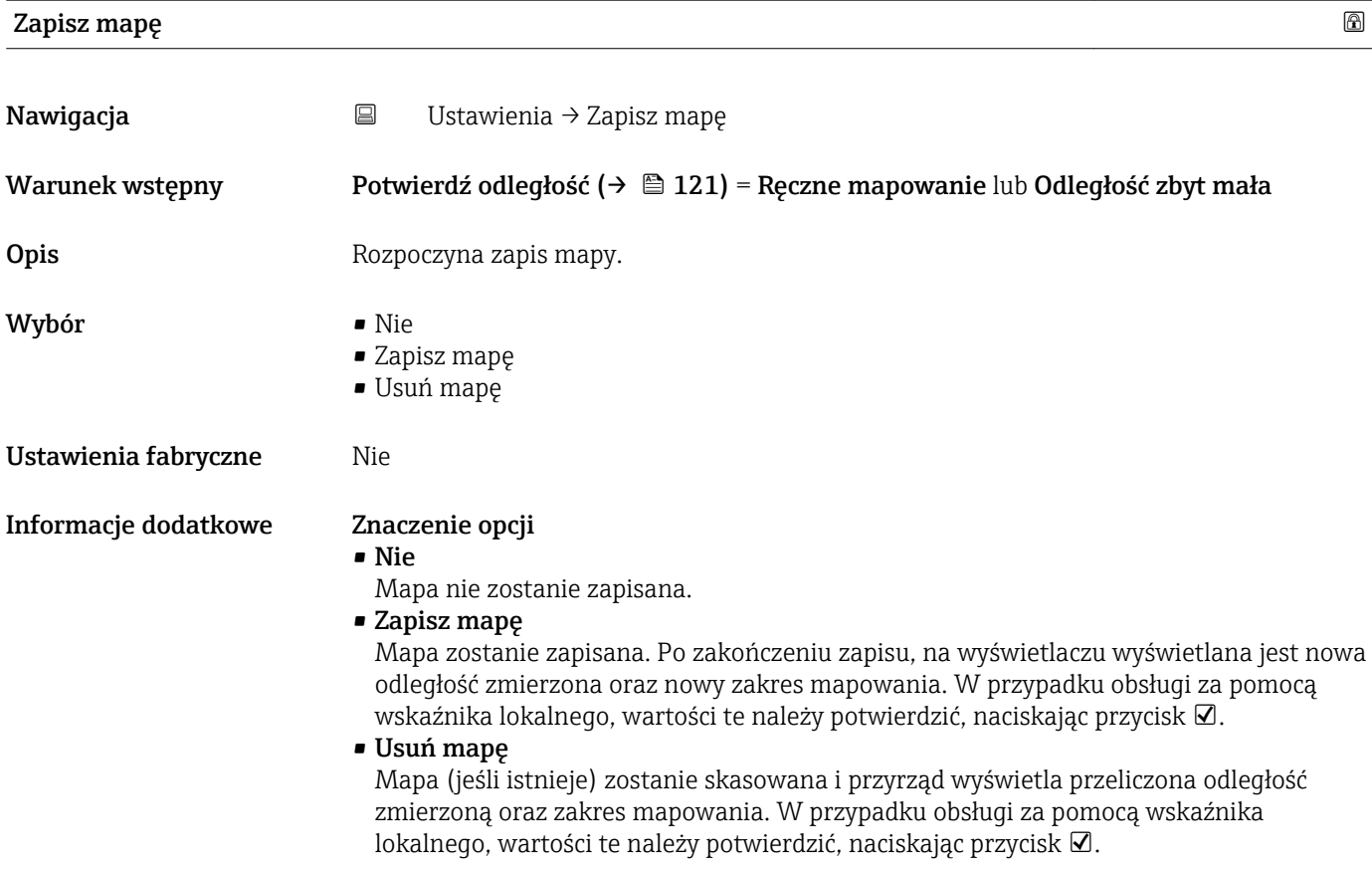

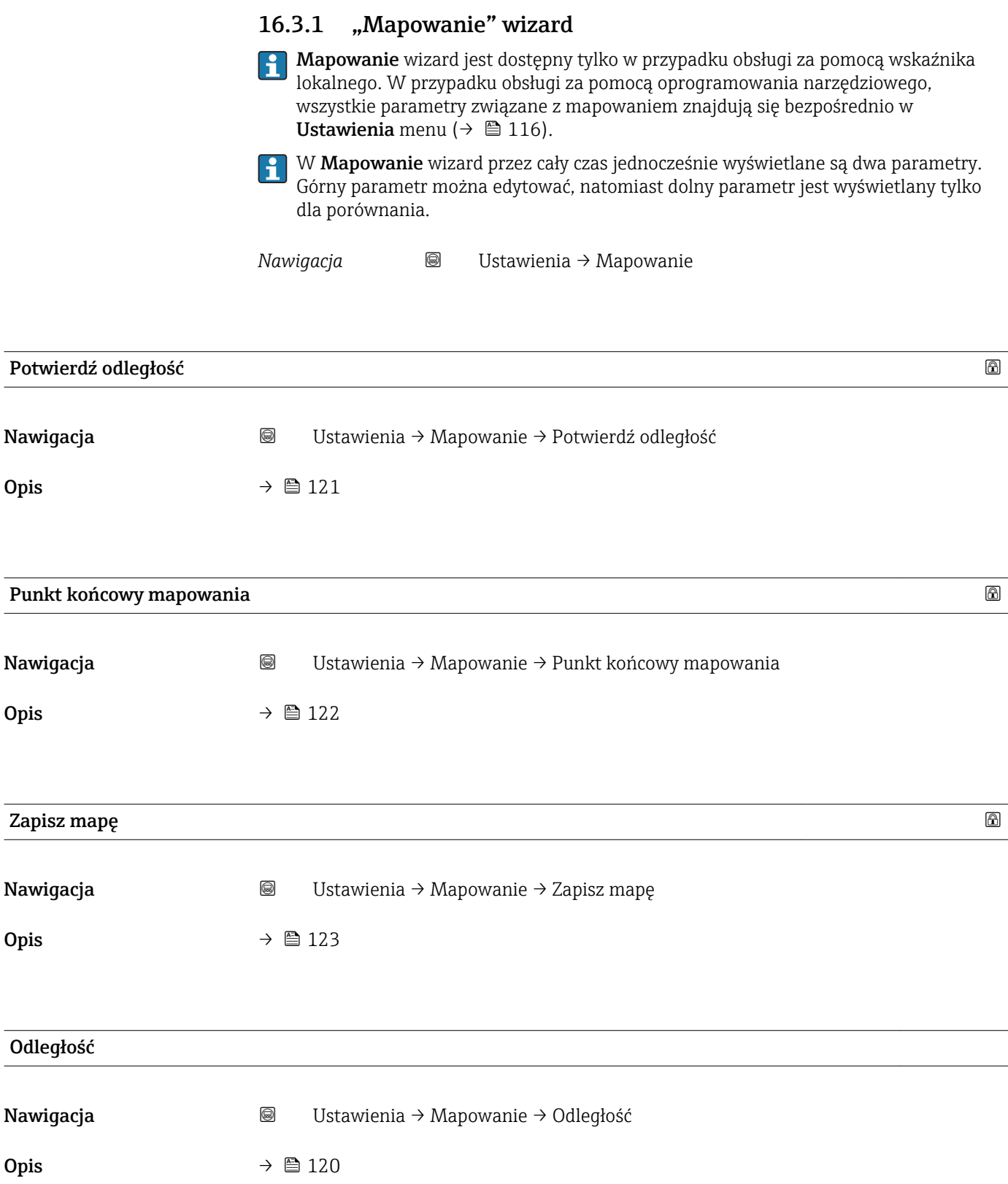

# <span id="page-124-0"></span>16.3.2 "Analog input 1…6" submenu

Dla każdego bloku wejścia analogowego (AI) przyrządu istnieje Analog input submenu. Blok AI służy do parametryzacji transmisji wartości zmierzonych przez sieć obiektową.

To podmenu umożliwia parametryzację tylko najbardziej podstawowych własności bloków AI. Do szczegółowej parametryzacji bloków wejścia analogowego służy Ekspert → Analog inputs → Analog input 1…6.

*Nawigacja* **E** Ekspert → Analog inputs → Analog input 1...6

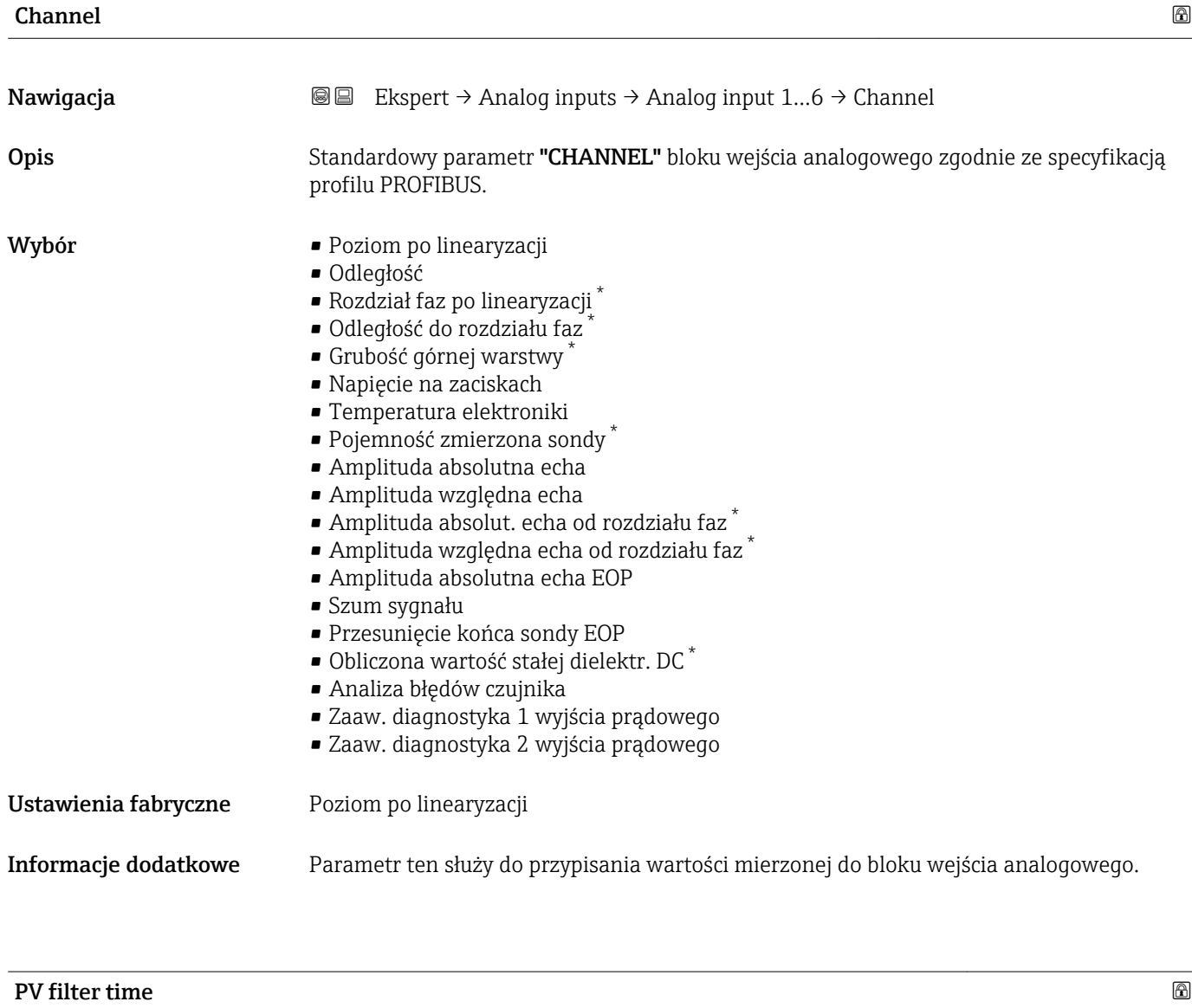

| Nawigacja | <b>a</b> Ekspert $\rightarrow$ Analog inputs $\rightarrow$ Analog input 16 $\rightarrow$ PV filter time |
|-----------|----------------------------------------------------------------------------------------------------|
| Opis      | Standardowy parametr "PV FTIME" bloku wejścia analogowego zgodnie ze specyfikacją<br>profilu PROFIBUS.  |

<sup>\*</sup> Widoczność zależy od opcji w kodzie zamówieniowym lub od ustawień urządzenia

<span id="page-125-0"></span>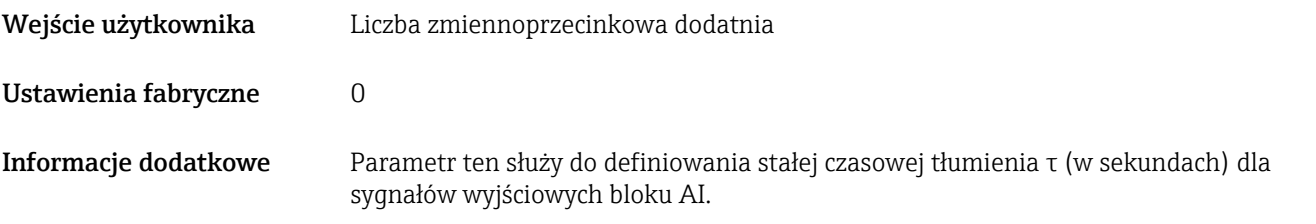

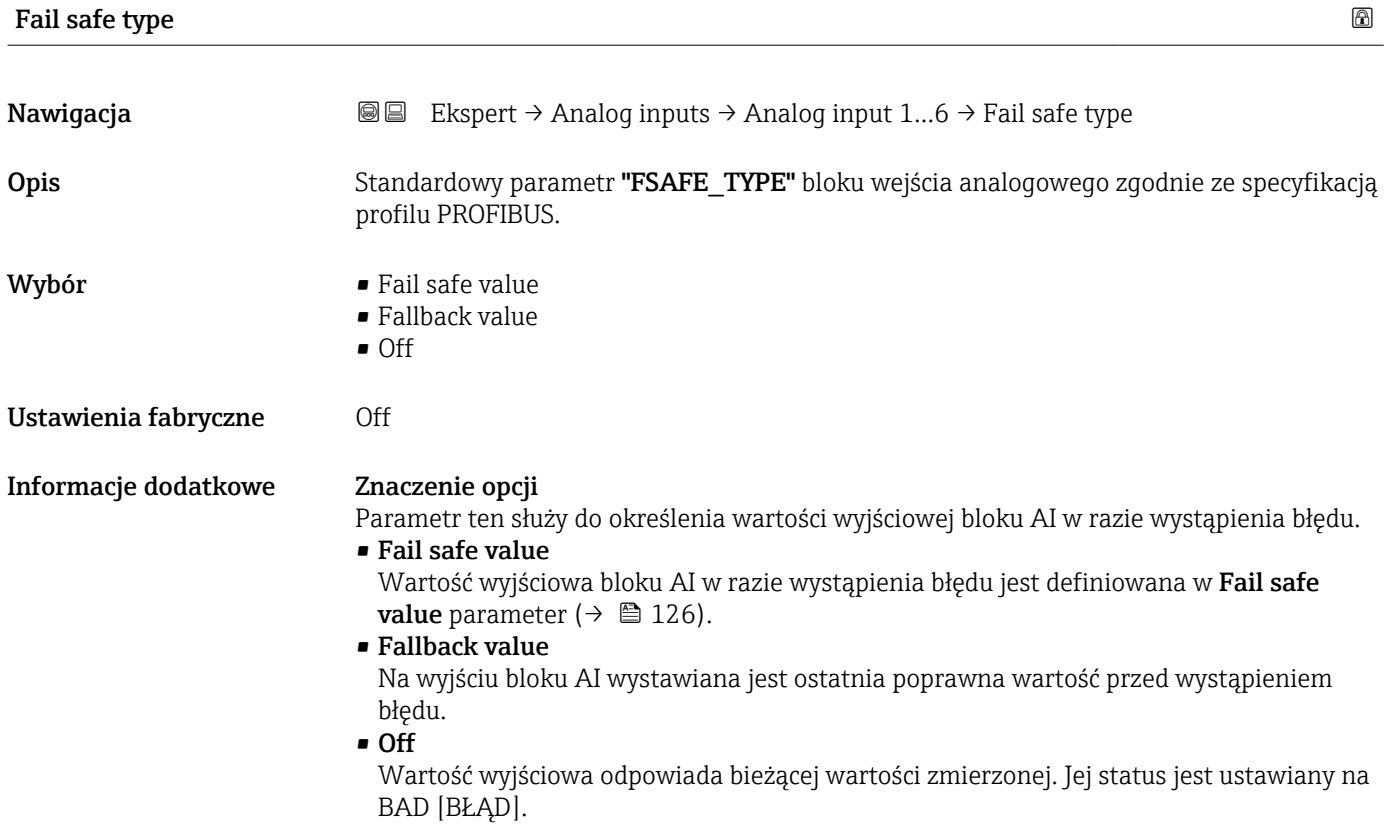

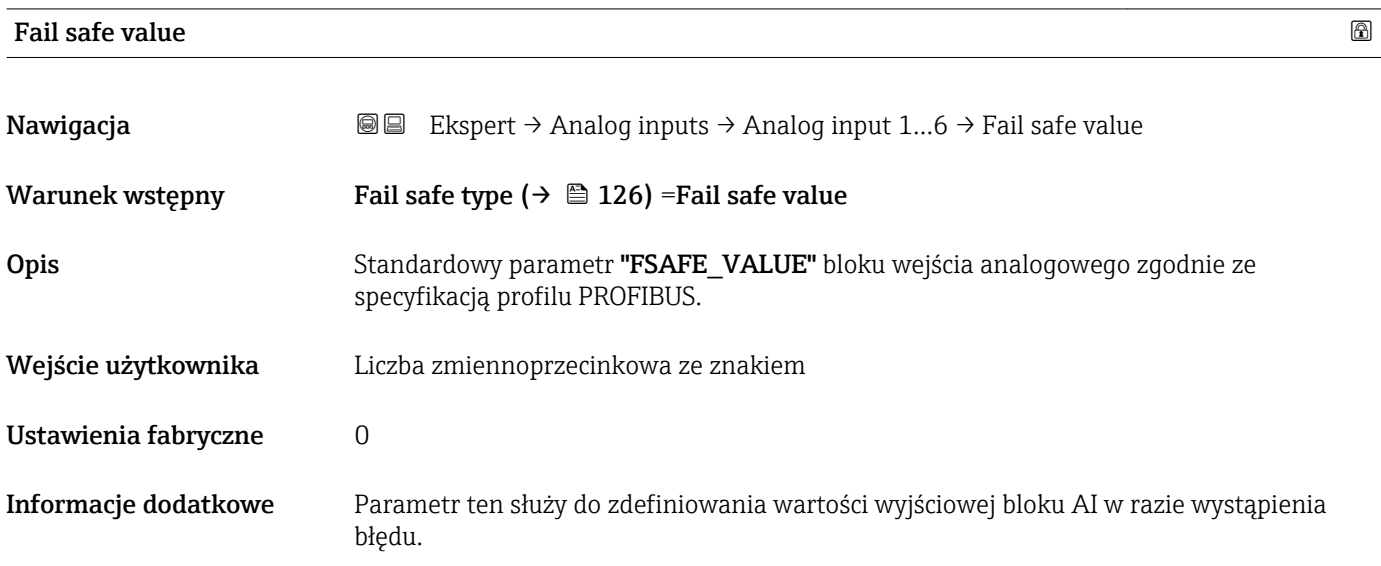

# 16.3.3 "Ustawienia zaawansowane" submenu

*Nawigacja* Ustawienia → Ustawienia zaawansowane

<span id="page-126-0"></span>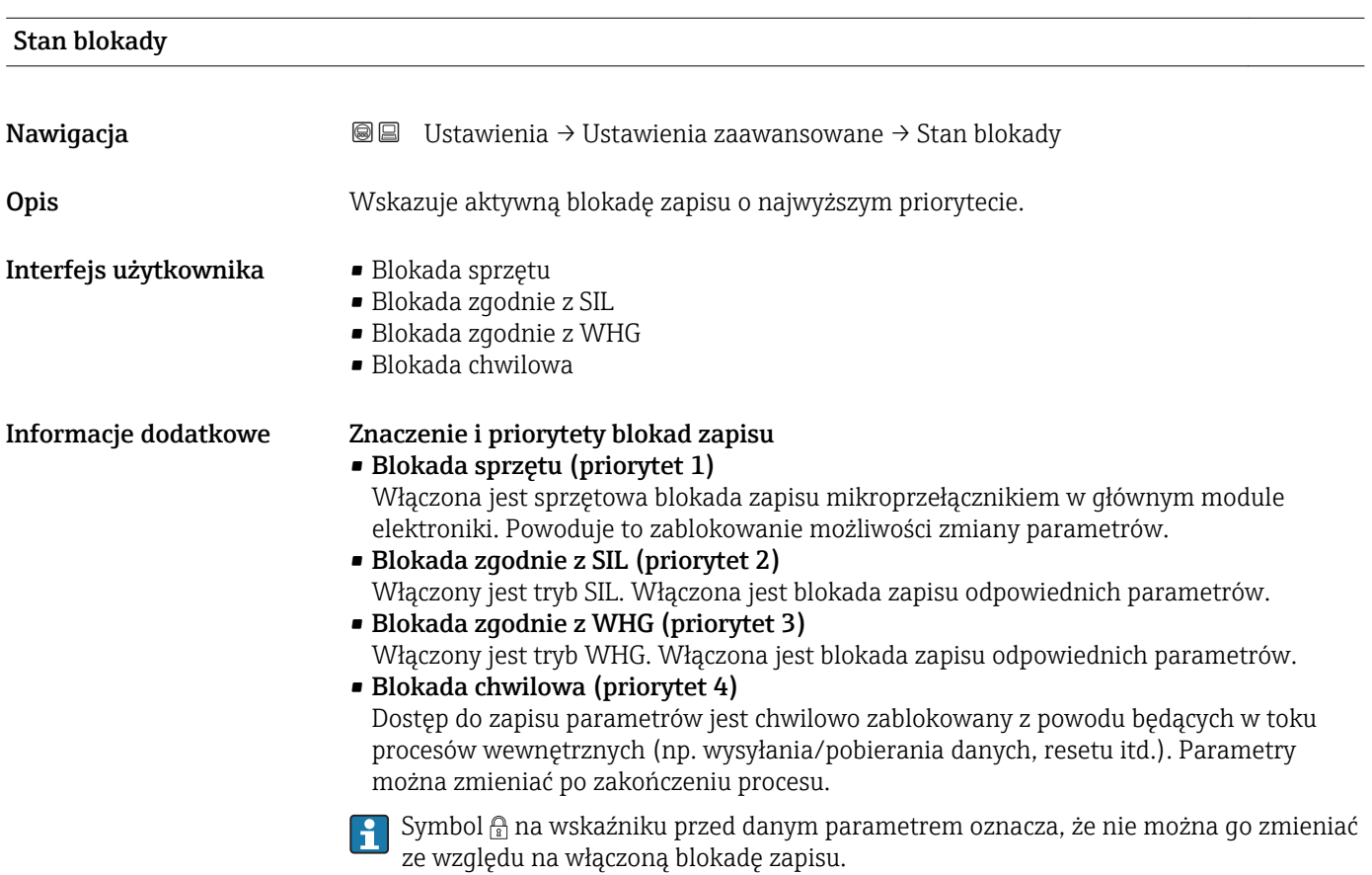

# Dostęp narzędzie konfiguracyje

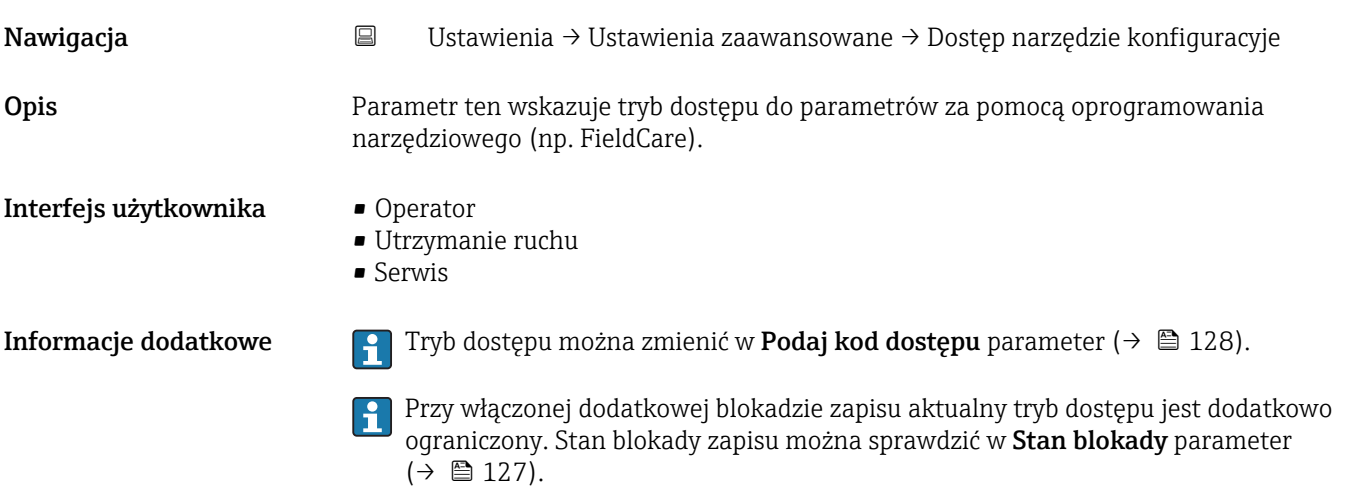

<span id="page-127-0"></span>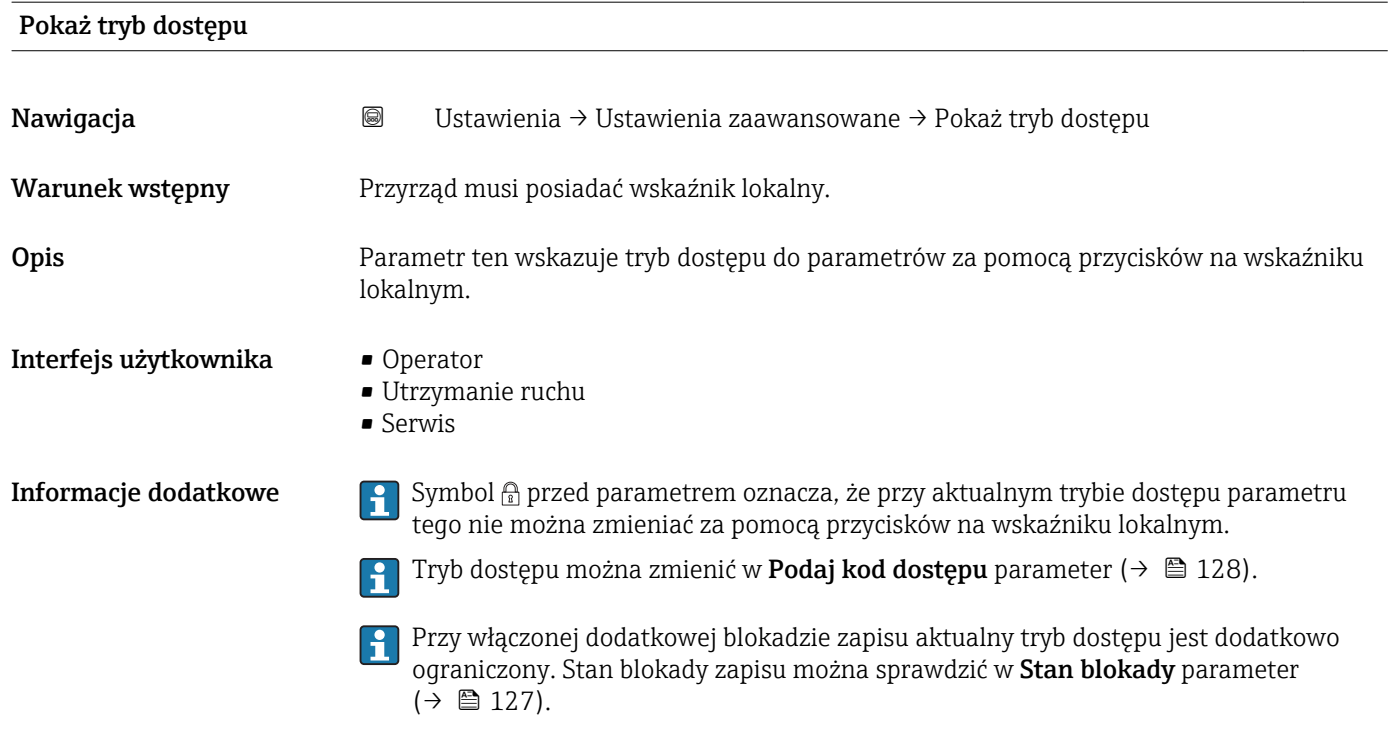

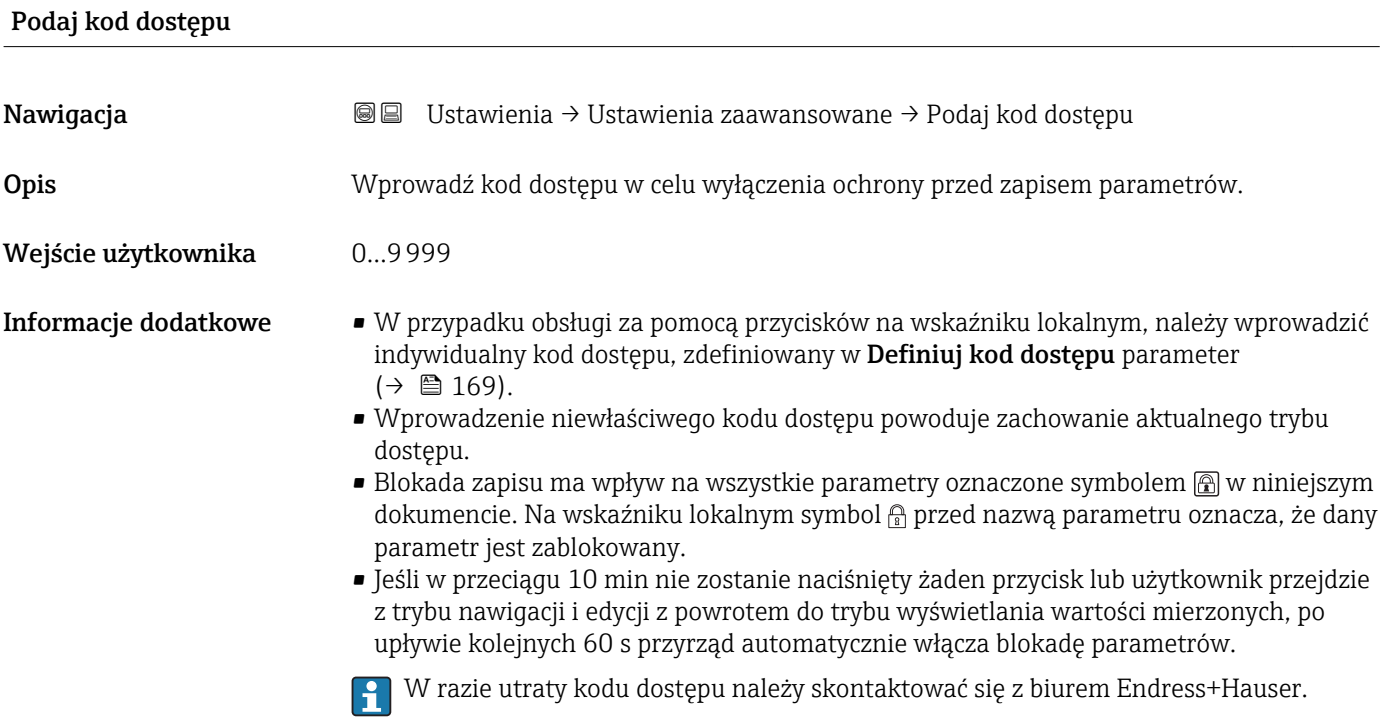

### 128 Endress+Hauser

## "Poziom" submenu

*Nawigacja* Ustawienia → Ustawienia zaawansowane → Poziom

<span id="page-128-0"></span>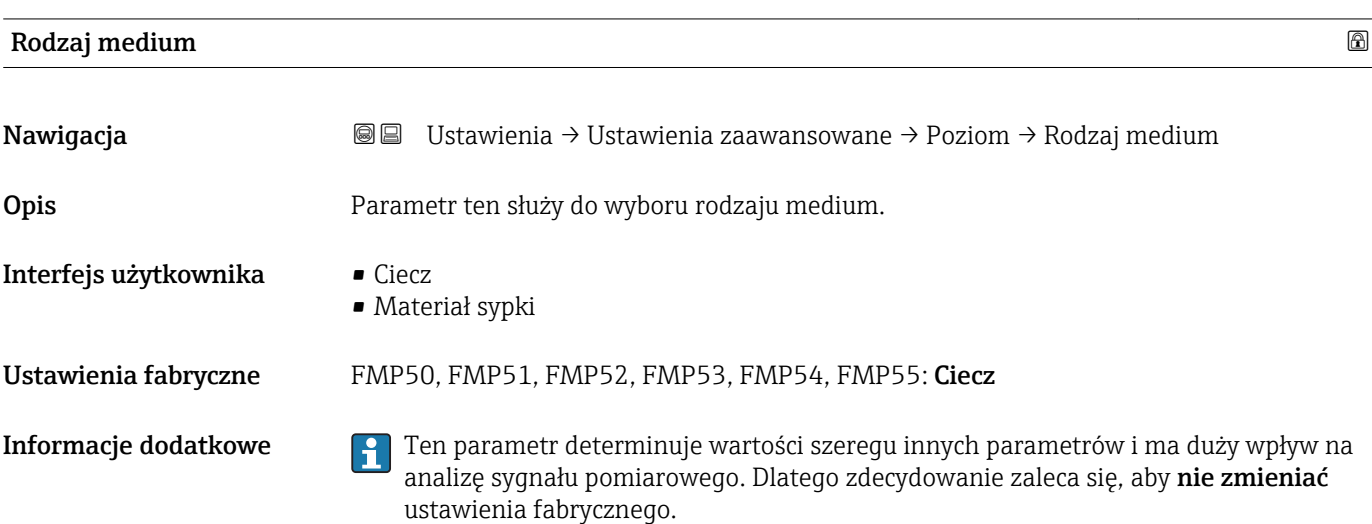

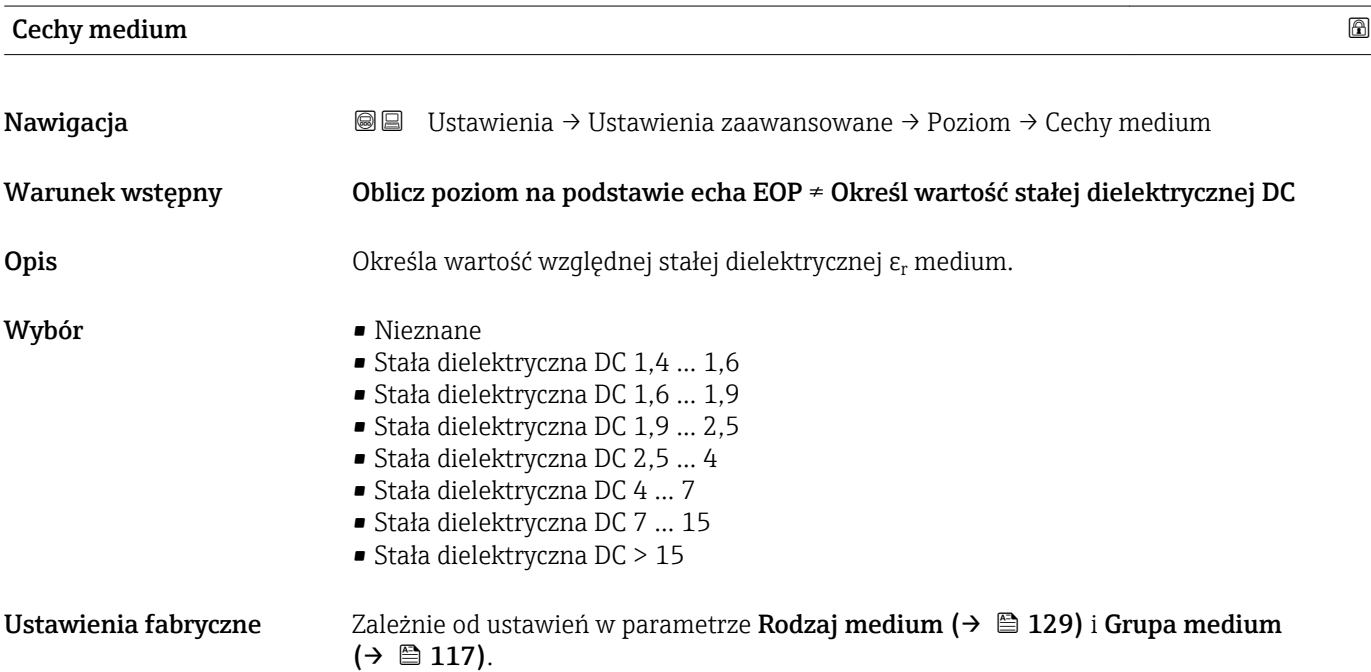

<span id="page-129-0"></span>Informacje dodatkowe *Opcje dla ustawień w parametrze "Rodzaj medium" i "Grupa medium"*

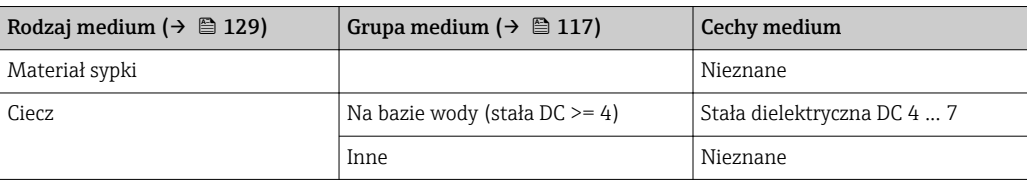

Wartości stałych dielektrycznych (DC) wielu mediów najczęściej stosowanych w  $| \cdot |$ różnych branżach przemysłu podano w:

- instrukcji Endress+Hauser (CP01076F)
- aplikacji Endress+Hauser "DC Values" (dla systemów Android oraz iOS)

Dla Oblicz poziom na podstawie echa EOP = Określ wartość stałej dielektrycznej DC, dokładną wartość stałej dielektrycznej należy wprowadzić w Stała dielektryczna DC parameter. W związku z tym Cechy medium parameter jest w tym przypadku niedostępny.

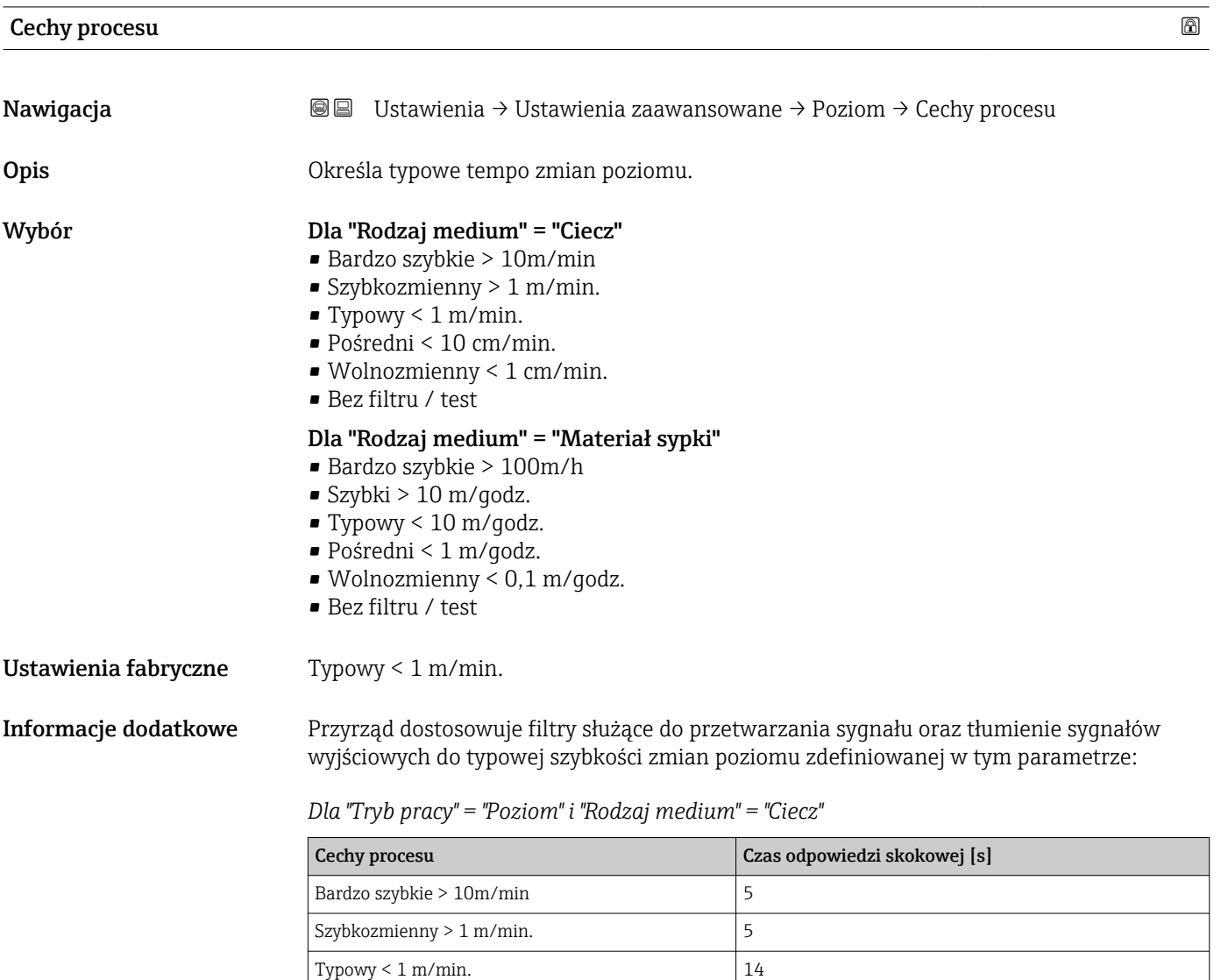

Pośredni < 10 cm/min. 39 Wolnozmienny <  $1 \text{ cm/min}$ . 76 Bez filtru / test  $\vert$  < 1

| Cechy procesu                  | Czas odpowiedzi skokowej [s] |
|--------------------------------|------------------------------|
| Bardzo szybkie > 100m/h        | 37                           |
| Szybki > 10 m/godz.            | 37                           |
| Typowy $< 10 \text{ m/qodz}$ . | 74                           |
| Pośredni < 1 m/godz.           | 146                          |
| Wolnozmienny < $0,1$ m/godz.   | 290                          |
| Bez filtru / test              | $\leq 1$                     |

<span id="page-130-0"></span>*Dla "Tryb pracy" = "Poziom" i "Rodzaj medium" = "Materiał sypki"*

*Dla "Tryb pracy" = "Rozdział faz" lub "Rozdział faz + pomiar pojemnościowy"*

| Cechy procesu            | Czas odpowiedzi skokowej [s] |
|--------------------------|------------------------------|
| Bardzo szybkie > 10m/min | 5                            |
| Szybkozmienny > 1 m/min. | 5                            |
| Typowy $\leq 1$ m/min.   | 23                           |
| Pośredni < 10 cm/min.    | 47                           |
| Wolnozmienny < 1 cm/min. | 81                           |
| Bez filtru / test        | 2,2                          |

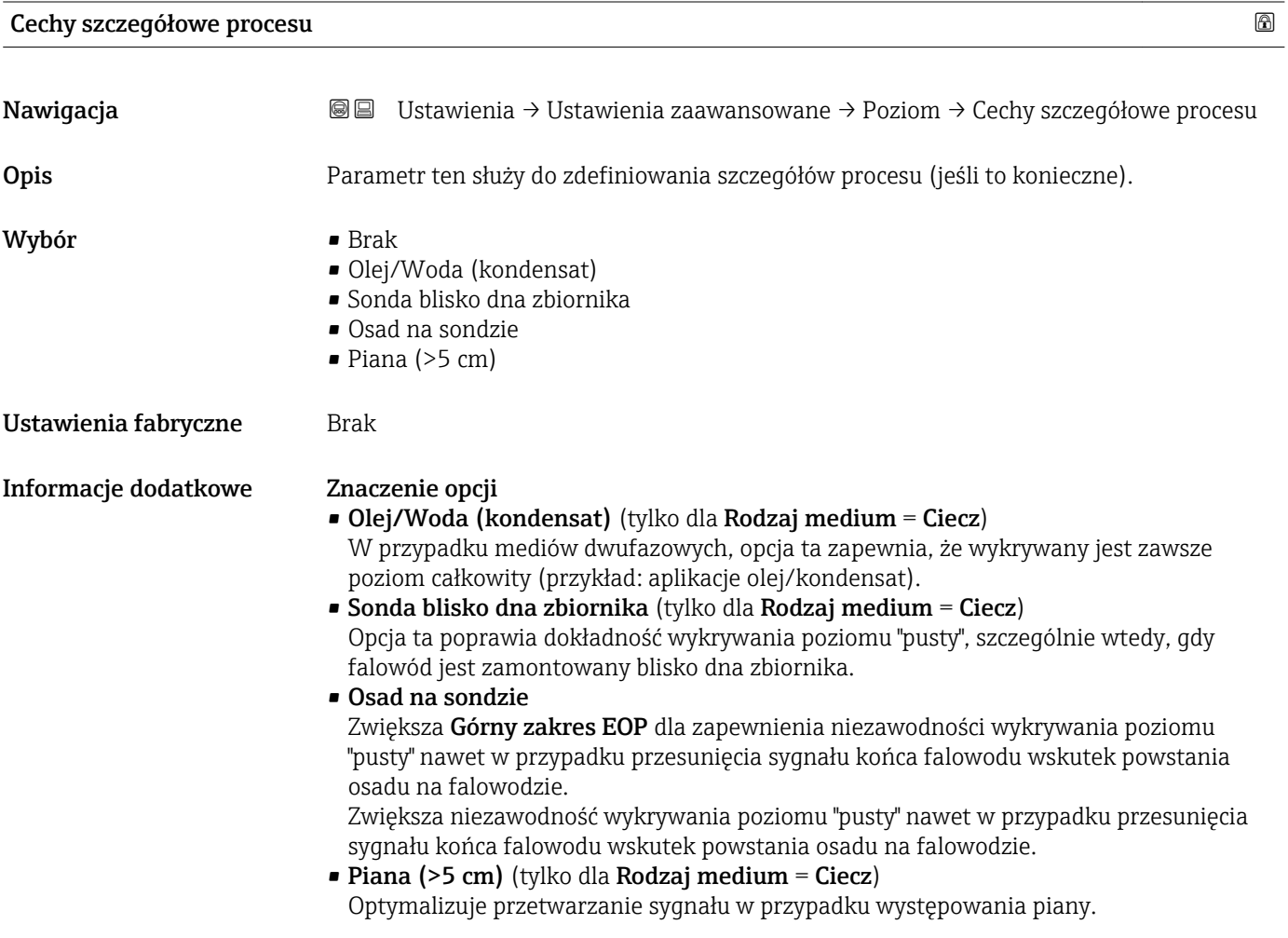

<span id="page-131-0"></span>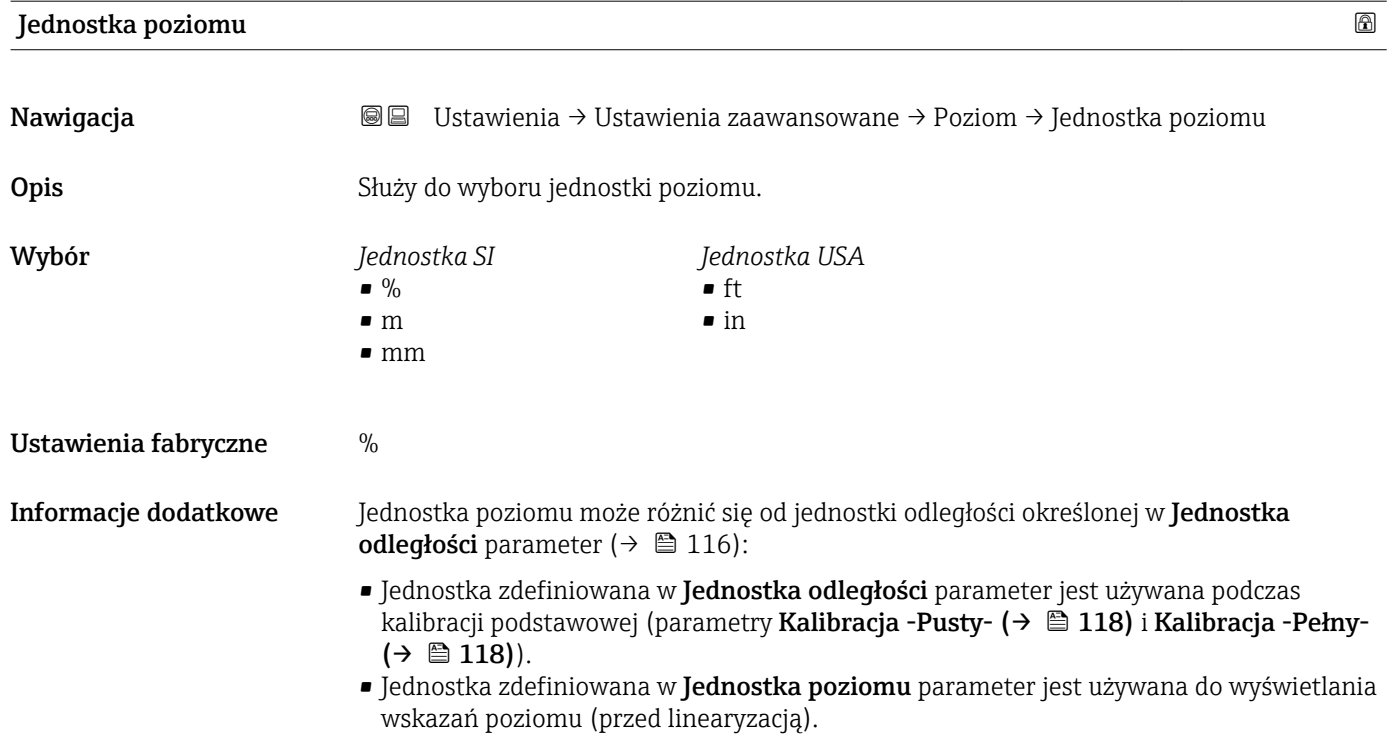

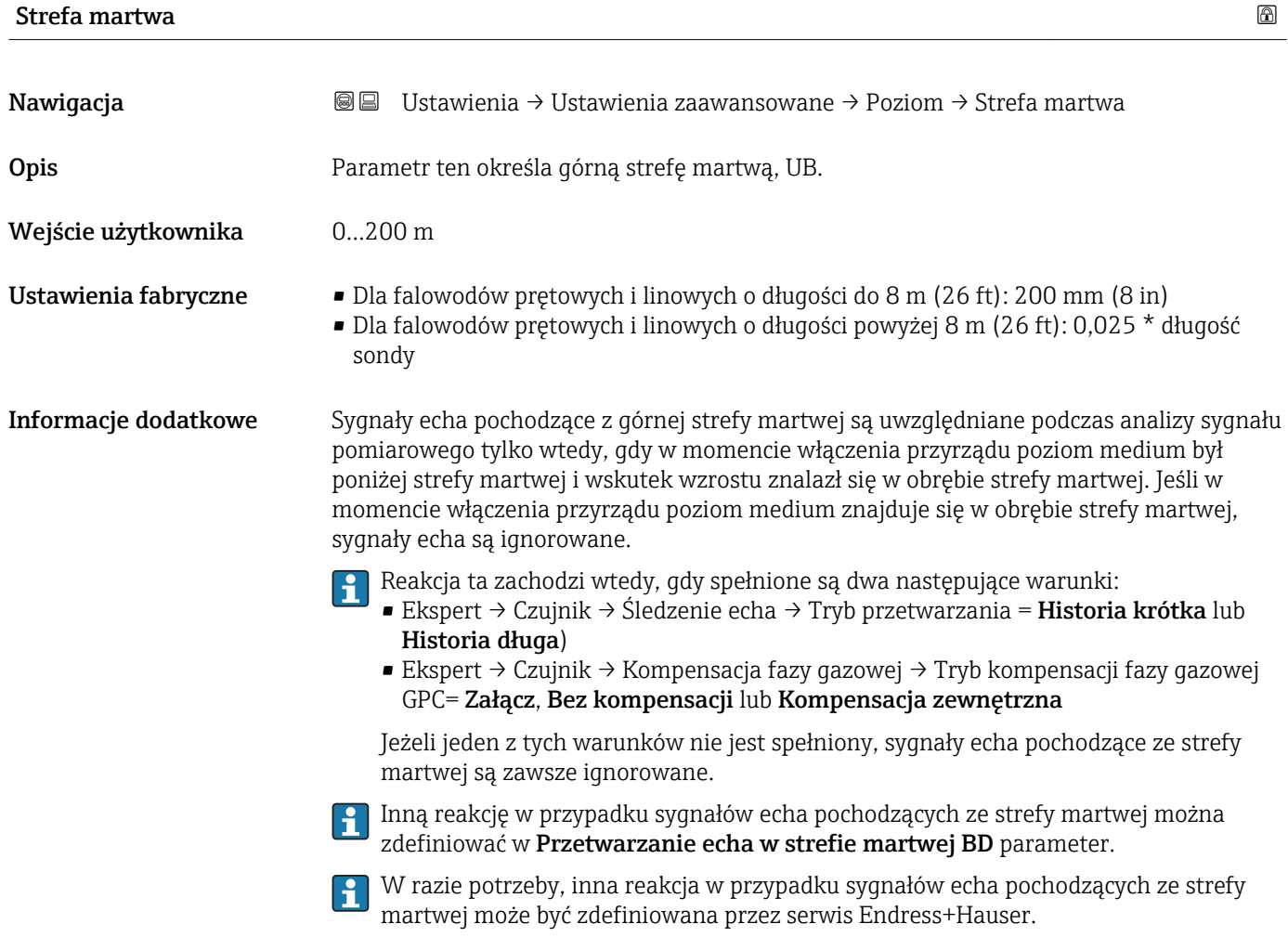

<span id="page-132-0"></span>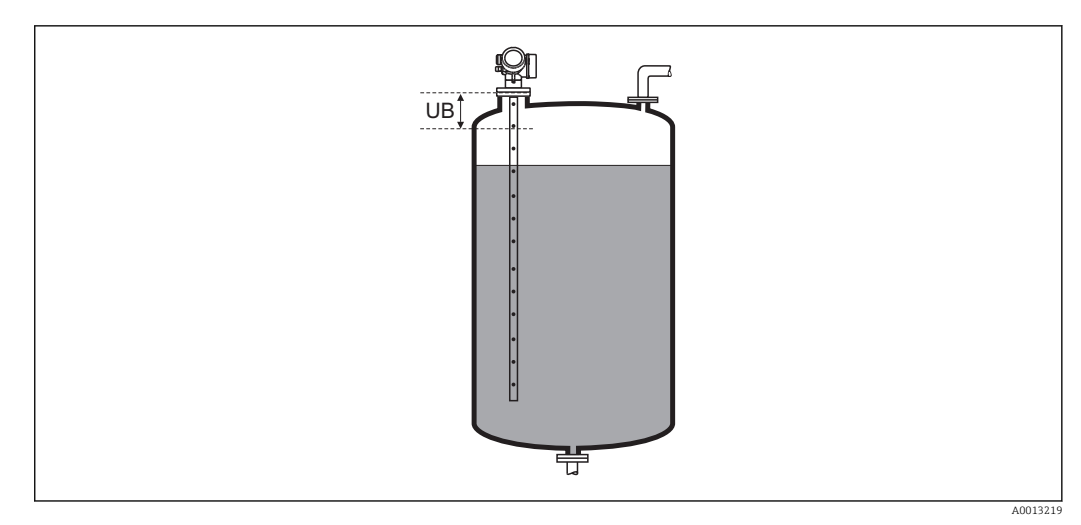

 *29 Strefa martwa (UB) dla pomiarów cieczy*

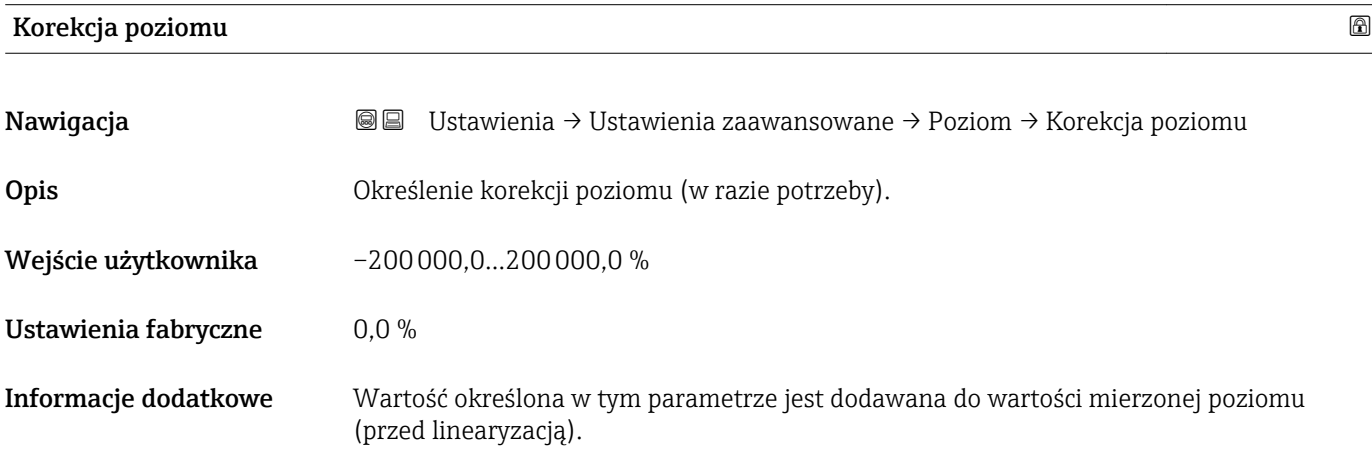

## "Linearyzacja" submenu

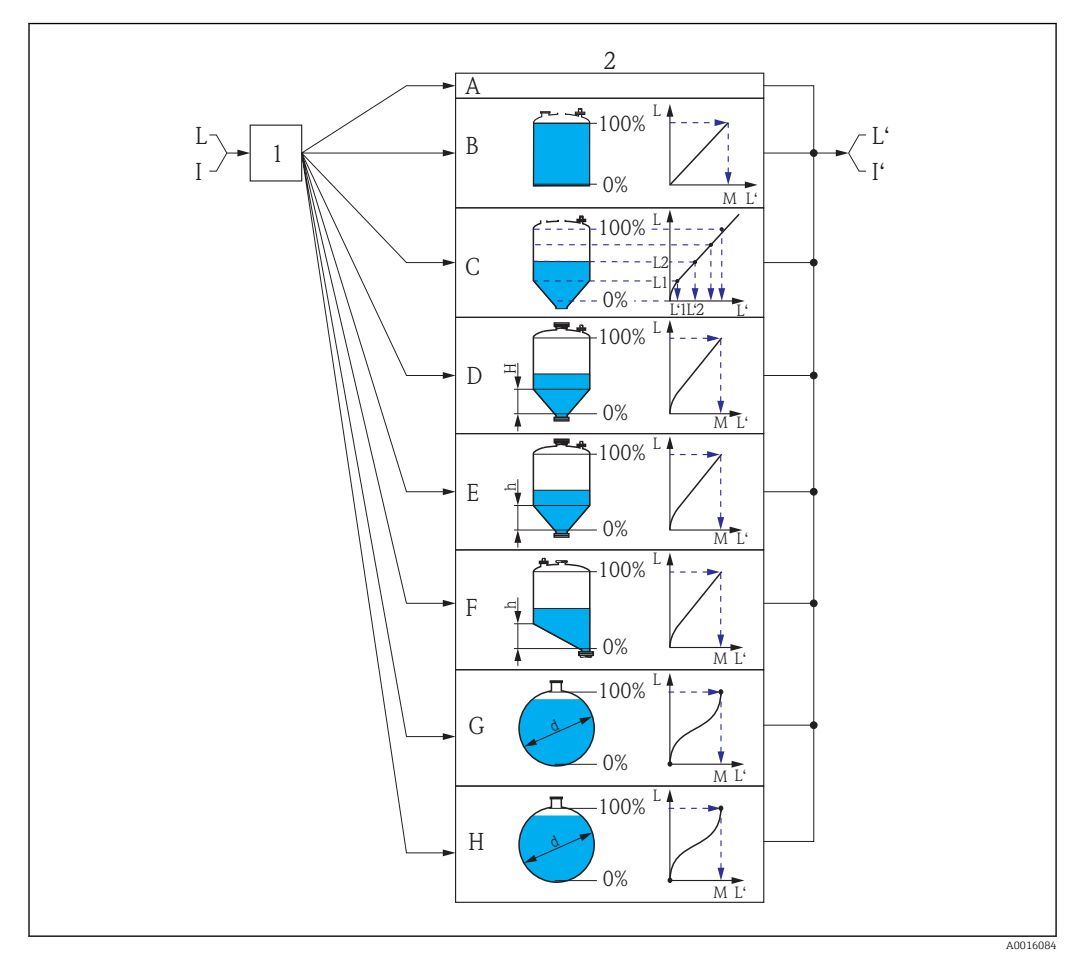

 *30 Linearyzacja: przeliczenie wartości poziomu i (w stosownych przypadkach) wysokości rozdziału faz na objętość lub masę medium; algorytm przeliczenia zależy od kształtu zbiornika.*

- *1 Wybór typu linearyzacji i jednostki*
- *2 Konfiguracja linearyzacji*
- *A Typ linearyzacji [\(→ 137\)](#page-136-0) =Brak*
- *B Typ linearyzacji* (→ 137) =Liniowa<br>*C Typ linearyzacji* (→ 137) =Tabela
- *C Typ linearyzacji* (→ 137) =Tabela<br>*D Typ linearyzacji* (→ 137) =Dno typ
- *D Typ linearyzacji [\(→ 137\)](#page-136-0) =Dno typu odwrócony ostrosłup*
- *E Typ linearyzacji [\(→ 137\)](#page-136-0) =Dno stożkowe*
- *F Typ linearyzacji [\(→ 137\)](#page-136-0) =Dno pochyłe*
- *G Typ linearyzacji [\(→ 137\)](#page-136-0) =Zbiornik cylindryczny poziomy*
- *H Typ linearyzacji [\(→ 137\)](#page-136-0) =Zbiornik kulisty*
- *I Dla "Tryb pracy" = "Rozdział faz" lub "Rozdział faz + pomiar pojemnościowy": rozdział faz przed linearyzacją (w jednostkach odległości)*
- *I' Dla "Tryb pracy" = "Rozdział faz" lub "Rozdział faz + pomiar pojemnościowy": rozdział faz po linearyzacji (w jednostkach objętości lub masy)*
- *L Poziom przed linearyzacją (w jednostkach odległości)*
- *L' Poziom po linearyzacji [\(→ 139\)](#page-138-0) (w jednostkach objętości lub masy)*
- *M Wartość maksymalna [\(→ 140\)](#page-139-0)*
- *d Średnica [\(→ 140\)](#page-139-0)*
- *h Wysokość pośrednia [\(→ 140\)](#page-139-0)*

### <span id="page-134-0"></span>*Struktura podmenu wyświetlanego we wskaźniku*

*Nawigacja* Ustawienia → Ustawienia zaawansowane → Linearyzacja

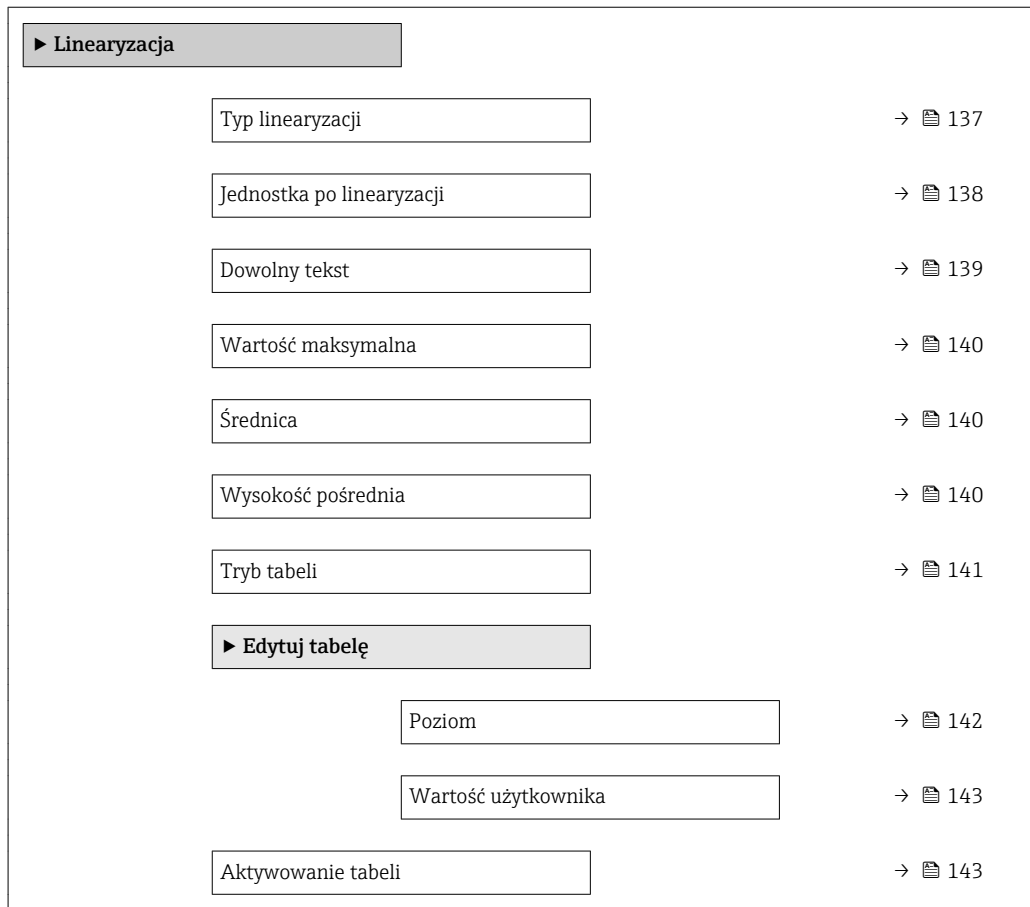

*Struktura podmenu wyświetlanego w oprogramowaniu narzędziowym (np. FieldCare)*

*Nawigacja* Ustawienia → Ustawienia zaawansowane → Linearyzacja

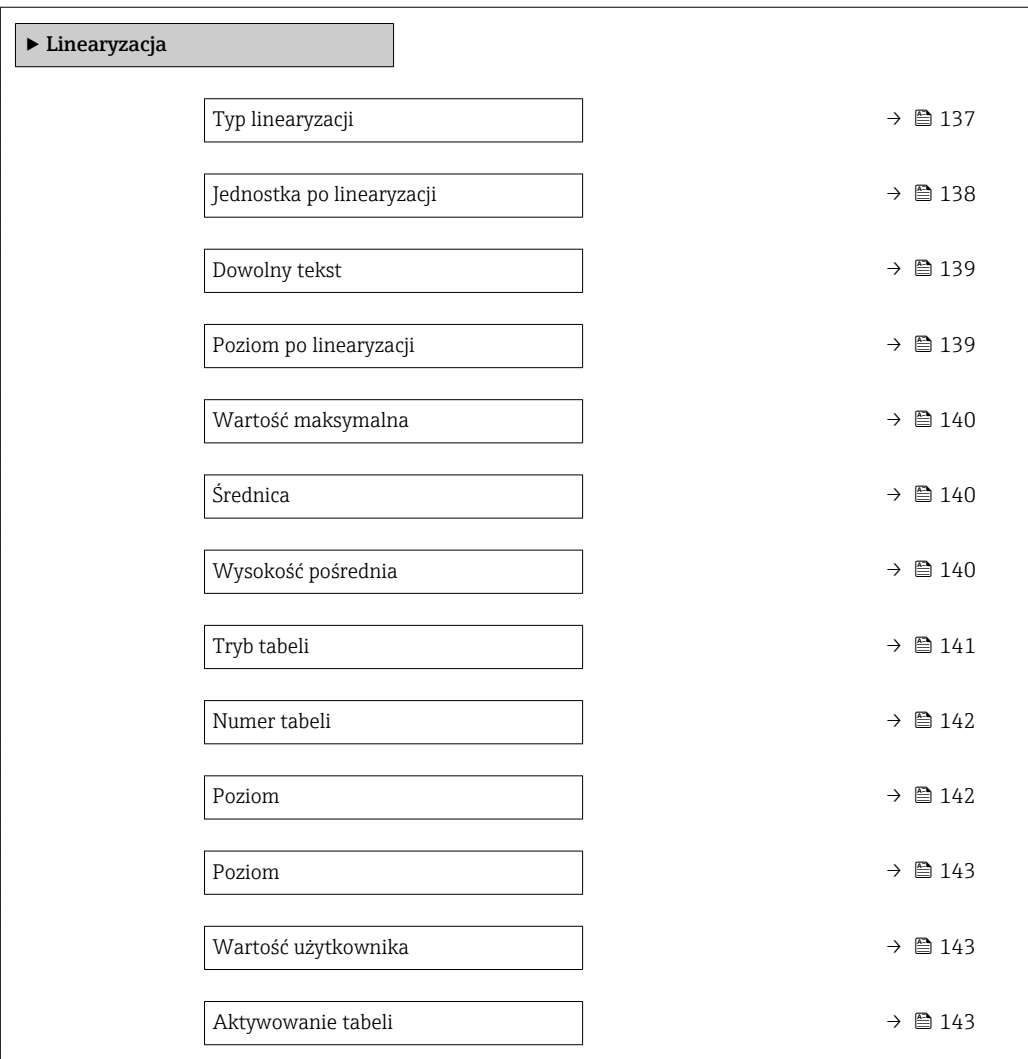

### *Opis parametrów*

*Nawigacja* Ustawienia → Ustawienia zaawansowane → Linearyzacja

<span id="page-136-0"></span>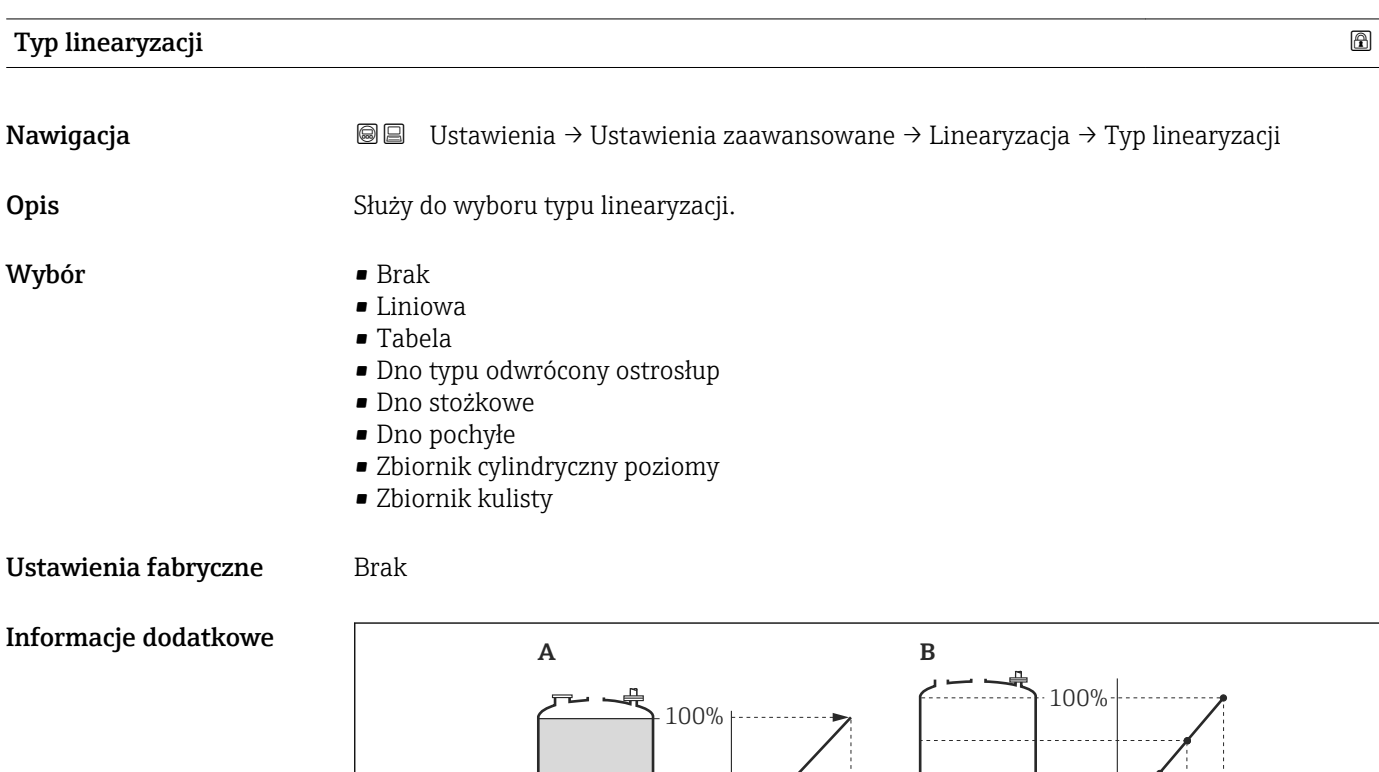

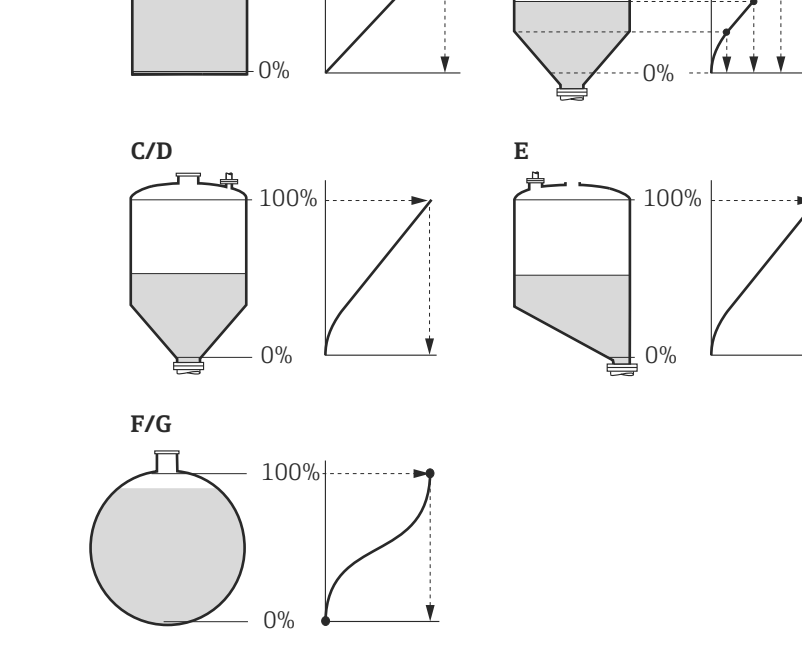

- *31 Typy linearyzacji*
- *A Brak*
- *B Tabela*
- *C Dno typu odwrócony ostrosłup*
- *D Dno stożkowe*
- *E Dno pochyłe*
- *F Zbiornik kulisty*
- *G Zbiornik cylindryczny poziomy*

A0021476

Ý

# <span id="page-137-0"></span>Znaczenie opcji

- Brak
	- Sygnał poziomu jest przesyłany w jednostkach poziomu bez linearyzacji.
- Liniowa

Wartość wyjściowa (objętość/masa medium) jest wprost proporcjonalna do poziomu L. Dotyczy to np. pionowych zbiorników cylindrycznych. Należy określić następujące parametry dodatkowe:

- Jednostka po linearyzacji ( $\rightarrow \Box$  138)
- Wartość maksymalna (→  $\triangleq$  140): maksymalna objętość lub masa
- Tabela

Zależność między poziomem zmierzonym L a wartością wyjściową (objętość/masa) wynika z tabeli linearyzacji składającej się z maks. 32 par wartości odpowiednio: "poziom - objętość" lub "poziom - masa". Należy określić następujące parametry dodatkowe:

- Jednostka po linearyzacji (→  $\triangleq$  138)
- Tryb tabeli ( $\rightarrow \Box$  141)
- Dla każdego punktu tabeli: Poziom (→  $\triangleq$  142)
- Dla każdego punktu tabeli: Wartość użytkownika (→  $\triangleq$  143)
- Aktywowanie tabeli (→  $\triangleq$  143)
- Dno typu odwrócony ostrosłup

Wartość wyjściowa objętości lub masy w zbiorniku z dnem w kształcie odwróconego ostrosłupa. Należy określić następujące parametry dodatkowe:

- Jednostka po linearyzacji (→  $\triangleq$  138)
- Wartość maksymalna ( $\rightarrow \Box$  140): maksymalna objętość lub masa
- Wysokość pośrednia (→  $\triangleq$  140): wysokość ostrosłupa
- Dno stożkowe

Wartość wyjściowa objętości lub masy w zbiorniku z dnem stożkowym. Należy określić następujące parametry dodatkowe:

- Jednostka po linearyzacji (→  $\triangleq$  138)
- Wartość maksymalna (→  $\triangleq$  140): maksymalna objetość lub masa
- Wysokość pośrednia (→  $\triangleq$  140): wysokość stożkowej części zbiornika
- Dno pochyłe

Wartość wyjściowa objętości lub masy w zbiorniku z dnem pochyłym. Należy określić następujące parametry dodatkowe:

- Jednostka po linearyzacji ( $\rightarrow \Box$  138)
- Wartość maksymalna [\(→ 140\)](#page-139-0): maksymalna objętość lub masa
- Wysokość pośrednia (→  $\triangleq$  140): wysokość dna pochyłego
- Zbiornik cylindryczny poziomy

Wartość wyjściowa objętości lub masy w poziomym zbiorniku cylindrycznym. Należy określić następujące parametry dodatkowe:

- Jednostka po linearyzacji ( $\rightarrow \Box$  138)
- Wartość maksymalna ( $\rightarrow \Box$  140): maksymalna objętość lub masa
- Średnica ( $\rightarrow \cong 140$ )
- Zbiornik kulisty

Wartość wyjściowa objętości lub masy w zbiorniku kulistym. Należy określić następujące parametry dodatkowe:

- Jednostka po linearyzacji ( $\rightarrow \Box$  138)
- Wartość maksymalna (→  $\triangleq$  140): maksymalna objętość lub masa
- Średnica ( $\rightarrow \text{ } \text{ } \text{ } 140$ )

### Jednostka po linearyzacji

Nawigacja Ustawienia → Ustawienia zaawansowane → Linearyzacja → Jednostka po linearyzacji Warunek wstępny Typ linearyzacji ( $\rightarrow \Box$  137)  $\neq$  Brak

<span id="page-138-0"></span>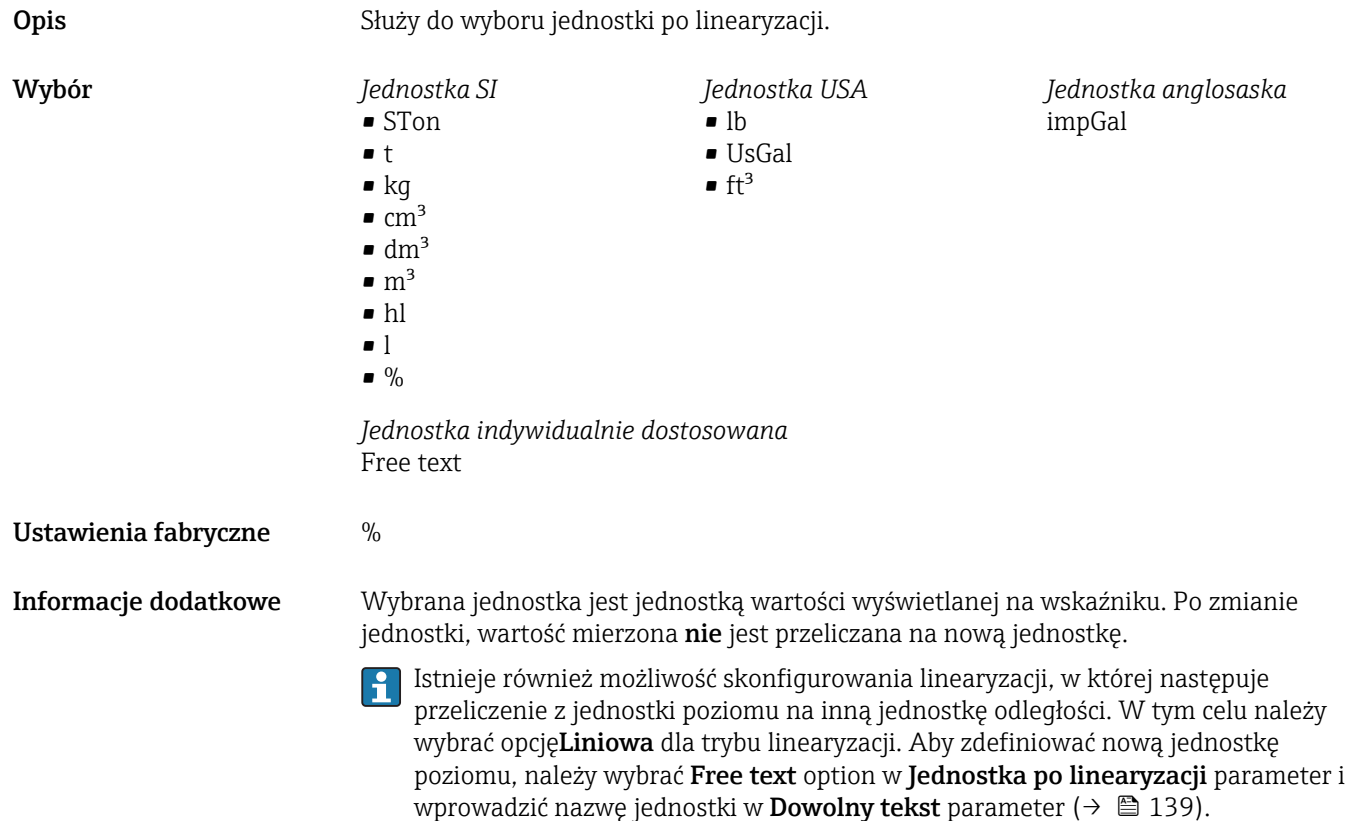

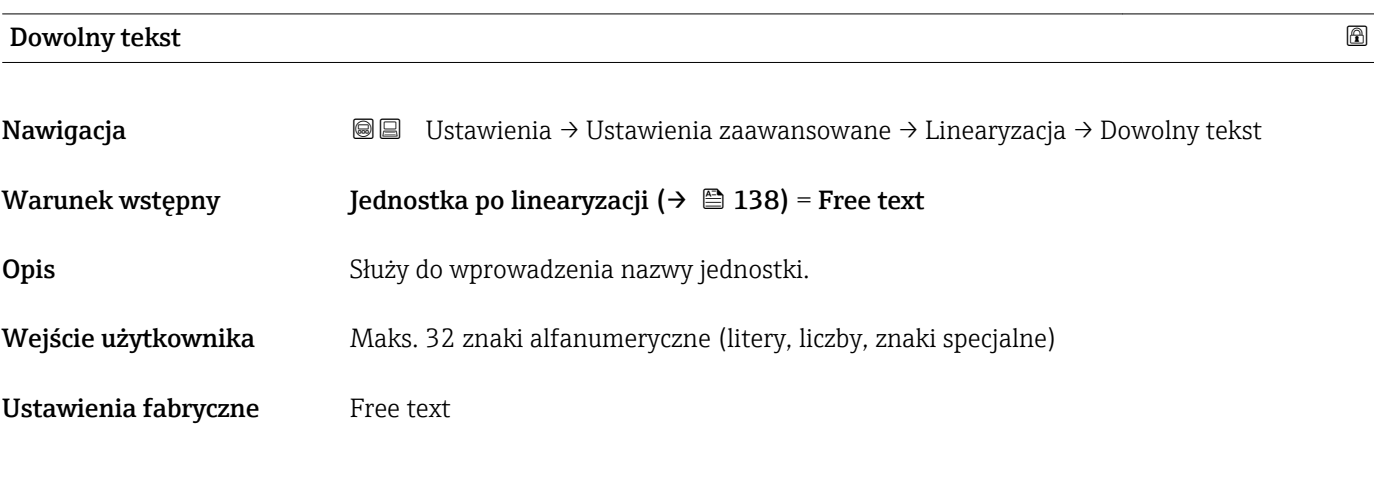

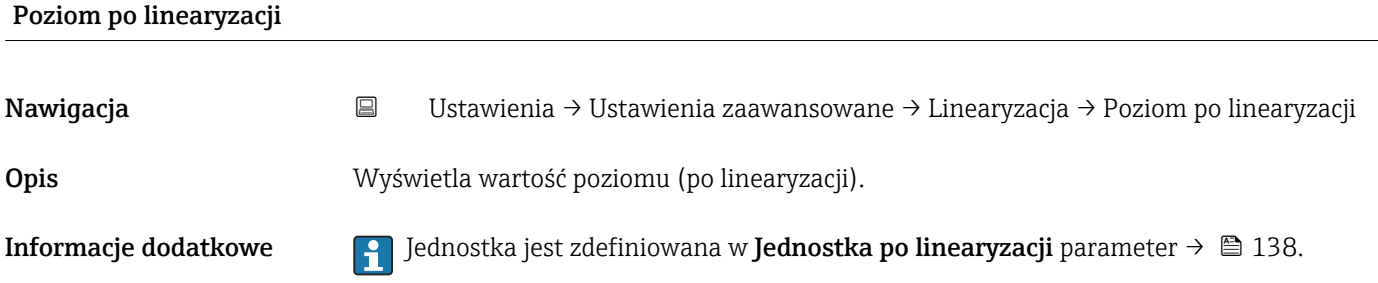

<span id="page-139-0"></span>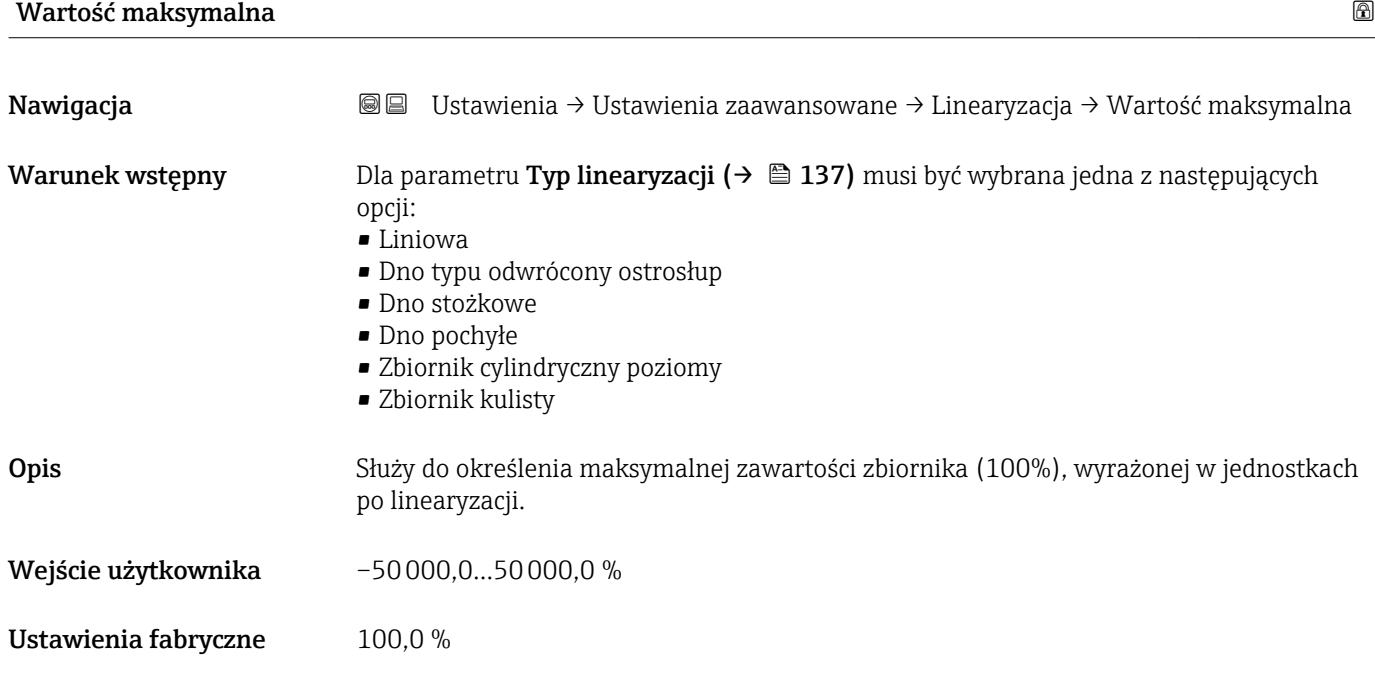

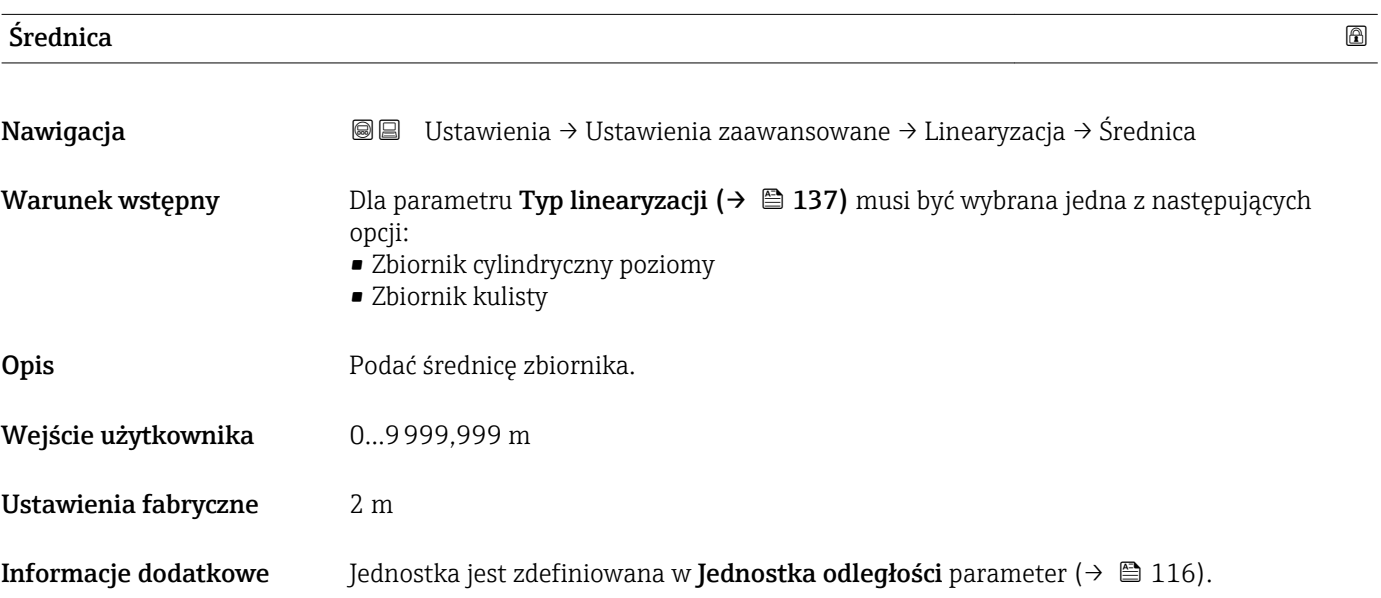

# Wysokość pośrednia

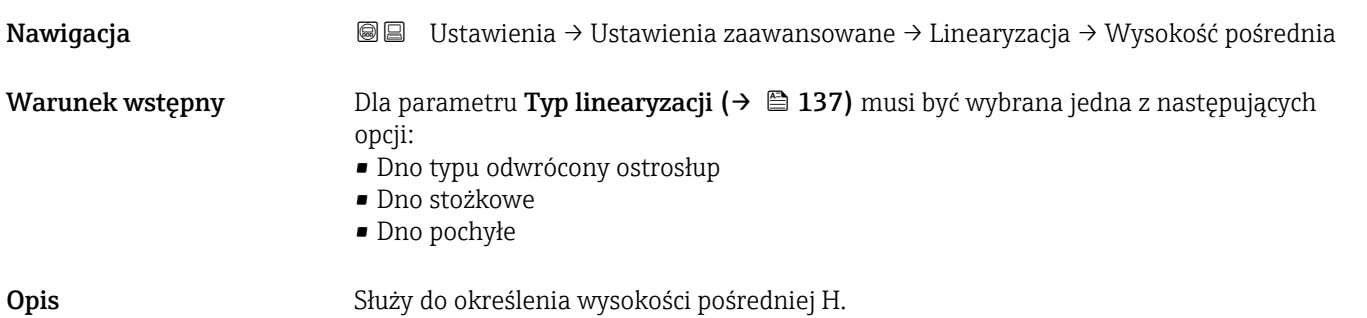

# <span id="page-140-0"></span>Wejście użytkownika 0…200 m

Ustawienia fabryczne 0 m

Informacje dodatkowe

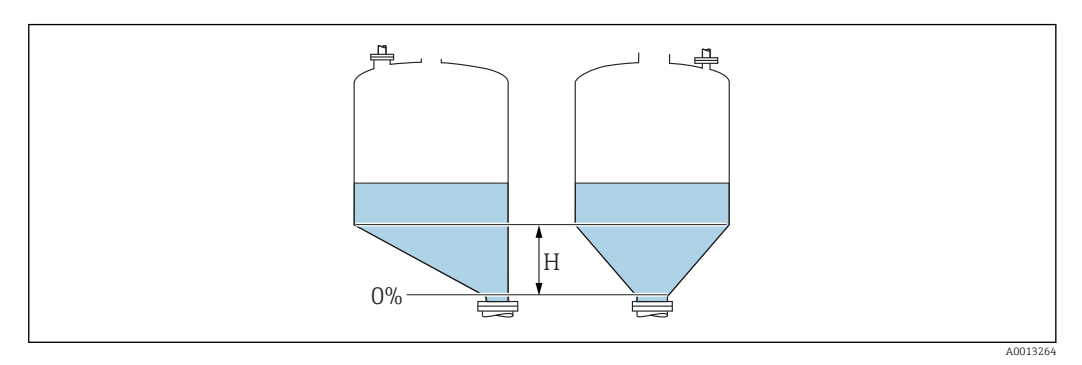

*H Wysokość pośrednia*

Jednostka jest zdefiniowana w **Jednostka odległości** parameter (→  $\triangleq$  116).

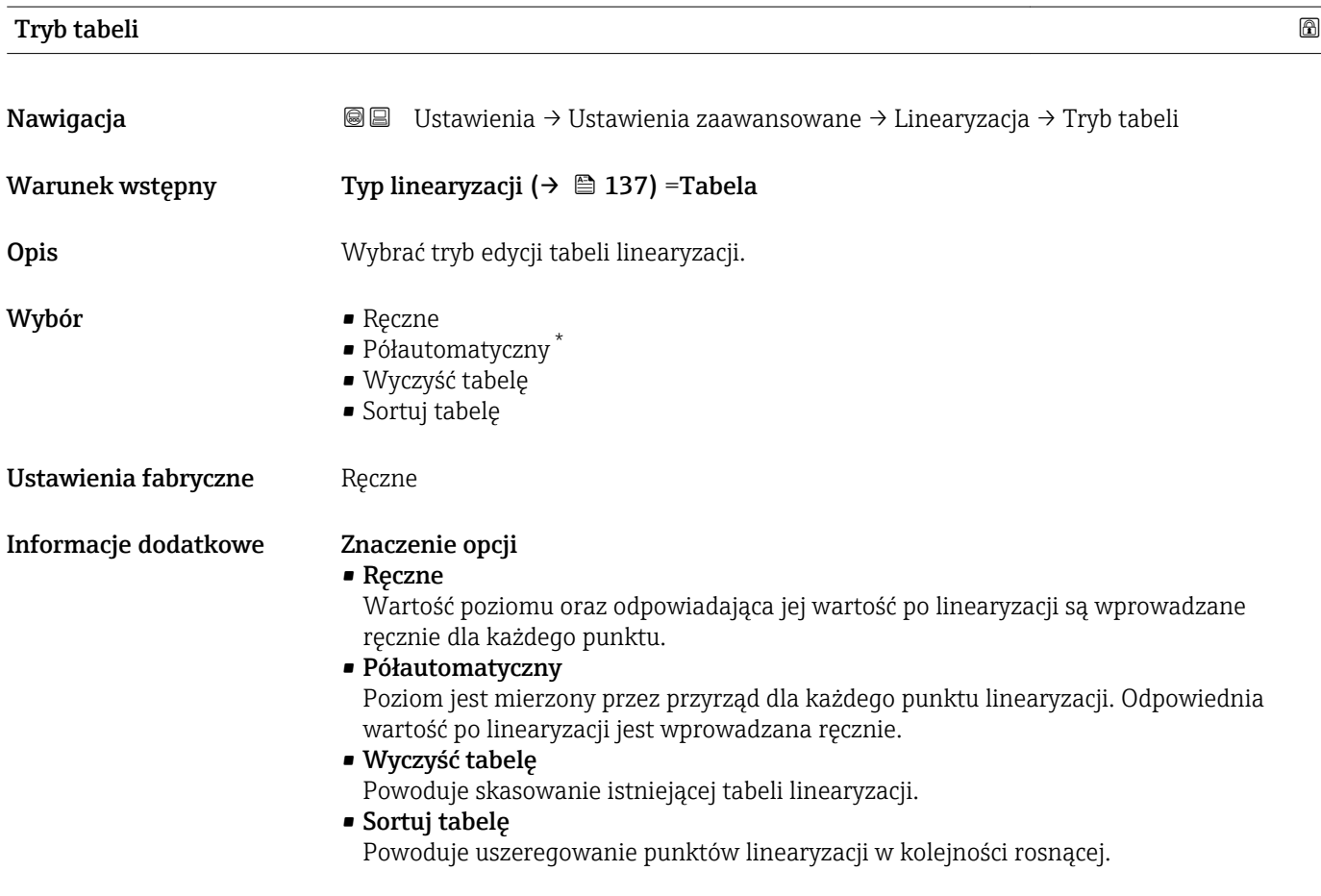

<sup>\*</sup> Widoczność zależy od opcji w kodzie zamówieniowym lub od ustawień urządzenia

<span id="page-141-0"></span>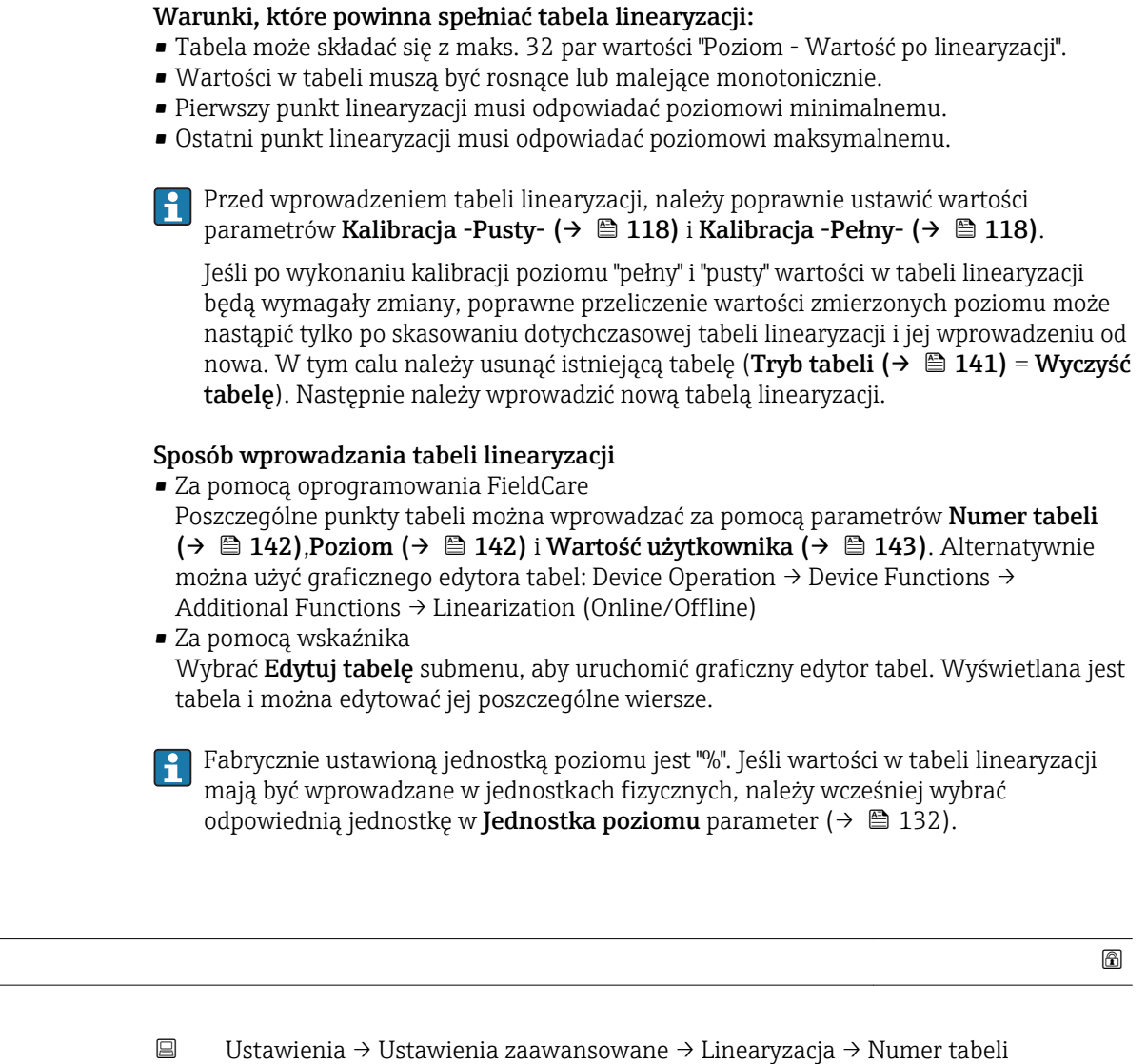

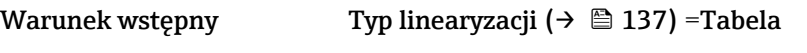

Opis Wybrać punkt tabeli, który ma być wprowadzany lub zmieniany

Wejście użytkownika 1…32

Ustawienia fabryczne 1

# Poziom (Ręczne) 2008 2009 12:00 12:00 12:00 12:00 12:00 12:00 12:00 12:00 12:00 12:00 12:00 12:00 12:00 12:00 1

Numer tabeli

Nawigacja

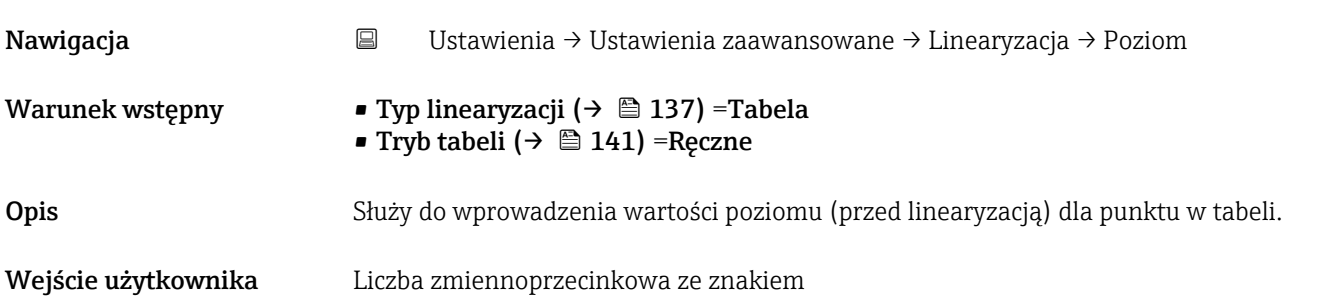

### <span id="page-142-0"></span>Ustawienia fabryczne 0 %

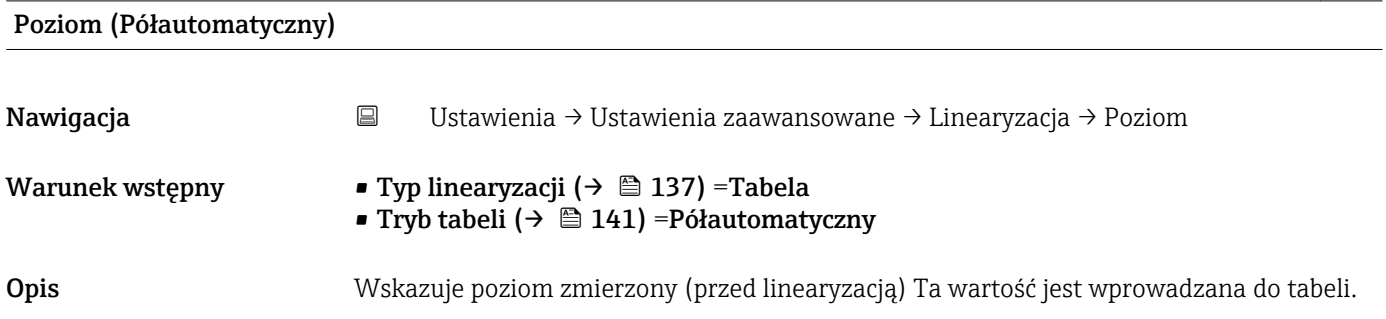

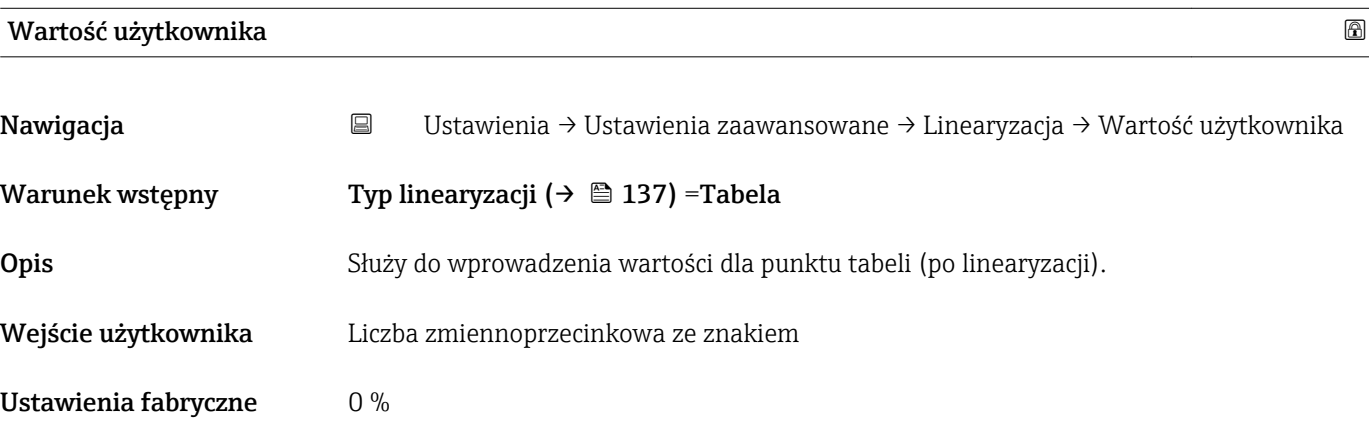

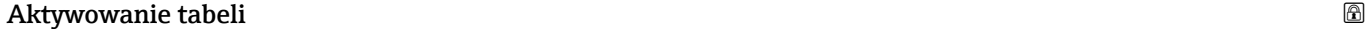

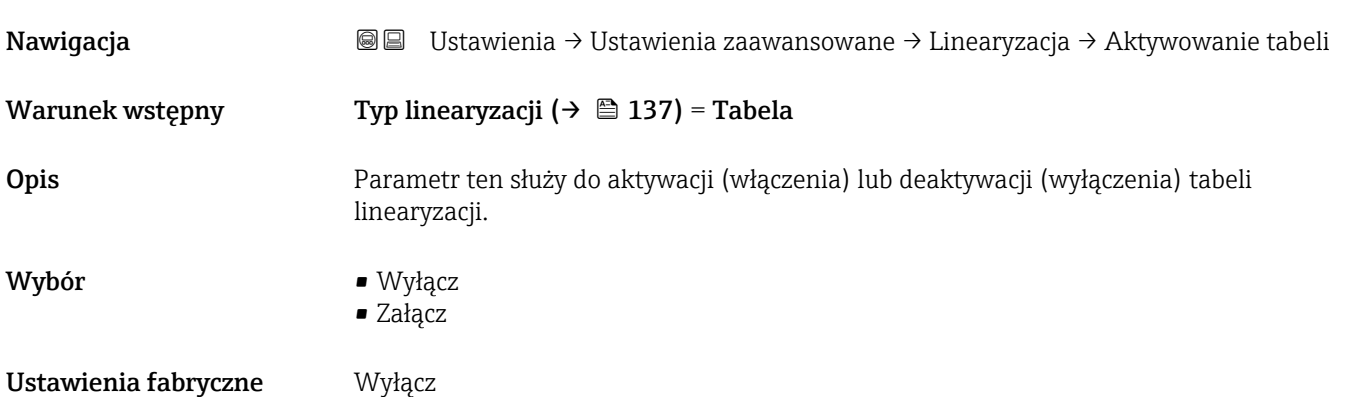

# Informacje dodatkowe Znaczenie opcji

• Wyłącz

Linearyzacja wartości zmierzonej poziomu nie jest wykonywana. Jeśli jednocześnie wybranoTyp linearyzacji (→  $\triangleq$  137) = Tabela, generowany zostanie komunikat błędu F435.

• Załącz

Linearyzacja wartości zmierzonej poziomu jest wykonywana zgodnie z tabelą.

Podczas edycji tabeli Aktywowanie tabeli parameter jest automatycznie ustawiany na Wyłącz i po zakończeniu wprowadzania tabeli musi być ustawiony na Załącz.
### "Nastawy bezpieczeństwa" submenu

*Nawigacja* Ustawienia → Ustawienia zaawansowane → Nastawy bezpieczeństwa

<span id="page-144-0"></span>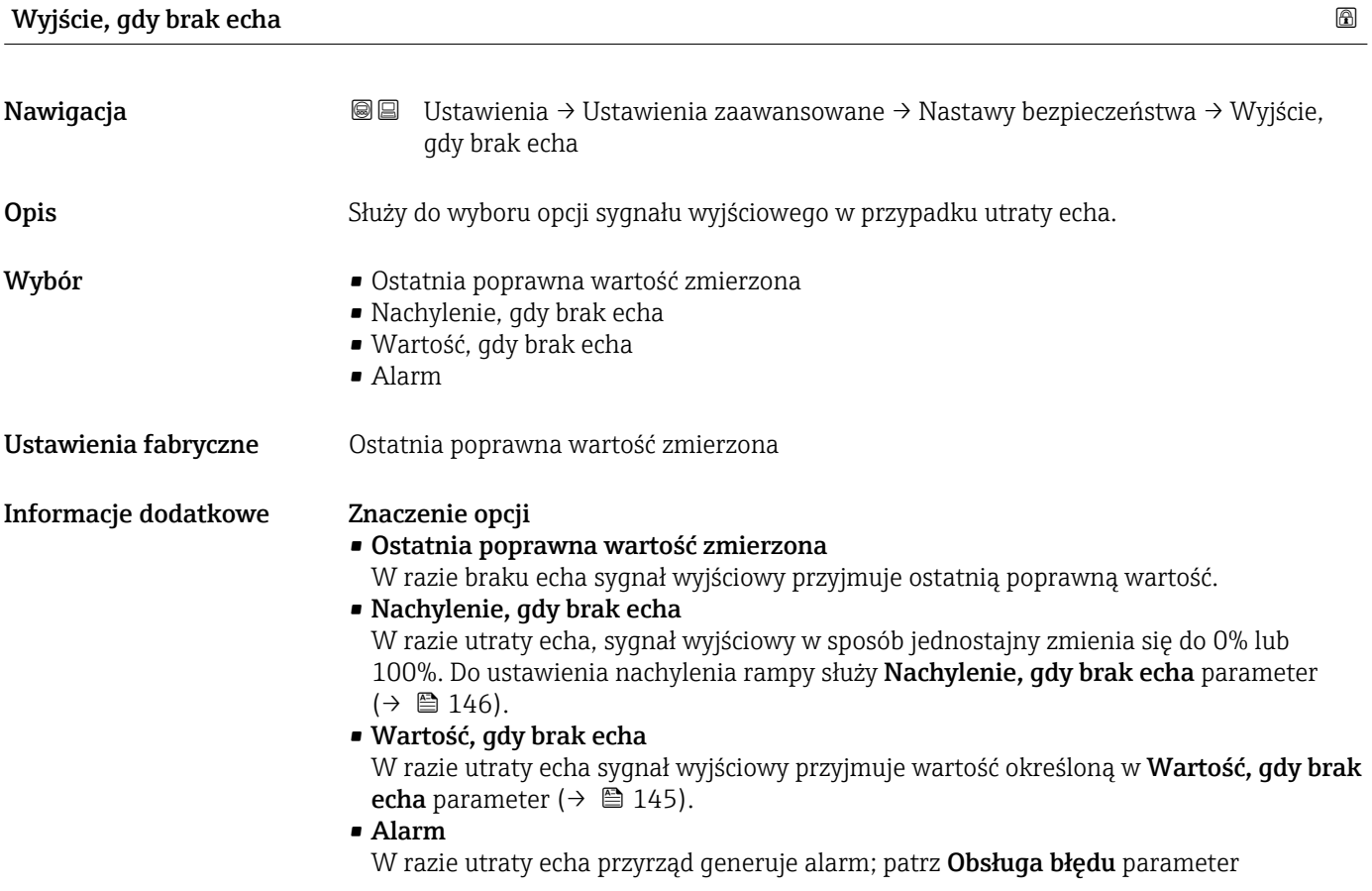

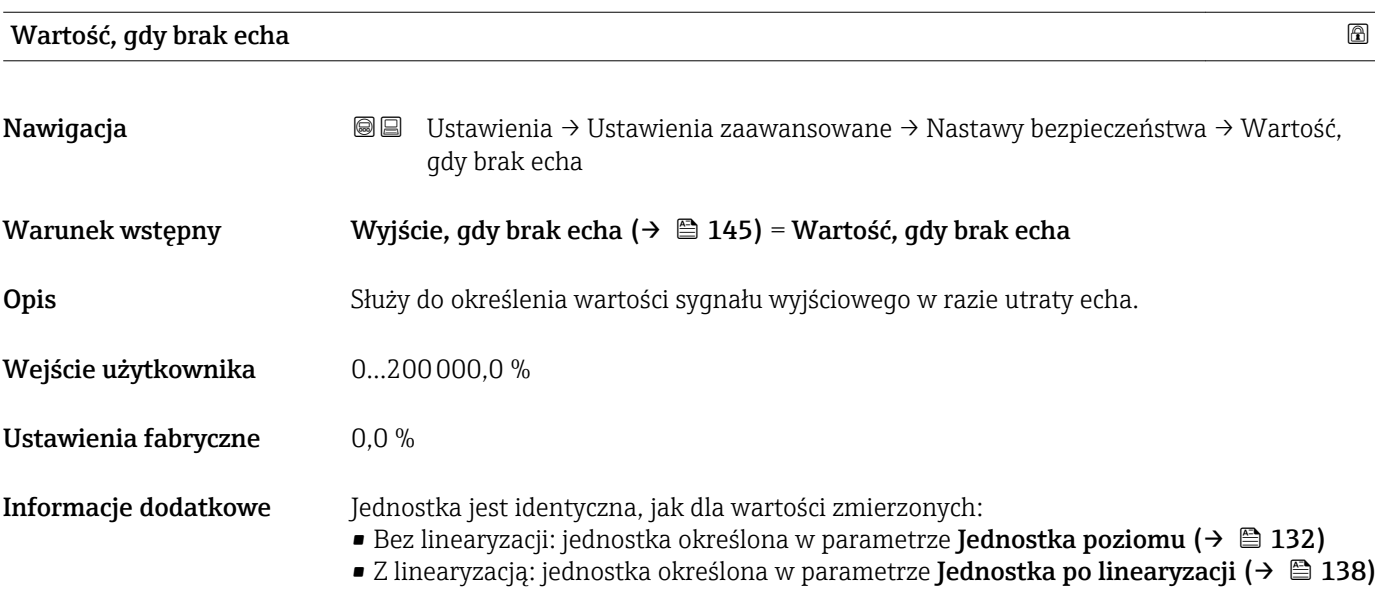

<span id="page-145-0"></span>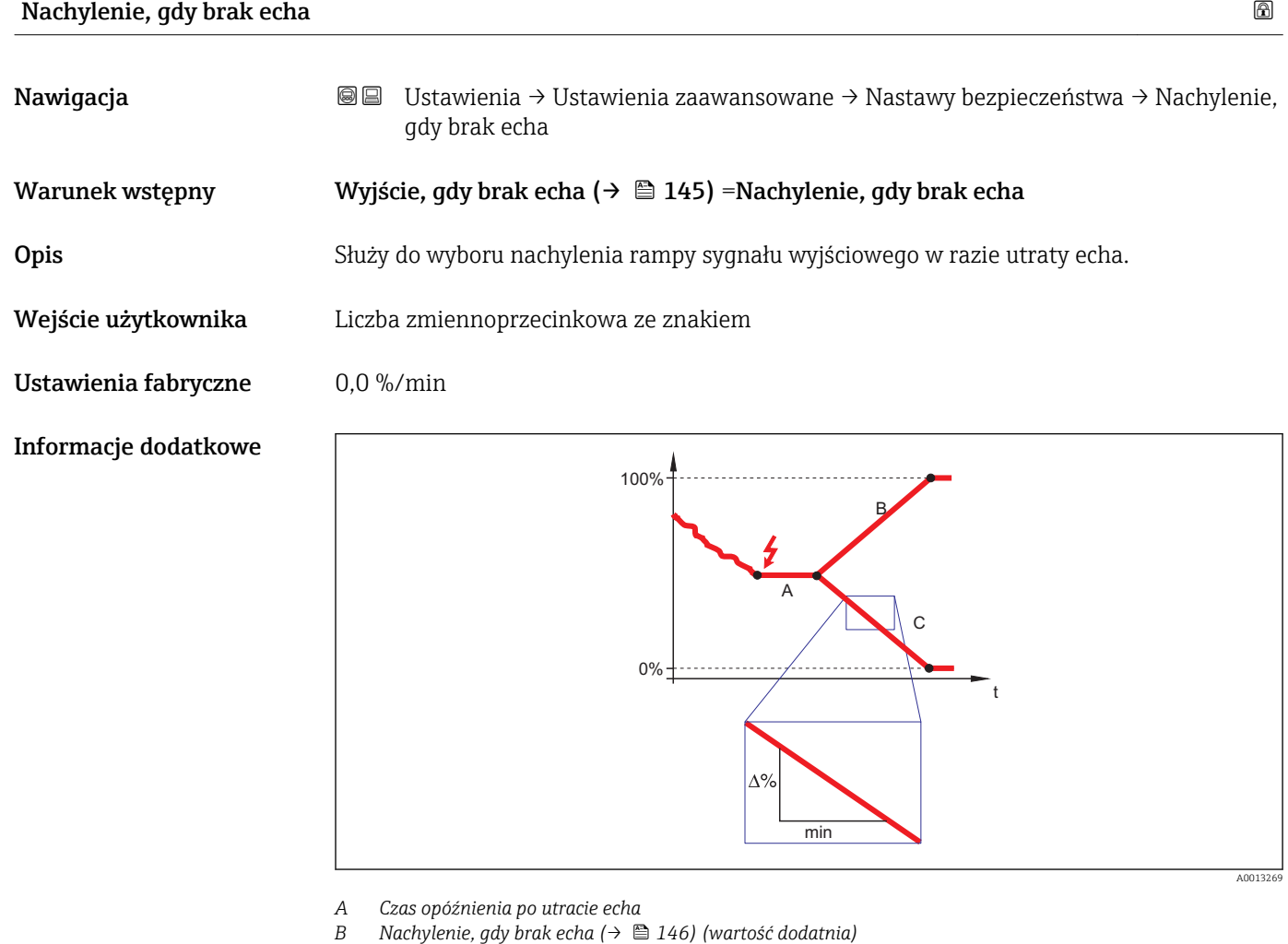

- *C Nachylenie, gdy brak echa (→ 146) (wartość ujemna)*
- Jednostką nachylenia rampy jest "procent zakresu pomiarowego/minutę" (%/min).
- Dla ujemnej wartości nachylenia rampy: wartość mierzona jednostajnie zmniejsza się do 0%.
- Dla dodatniej wartości nachylenia rampy: wartość mierzona jednostajnie zwiększa się do 100%.

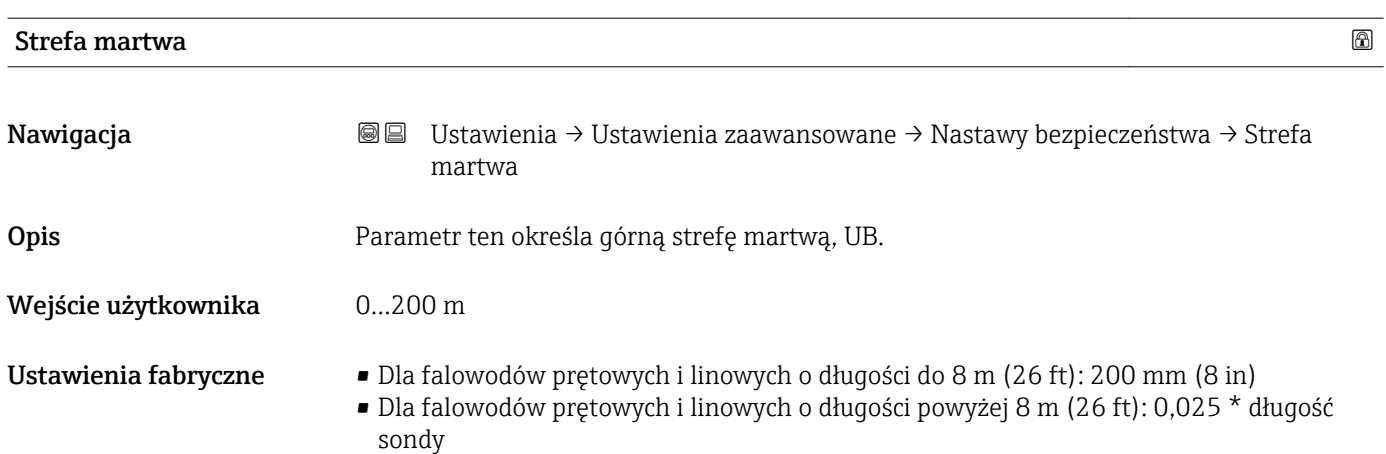

#### Informacje dodatkowe Sygnały echa pochodzące z górnej strefy martwej są uwzględniane podczas analizy sygnału pomiarowego tylko wtedy, gdy w momencie włączenia przyrządu poziom medium był poniżej strefy martwej i wskutek wzrostu znalazł się w obrębie strefy martwej. Jeśli w momencie włączenia przyrządu poziom medium znajduje się w obrębie strefy martwej, sygnały echa są ignorowane.

Reakcja ta zachodzi wtedy, gdy spełnione są dwa następujące warunki:

- Ekspert → Czujnik → Śledzenie echa → Tryb przetwarzania = Historia krótka lub Historia długa)
- **•** Ekspert  $\rightarrow$  Czujnik  $\rightarrow$  Kompensacja fazy gazowej  $\rightarrow$  Tryb kompensacji fazy gazowej GPC= Załącz, Bez kompensacji lub Kompensacja zewnętrzna

Jeżeli jeden z tych warunków nie jest spełniony, sygnały echa pochodzące ze strefy martwej są zawsze ignorowane.

Inną reakcję w przypadku sygnałów echa pochodzących ze strefy martwej można zdefiniować w Przetwarzanie echa w strefie martwej BD parameter.

W razie potrzeby, inna reakcja w przypadku sygnałów echa pochodzących ze strefy H martwej może być zdefiniowana przez serwis Endress+Hauser.

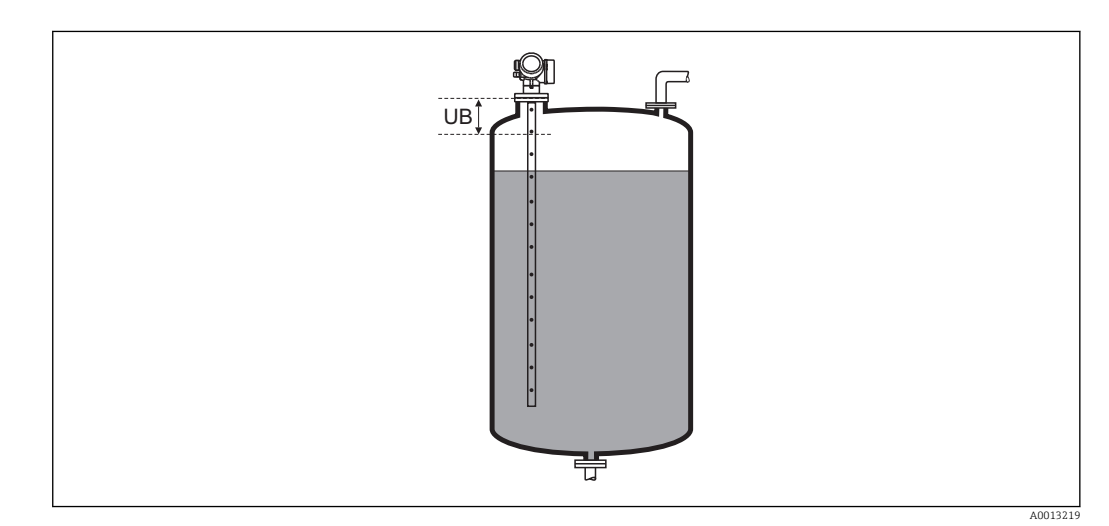

 *32 Strefa martwa (UB) dla pomiarów cieczy*

### "Potwierdzenie WHG" wizard

Potwierdzenie WHG wizard jest dostępny tylko w przyrządach z dopuszczeniem WHG (poz. 590: "Dodatkowe dopuszczenia", opcja LC: "WHG ochrona przed przelaniem zbiornika"), w których blokada WHG nie jest włączona.

Potwierdzenie WHG wizard jest niezbędny do zablokowania przyrządu zgodnie z WHG. Szczegółowe informacje na temat procedury włączenia tej blokady oraz parametrów sekwencji podano w instrukcji bezpieczeństwa funkcjonalnego.

*Nawigacja* Ustawienia → Ustawienia zaawansowane → Potwierdzenie WHG

#### "Wyłączenie WHG" wizard

*Nawigacja* Ustawienia → Ustawienia zaawansowane → Wyłączenie WHG

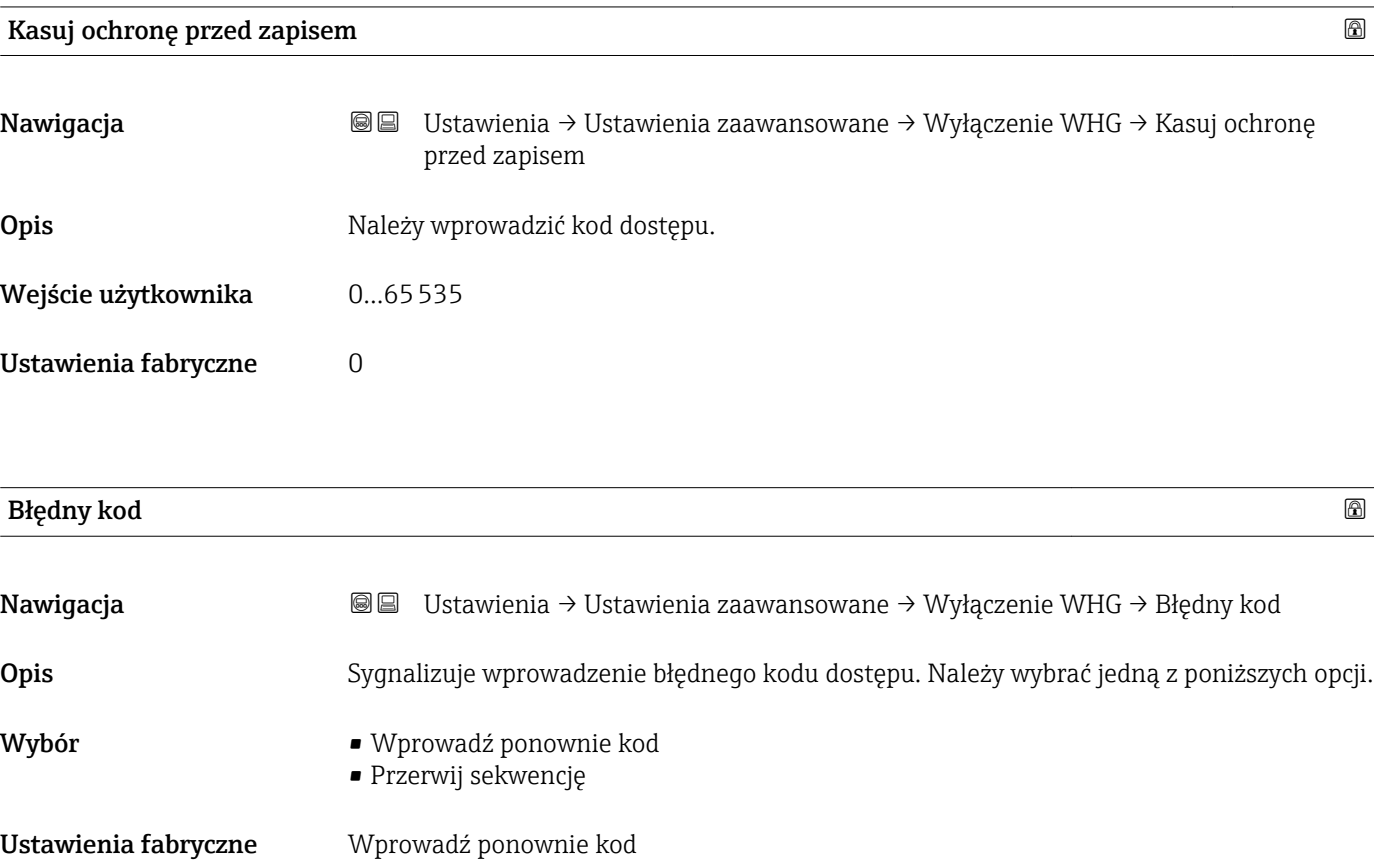

#### <span id="page-149-0"></span>"Ustawienia sondy" submenu

Ustawienia sondy submenu pozwala zapewnić właściwe przypisanie sygnału końca falowodu na krzywej obwiedni echa przez algorytm detekcji. Przypisanie jest właściwe wtedy, gdy długość falowodu wskazywana przez przyrząd odpowiada jego rzeczywistej długości. Automatyczna korekta długości falowodu może być wykonywana tylko wtedy, gdy falowód jest zamontowany wewnątrz zbiornika i jest niezakryty (brak medium). W przypadku zbiorników wypełnionych częściowo, gdy długość falowodu jest znana, należy wybrać Potwierdź długość sondy ( $\rightarrow \Box$  151) = Wprowadź własną długość sondy, aby ręcznie wprowadzić długość falowodu.

- Jeśli krzywą mapowania (krzywą tłumienia echa zakłócającego) zarejestrowano po skróceniu falowodu, wykonanie automatycznej korekty długości falowodu jest niemożliwe. W tym przypadku możliwe są dwie opcje:
	- Przed wykonaniem automatycznej korekty długości falowodu należy usunąć mapę korzystając z Zapisz mapę parameter ( $\rightarrow \Box$  123). Po dokonaniu korekty długości falowodu należy zarejestrować nową mapę korzystając z Zapisz mapę parameter  $(\rightarrow \blacksquare 123)$ .
	- Druga opcia: wybrać Potwierdź długość sondy ( $\rightarrow \Box$  151) = Wprowadź własną długość sondy i ręcznie wprowadzić długość falowodu w Bieżąca długość sondy parameter  $\rightarrow$   $\blacksquare$  150.

Automatyczna korekta długości falowodu jest możliwa wyłącznie po wybraniu właściwej opcji w **Falowód uziemiony** parameter ( $\rightarrow \Box$  150).

*Nawigacja* Ustawienia → Ustawienia zaawansowane → Ustawienia sondy

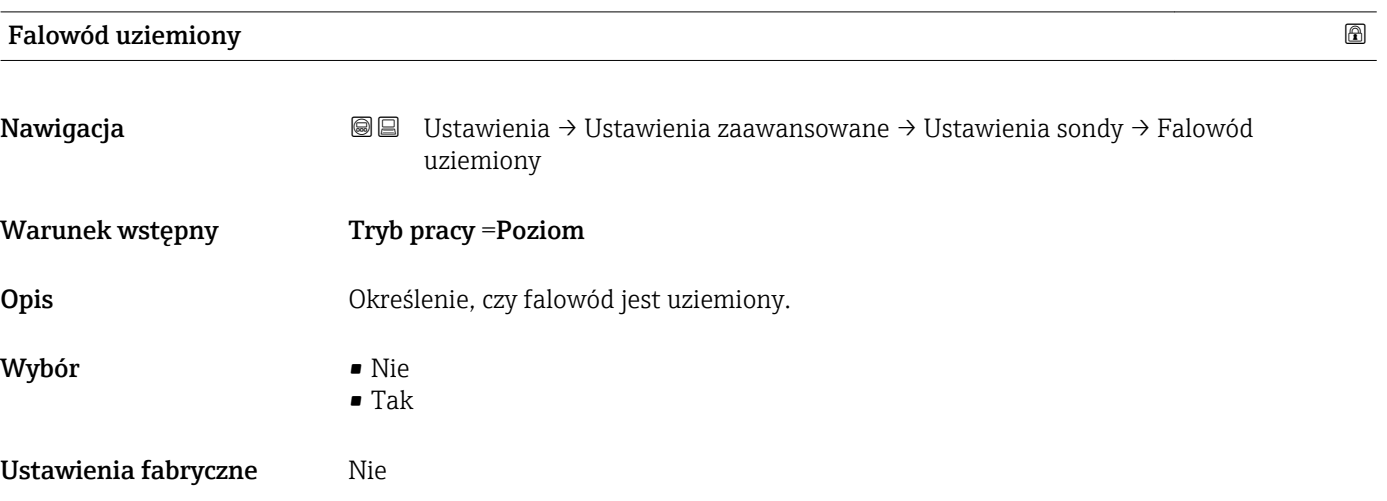

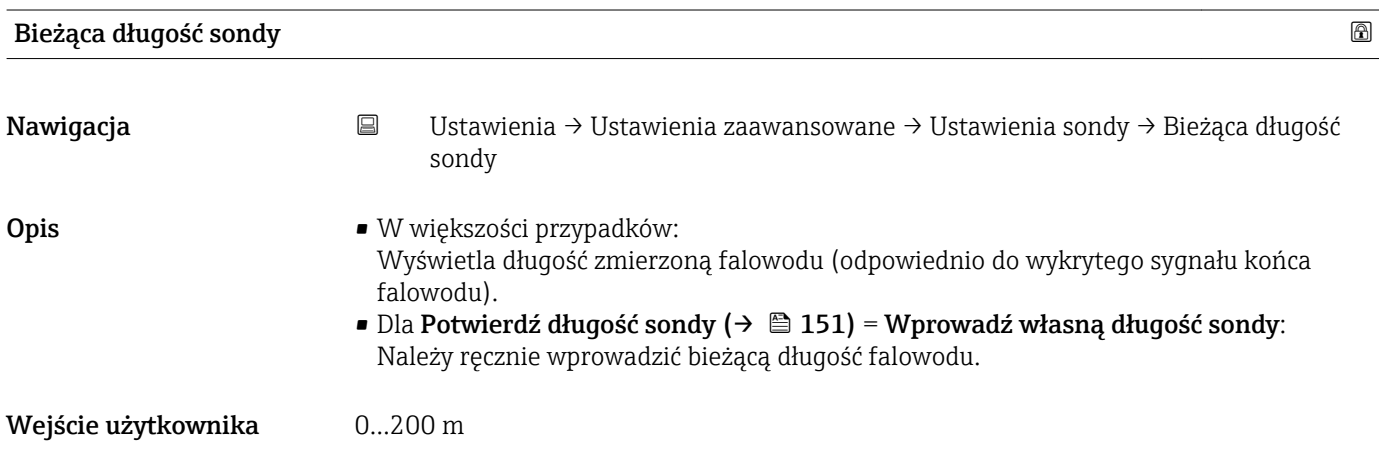

#### <span id="page-150-0"></span>Ustawienia fabryczne 4 m

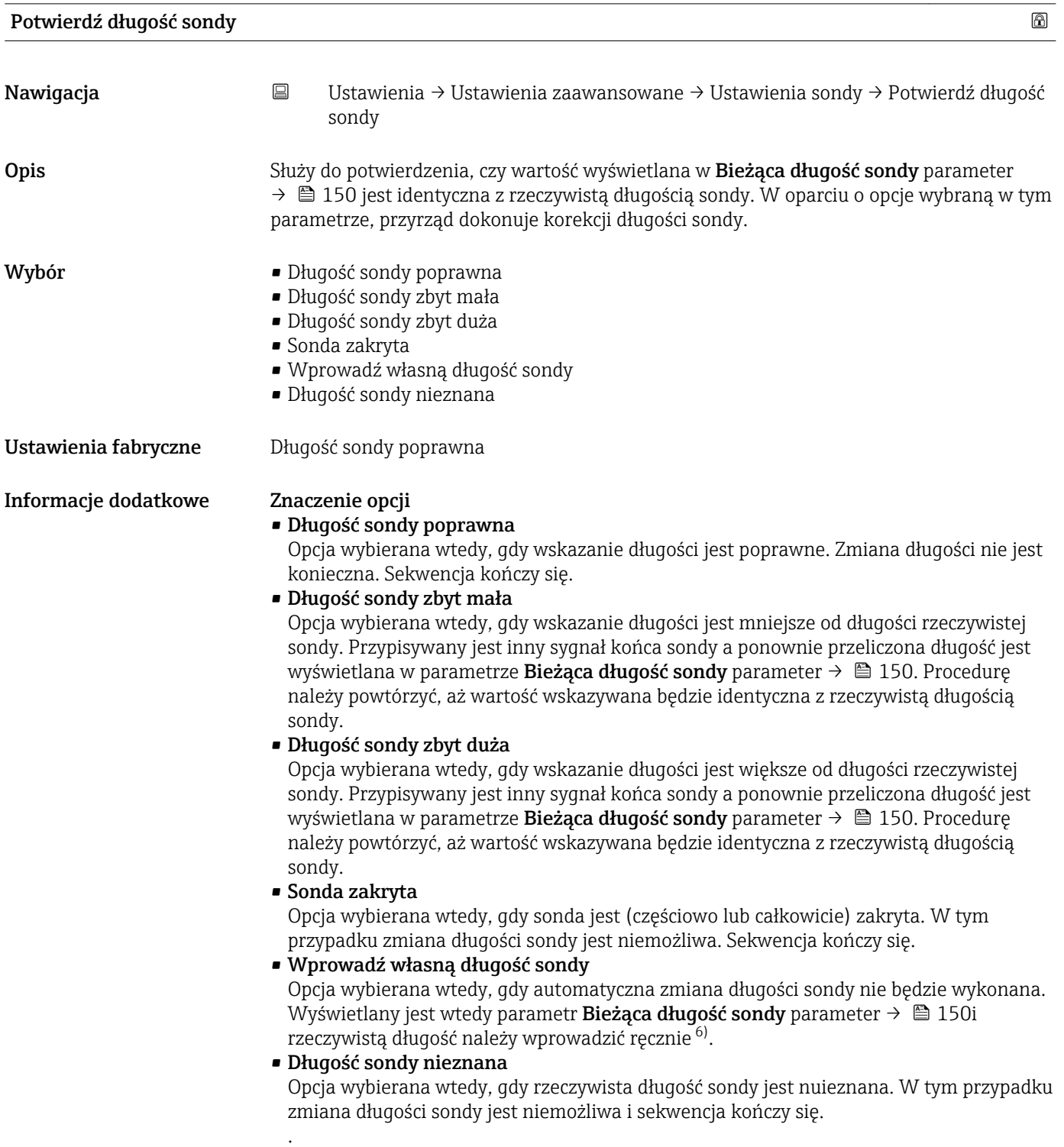

<sup>6)</sup> W przypadku obsługi za pomocą oprogramowania FieldCare, **Wprowadź własną długość sondy** option nie musi być wybierana bezpośrednio. W tym przypadku zawsze możliwa jest ręczna edycja długości sondy.

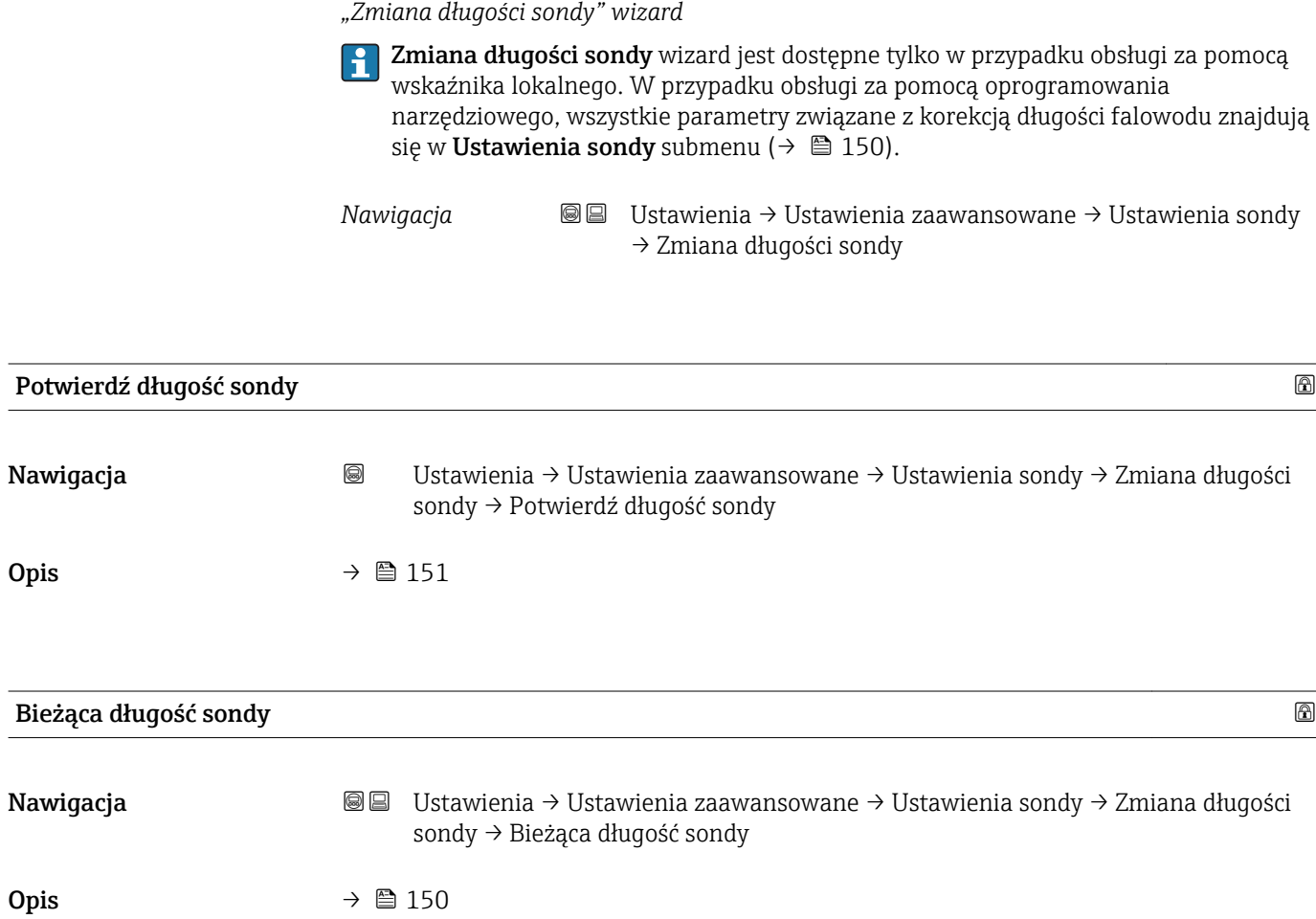

### "Wyjście dwustanowe" submenu

*Nawigacja* Ustawienia → Ustawienia zaawansowane → Wyjście dwustanowe

<span id="page-152-0"></span>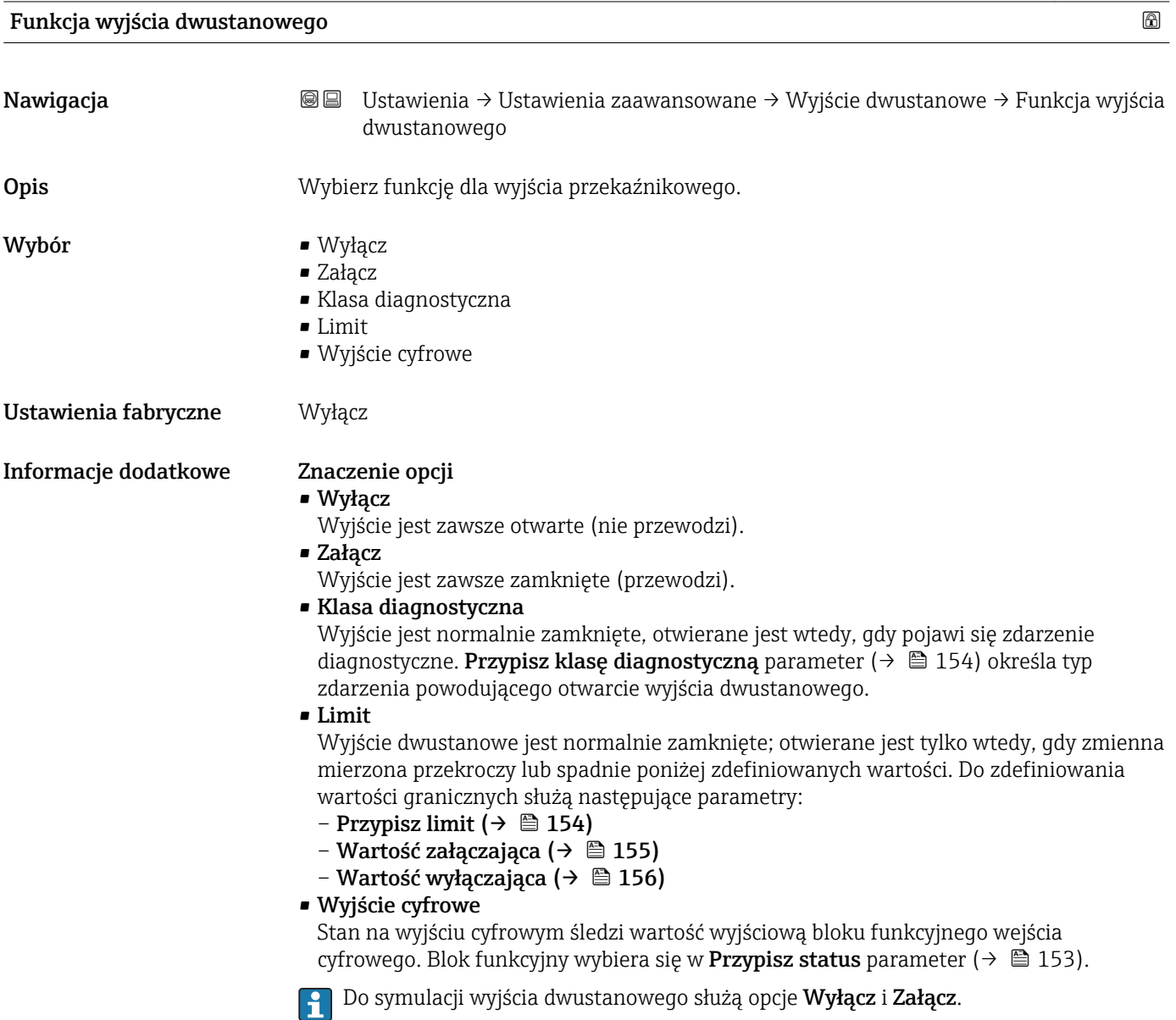

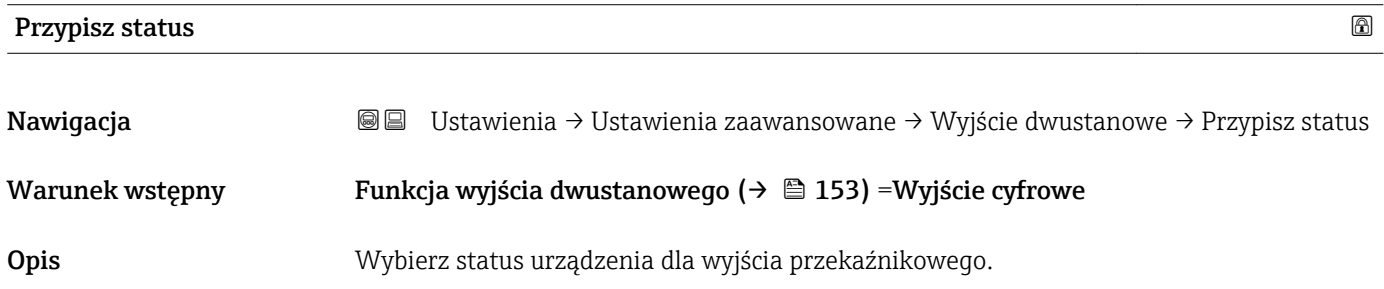

<span id="page-153-0"></span>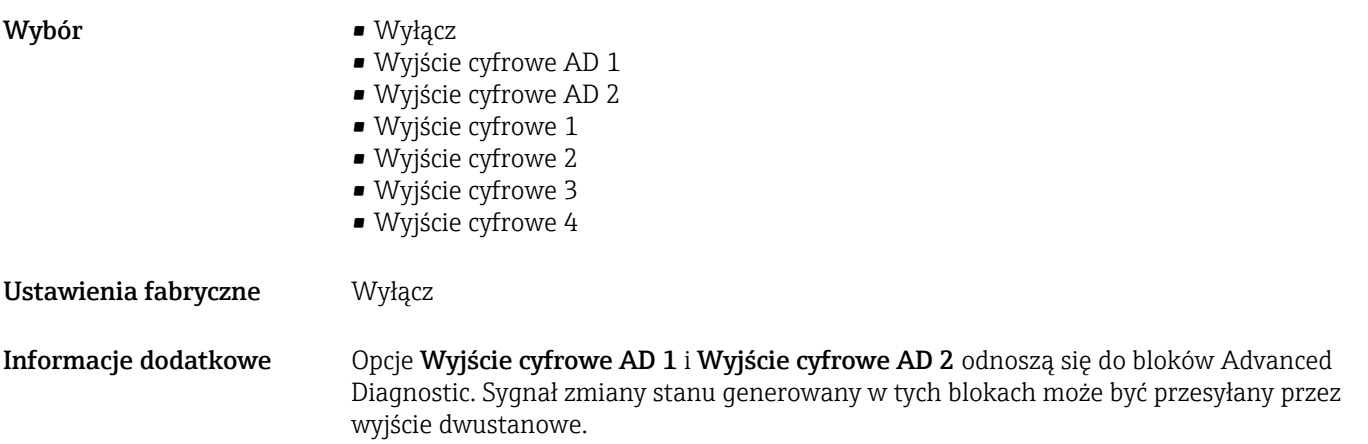

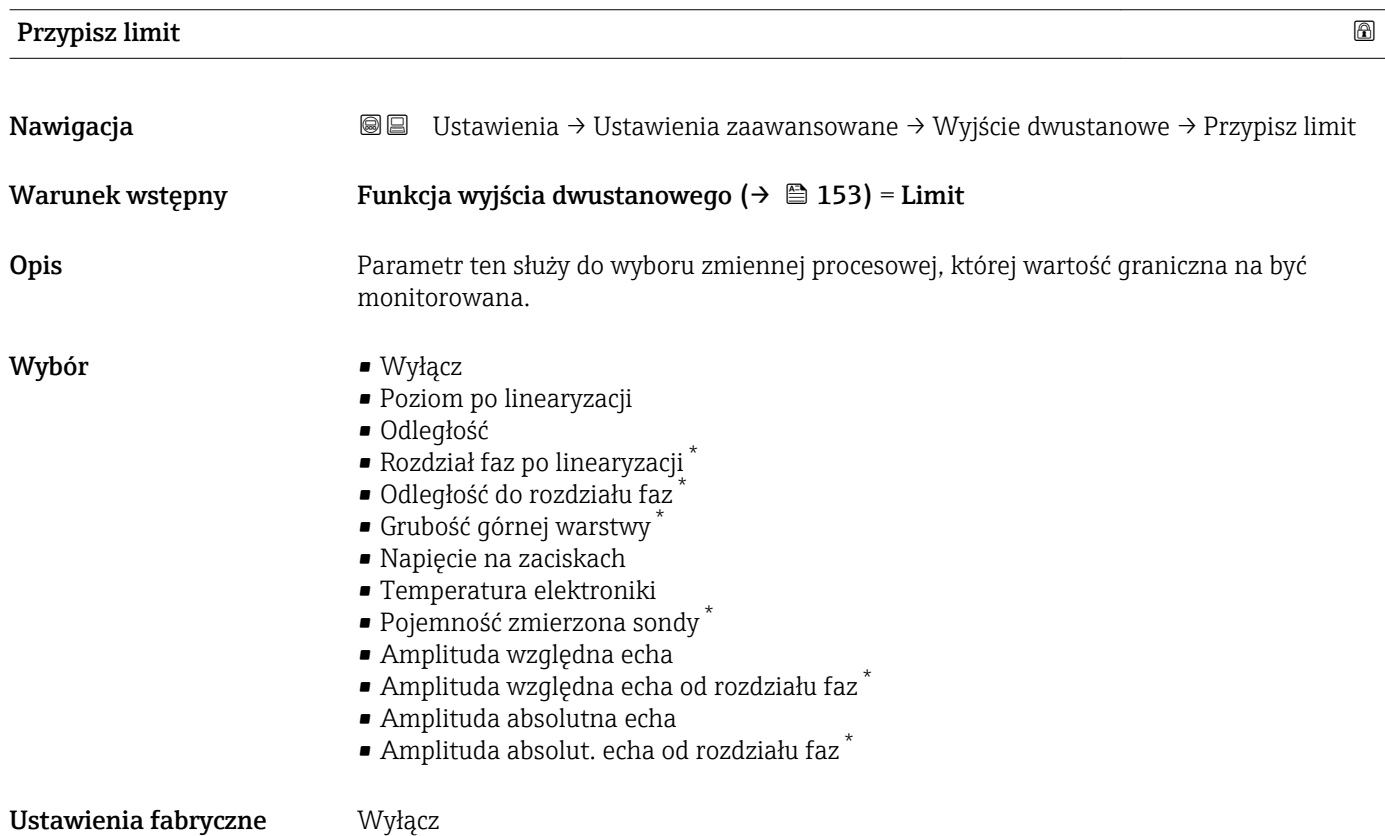

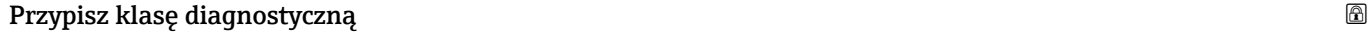

| Nawigacja       | 018 | Ustawienia $\rightarrow$ Ustawienia zaawansowane $\rightarrow$ Wyjście dwustanowe $\rightarrow$ Przypisz klasę<br>diagnostyczną |
|-----------------|-----|----------------------------------------------------------------------------------------------------|
| Warunek wstępny |     | Funkcja wyjścia dwustanowego ( $\rightarrow \Box$ 153) = Klasa diagnostyczna                                                    |
| Opis            |     | Wybierz funkcję dla wyjścia przekaźnikowego.                                                                                    |

<sup>\*</sup> Widoczność zależy od opcji w kodzie zamówieniowym lub od ustawień urządzenia

- <span id="page-154-0"></span>Wybór **•** Alarm
	- Alarm lub ostrzeżenie
	- Ostrzeżenie

Ustawienia fabryczne Alarm

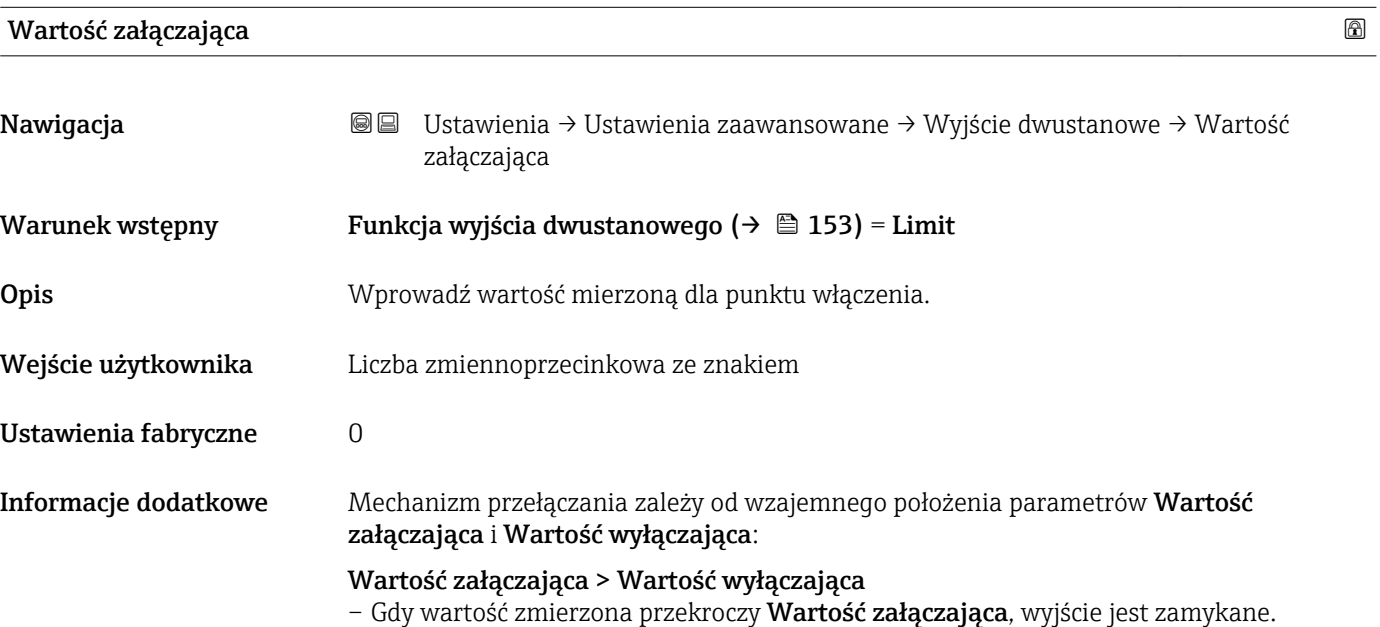

– Gdy wartość zmierzona spadnie poniżej Wartość wyłączająca, wyjście jest otwierane.

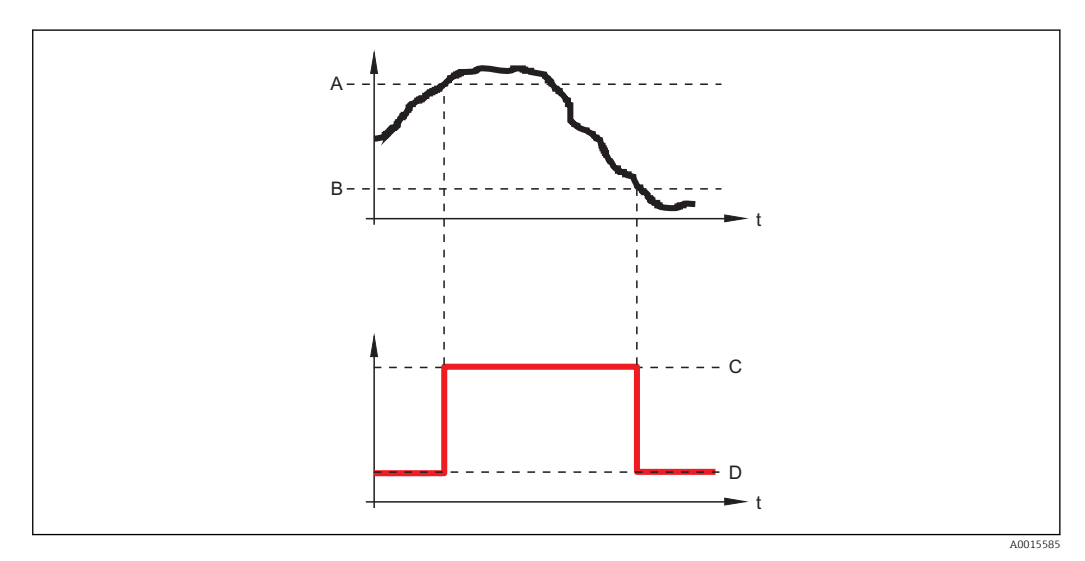

- *A Wartość załączająca*
- *B Wartość wyłączająca*
- *C Wyjście zamknięte (przewodzi)*
- *D Wyjście otwarte (nie przewodzi)*

#### Wartość załączająca < Wartość wyłączająca

- Gdy wartość zmierzona spadnie poniżej Wartość załączająca, wyjście jest zamykane.
- Gdy wartość zmierzona przekroczy Wartość wyłączająca, wyjście jest otwierane.

<span id="page-155-0"></span>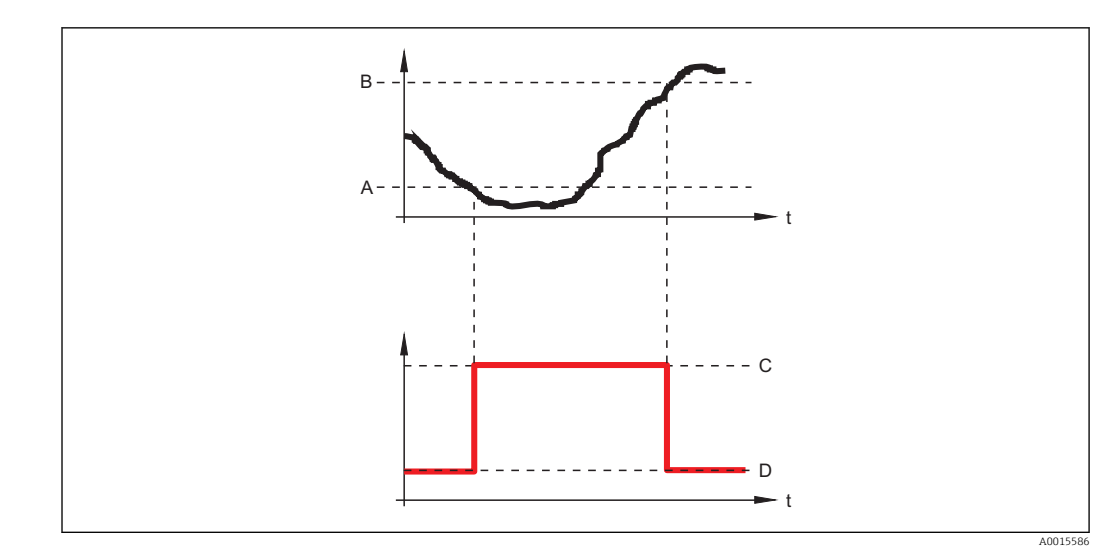

- *A Wartość załączająca*
- *B Wartość wyłączająca*
- *C Wyjście zamknięte (przewodzi)*
- *D Wyjście otwarte (nie przewodzi)*

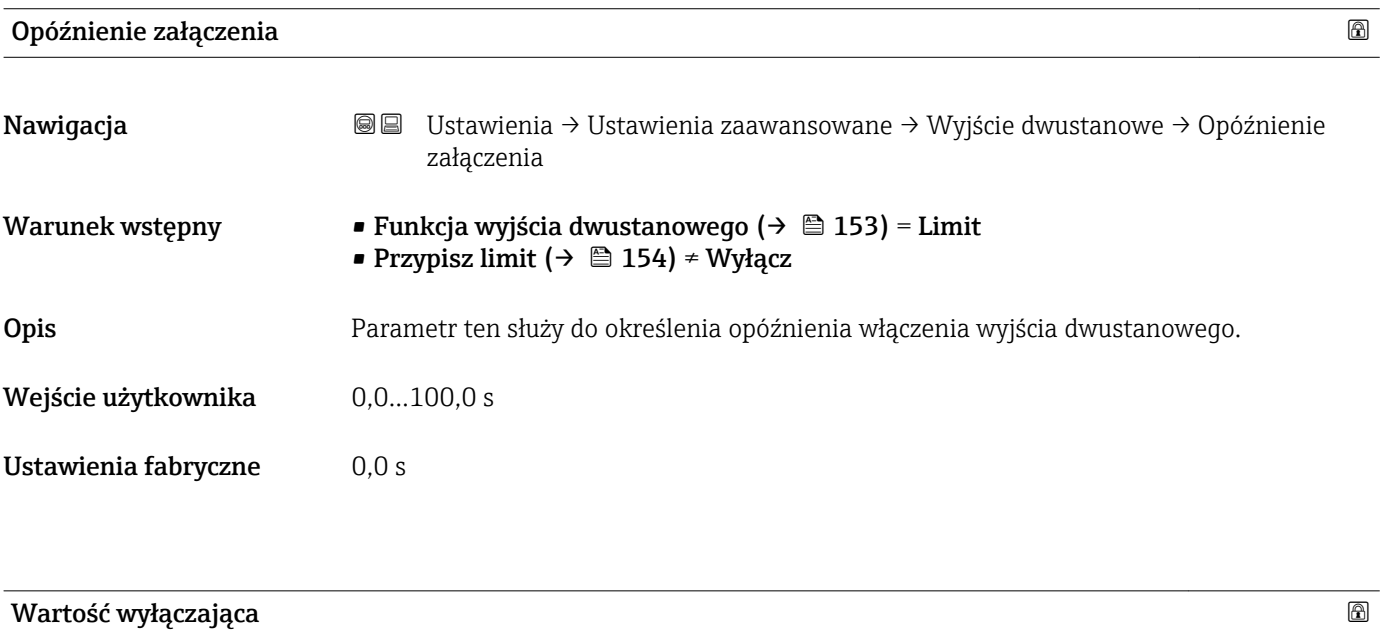

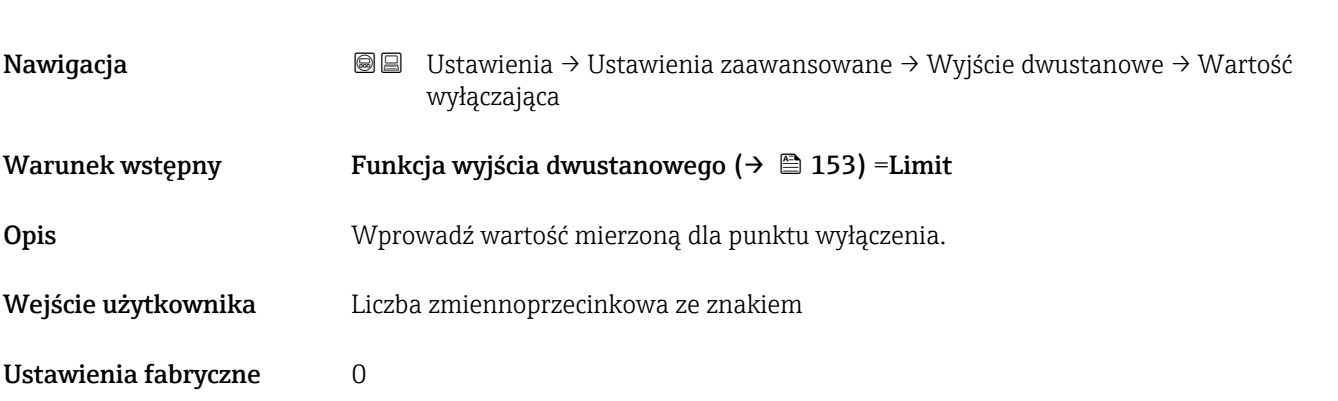

Informacje dodatkowe Mechanizm przełączania zależy od wzajemnego położenia parametrów Wartość załączająca i Wartość wyłączająca; opis: patrz Wartość załączająca parameter  $(\rightarrow \Box 155)$ .

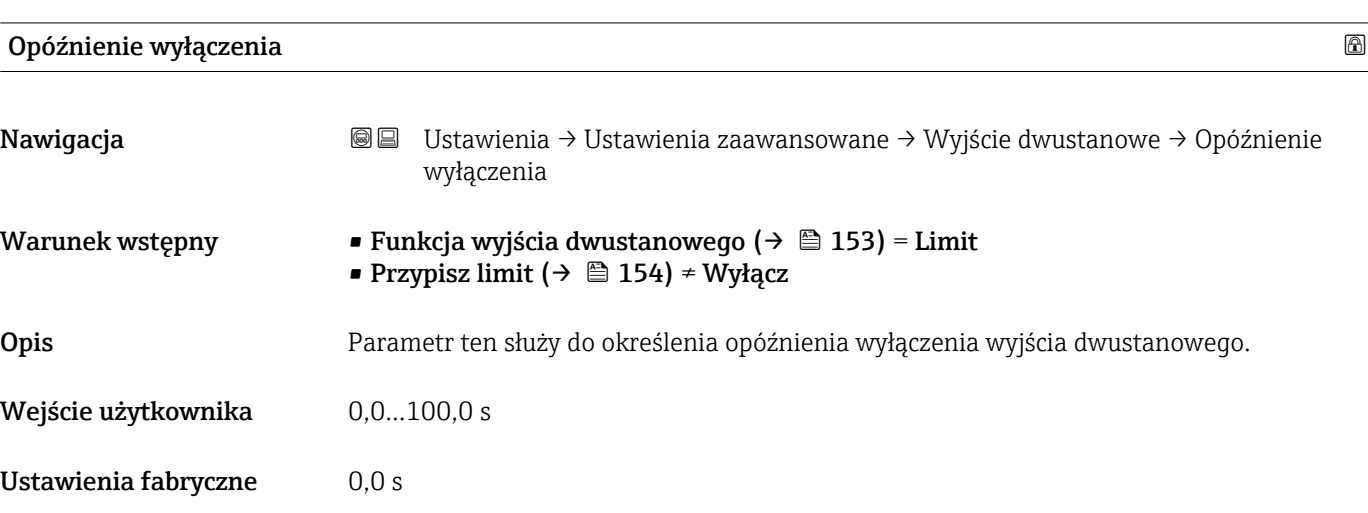

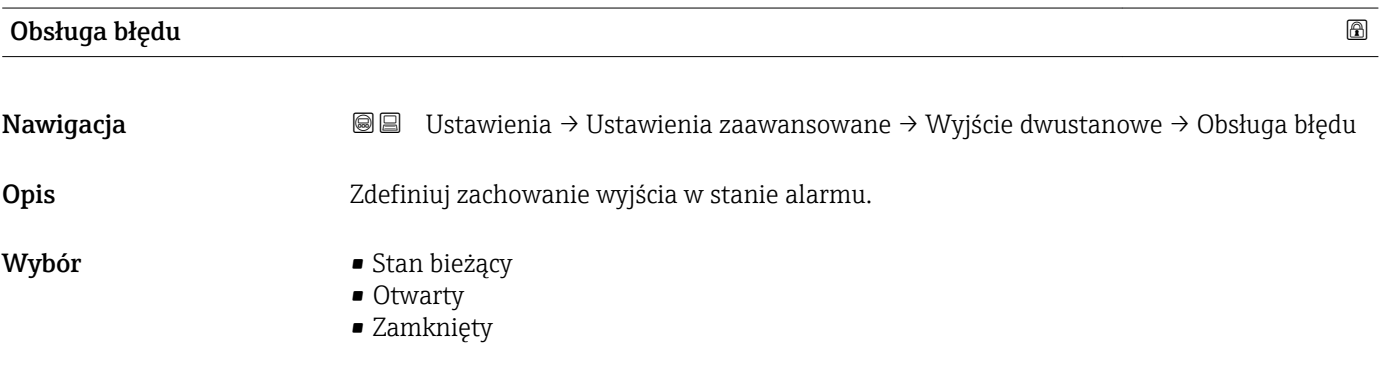

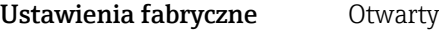

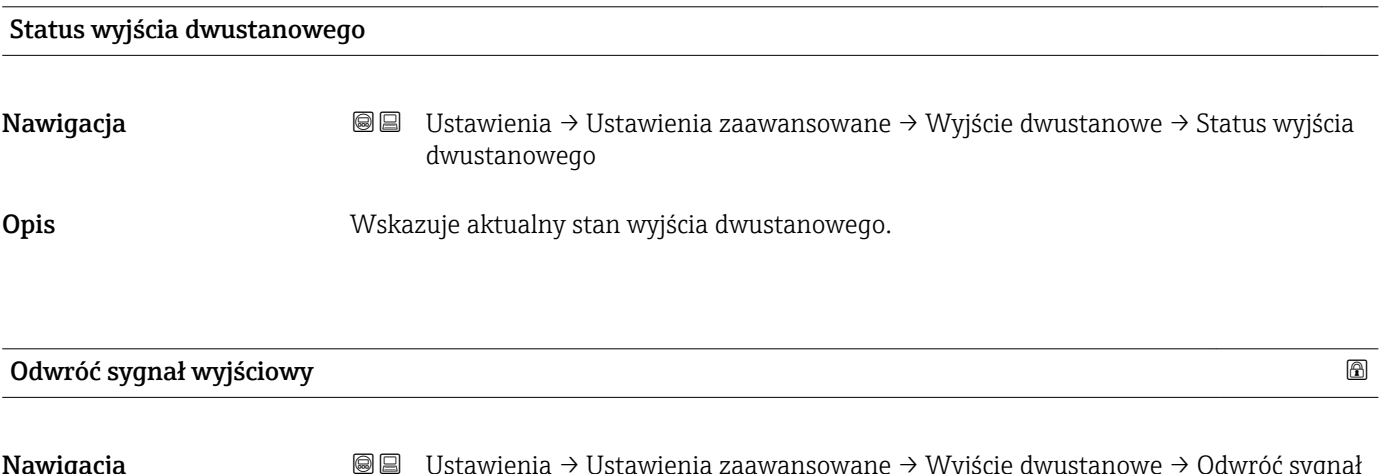

Nawigacja Ustawienia → Ustawienia zaawansowane → Wyjście dwustanowe → Odwróć sygnał wyjściowy

Opis Określa, czy sygnał wyjściowy ma być odwrócony.

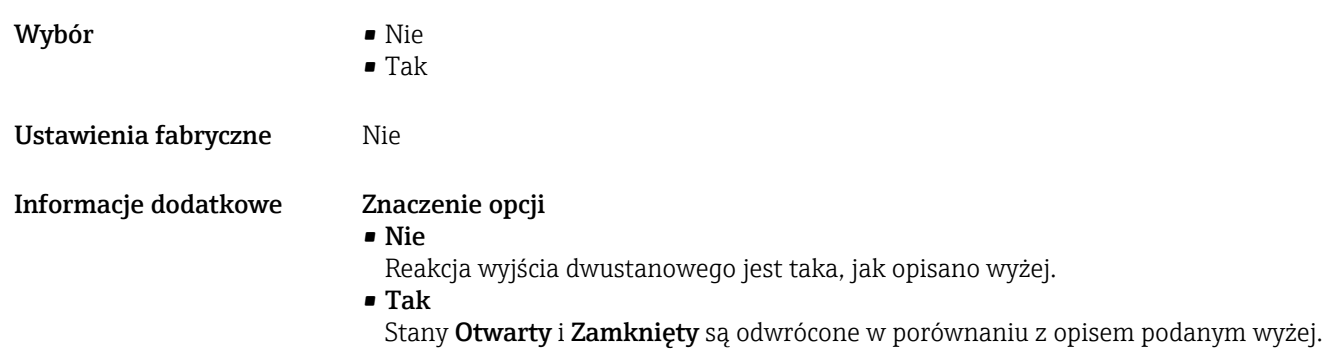

#### "Wskaźnik" submenu

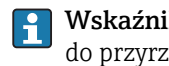

Wskaźnik submenu jest widoczne tylko wtedy, gdy moduł wskaźnika jest podłączony do przyrządu.

*Nawigacja* Ustawienia → Ustawienia zaawansowane → Wskaźnik

| Language             |                                                                                                    |
|----------------------|----------------------------------------------------------------------------------------------------|
| Nawigacja            | 8 E<br>Ustawienia → Ustawienia zaawansowane → Wskaźnik → Language                                                                                                    |
| Opis                 | Wybierz język obsługi.                                                                                                    |
| Wybór                | $\blacksquare$ English<br>• Deutsch<br>■ Français<br>■ Español<br>■ Italiano<br>$\blacksquare$ Nederlands<br>• Portuguesa<br>· Polski<br>• русский язык (Russian) $*$<br>■ Svenska<br>· Türkçe<br>■ 中文 (Chinese) <sup>†</sup><br>■ 日本語 (Japanese)<br>■ 한국어 (Korean)<br>Bahasa Indonesia<br>• tiếng Việt (Vietnamese)*<br>$\bullet$ čeština (Czech) $*$ |
| Ustawienia fabryczne | Język wybrany w pozycji 500 kodu zamówieniowego.<br>Jeśli w zamówieniu nie określono języka: English                                                                                                    |
| Format wskazań       |                                                                                                    |
| Nawigacja            | Ustawienia → Ustawienia zaawansowane → Wskaźnik → Format wskazań<br>88                                                                                                    |
| Opis                 | Wybierz sposób wyświetlania wartości mierzonych na lokalnym wskaźniku.                                                                                                    |
| Wybór                | · 1 wartość, maks. rozmiar<br>$\blacksquare$ 1 wartość + 1 bargraf<br>■ 2 wartości<br>■ 1 duża wartość + 2 wartości<br>$-4$ wartości                                                                                                    |
| Ustawienia fabryczne | 1 wartość, maks. rozmiar                                                                                                    |

<sup>\*</sup> Widoczność zależy od opcji w kodzie zamówieniowym lub od ustawień urządzenia

A0019963

A0019964

A0019965

A0019966

### Informacje dodatkowe

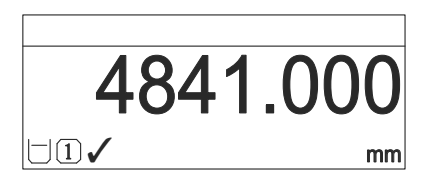

 *33 "Format wskazań" = "1 wartość, maks. rozmiar"*

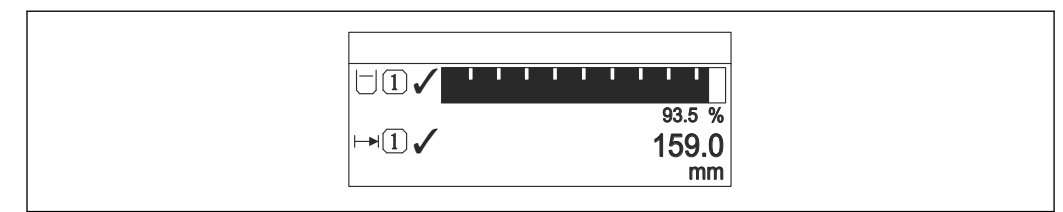

 *34 "Format wskazań" = "1 wartość + 1 bargraf"*

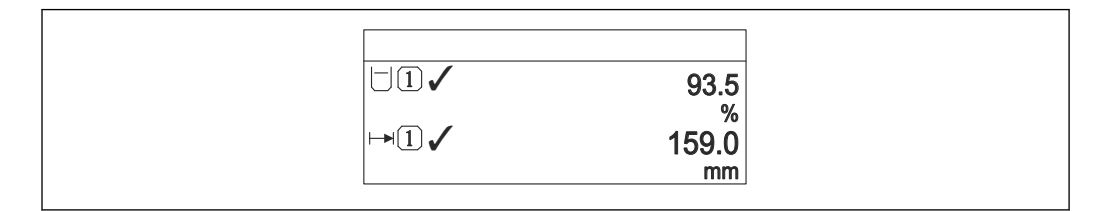

 *35 "Format wskazań" = "2 wartości"*

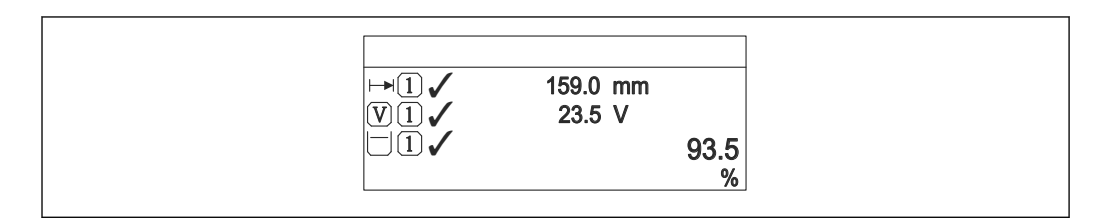

 *36 "Format wskazań" = "1 duża wartość + 2 wartości"*

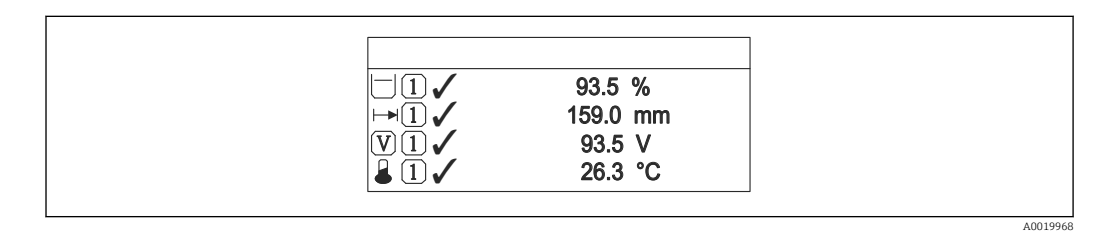

 *37 "Format wskazań" = "4 wartości"*

- Parametry Wartość wyświetlana 1...4  $\rightarrow$  161 służą do wyboru wartości  $| \cdot |$ mierzonych, które mają być wyświetlane na wskaźniku oraz ich kolejności.
	- W razie wybrania większej liczby wartości mierzonych, niż możliwe do wyświetlenia w danym trybie, poszczególne wartości są wyświetlane naprzemiennie na wskaźniku. Długość czasu do zmiany wyświetlanej wartości mierzonej ustawia się w Interwał wskazań parameter ( $\rightarrow \blacksquare$  161).

<span id="page-160-0"></span>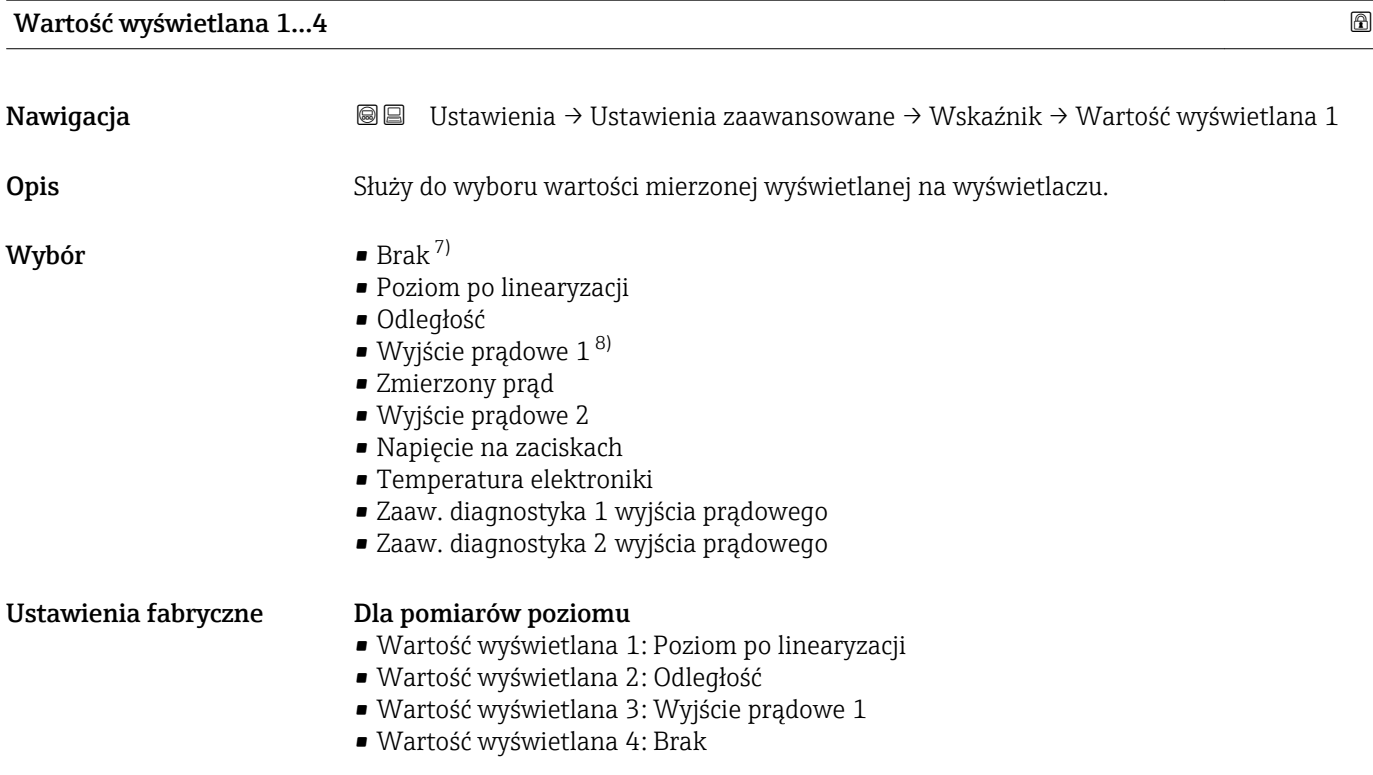

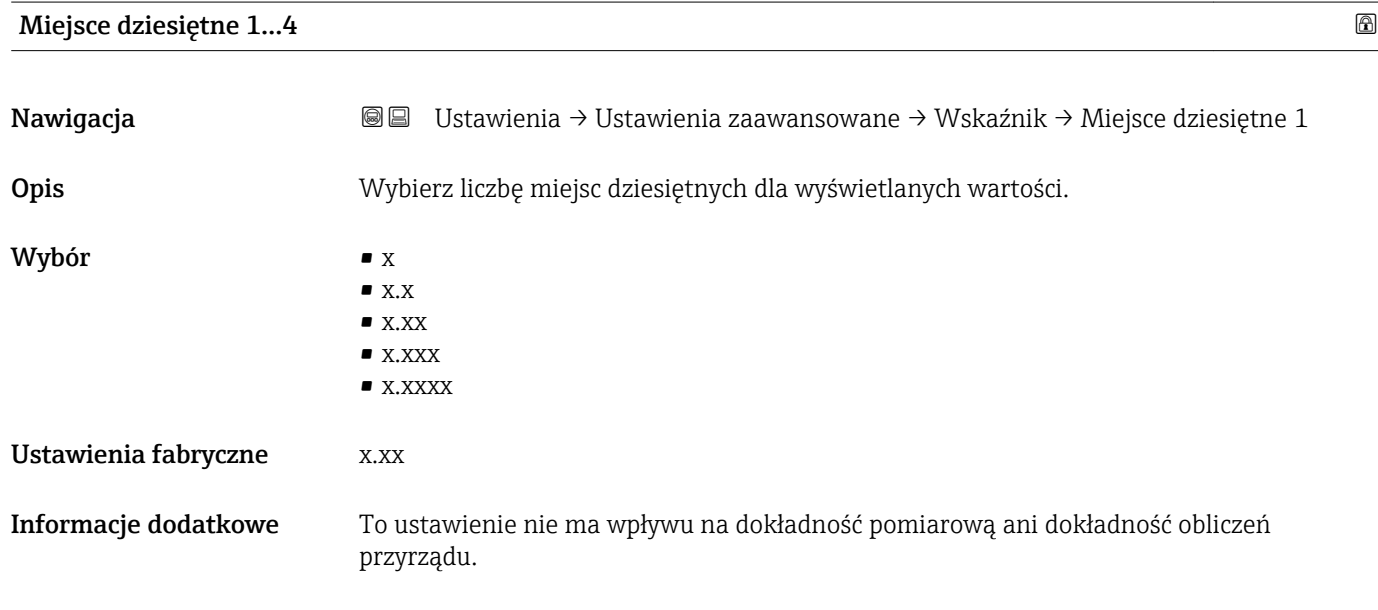

| Interwał wskazań |                                                                           |
|------------------|---------------------------------------------------------------------------|
| Nawigacja        | Ustawienia → Ustawienia zaawansowane → Wskaźnik → Interwał wskazań<br>6 E |
| Opis             | Ustaw czas wyświetlania cyklicznego każdej wartości.                      |

<sup>7)</sup> opcji tej nie można wybrać dla parametru 'Wartość wyświetlana 1".

<sup>8)</sup> Widoczność zależy od opcji w kodzie zamówieniowym lub od ustawień urządzenia

<span id="page-161-0"></span>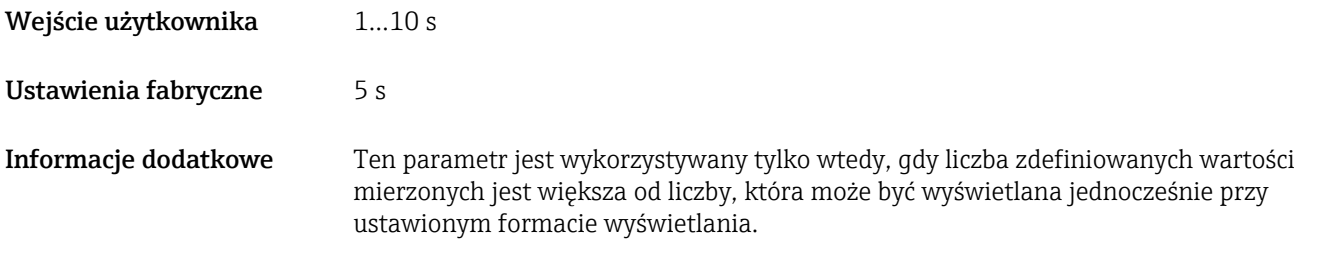

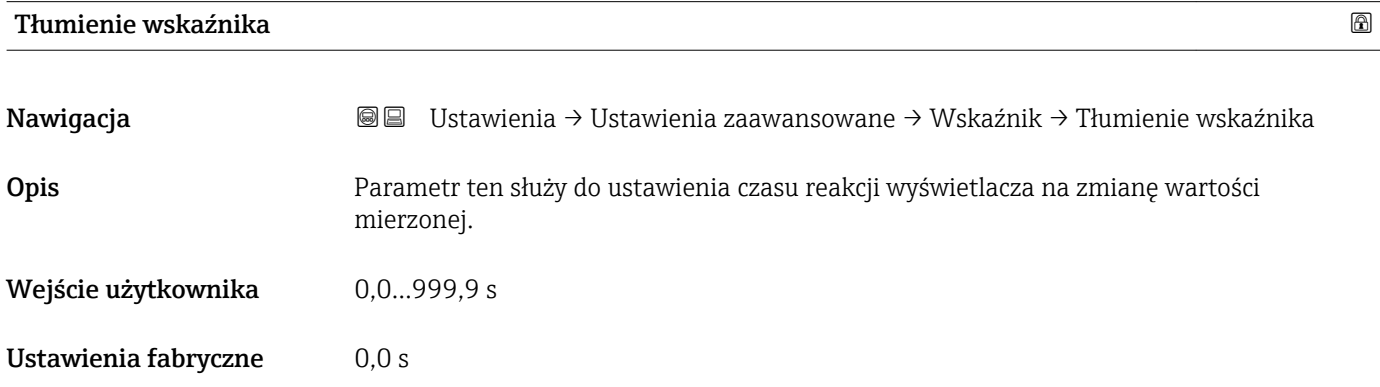

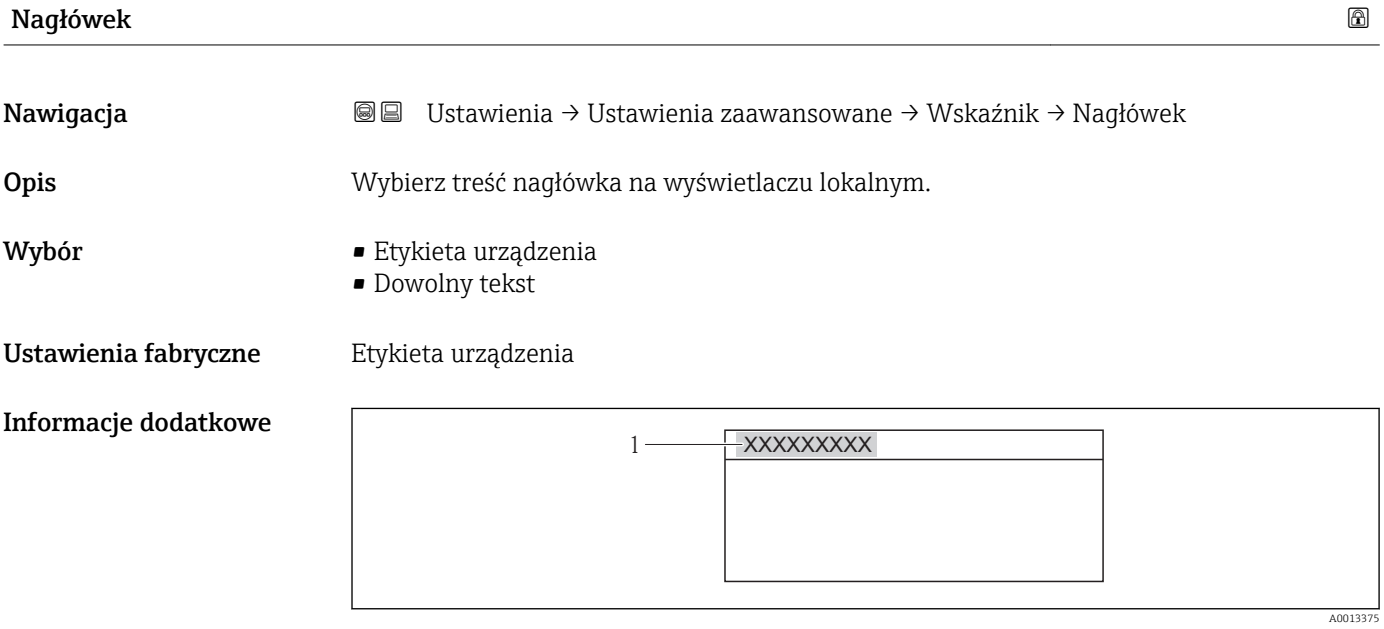

*1 Położenie nagłówka na wyświetlaczu*

### *Znaczenie opcji*

- Etykieta urządzenia Jest definiowana w Etykieta urządzenia parameter.
- Dowolny tekst Jest definiowany w Tekst nagłówka parameter ( $\rightarrow \ \blacksquare$  163).

<span id="page-162-0"></span>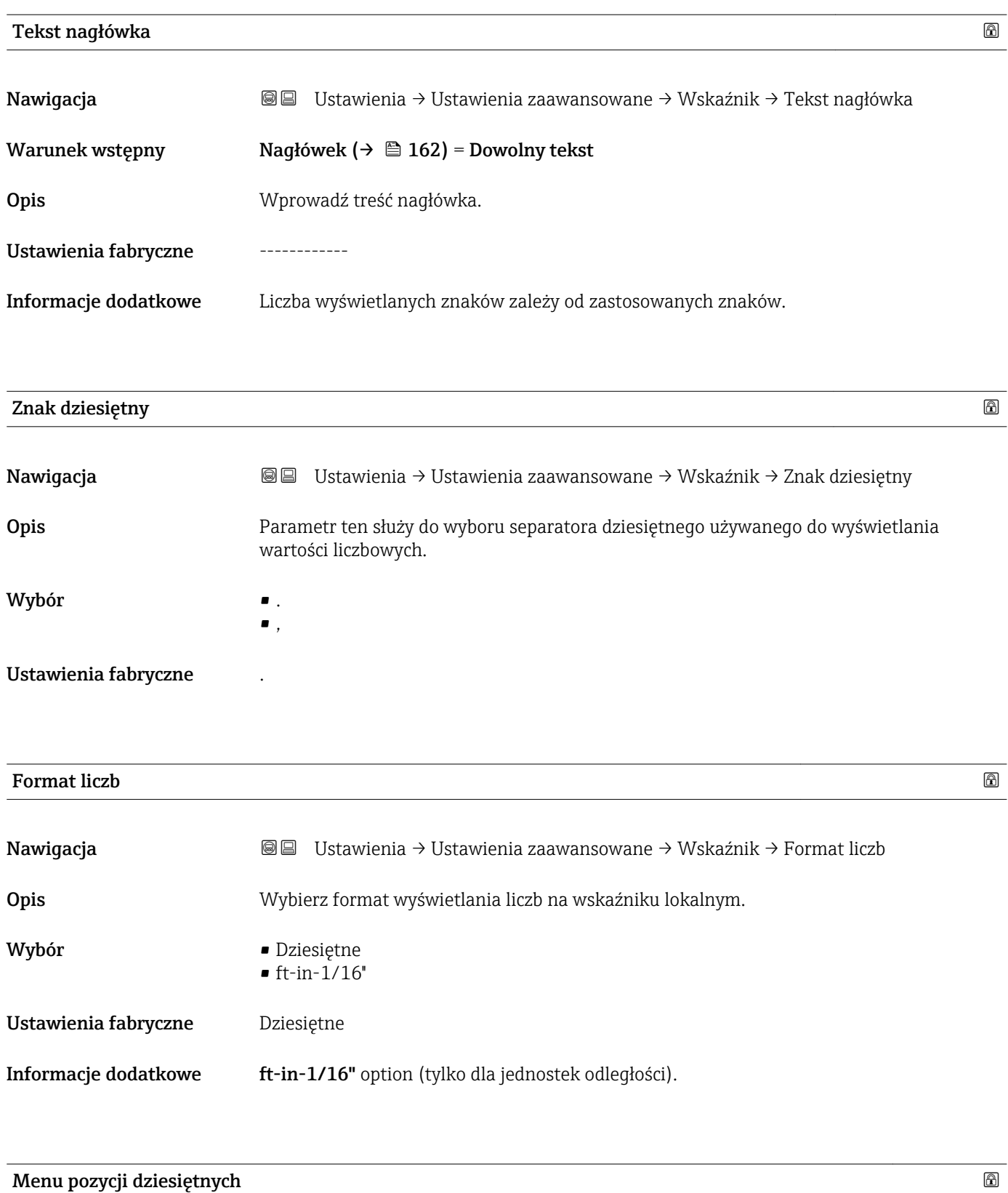

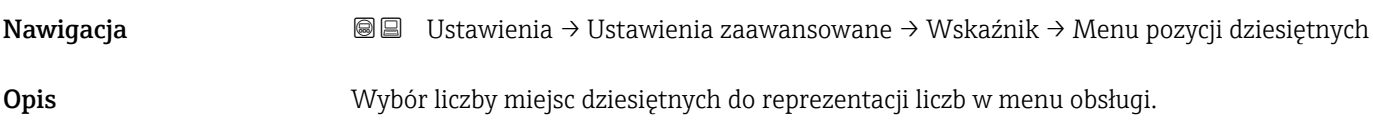

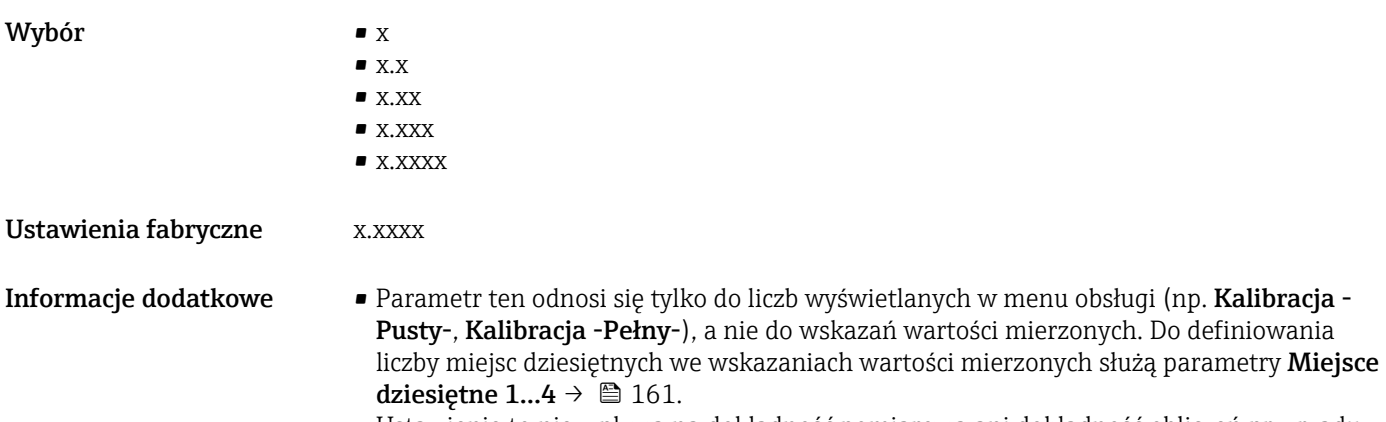

• Ustawienie to nie wpływa na dokładność pomiarową ani dokładność obliczeń przyrządu.

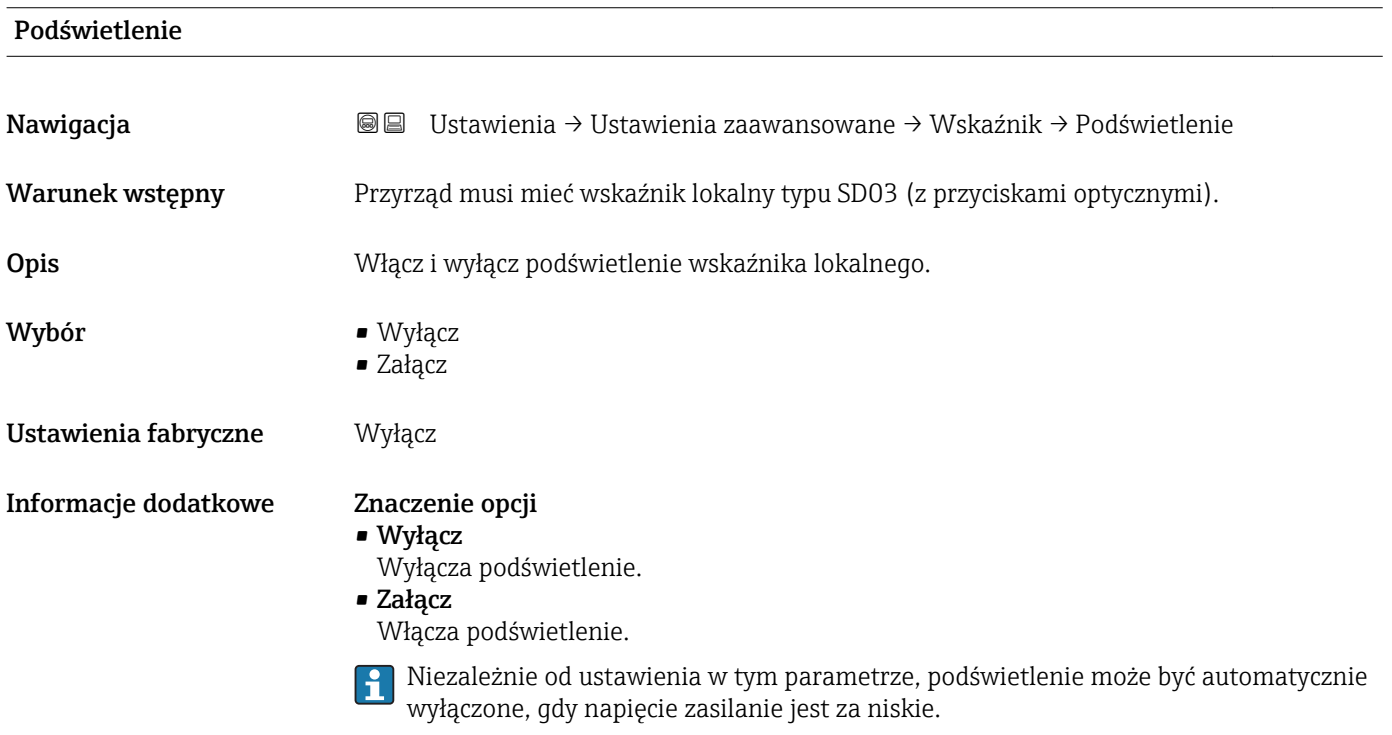

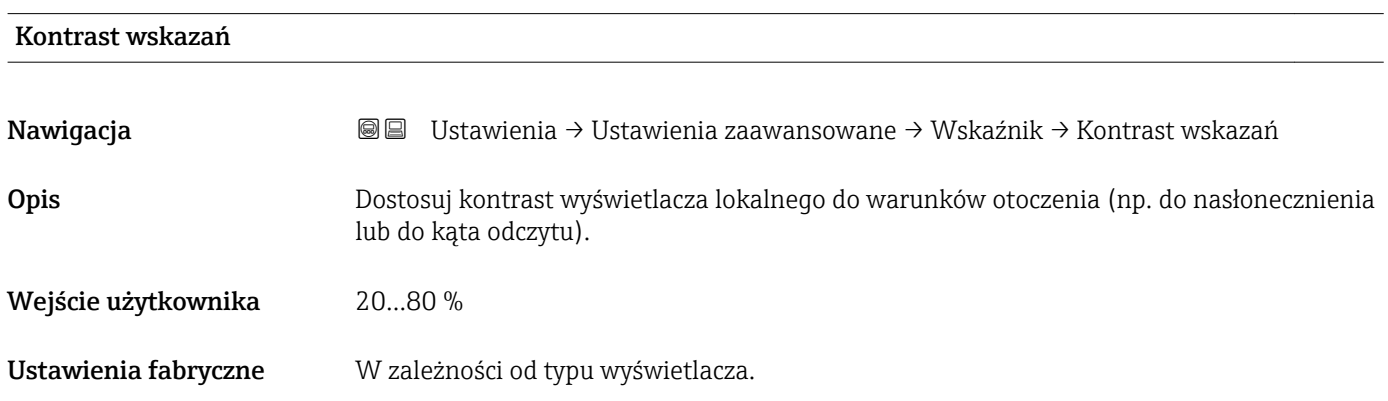

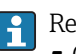

**Informacje dodatkowe Regulacja kontrastu za pomocą przycisków:** 

- Ciemniej: nacisnąć jednocześnie przyciski **E** .
- Jaśniej: nacisnąć jednocześnie przyciski **E** .

#### <span id="page-165-0"></span>"Kopiowanie ustawień do pamięci wskaźnika" submenu

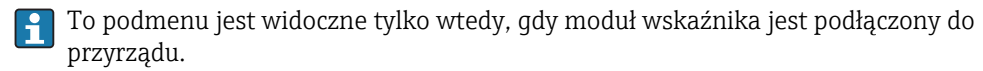

Istnieje możliwość zapisania konfiguracji przyrządu w module wskaźnika (kopia zapasowa). W razie potrzeby zapisana konfiguracja może być przywrócona, np. celem ustawienia zdefiniowanego stanu przyrządu. Konfiguracja może być także skopiowana do innego przyrządu tego samego typu za pomocą modułu wskaźnika.

*Nawigacja* Ustawienia → Ustawienia zaawansowane → Kopiowanie ustawień do pamięci wskaźnika

#### Czas pracy urządzenia

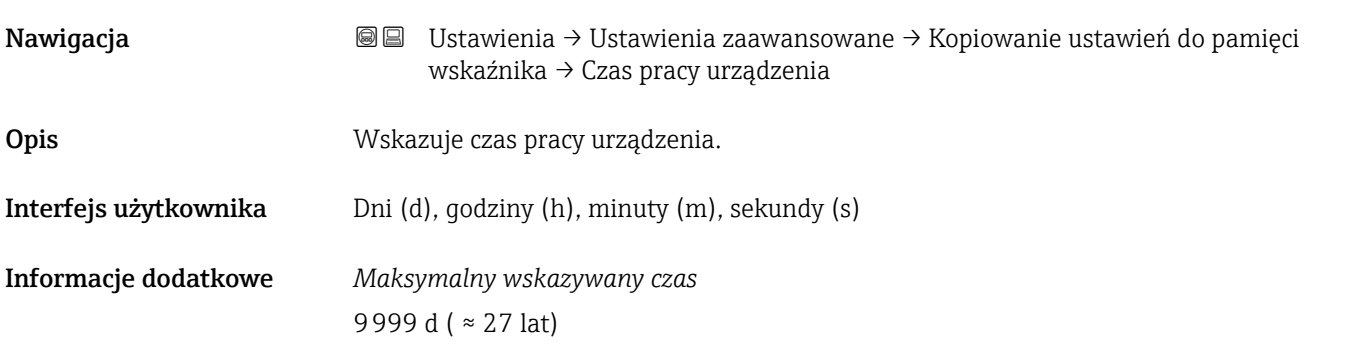

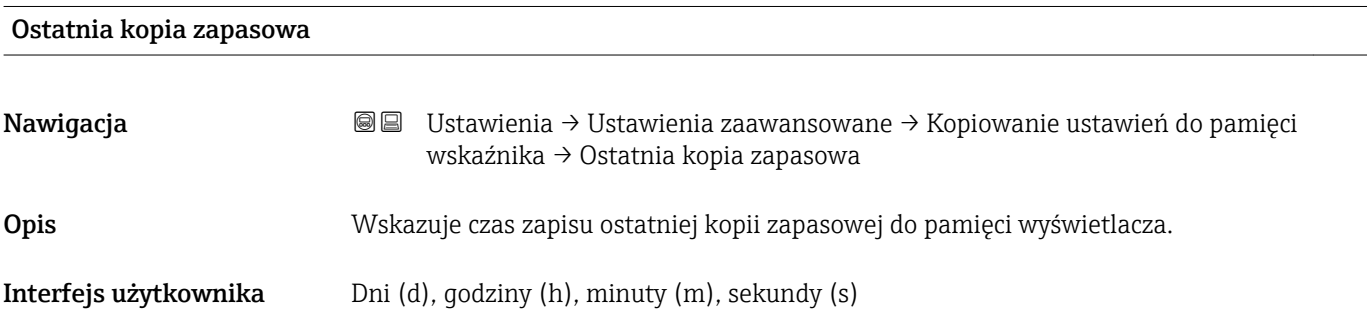

#### Zarządzanie konfiguracją przyrządu

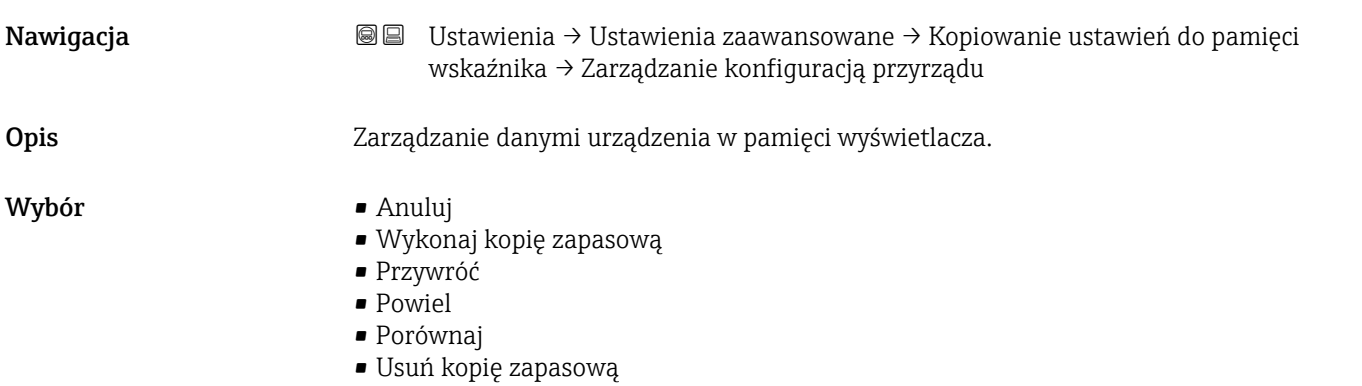

Ustawienia fabryczne Anuluj

Informacje dodatkowe Znaczenie opcji

• Anuluj

Wyjście z parametru, żadna operacja nie jest wykonywana.

• Wykonaj kopię zapasową Kopia zapasowa aktualnej konfiguracji przyrządu w pamięci HistoROM (wbudowanej w przyrząd) jest zapisywana w module wskaźnika.

• Przywróć

Ostatnia kopia zapasowa konfiguracji przyrządu jest kopiowana z modułu wskaźnika do pamięci HistoROM przyrządu.

• Powiel

Konfiguracja przetwornika jest kopiowana do innego przyrządu za pomocą modułu wskaźnika. Następujące parametry, które charakteryzują pojedynczy punkt pomiarowy nie są uwzględnione w przesłanych danych konfiguracyjnych: Rodzaj medium

• Porównaj

Konfiguracja przyrządu zapisana w module wskaźnika jest porównywana z aktualną konfiguracją w pamięci HistoROM. Wynik porównania jest wyświetlany w Wynik porównania parameter ( $\rightarrow \Box$  167).

#### • Usuń kopię zapasową

Kopia zapasowa konfiguracji przyrządu jest kasowana z modułu wskaźnika przyrządu.

Podczas wykonywania tej operacji konfiguracja nie może być edytowana za pomocą  $\mathbf{f}$ wskaźnika, a na wskaźniku wyświetlany jest komunikat o postępie.

Jeśli istniejąca kopia zapasowa zostanie odtworzona na innym przyrządzie za pomocą H Przywróć option, niektóre funkcje przyrządu mogą być niedostępne. W niektórych przypadkach nawet reset urządzenia nie spowoduje przywrócenia pierwotnego statusu.

Do przesłania konfiguracji do innego przyrządu, należy zawsze korzystać z Powiel option.

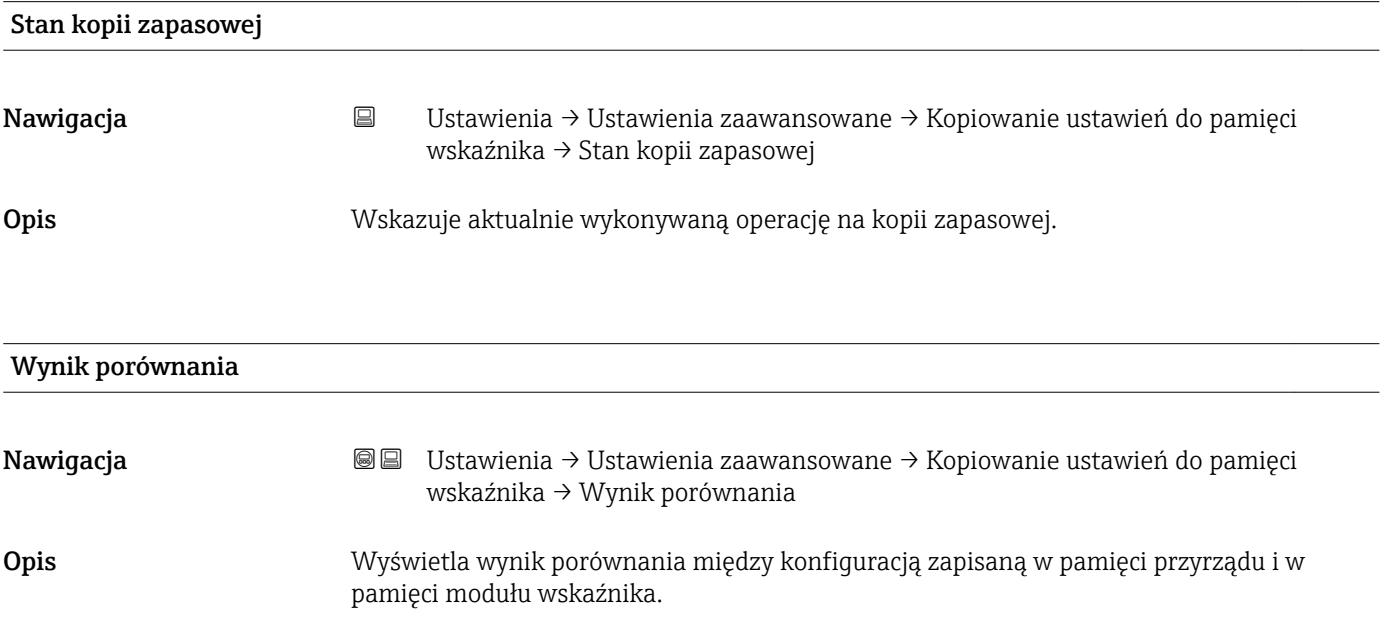

### Informacje dodatkowe Znaczenie wyświetlanych opcji

• Ustawienia jednakowe

Aktualna konfiguracja przyrządu w pamięci HistoROM jest identyczna z kopią zapasową w pamięci modułu wskaźnika.

• Ustawienia różne

Aktualna konfiguracja przyrządu w pamięci HistoROM nie jest identyczna z kopią zapasową w pamięci modułu wskaźnika.

• Brak kopii zapasowej

W module wskaźnika nie zapisano kopii zapasowej konfiguracji przyrządu.

• Kopia zapasowa jest uszkodzona

Kopia aktualnej konfiguracji zapisana w pamięci HistoROM jest uszkodzona lub niekompatybilna z kopią zapasową w module wskaźnika.

• Nie sprawdzono

Konfiguracja przyrządu w pamięci HistoROM nie została jeszcze porównana z kopią zapasową w module wskaźnika.

• Wersja niezgodna

Zbiory danych są niekompatybilne i nie mogą być porównane.

Aby rozpocząć porównanie, należy wybrać Zarządzanie konfiguracją przyrządu  $(\rightarrow \triangleq 166)$  = Porównaj.

Jeśli parametry konfiguracyjne przetwornika zostały skopiowane z innego przyrządu przez wybranie parametrówZarządzanie konfiguracją przyrządu ( $\rightarrow \cong 166$ ) = Powiel, konfiguracja zapisana w pamięci HistoROM drugiego przyrządu jest tylko częściowo identyczna z konfiguracją zapisaną w module wskaźnika: parametry specyficzne dla czujnika (np. krzywa mapowania) nie ulegają skopiowaniu. W związku z tym wynikiem porównania będzie Ustawienia różne.

#### "Administracja" submenu

*Nawigacja* Ustawienia → Ustawienia zaawansowane → Administracja

<span id="page-168-0"></span>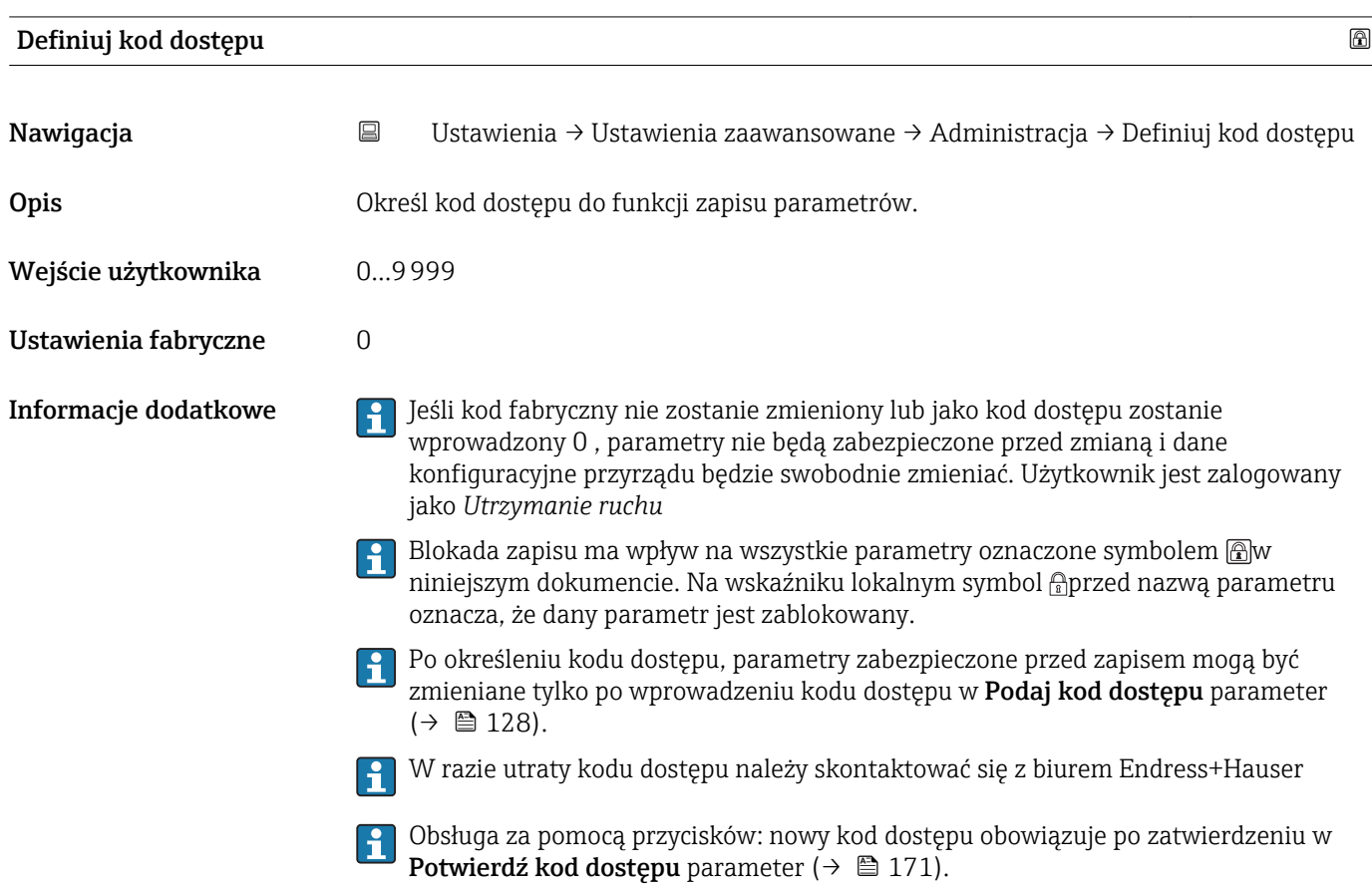

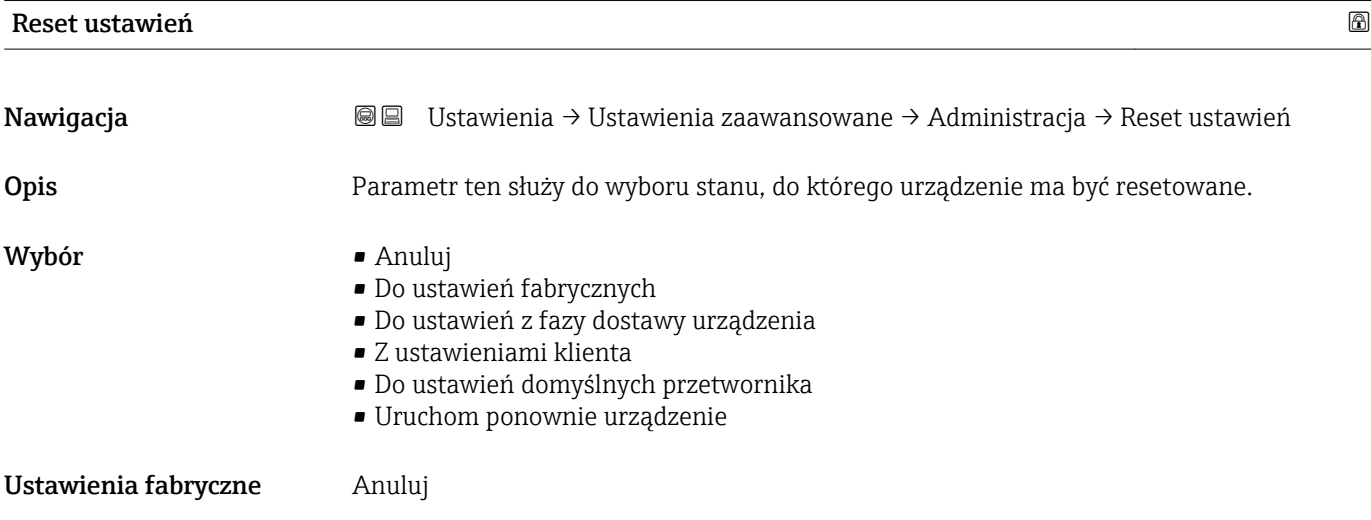

#### Informacje dodatkowe Znaczenie opcji

#### • Anuluj

- Reset nie jest wykonywany
- Do ustawień fabrycznych

Przywracane są ustawienia fabryczne wszystkich parametrów dla danego kodu zamówieniowego.

• Do ustawień z fazy dostawy urządzenia

Przywracane są ustawienia wszystkich parametrów w stanie dostawy. Mogą one być inne od ustawień fabrycznych, jeśli w zamówieniu klient określił specyficzne ustawienia. Ta opcja jest niedostępna, jeśli w zamówieniu nie było specyfikacji użytkownika.

- Z ustawieniami klienta Przywrócone zostają ustawienia domyślne wszystkich parametrów definiowanych przez użytkownika. Parametry serwisowe pozostają jednak niezmienione.
	- Do ustawień domyślnych przetwornika Przywracane są ustawienia fabryczne wszystkich parametrów pomiarowych. Parametry serwisowe i parametry komunikacji pozostają jednak niezmienione.
	- Uruchom ponownie urządzenie

Ponowne uruchomienie powoduje przywrócenie ustawień fabrycznych wszystkich parametrów (np. danych pomiarowych), których dane są zapisane w pamięci ulotnej (RAM). Konfiguracja przyrządu pozostaje bez zmian.

<span id="page-170-0"></span>*"Definiuj kod dostępu" wizard*

Definiuj kod dostępu wizard jest dostępny tylko w przypadku obsługi za pomocą wskaźnika lokalnego. W przypadku obsługi za pomocą oprogramowania narzędziowego, Definiuj kod dostępu parameter znajduje się w Administracja submenu. Potwierdź kod dostępu parameter nie jest dostępny w przypadku obsługi za pomocą oprogramowania narzędziowego.

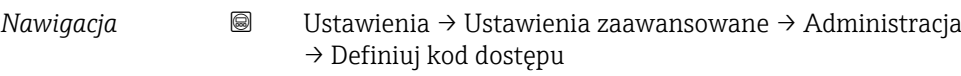

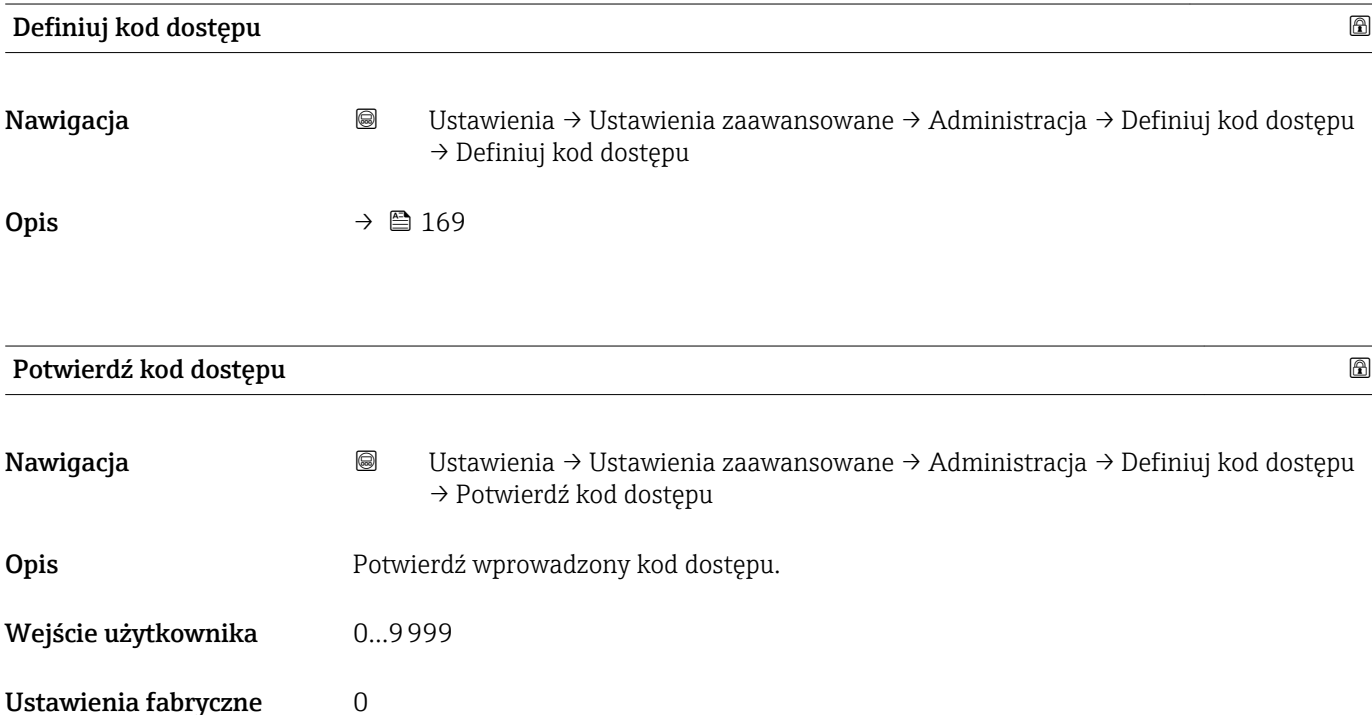

# 16.4 "Diagnostyka" menu

*Nawigacja* Diagnostyka

<span id="page-171-0"></span>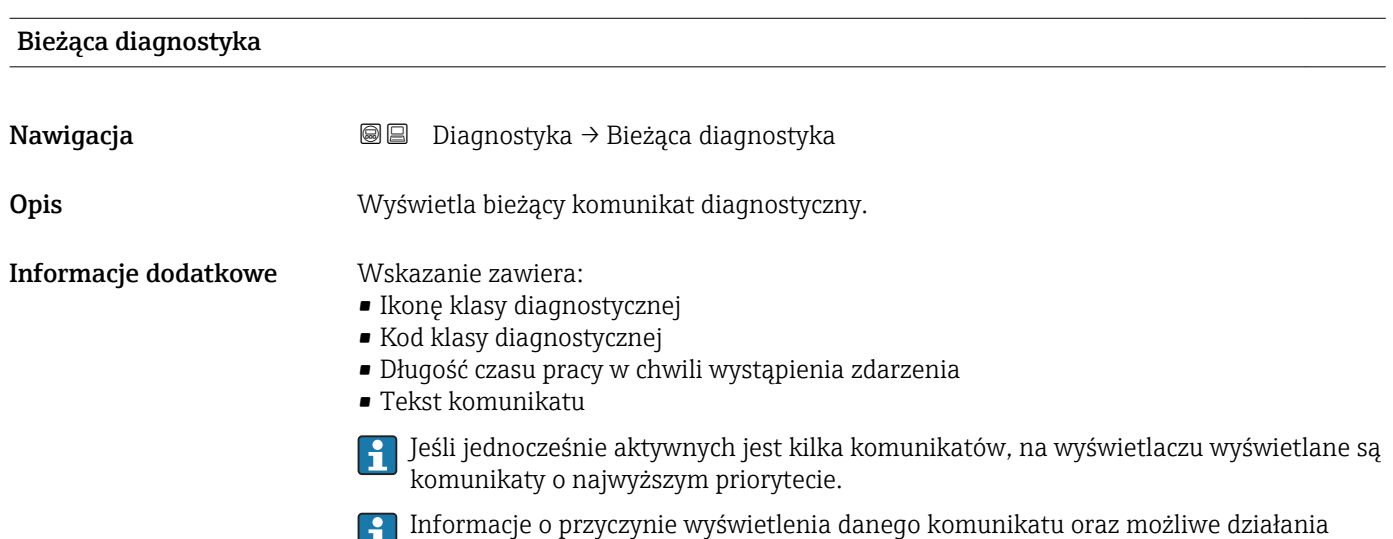

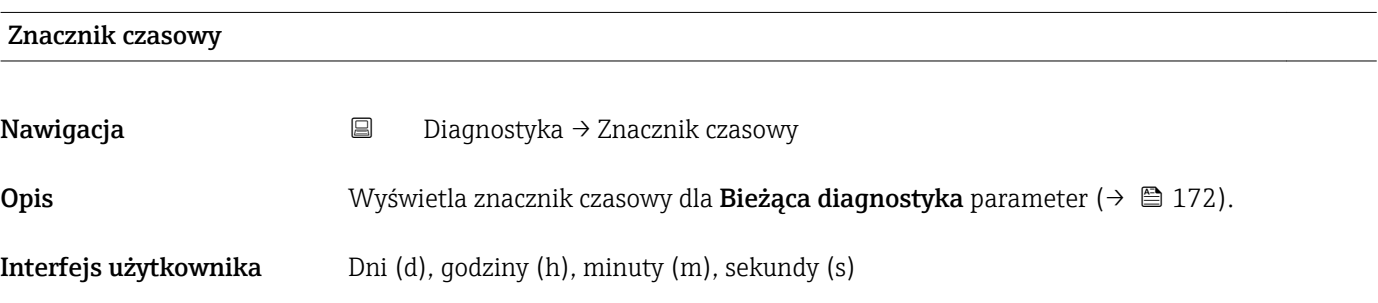

można odczytać, naciskając symbol �� na wskaźniku.

### Poprzednia diagnostyka

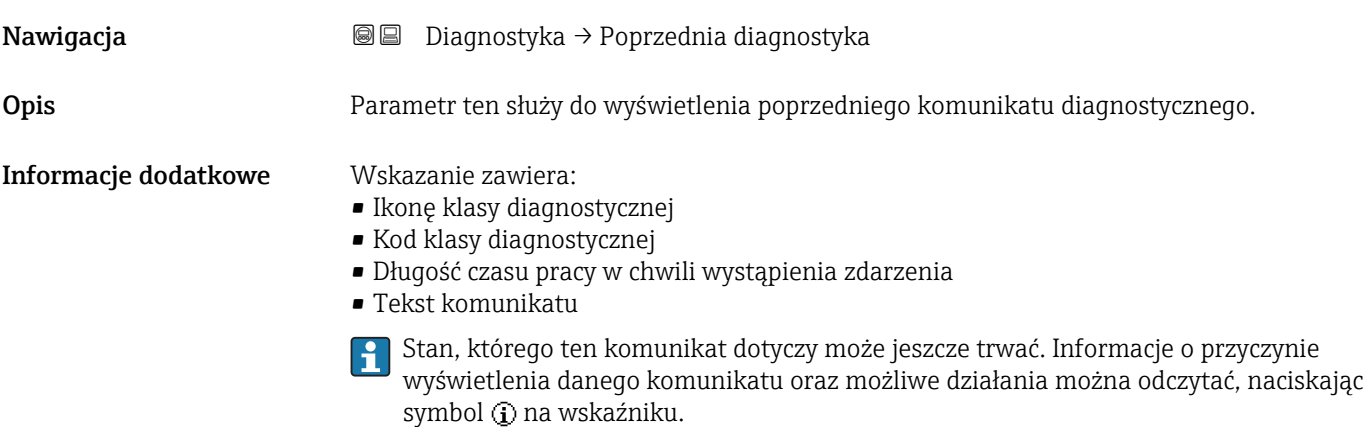

### Znacznik czasowy

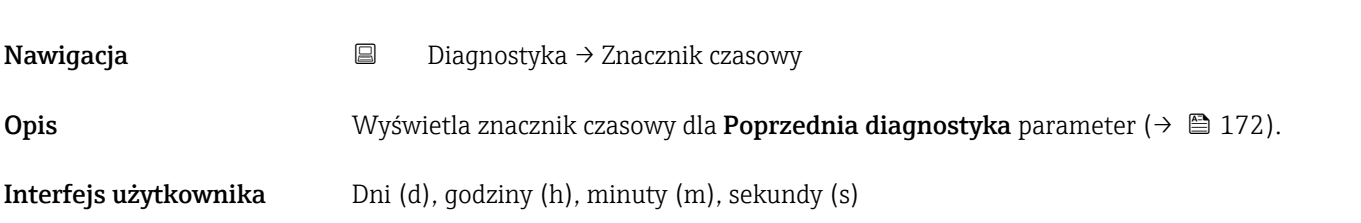

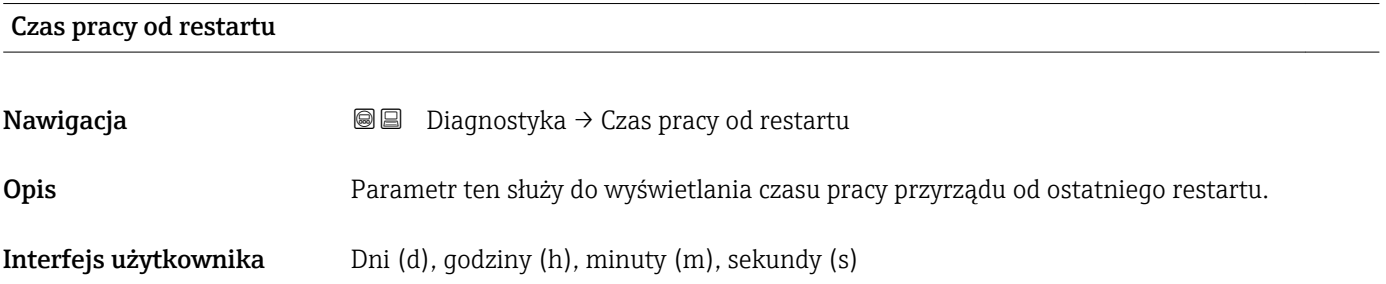

# Czas pracy urządzenia

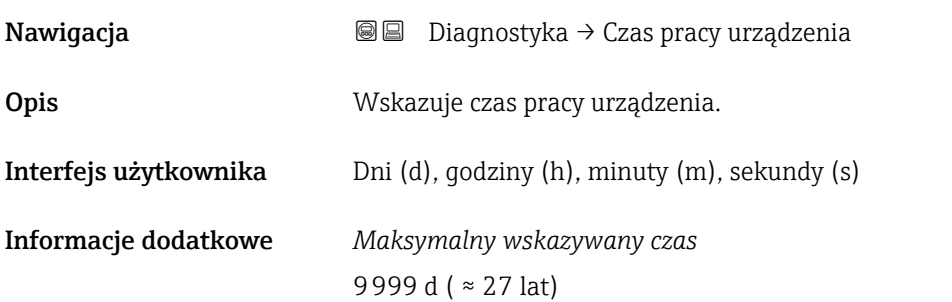

# 16.4.1 "Lista diagnostyczna" submenu

*Nawigacja* **adam adam** Diagnostyka → Lista diagnostyczna

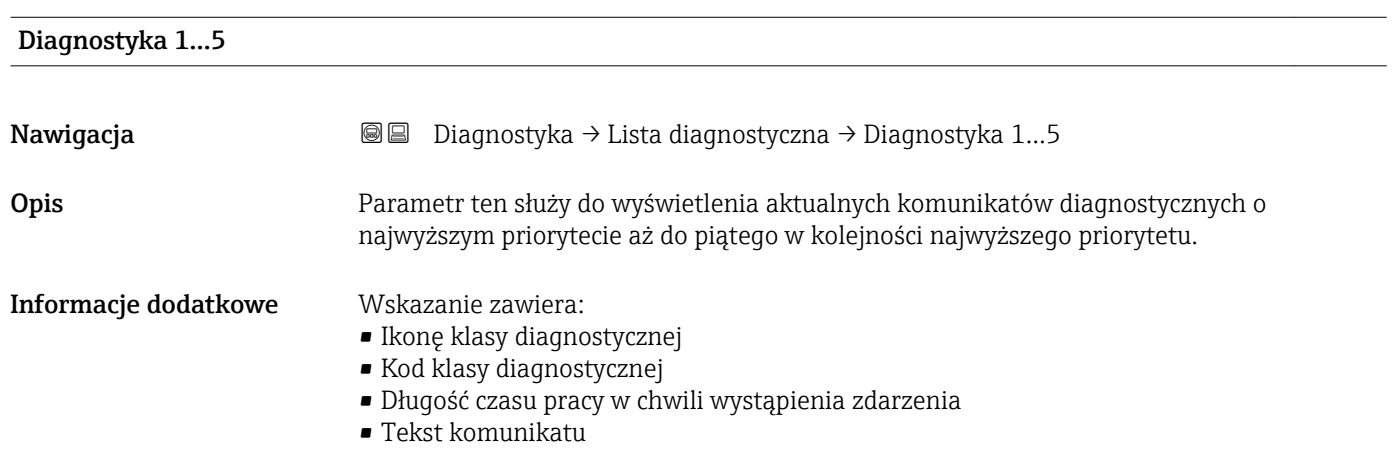

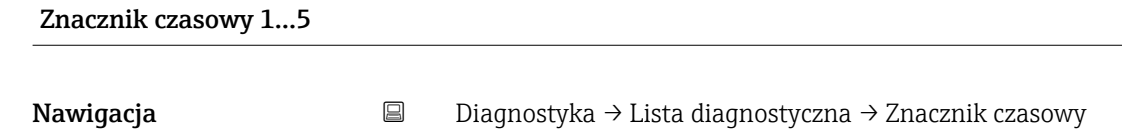

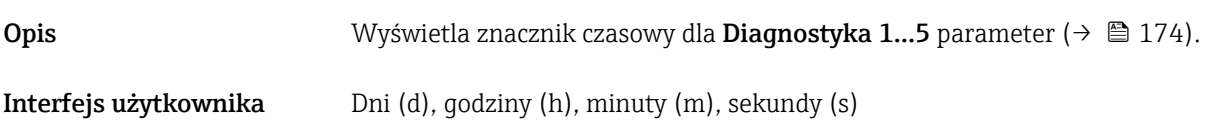

## 16.4.2 "Rejestr zdarzeń" submenu

Rejestr zdarzeń submenu jest dostępne tylko w przypadku obsługi za pomocą wskaźnika lokalnego. W przypadku obsługi za pomocą oprogramowania FieldCare, listę zdarzeń można wyświetlić, korzystając z funkcji "Event List / HistoROM" dostępnej w programie FieldCare.

*Nawigacja* Diagnostyka → Rejestr zdarzeń

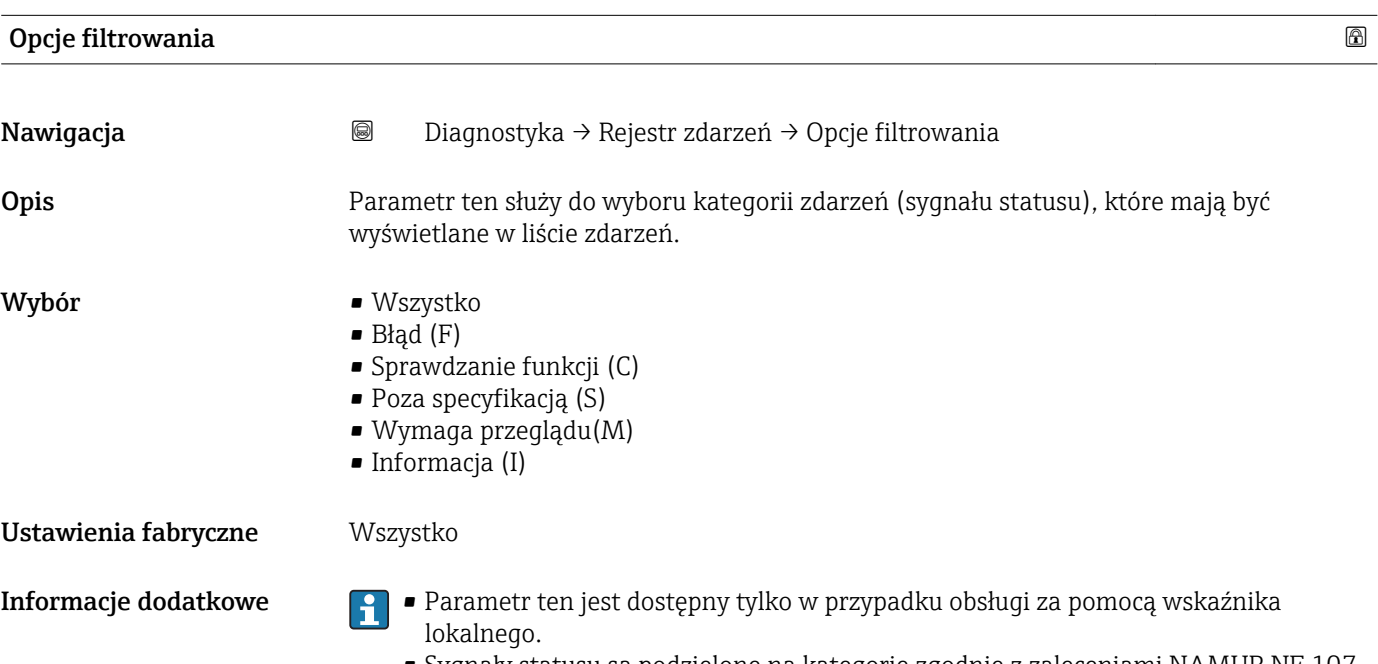

• Sygnały statusu są podzielone na kategorie zgodnie z zaleceniami NAMUR NE 107.

#### "Wykaz zdarzeń" submenu

Wykaz zdarzeń submenu wyświetla historię zdarzeń kategorii wybranej w Opcje filtrowania parameter ( $\rightarrow \blacksquare$  175). Wyświetlanych może być maks. 100 komunikatów o zdarzeniach w kolejności chronologicznej.

Poniższe symbole sygnalizują, czy dane zdarzenie wystąpiło, czy zakończyło się:

- $\blacktriangleright$ : Zdarzenie wystąpiło
- $\ominus$ : Zdarzenie zakończyło się

Informacje o przyczynie komunikatu diagnostycznego oraz o możliwych działaniach można uzyskać naciskając przycisk .

#### Format wyświetlania

- Dla komunikatów o zdarzeniach kategorii I (zdarzenia informacyjne): krótki komunikat, symbol statusu i czas wystąpienia zdarzenia
- Dla komunikatów o zdarzeniach kategorii F, M, C, S (sygnał statusu): kod diagnostyczny, krótki komunikat, symbol statusu, czas wystąpienia zdarzenia

*Nawigacja* Diagnostyka → Rejestr zdarzeń → Wykaz zdarzeń

# 16.4.3 "Informacje o urządzeniu" submenu

*Nawigacja* Diagnostyka → Informacje o urządzeniu

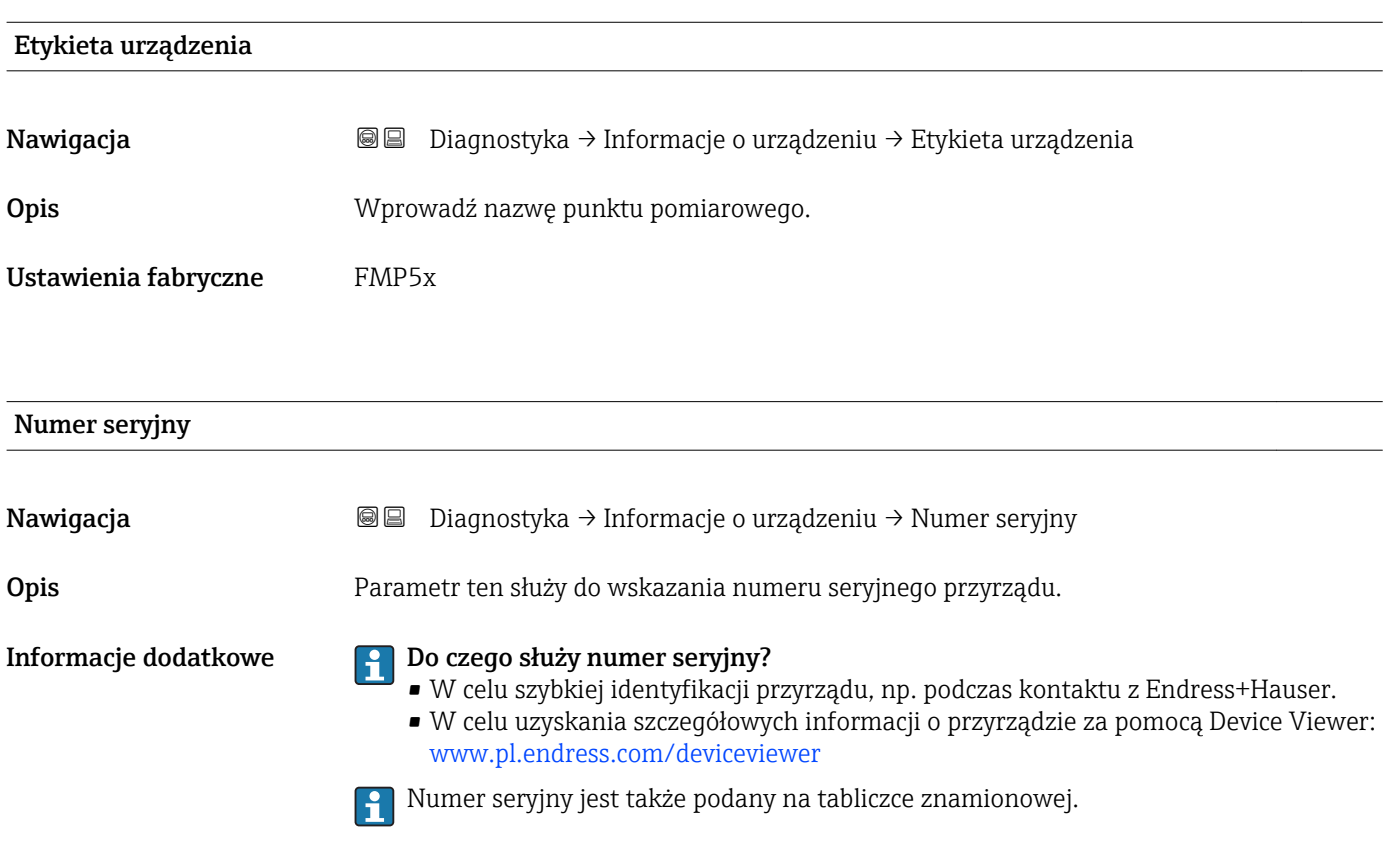

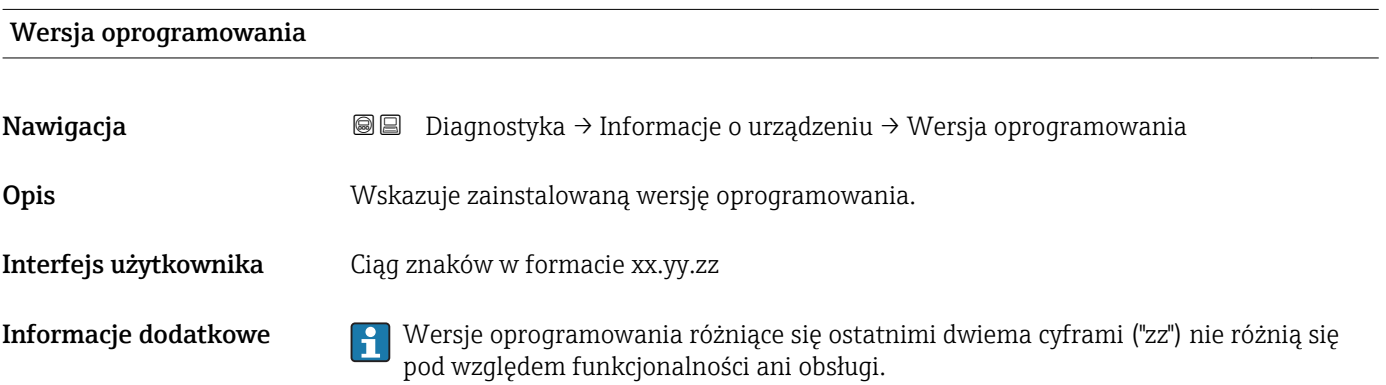

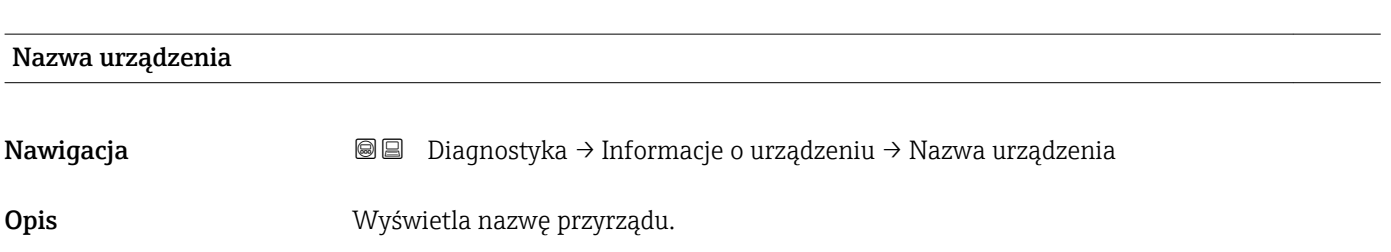

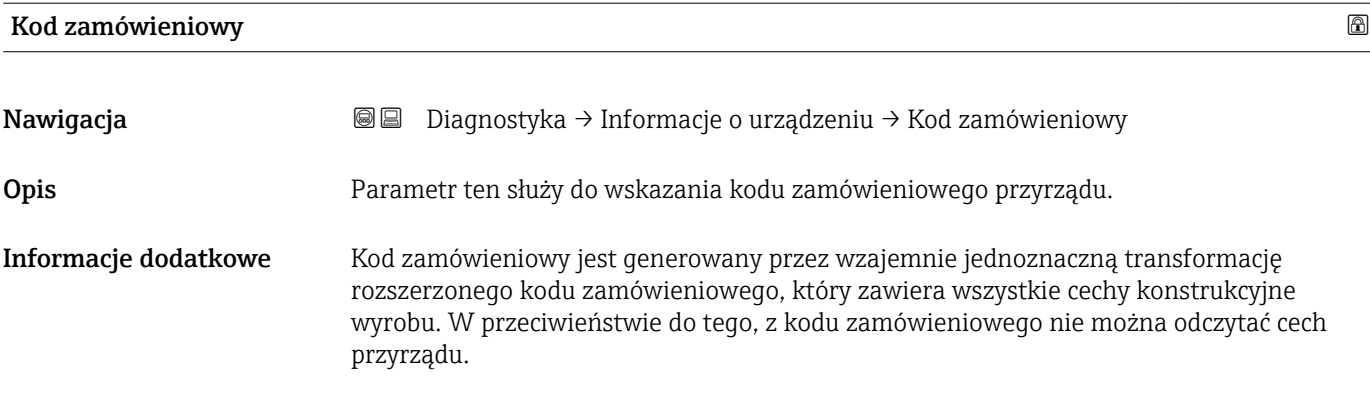

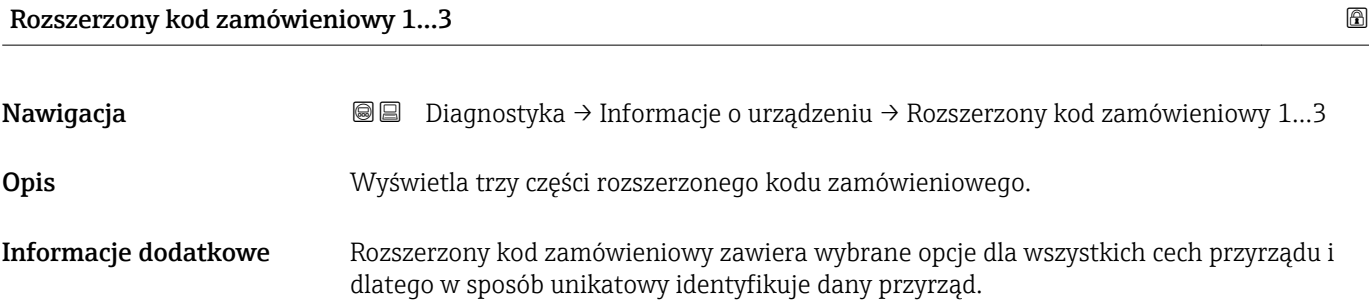

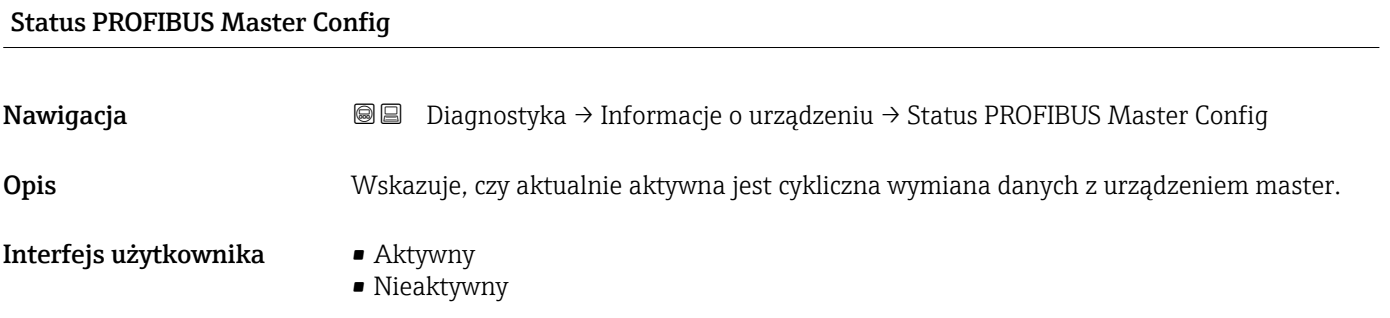

### PROFIBUS ident number

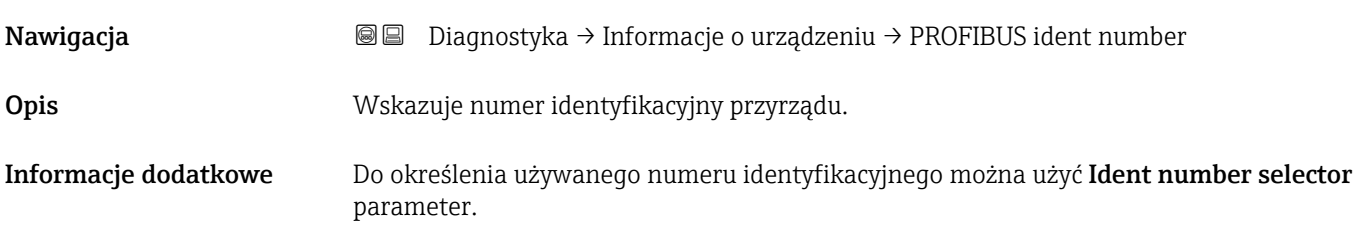

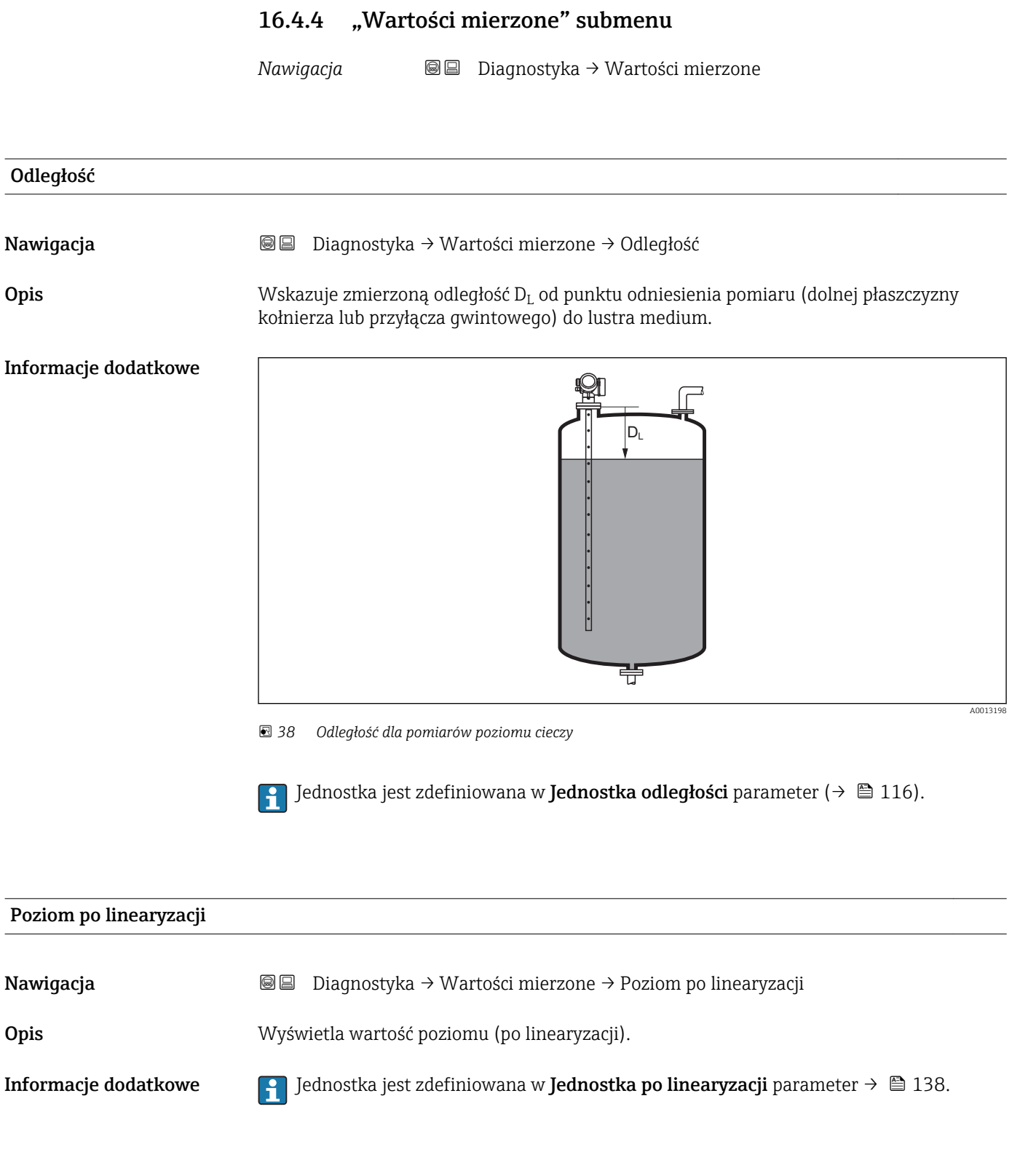

# Napięcie na zaciskach 1 Nawigacja Diagnostyka → Wartości mierzone → Napięcie na zaciskach 1 Opis Wyświetla napięcie na zaciskach wyjścia prądowego.

### Status wyjścia dwustanowego

Nawigacja Diagnostyka → Wartości mierzone → Status wyjścia dwustanowego

Opis Wskazuje aktualny stan wyjścia dwustanowego.

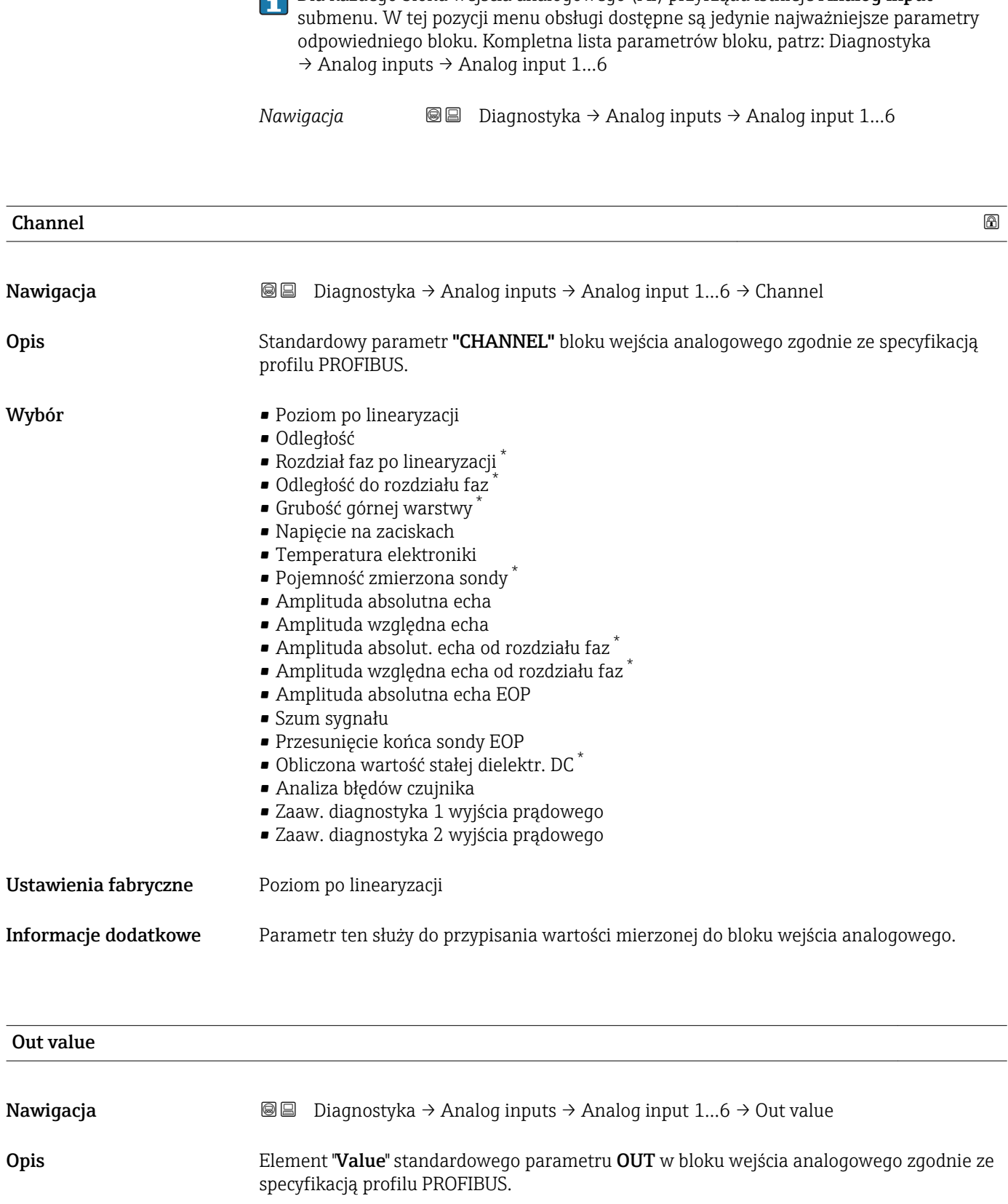

# 16.4.5 "Analog input 1…6" submenu

Dla każdego bloku wejścia analogowego (AI) przyrządu istnieje Analog input

\* Widoczność zależy od opcji w kodzie zamówieniowym lub od ustawień urządzenia

Wejście użytkownika Liczba zmiennoprzecinkowa ze znakiem
<span id="page-180-0"></span>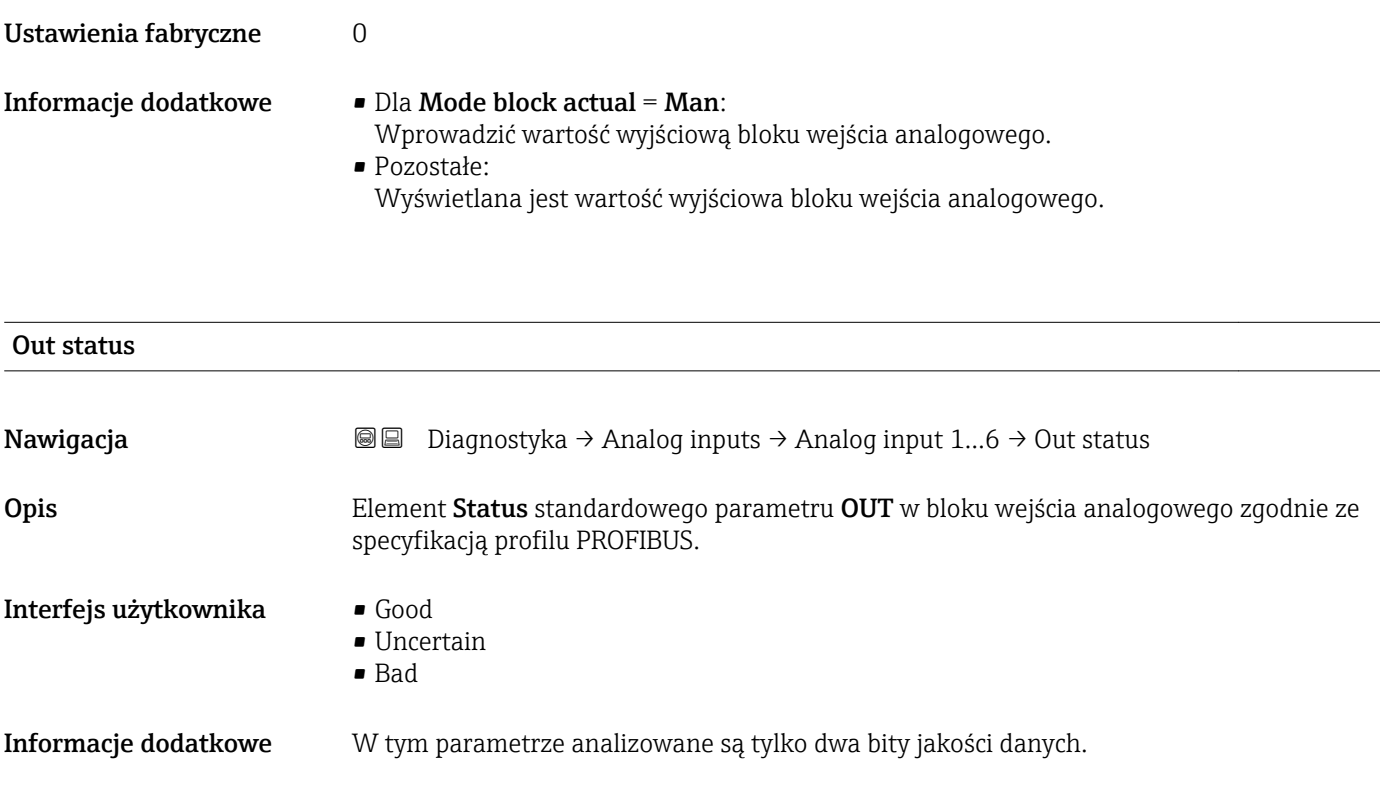

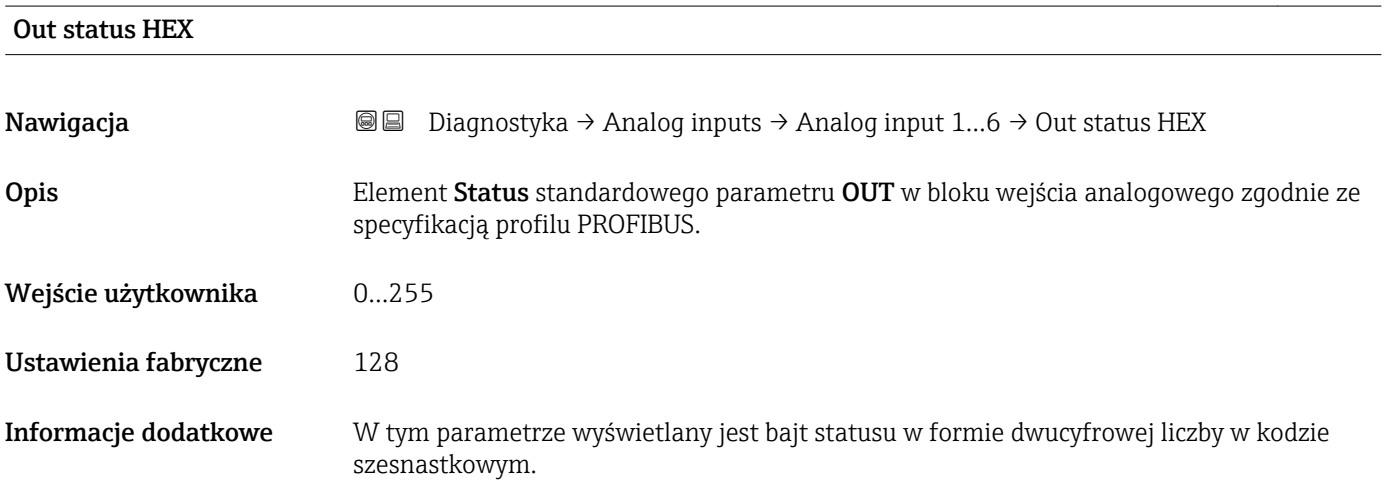

### 16.4.6 "Rejestracja danych" submenu

*Nawigacja* **■** Diagnostyka → Rejestracja danych

<span id="page-181-0"></span>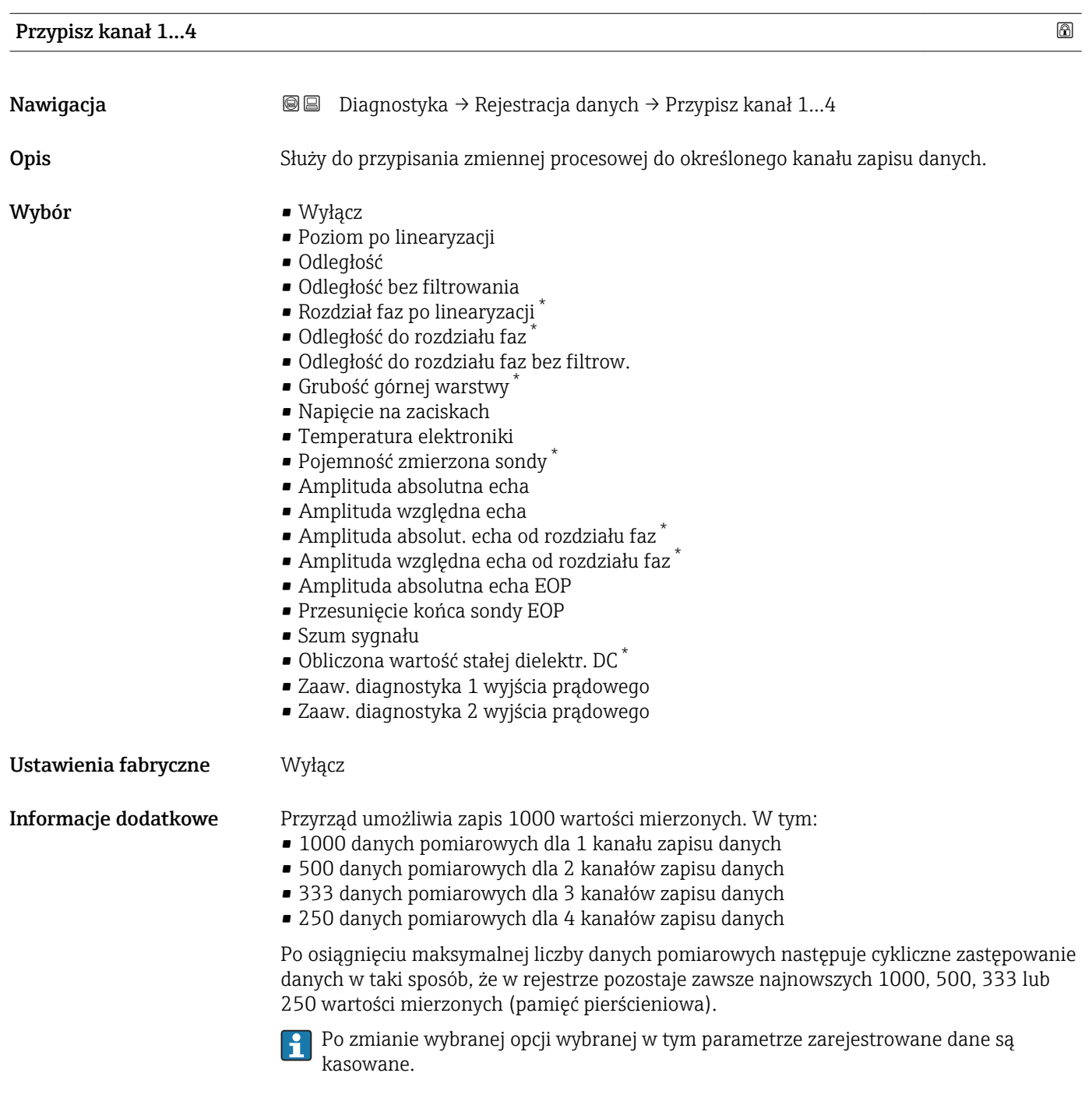

<sup>\*</sup> Widoczność zależy od opcji w kodzie zamówieniowym lub od ustawień urządzenia

#### <span id="page-182-0"></span>Interwał zapisu danych

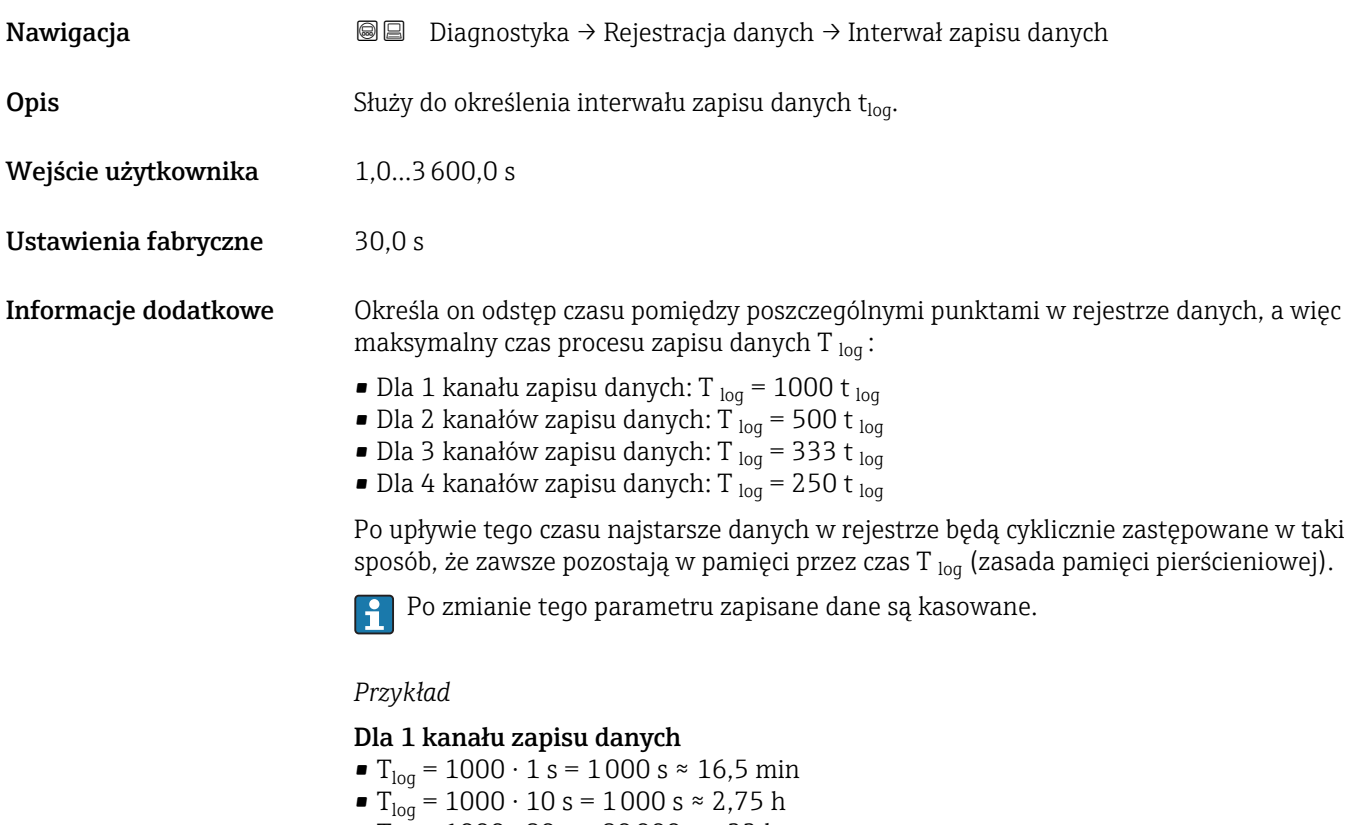

- T<sub>log</sub> = 1000 ⋅ 80 s = 80 000 s ≈ 22 h
- T<sub>loq</sub> = 1000 ⋅ 3 600 s = 3 600 000 s ≈ 41 d

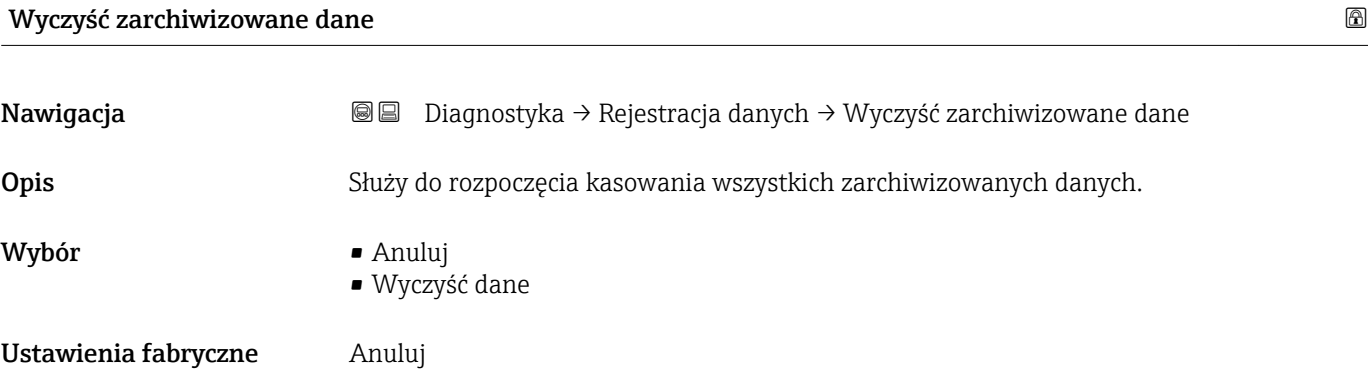

#### <span id="page-183-0"></span>"Wyświetlanie kanału 1…4" submenu

Wyświetlanie kanału 1…4 są dostępne tylko w przypadku obsługi za pomocą wskaźnika lokalnego. W przypadku obsługi za pomocą oprogramowania FieldCare, wykres przebiegu wartości mierzonej, korzystając z funkcji "Event List / HistoROM" dostępnej w programie FieldCare.

Podmenu Wyświetlanie kanału 1…4 powoduje wyświetlenie wykresu przebiegu wartości mierzonej dla danego kanału zapisu danych.

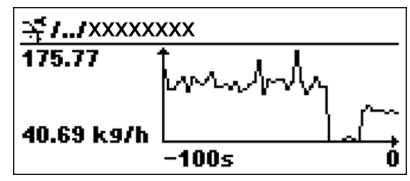

- Oś X: w zależności od wybranej liczby kanałów, wyświetla od 250 do 1000 wartości mierzonych zmiennej procesowej.
- Oś Y: wyświetla przybliżony zakres wartości mierzonych i na bieżąco dostosowuje go do bieżącego pomiaru.

Aby powrócić do menu obsługi, należy nacisnąć jednocześnie nacisnąć przycisk  $\boxplus$  i  $\boxminus$ .  $\boxed{4}$ 

*Nawigacja* Diagnostyka → Rejestracja danych → Wyświetlanie kanału 1…4

# 16.4.7 "Symulacja" submenu

Symulacja submenu służy do symulacji określonych wartości mierzonych lub innych stanów. W ten sposób użytkownik można sprawdzić prawidłowość parametryzacji przyrządu pracy połączonych modułów sterujących.

*Stany, które mogą być symulowane*

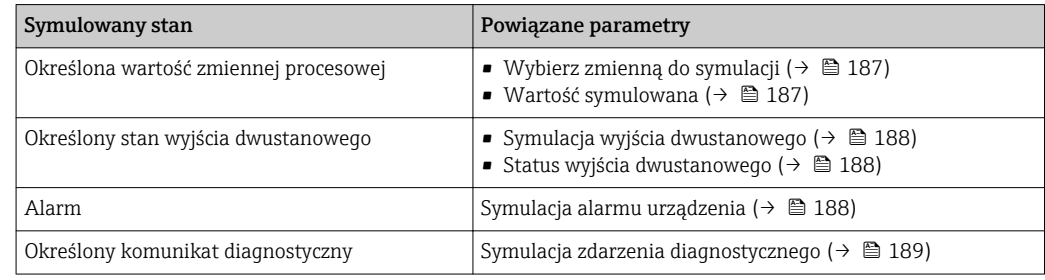

#### <span id="page-185-0"></span>Struktura podmenu

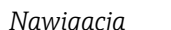

*Nawigacja* Ekspert → Diagnostyka → Symulacja

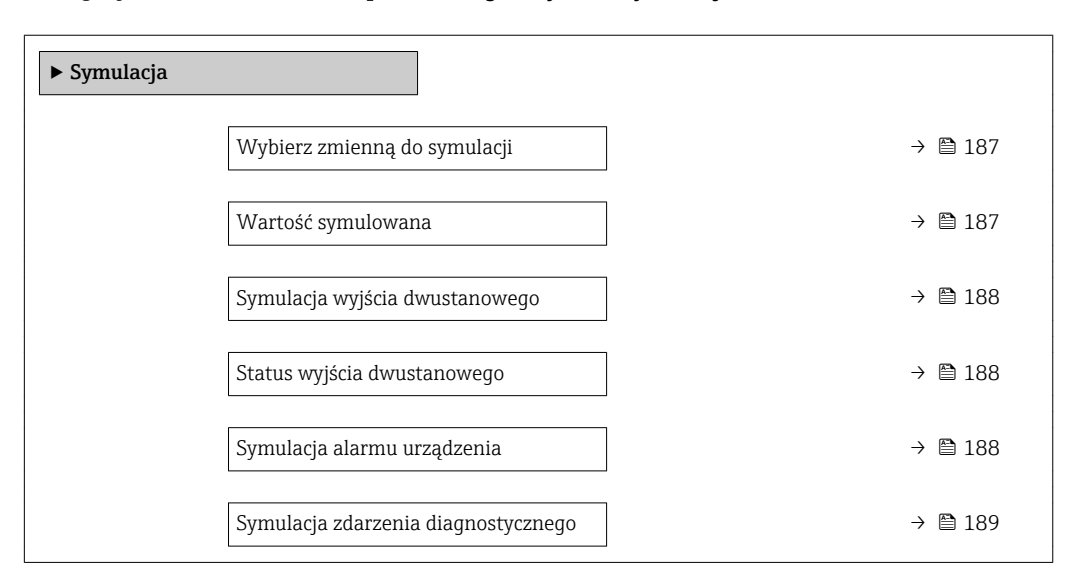

#### Opis parametrów

*Nawigacja* Ekspert → Diagnostyka → Symulacja

<span id="page-186-0"></span>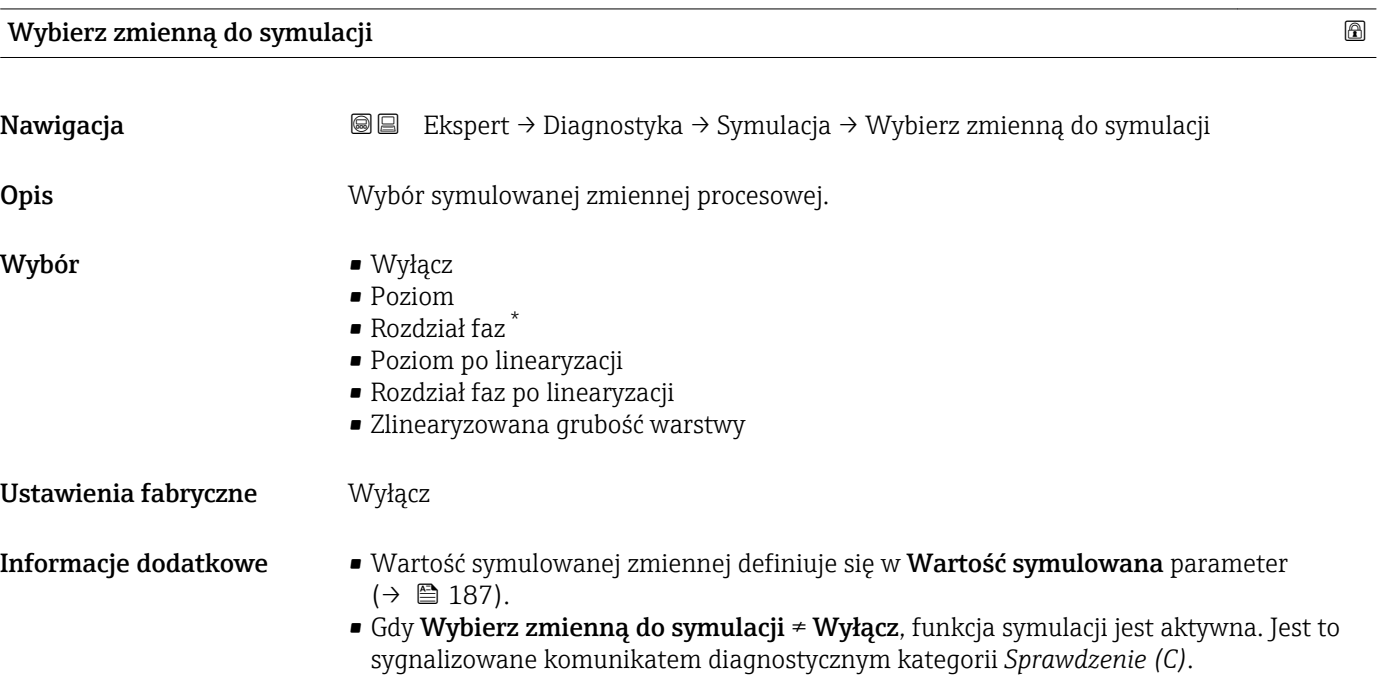

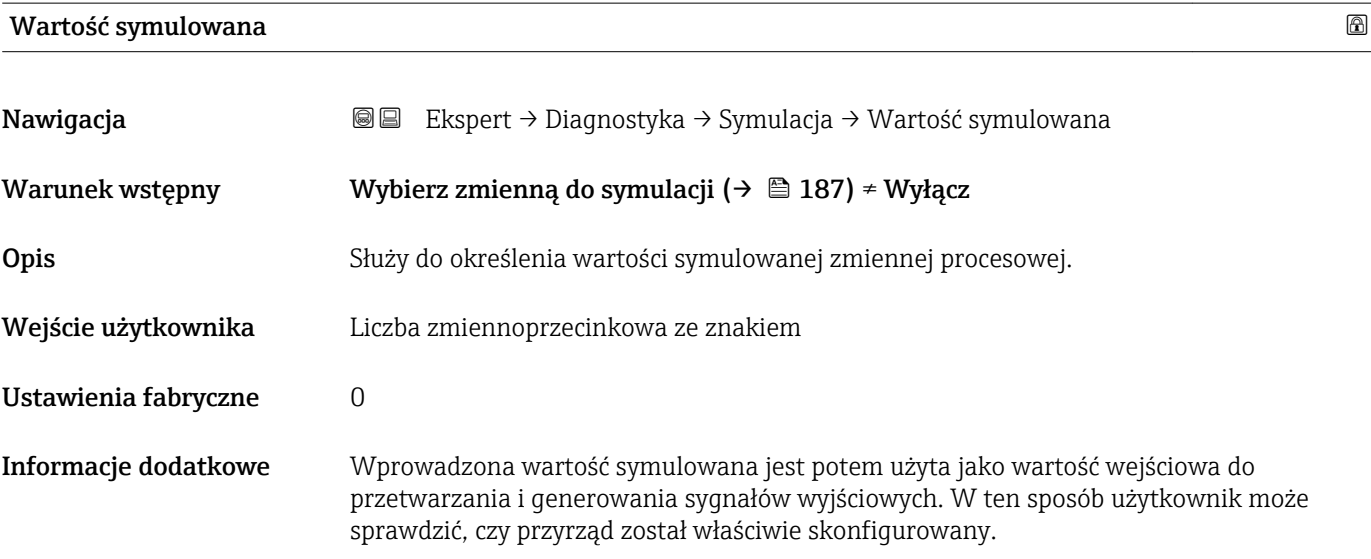

<sup>\*</sup> Widoczność zależy od opcji w kodzie zamówieniowym lub od ustawień urządzenia

<span id="page-187-0"></span>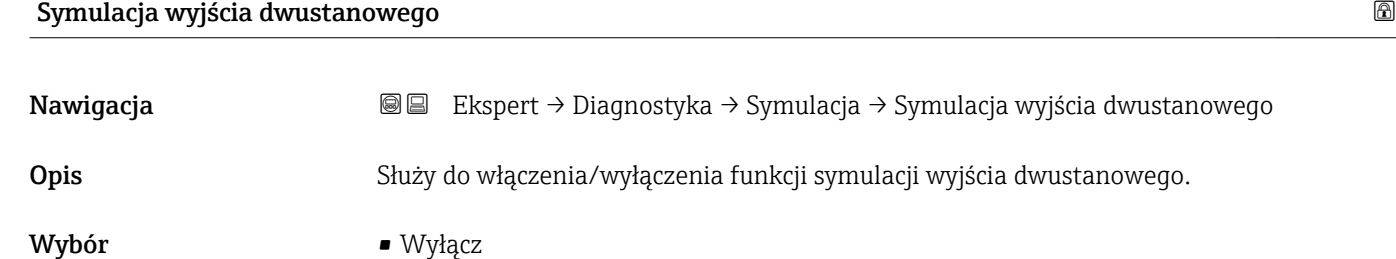

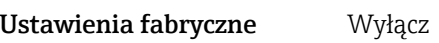

• Załącz

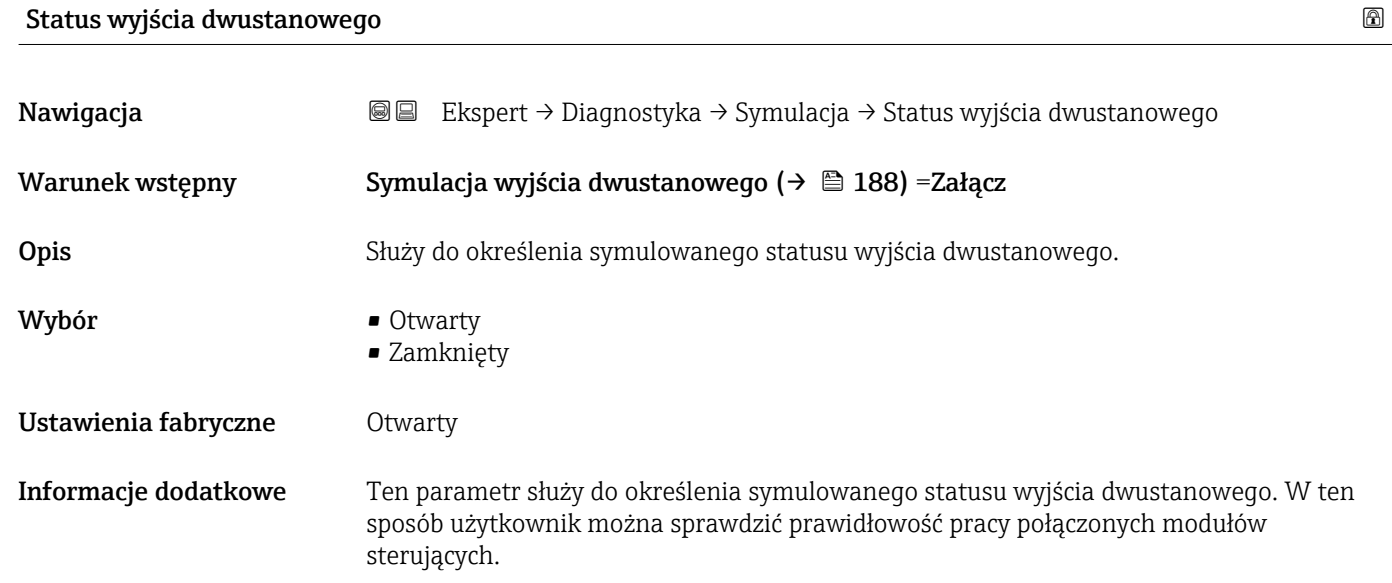

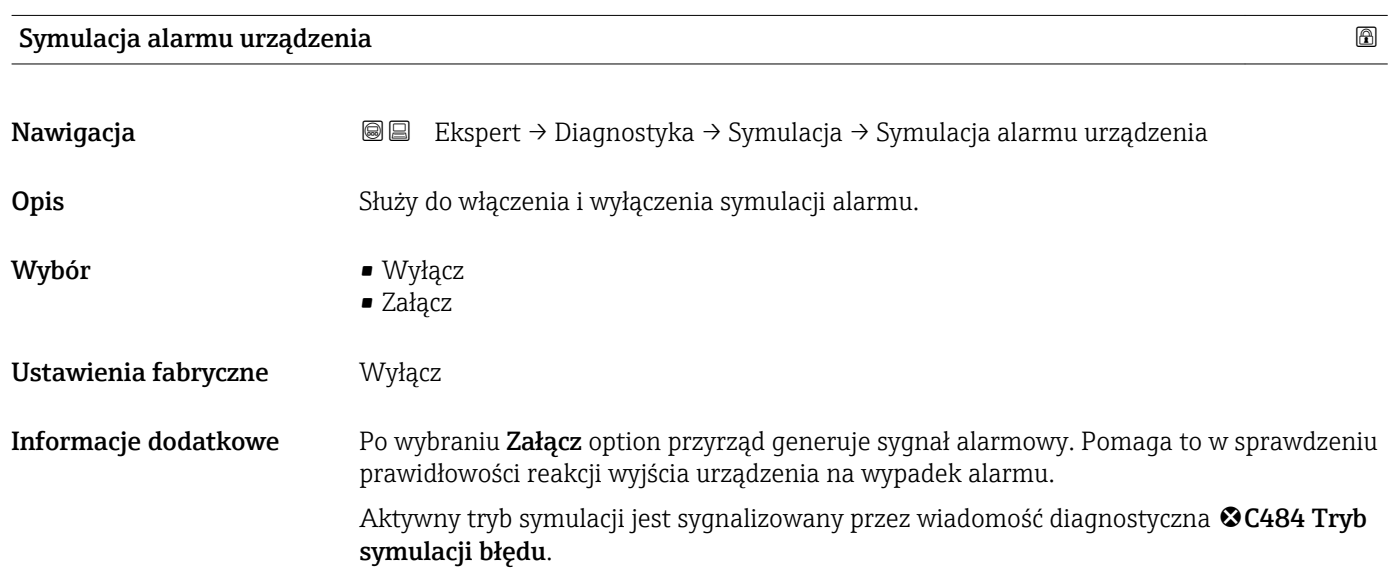

# <span id="page-188-0"></span>Symulacja zdarzenia diagnostycznego

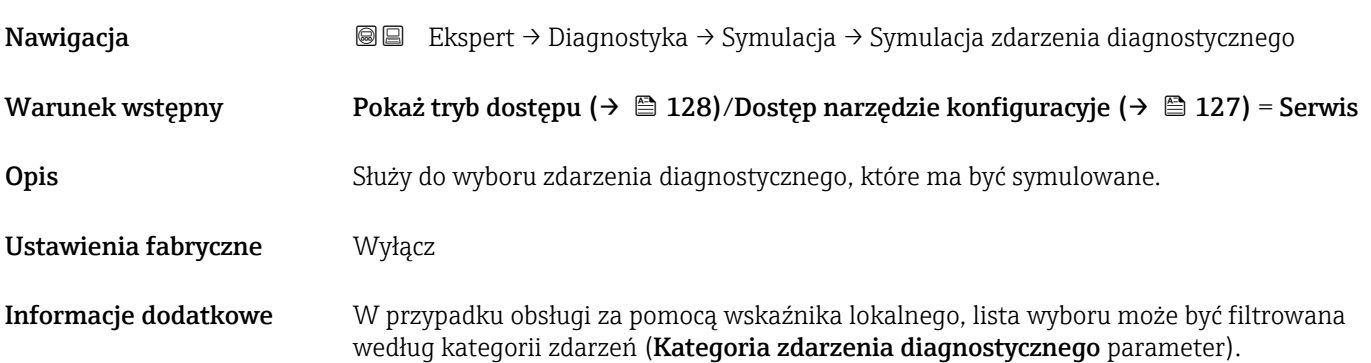

# 16.4.8 "Sprawdzenie przyrządu" submenu

*Nawigacja* **■** Diagnostyka → Sprawdzenie przyrządu

<span id="page-189-0"></span>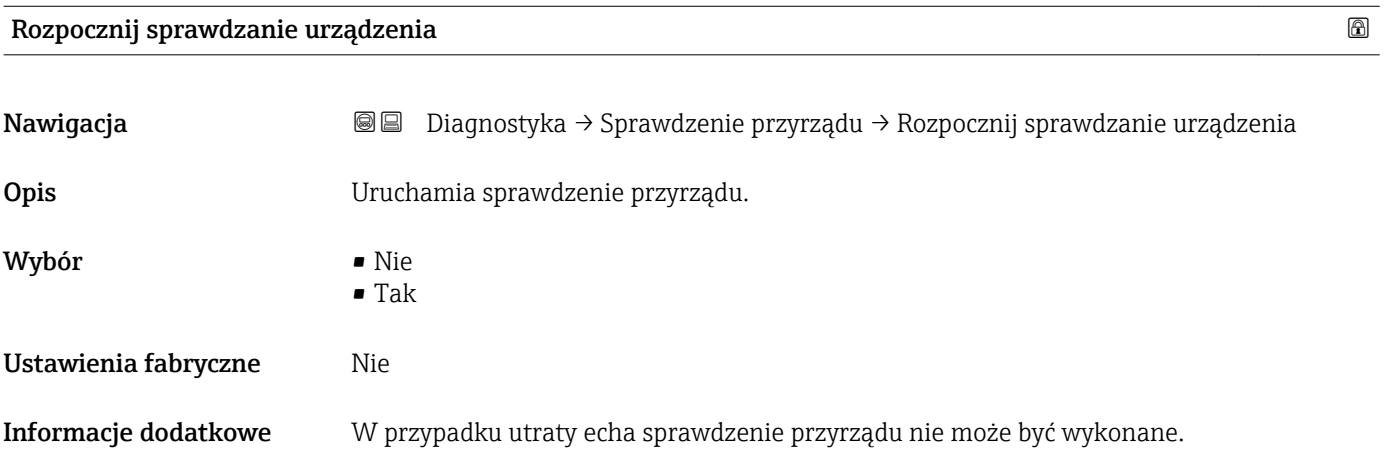

#### Wynik sprawdzenia urządzenia

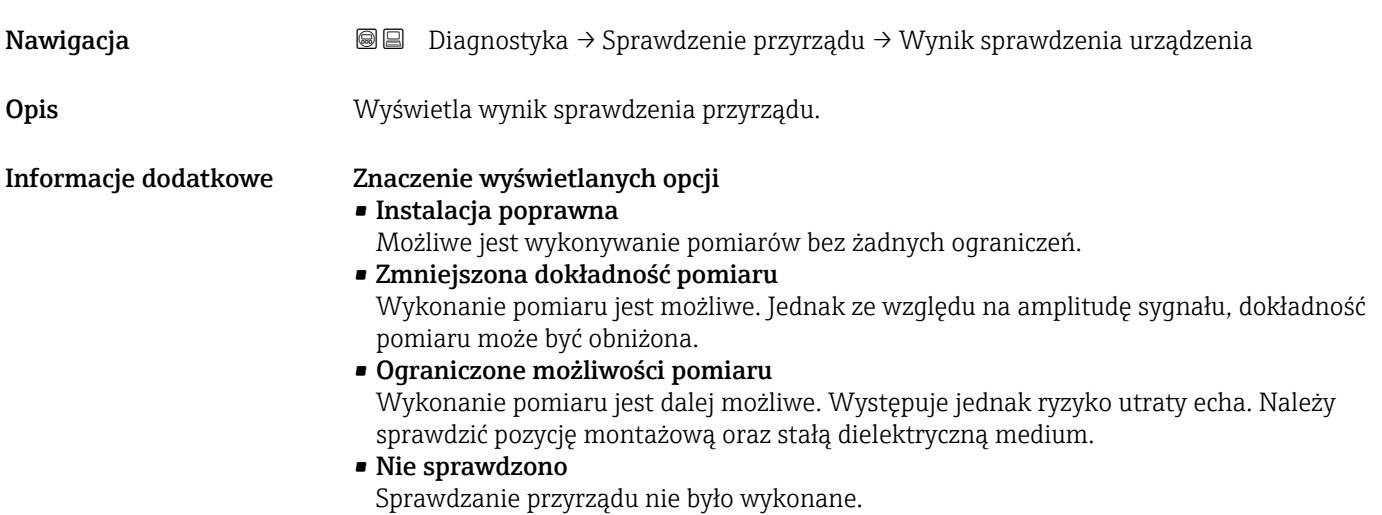

#### Czas ostatniego sprawdzenia

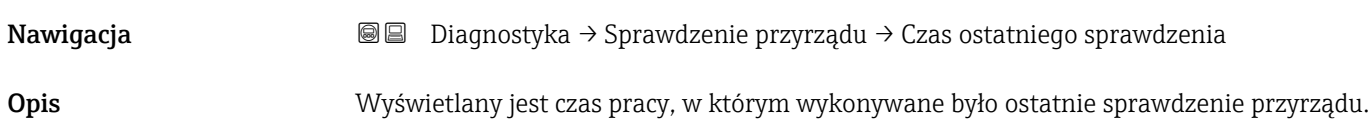

### <span id="page-190-0"></span>Echo od powierzchni mierzonej (poziom)

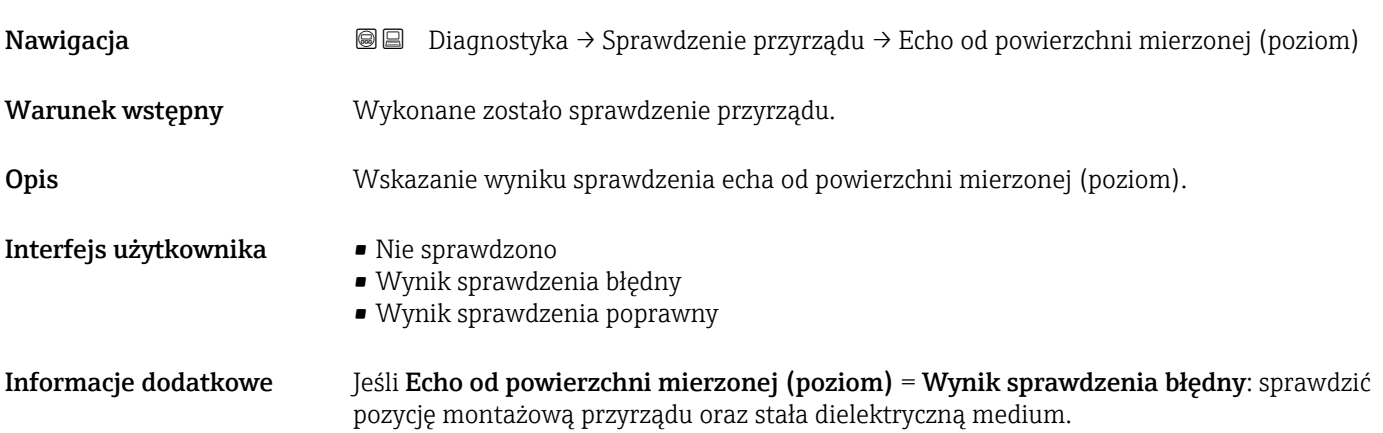

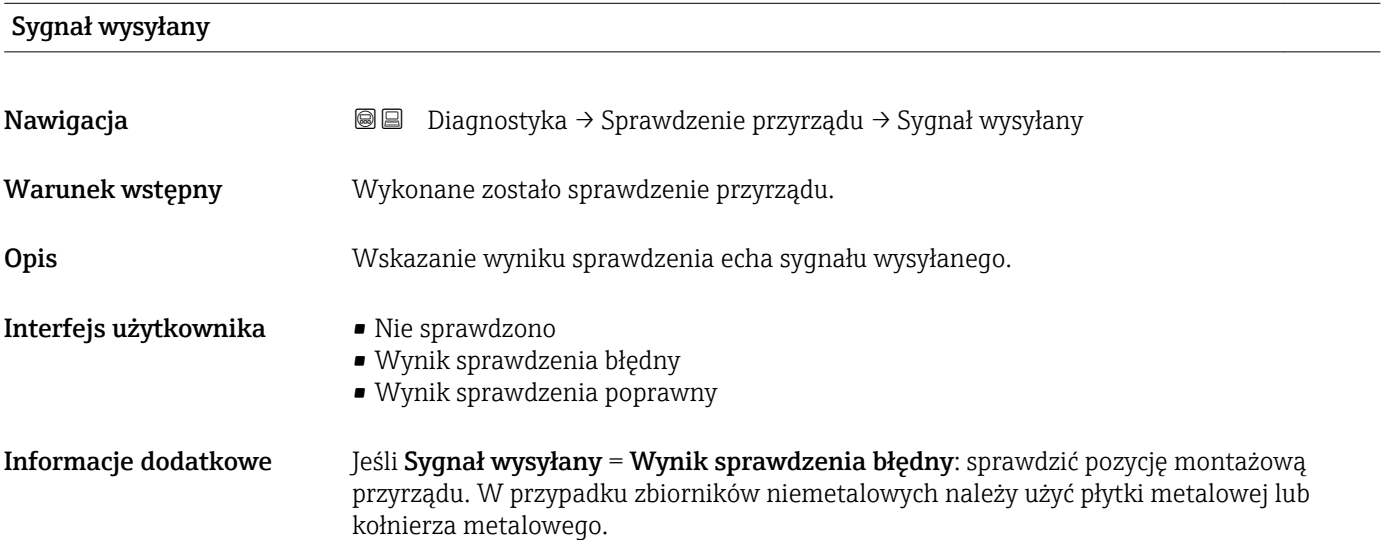

### <span id="page-191-0"></span>16.4.9 "Heartbeat" submenu

**Heartbeat** submenu jest dostępnie wyłącznie w oprogramowaniu **FieldCare** lub **DeviceCare**. Zawiera wszystkie kreatory dla pakietów aplikacji **Heartbeat** Weryfikacja i Heartbeat Monitoring.

Szczegółowy opis SD01872F

*Nawigacja* **■** Diagnostyka → Heartbeat

# Spis haseł

# A

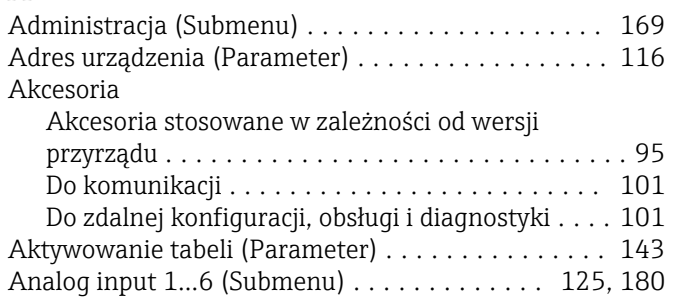

# B

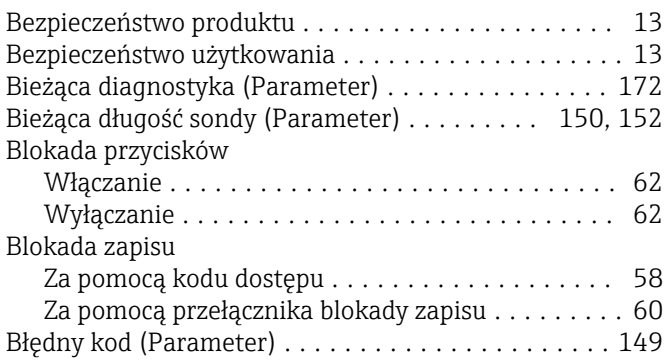

# C

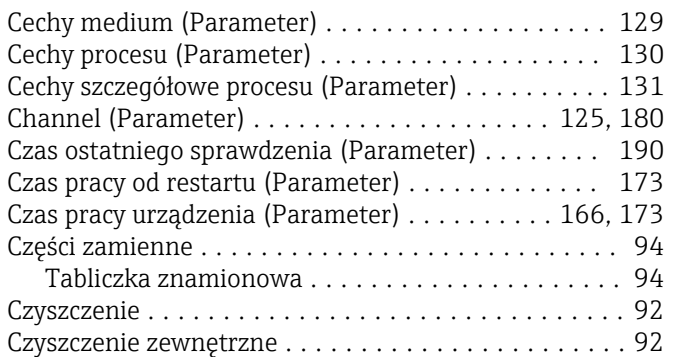

# D

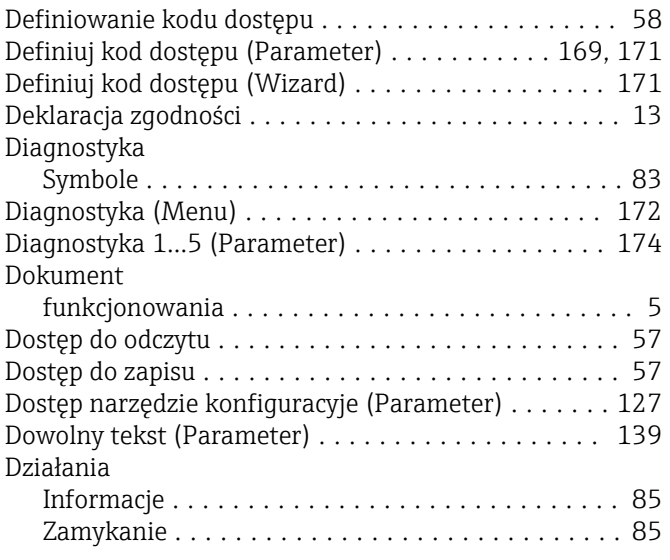

# $|E$

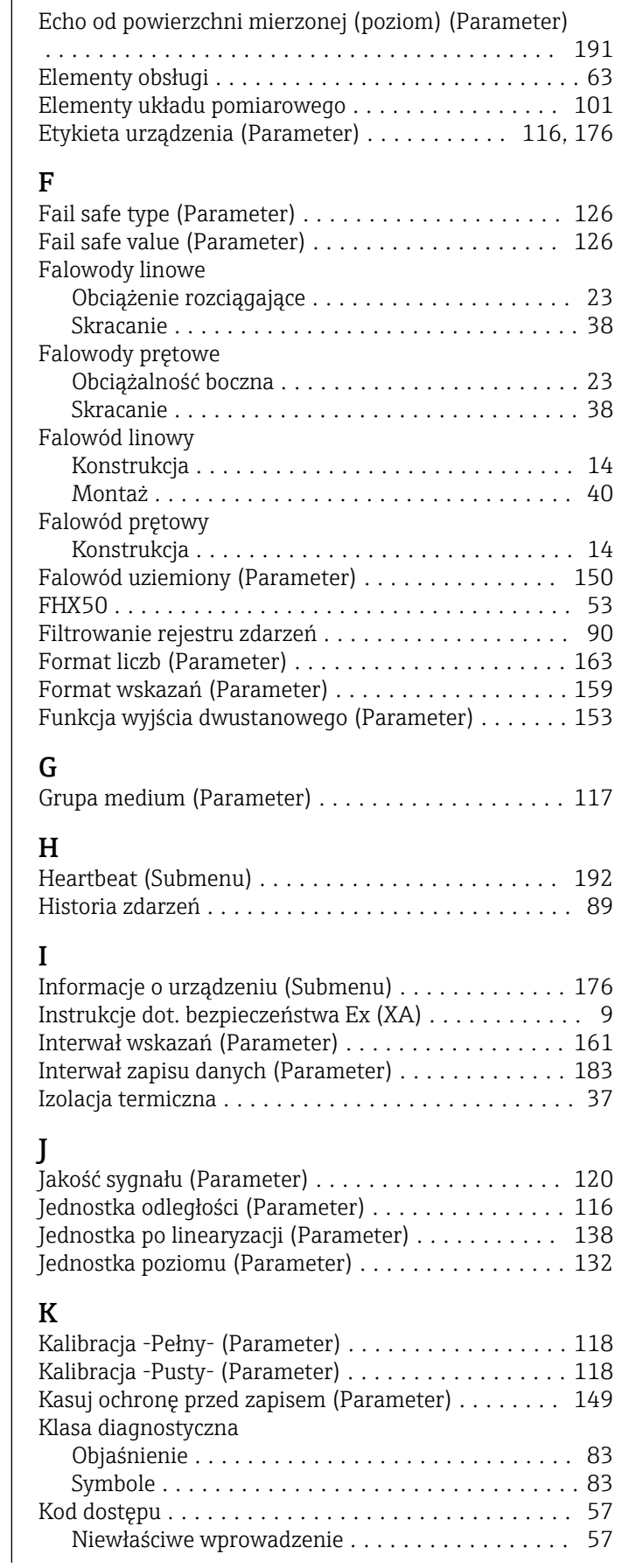

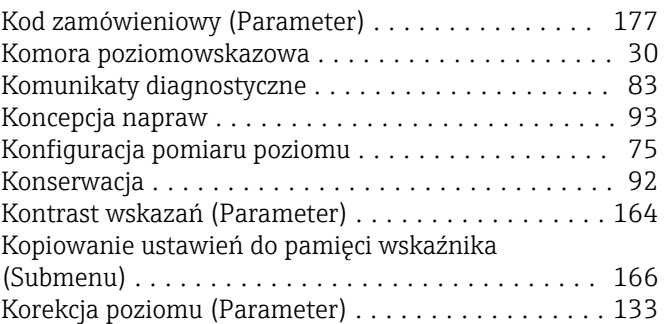

# L

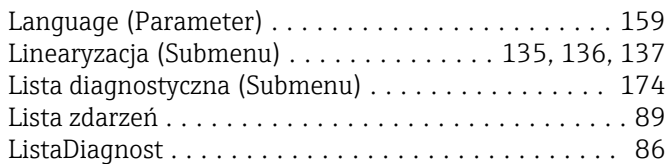

# M

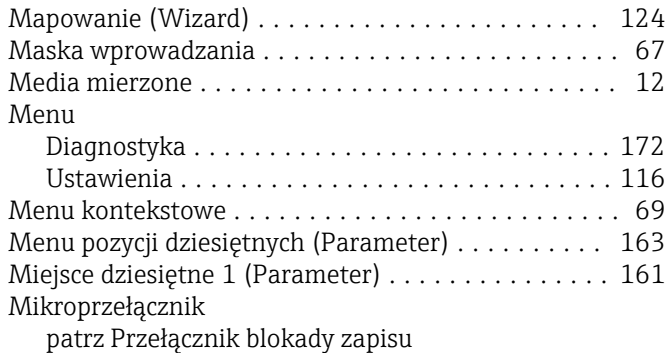

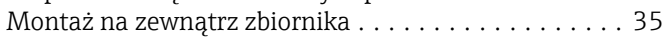

# N

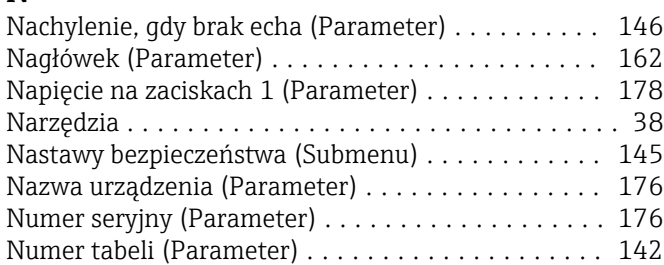

# O

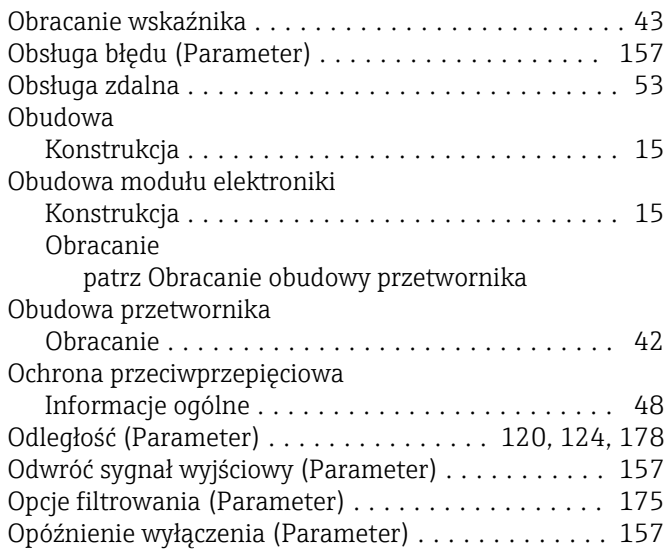

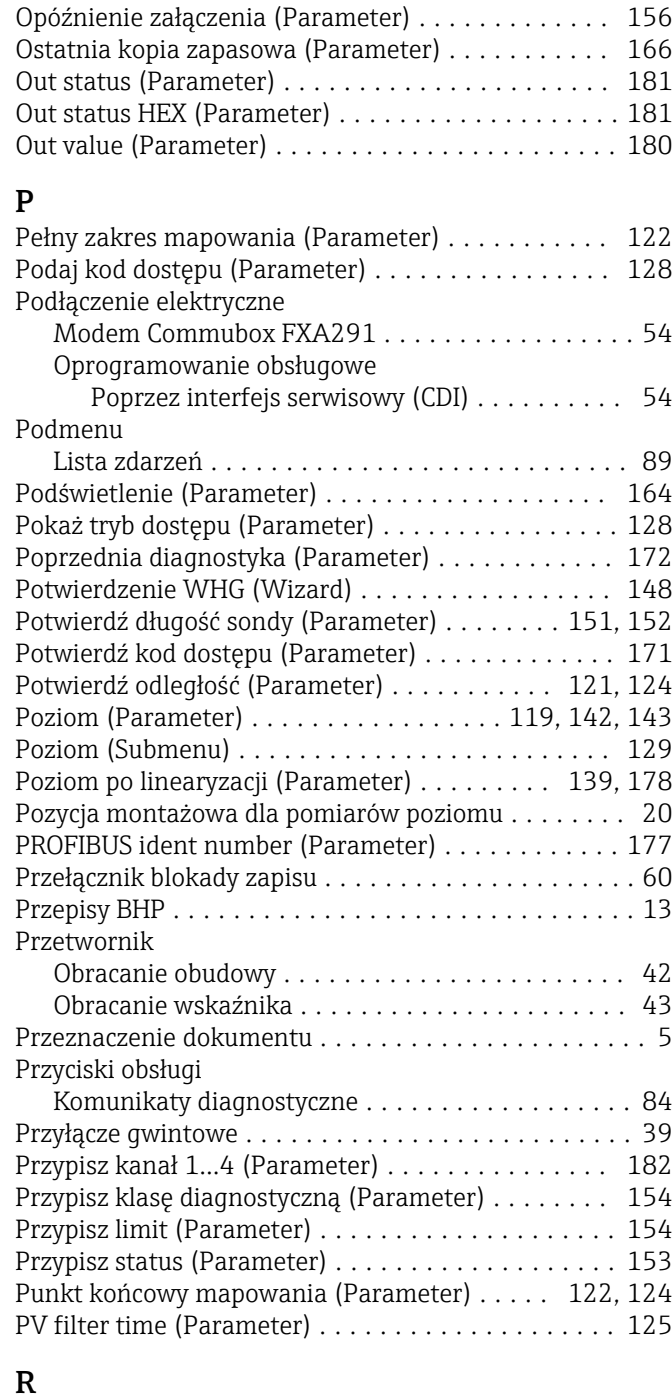

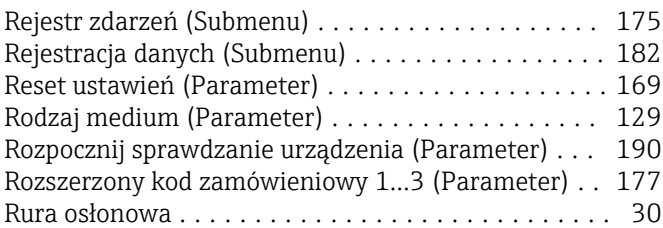

#### S

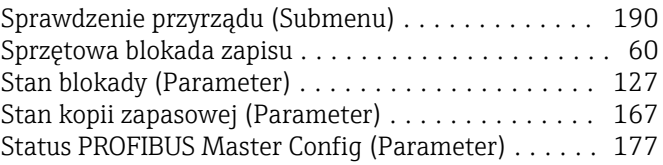

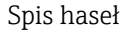

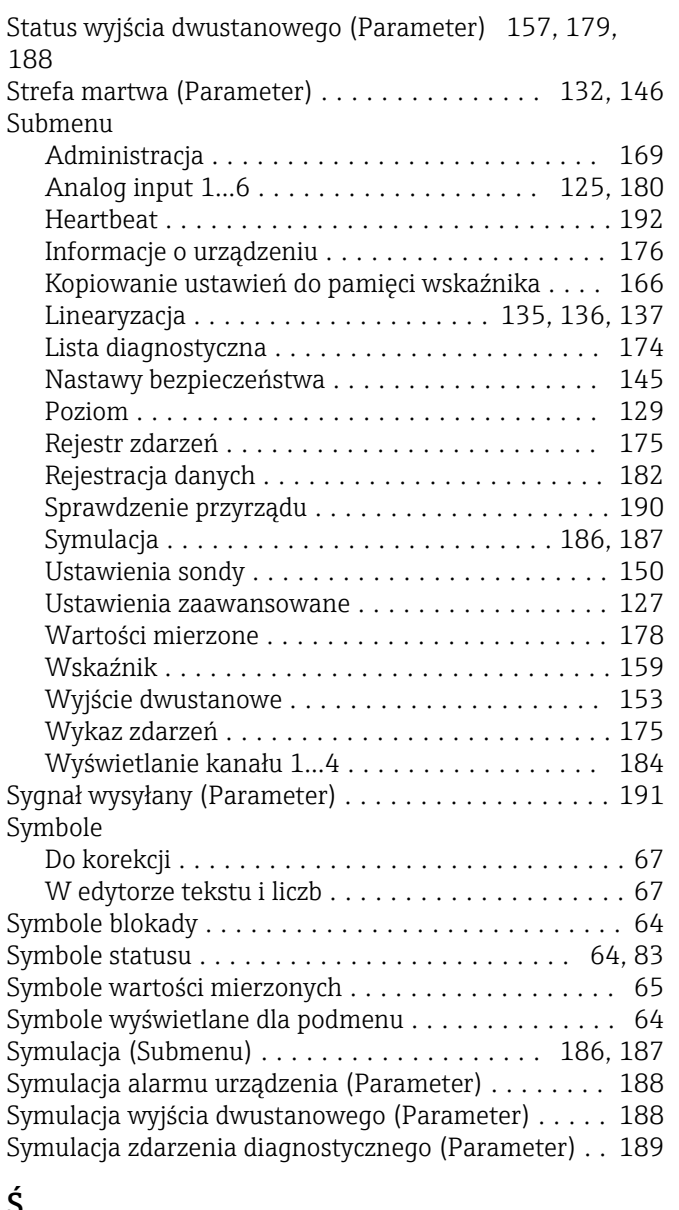

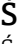

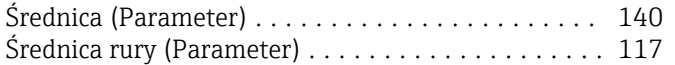

# T

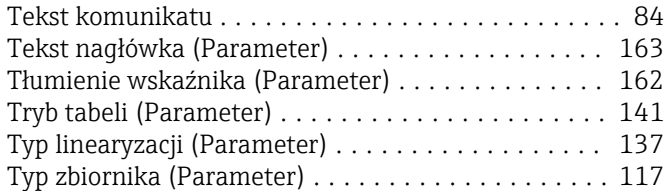

### U

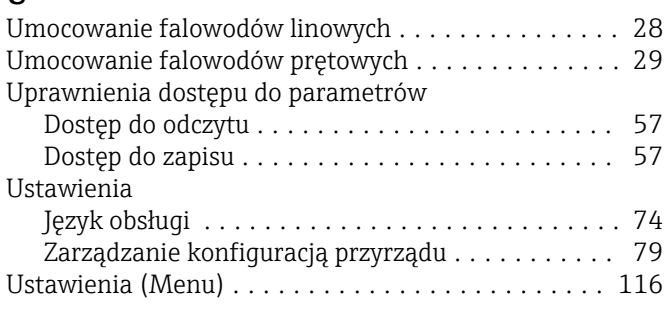

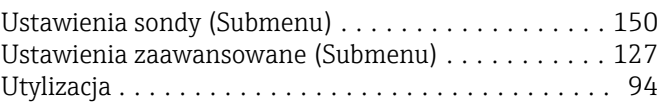

# W

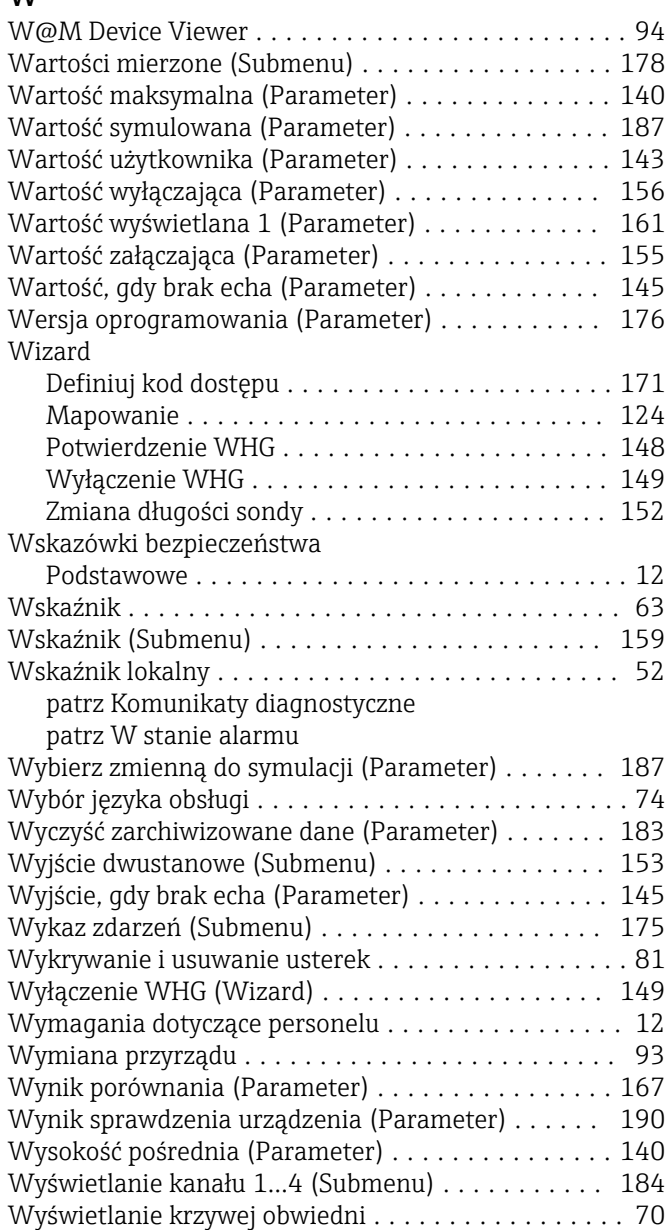

# Z

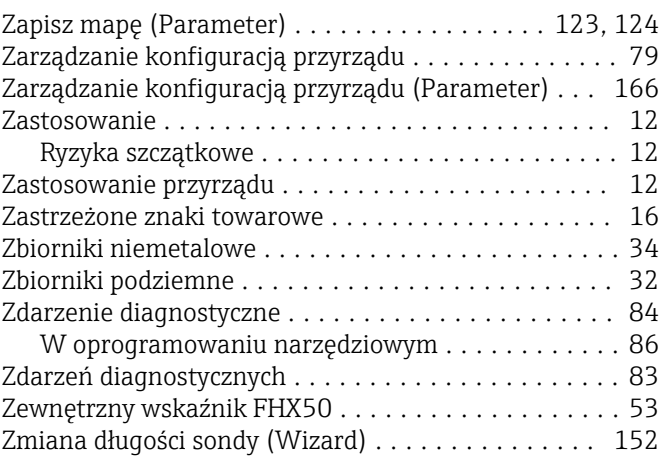

Znacznik czasowy (Parameter) ......... [172,](#page-171-0) [173,](#page-172-0) [174](#page-173-0) Znak CE .................................. [13](#page-12-0) Znak dziesiętny (Parameter) .................. [163](#page-162-0) Zwrot przyrządu ............................ [94](#page-93-0)

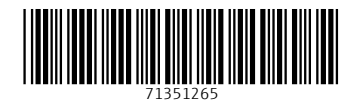

www.addresses.endress.com

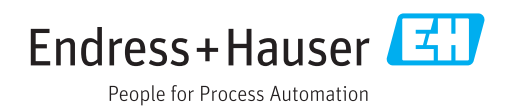